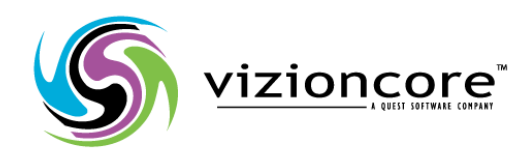

# vReplicator<sup>™</sup>

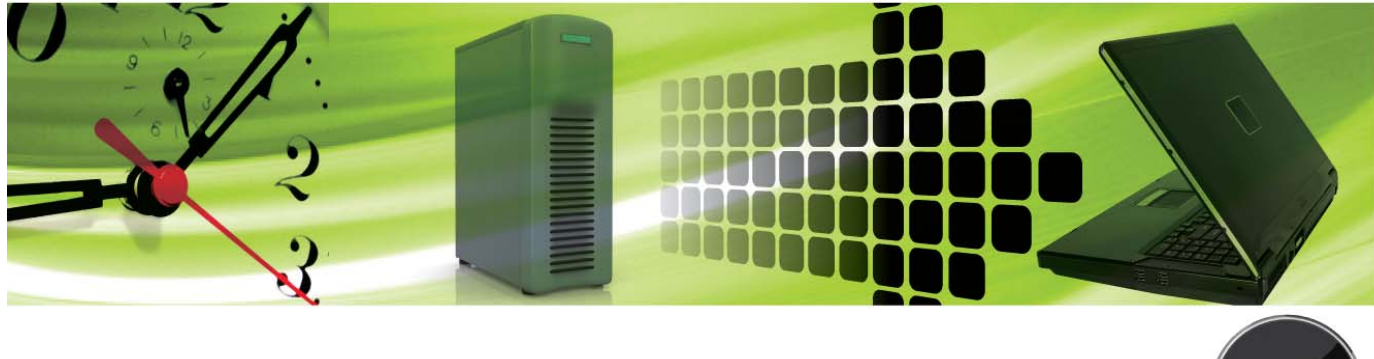

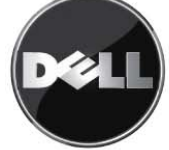

#### **© 2008 Vizioncore, Inc. ALL RIGHTS RESERVED.**

This guide contains proprietary information protected by copyright. The software described in this guide is furnished under a software license or nondisclosure agreement. This software may be used or copied only in accordance with the terms of the applicable agreement. No part of this guide may be reproduced or transmitted in any form or by any means, electronic or mechanical, including photocopying and recording for any purpose other than the purchaser's personal use without the written permission of Vizioncore, Inc.

If you have any questions regarding your potential use of this material, contact:

Vizioncore, Inc. 975 Weiland Road, Suite 200 Buffalo Grove, IL 60089 www.vizioncore.com Email: info@vizioncore.com Refer to our Website for regional and international office information.

#### **Trademarks**

Vizioncore, the Vizioncore logo, and vReplicator are trademarks and registered trademarks of Vizioncore, Inc in the United States of America and other countries. Other trademarks and registered trademarks used in this guide are property of their respective owners.

#### **Disclaimer**

The information in this document is provided in connection with Vizioncore products. No license, express or implied, by estoppel or otherwise, to any intellectual property right is granted by this document or in connection with the sale of Vizioncore products. EXCEPT AS SET FORTH IN VIZIONCORE'S TERMS AND CONDITIONS AS SPECIFIED IN THE LICENSE AGREEMENT FOR THIS PRODUCT, VIZIONCORE ASSUMES NO LIABILITY WHATSOEVER AND DISCLAIMS ANY EXPRESS, IMPLIED OR STATUTORY WARRANTY RELATING TO ITS PRODUCTS INCLUDING, BUT NOT LIMITED TO, THE IMPLIED WARRANTY OF MERCHANTABILITY, FITNESS FOR A PARTICULAR PURPOSE, OR NON-INFRINGEMENT. IN NO EVENT SHALL VIZIONCORE BE LIABLE FOR ANY DIRECT, INDIRECT, CONSEQUENTIAL, PUNITIVE, SPECIAL OR INCIDENTAL DAMAGES (INCLUDING, WITHOUT LIMITATION, DAMAGES FOR LOSS OF PROFITS, BUSINESS INTERRUPTION OR LOSS OF INFORMATION) ARISING OUT OF THE USE OR INABILITY TO USE THIS DOCUMENT, EVEN IF VIZIONCORE HAS BEEN ADVISED OF THE POSSIBILITY OF SUCH DAMAGES. Vizioncore makes no representations or warranties with respect to the accuracy or completeness of the contents of this document and reserves the right to make changes to specifications and product descriptions at any time without notice. Vizioncore does not make any commitment to update the information contained in this document.

vReplicator User Manual 07/18/08 Version 2.5d

# Document Revision History

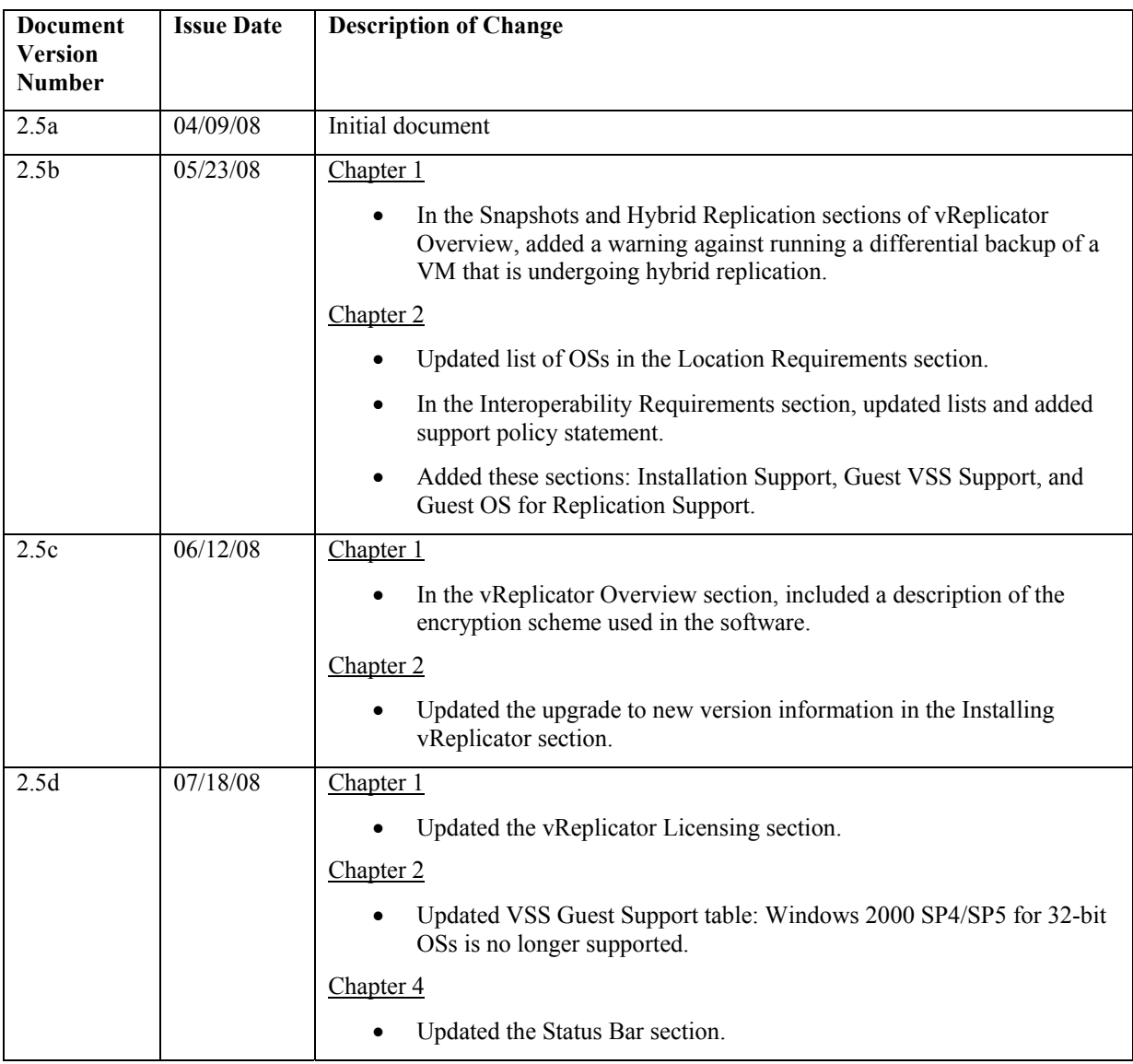

# **Table of Contents**

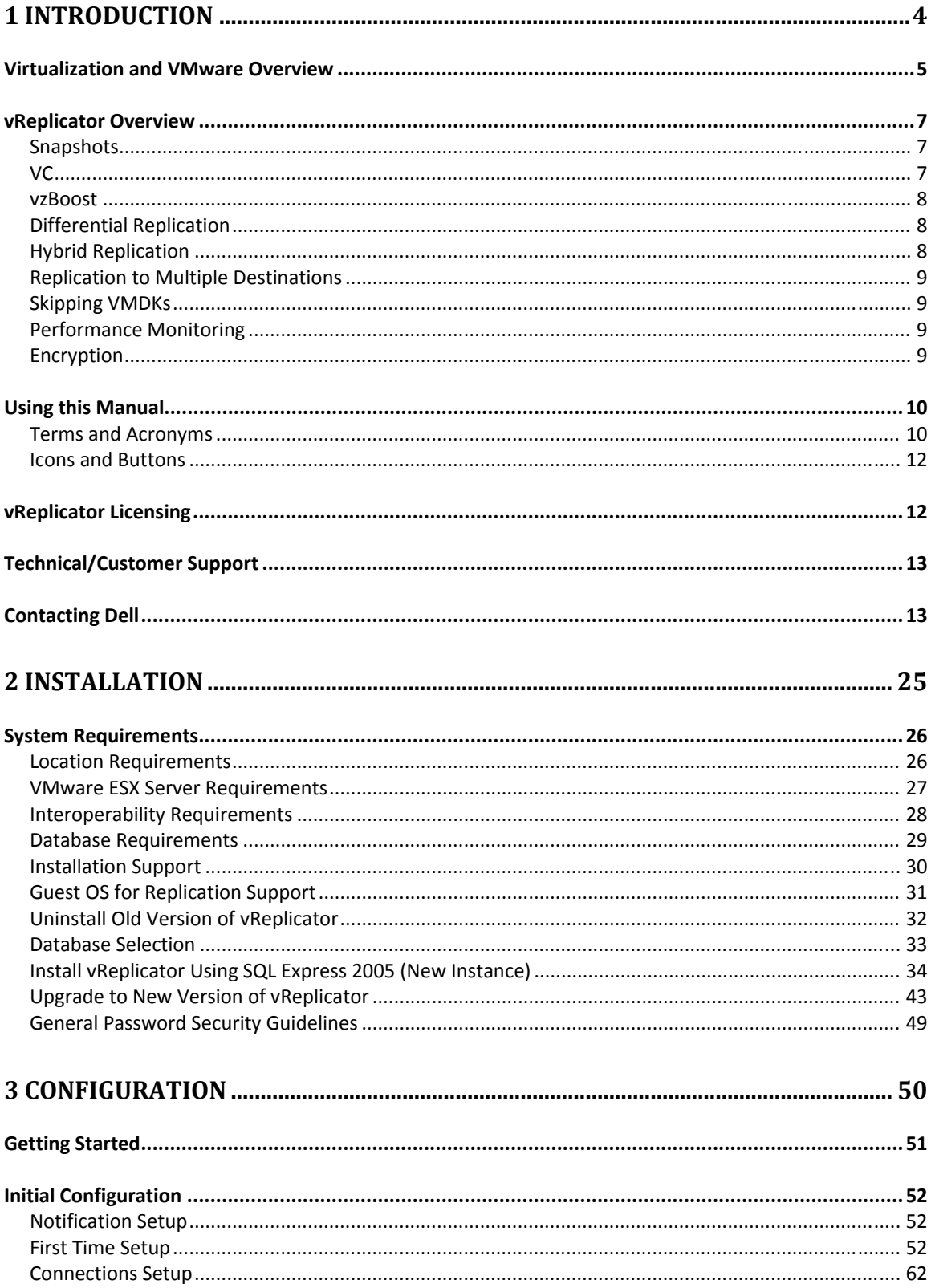

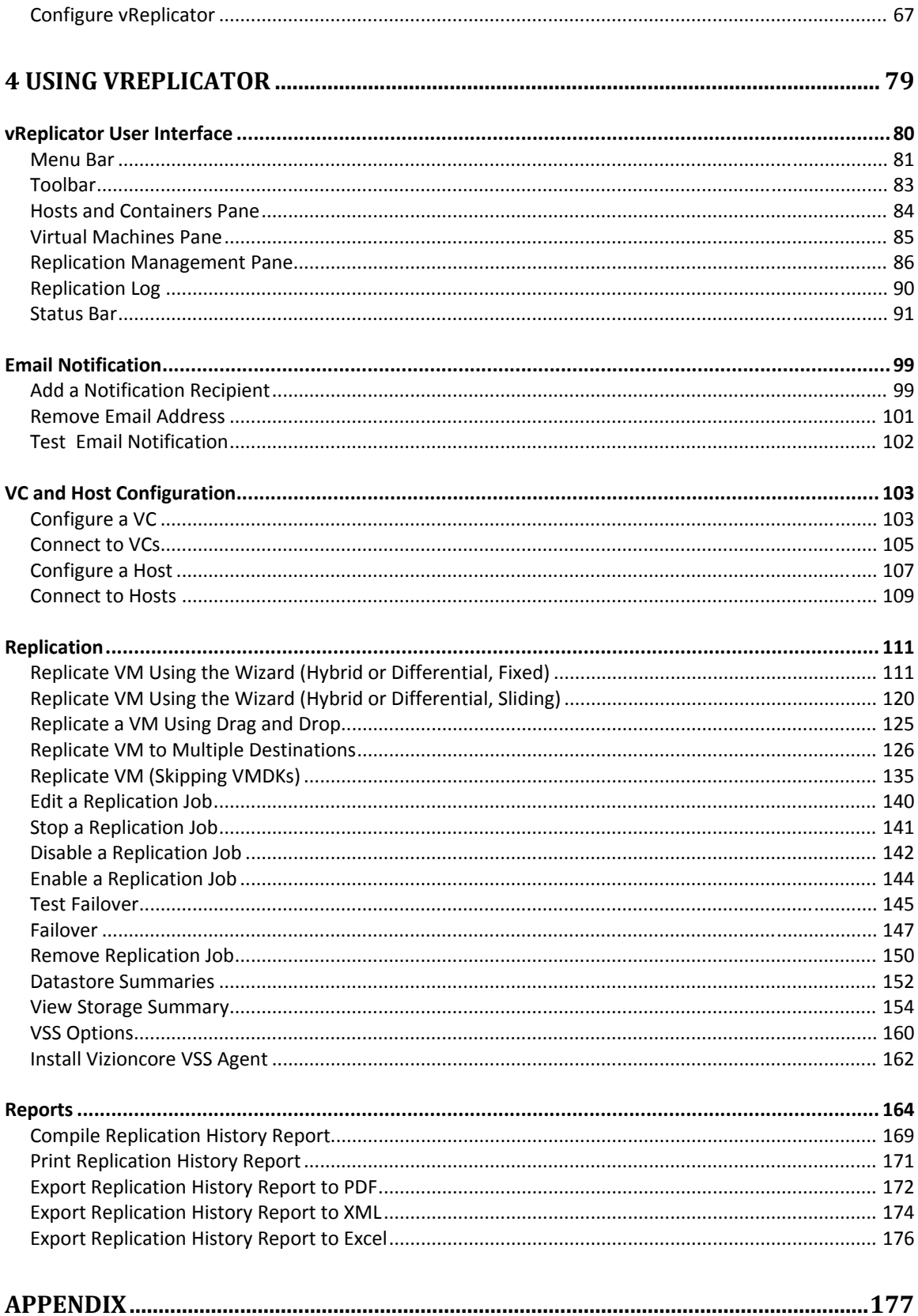

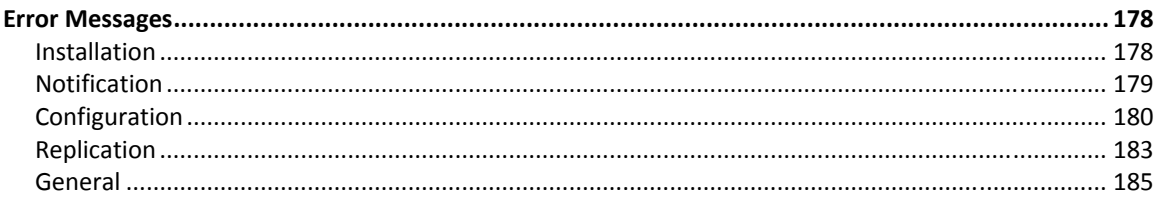

# 1 Introduction

vReplicator™ software is a powerful real-time replication solution for the VMware® ESX Server environment. vReplicator is designed to perform replication specifically for virtual machines (VMs.)

In this manual, you will learn how to install and configure vReplicator. You will also learn how to use these components:

- Notification
- Alerts
- Hybrid and differential replication
- Reports

First, some background on the context in which vReplicator was developed.

# Virtualization and VMware Overview

As companies and industries grow, their technology needs change. These changes are often implemented within complex systems running business-critical applications. Usually there is an increased demand for shared hardware and software resources. To manage this demand, many companies establish virtual environments. Doing so can increase an organization's agility and efficiency while lowering its costs.

Most companies have a number of specialized physical servers and workstations that are underutilized. Virtualizing such an environment increases and balances utilization by consolidating the physical machines into a single physical host that runs multiple VMs. The VMs share the resources—processor, memory, network cards, and disks—of one physical host. The work that the physical machines did previously continues, but with greater efficiency. The host runs a layer of virtualization software that manages the environment. Each VM's operating system (OS)—usually Windows or Linux—functions as if the hardware were physical. Guest software can see only *x* processor, *y* memory, and so forth.

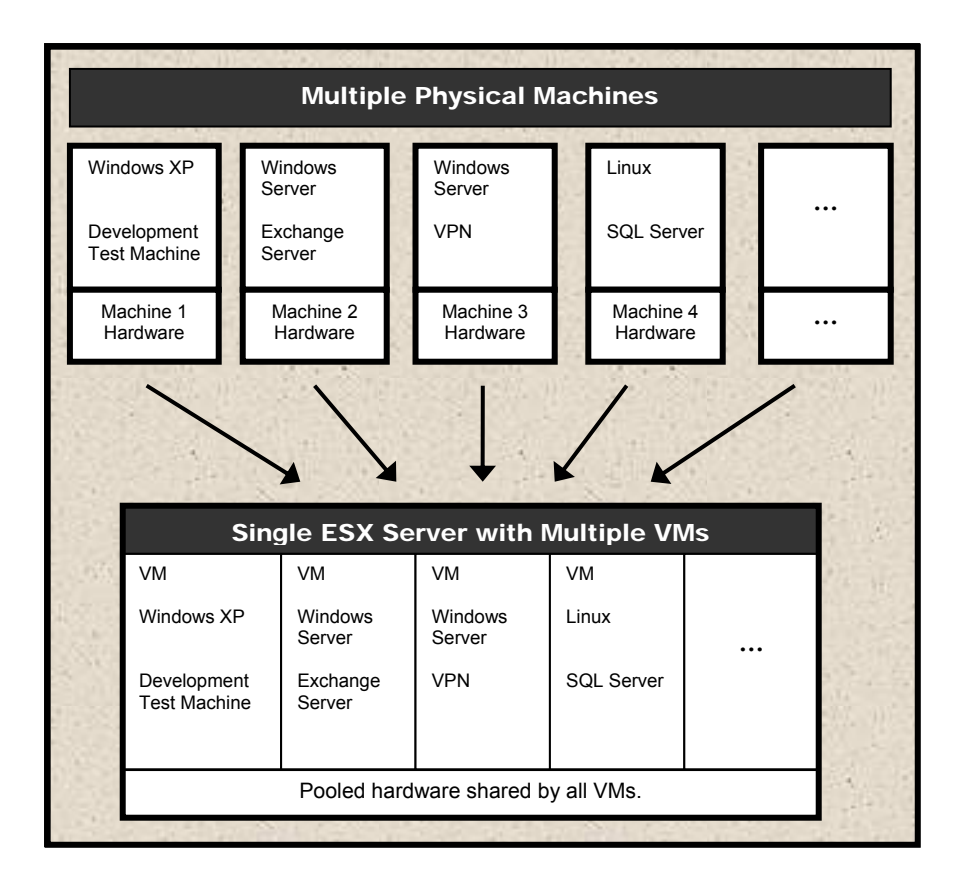

A virtual infrastructure affords maximum flexibility, allowing you to treat VMs as if they were physical hardware and software. VMs can be moved easily between hosts. They can be run in isolation or in groups. Their workloads can be reconfigured as demand requires. This flexibility is supported by management tools. VMware VirtualCenter (VC) and ESX Server are, respectively, the management server and software components that lend order to flexibility in a virtual environment.

As a management server, VC orchestrates the configuring and provisioning of all VMs. VC's database stores all of the shared information between the physical hosts and the VMs. Without compromising security, VC makes it possible to connect to a host remotely from a standard Windows computer.

As its own host OS, ESX Server allows you to establish VMs, configure and manage their shared resources, and make ongoing adjustments to increase performance. Each VM is configured with its own virtual hardware—for example, central processing unit (CPU), random access memory (RAM), and universal serial bus (USB) ports. The work of the VM's physical counterpart is run in its native OS. Because VMs require neither redundant hardware nor physical space, virtualization can mean significant cost savings.

The transition from physical to virtual is seamless. To achieve optimum utilization in a virtualized environment, it must be maintained well. To do this, data and other assets must be monitored, protected, and preserved.

# vReplicator Overview

Reliable business continuity and disaster recovery (DR) strategies deliver comprehensive and consistent results. Replication plays a key role in this process. If done well, replication can restore systems securely while enhancing performance and minimizing interruption.

VMware Infrastructure 3 (VI3) provides a solid platform for replication. vReplicator 2.5 was designed to be the definitive replication solution for VI3. vReplicator captures the complete VM image—OS, configuration settings, applications, and data. vReplicator's Windows-based interface offers easy access and navigation. All potential source and destination machines display in a tree structure.

There are two replication methods and schedules from which to choose. Once a job is configured, you can run it at any time—even off-schedule. You can run jobs between hosts, VMs, or dissimilar hardware platforms. With the help of vzBoost, vReplicator does its work quickly—while the source machine is running—without compromising system resources. vReplicator monitors VM and host performance patterns. You can use this information to improve replication job scheduling.

## *Snapshots*

vReplicator uses VMware snapshots during replications to ensure that the entire VM image is captured. Snapshots keep each replication job current by allowing you to revert to a previous point in time, merging that data with the current data.

vReplicator does not support third party tools that use snapshots. vRanger Pro is an exception because it shares a file-locking mechanism with vReplicator that prevents failures and data loss, even when the applications are running concurrently against the same VM. When vReplicator attempts a replication, it needs access to the source VM's disk files. For vRanger Pro to create a backup, it requires similar access. If a replication job is in process when vRanger Pro attempts a backup, vRanger Pro will pause until the replication pass has completed. Alternately, if a backup job is in process when vReplicator attempts a replication, the replication pass will pause to allow the backup to complete.

**Warning:** During hybrid replication, a snapshot remains open continuously. This can compromise vRanger Pro's ability to complete differential backups of a VM being replicated. When you initiate a hybrid replication, you should not use vRanger Pro to perform a differential backup of that VM. In this case, it is best to complete a full backup of the machine.

## *VC*

vReplicator can connect with the source and destination machines directly or through VC. There are several advantages to integrating VC with vReplicator. VC serves as a host management interface, organizing data stores, hosts, VMs, and other objects in a tree structure. VC makes it possible for vReplicator to monitor the movement of VMs

between hosts. Even after a vMotion event occurs, replication activities can continue unabated.

## *VSS*

The Microsoft® Volume Shadow Copy Service (MS VSS) driver in vReplicator works in conjunction with Vizioncore's VSS agent to ensure reliable remote API call communication. By alternately freezing and thawing application writes, MS VSS and Vizioncore VSS provide consistent results during each replication process. VSS enables quiescing—or pausing—of application writes when database servers such as SQL and Oracle are being replicated.

### *vzBoost*

In vReplicator, vzBoost is an optional driver that improves write speeds to the Virtual Machine File System (VMFS). vzBoost manages Service Console traffic; it has no input/output (I/O) impact on running VMs. The driver is enabled through Tools→Preferences→ESX Server and is installed on the destination ESX host. vReplicator activates the driver when a write to VMFS is initialized. The driver remains activated only for the duration of the write. As soon as the data transfer completes, the driver becomes inactive and no longer taxes system resources.

## *Differential Replication*

In differential replication, the source Virtual Machine Disk Format (VMDK) is scanned. A data map is created during the first replication pass. When the first snapshot is taken, disk writes are suspended temporarily. The snapshot remains open. An empty virtual disk—called the delta file—is added. As data is replicated, this file grows. These changes are merged back into the VMDK and the snapshot is closed. During the second replication pass, a snapshot is opened. On the vReplicator box, the source VM's current data is compared to the changed data stored in the data map. These changes are replicated, block by block, and committed to the destination machine. Then, the snapshot is closed and the VMDK is opened. The entire source VM image is replicated to the destination machine.

## *Hybrid Replication*

Using the hybrid approach, replication is done as a function of change over time rather than change to data. Snapshots can be taken at shorter intervals with no loss of data. There is no need to scan during each replication pass. The differentials engine resynchronizes the source and destination VMs selectively. Therefore, there is no need to replicate the entire source image again, just to capture the data that changed between snapshots.

During hybrid replication, two snapshots are created. One snapshot remains open continuously. While the second snapshot is usually not visible to the user, it plays an important role in replication. As time passes, the second snapshot fills with data.

Ultimately, this data is copied to the destination VM and then merged into the first snapshot.

This method allows for a very fast process, in part because no scanning is required. Nonetheless, the continuously open snapshot can decrease I/O temporarily. Because this method replicates as a function of change over time, snapshots can grow rather large and cumbersome. For this reason, it is important to confirm sufficient free disk space in advance of initiating a hybrid replication.

**Warning:** During hybrid replication, a snapshot remains open continuously. This can compromise vRanger Pro's ability to complete differential backups of a VM being replicated. When you initiate a hybrid replication, you should not use vRanger Pro to perform a differential backup of that VM. In this case, it is best to complete a full backup of the machine.

## *Replication to Multiple Destinations*

vReplicator 2.5 offers replication from a single source to multiple destinations. Having this additional flexibility enhances your ability to recover from a disaster. You can schedule two jobs to execute in the same timeframe from one source VM to more than one destination. The first job that you create will execute as scheduled and the second job will be queued to run when the first job completes. Replication to multiple destinations can be done for either replication type—hybrid or differential.

## *Skipping VMDKs*

Using vReplicator's Job Wizard, you can specify which hard disks to replicate from a single source datastore. One benefit of excluding disks that do not need to be replicated is that in doing so you conserve resources—from time and effort to disk space and bandwidth.

## *Performance Monitoring*

As you try to establish a replication schedule that does not compromise system performance, monitoring information becomes vital. To help you assess the impact of replication jobs on your environment, vReplicator provides real-time performance statistics that indicate the load on each host. These statistics— Service Console CPU, memory, disk, and network usage—display in the Replication Management pane.

## *Encryption*

vReplicator 2.5 uses Triple Data Encryption Standard (Triple DES) cryptology to provide password and data protection functionality. All configuration settings such as User Name, Root, and SMTP are encrypted automatically and stored securely in a disk file.

# Using this Manual

## *Terms and Acronyms*

These terms and acronyms are used in this manual.

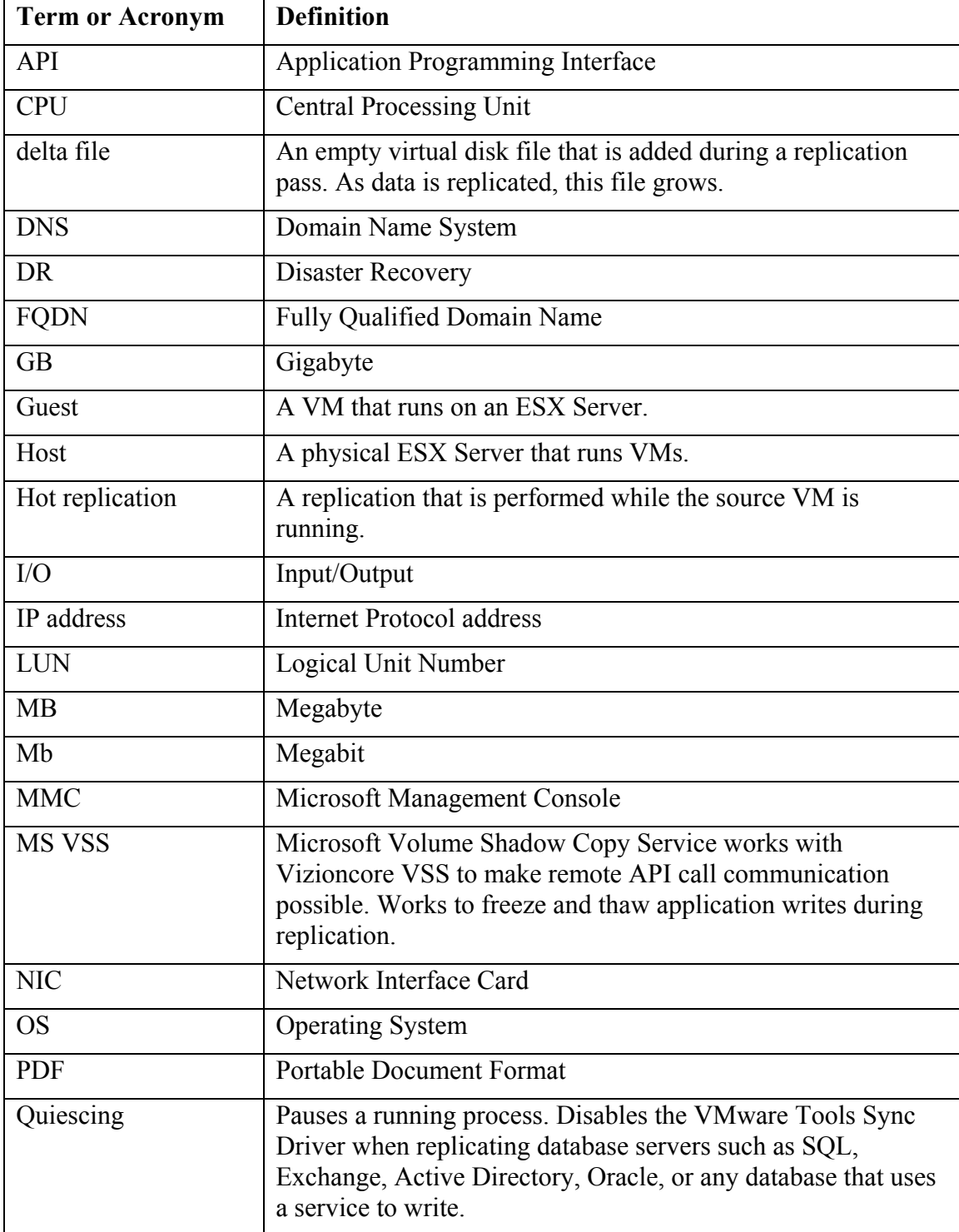

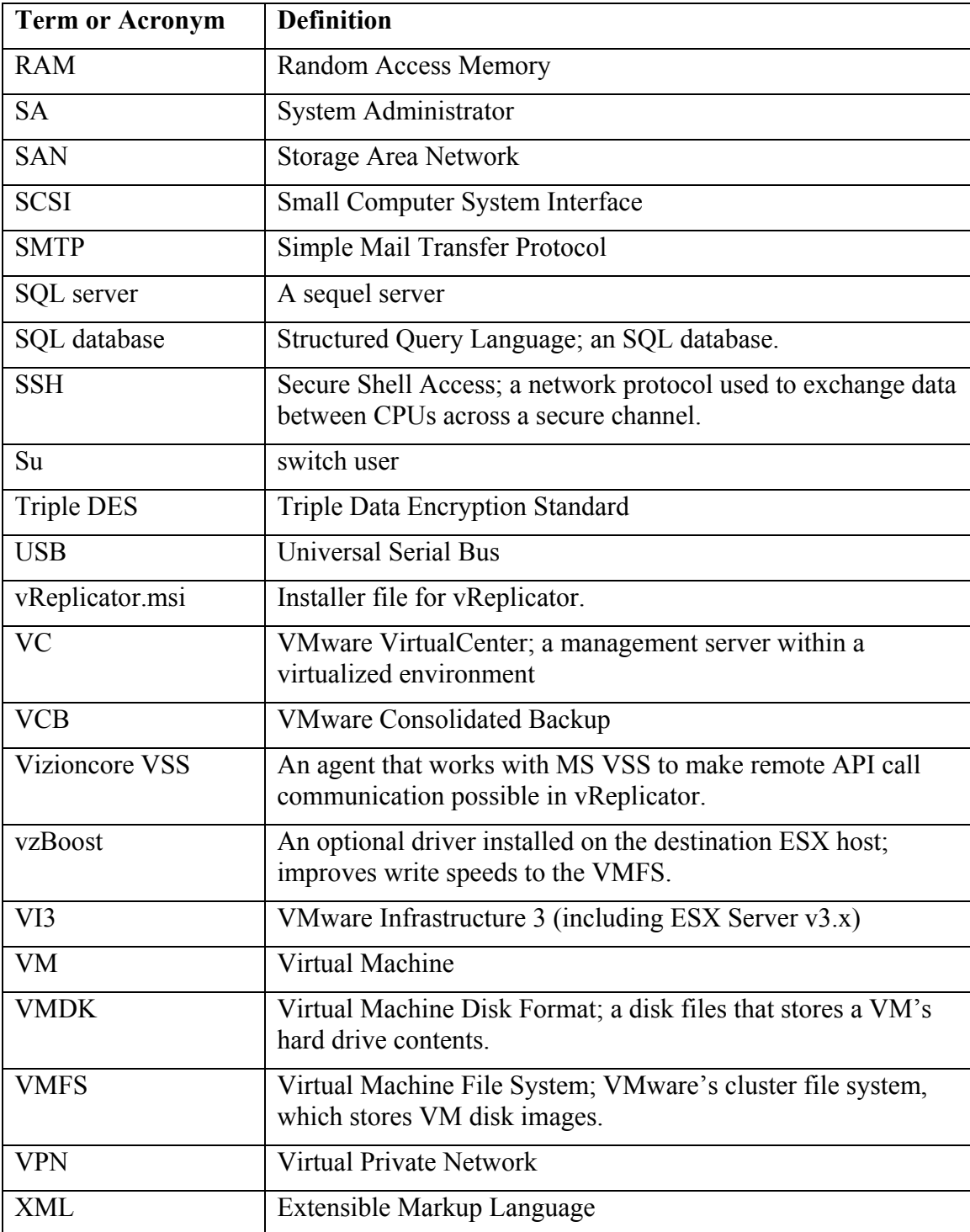

## *Icons and Buttons*

Within the vReplicator interface, there are several icons and buttons that display repeatedly. They are described below.

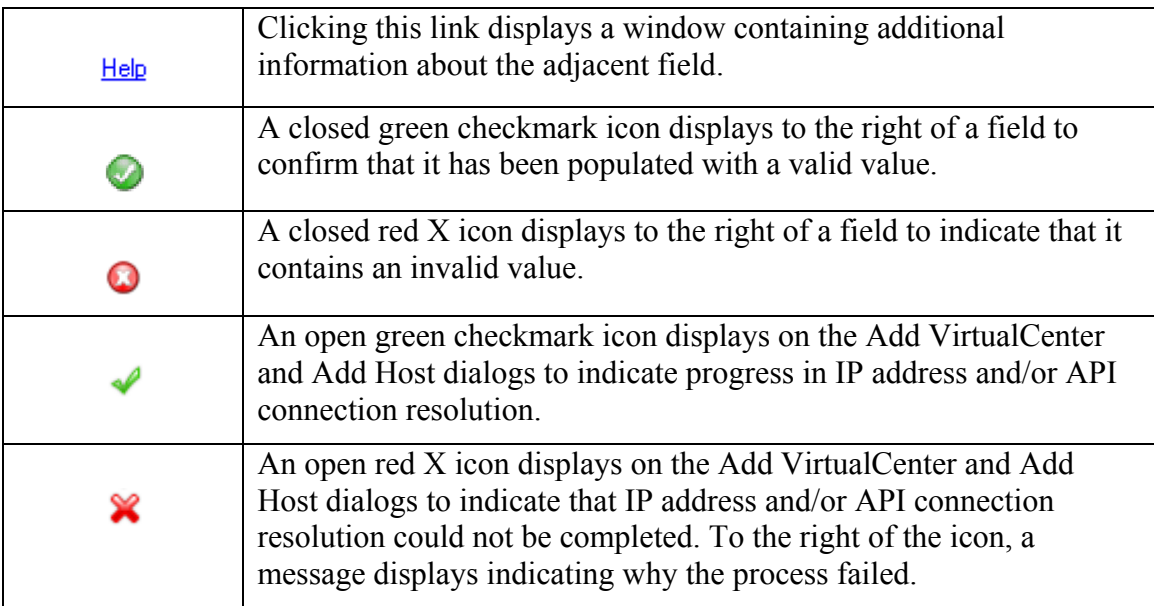

## vReplicator Licensing

In vReplicator, licensing is job-based rather than CPU-based. Each vReplicator license allows for one replication job from one source to one target. For each job that is scheduled, you will need a license. For example, if you replicate one VM to two remote sites, you will need two licenses if one job is in process when you add the second job. If, instead, the first job completes before you add the second job, the first license will be available to apply to the second job. Licensing applies only to source VMs. Target VMs do not require licensing.

If you do not have a permanent license, a trial license will be generated automatically for you. Each trial license allows for four replication jobs; the license expires after 30 days.

# Technical/Customer Support

# Contacting Dell

**Note:** If you do not have an active Internet connection, you can find contact information on your purchase invoice, packing slip, bill, or Dell product catalog.

Dell provides several online and telephone-based support and service options. Availability varies by country and product, and some services may not be available in your area. To contact Dell for sales, technical support, or customer service issues:

- 1. Visit http://support.dell.com.
- 2. Verify your country or region in the **Choose A Country/Region** drop-down menu at the bottom of the page.
- 3. Click **Contact Us** on the left side of the page.**Note:** Toll-free numbers are for use within the country for which they are listed.
- 4. Select the appropriate service or support link based on your need.
- 5. Choose the method of contacting Dell that is convenient for you.

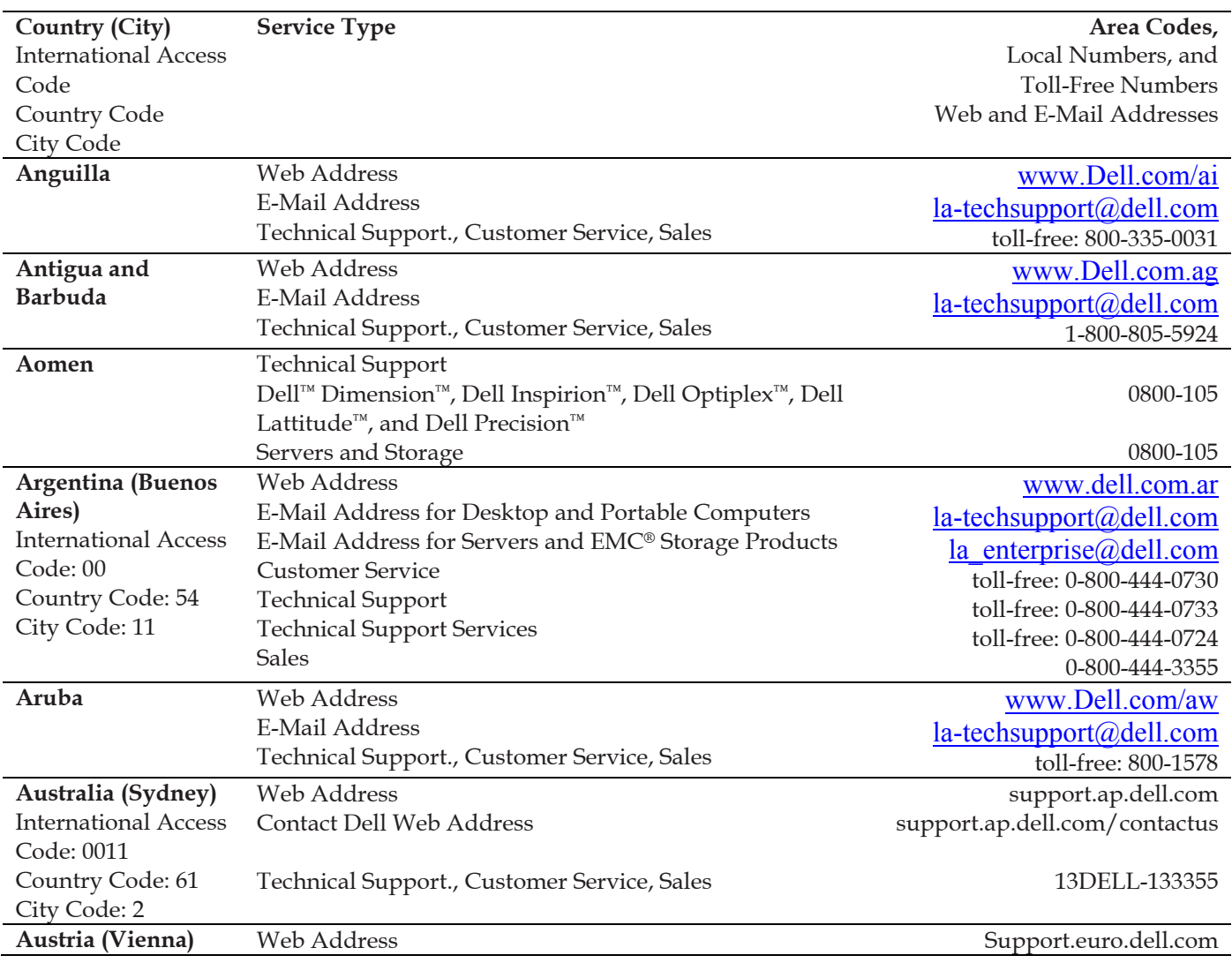

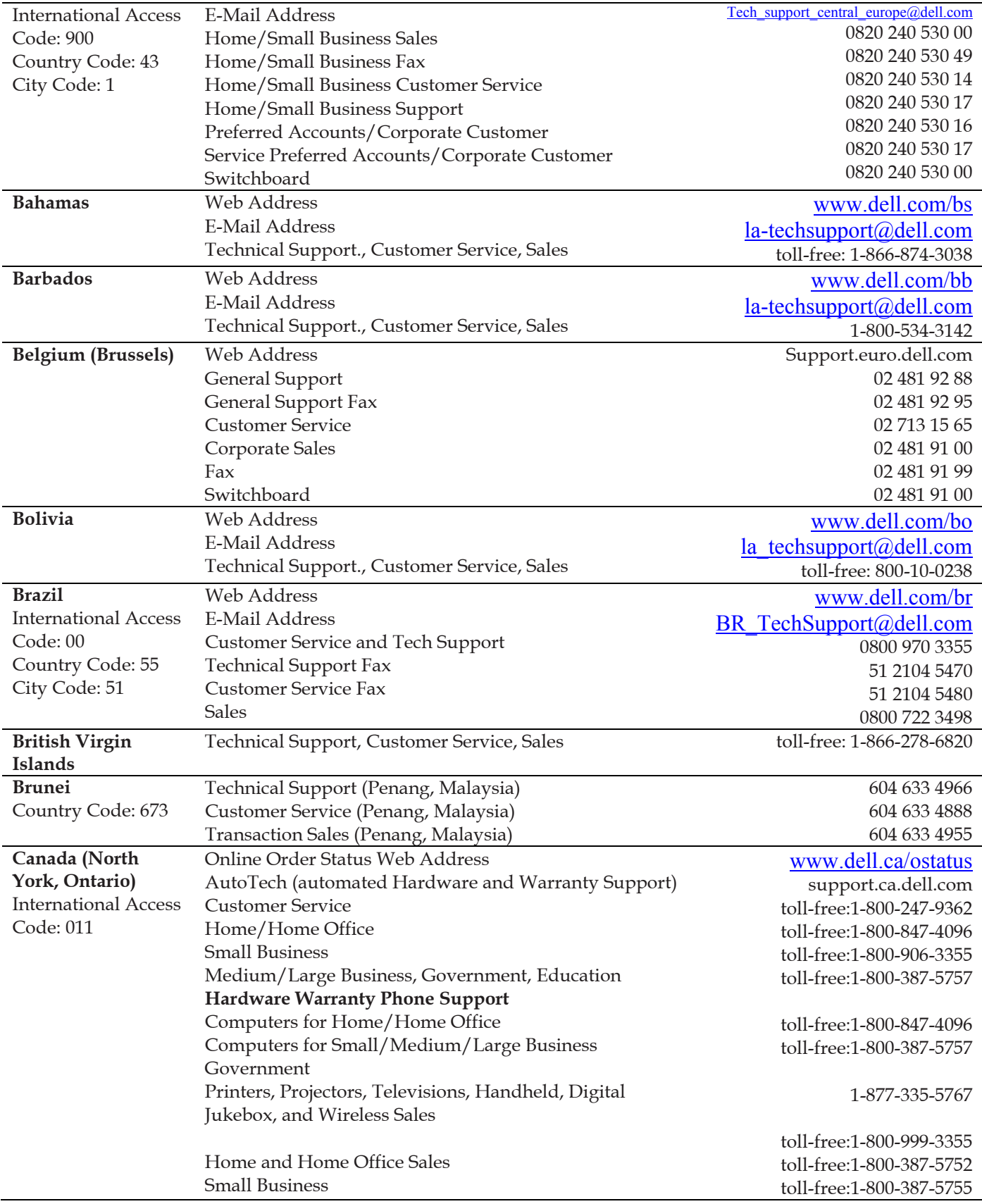

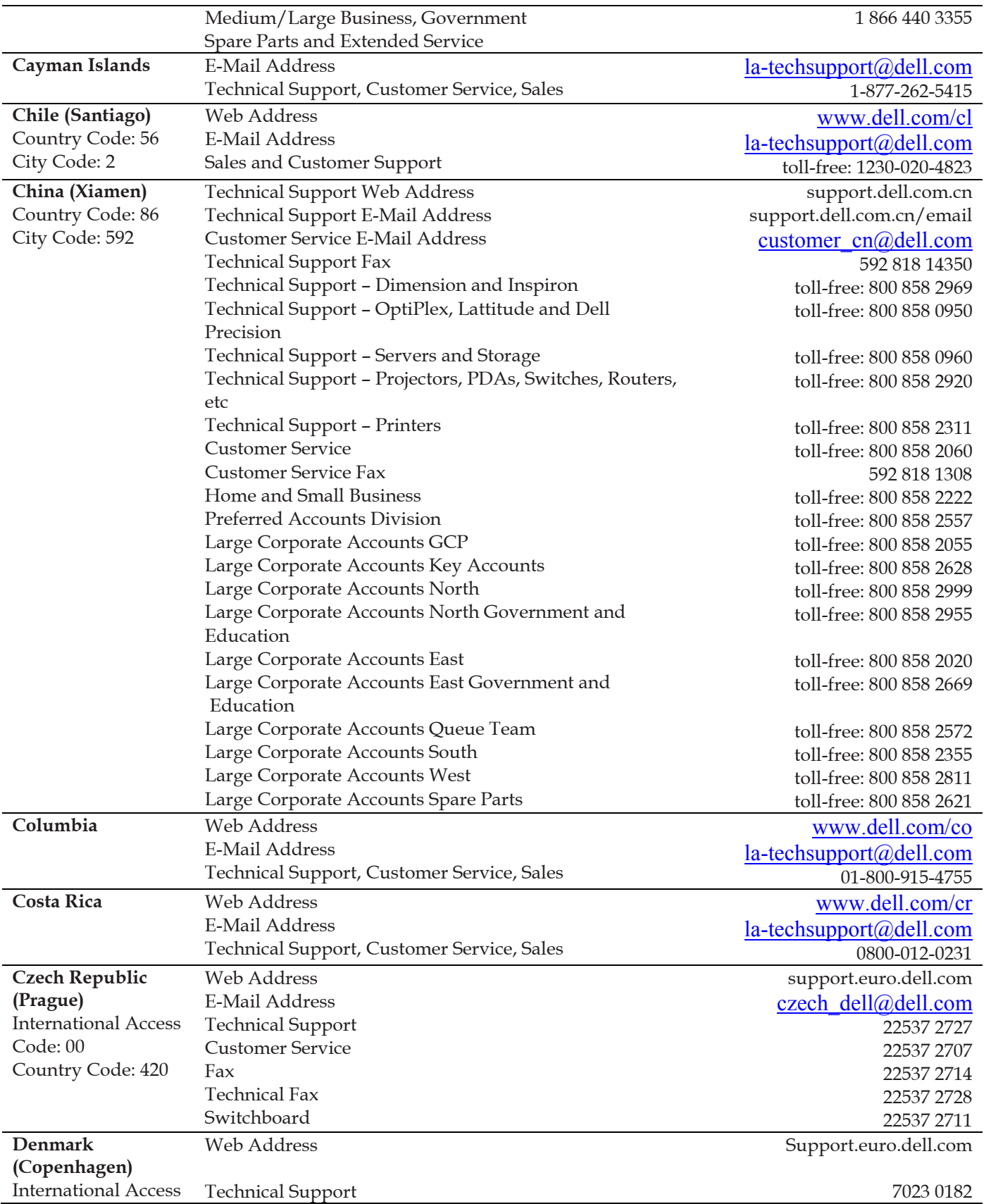

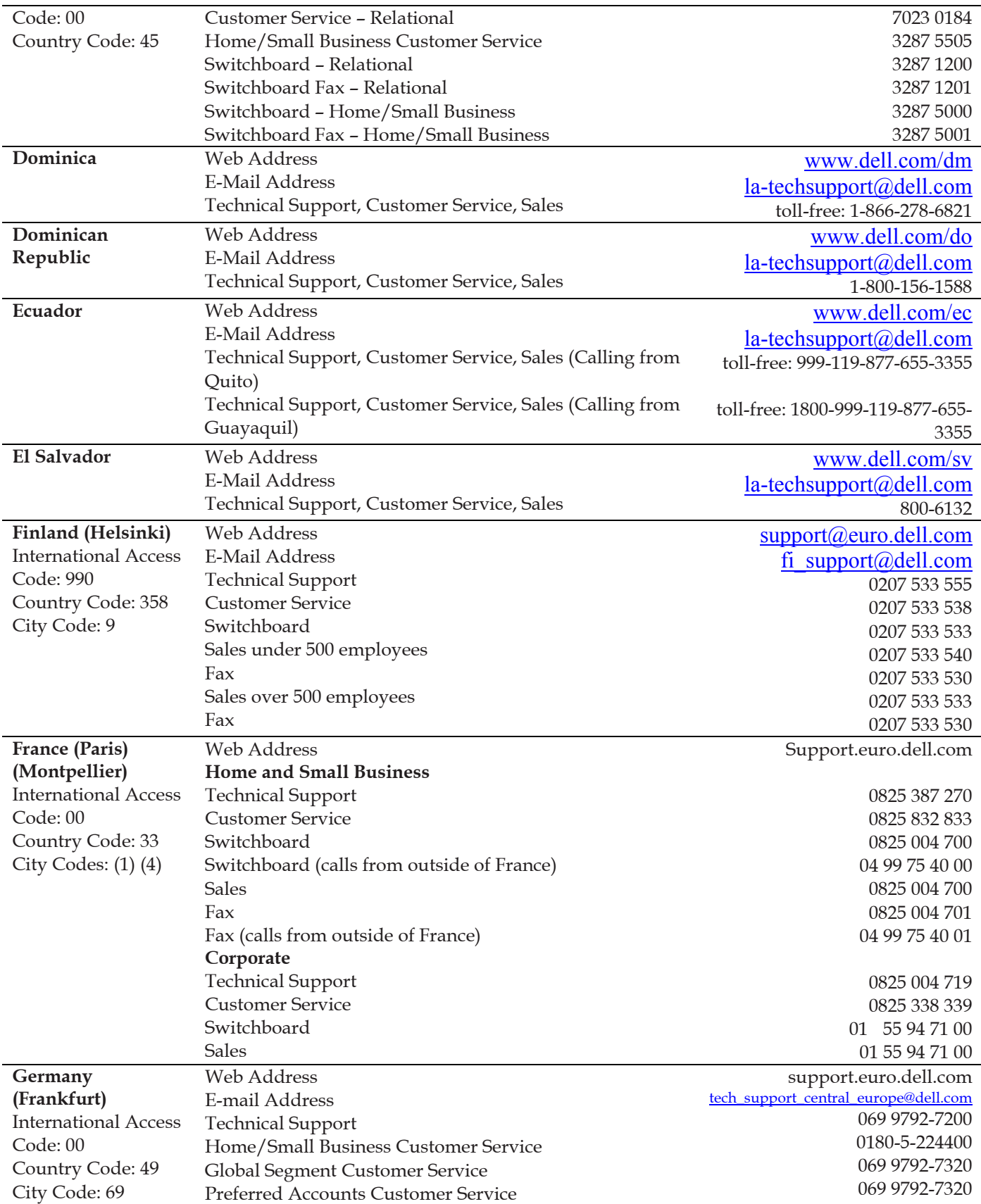

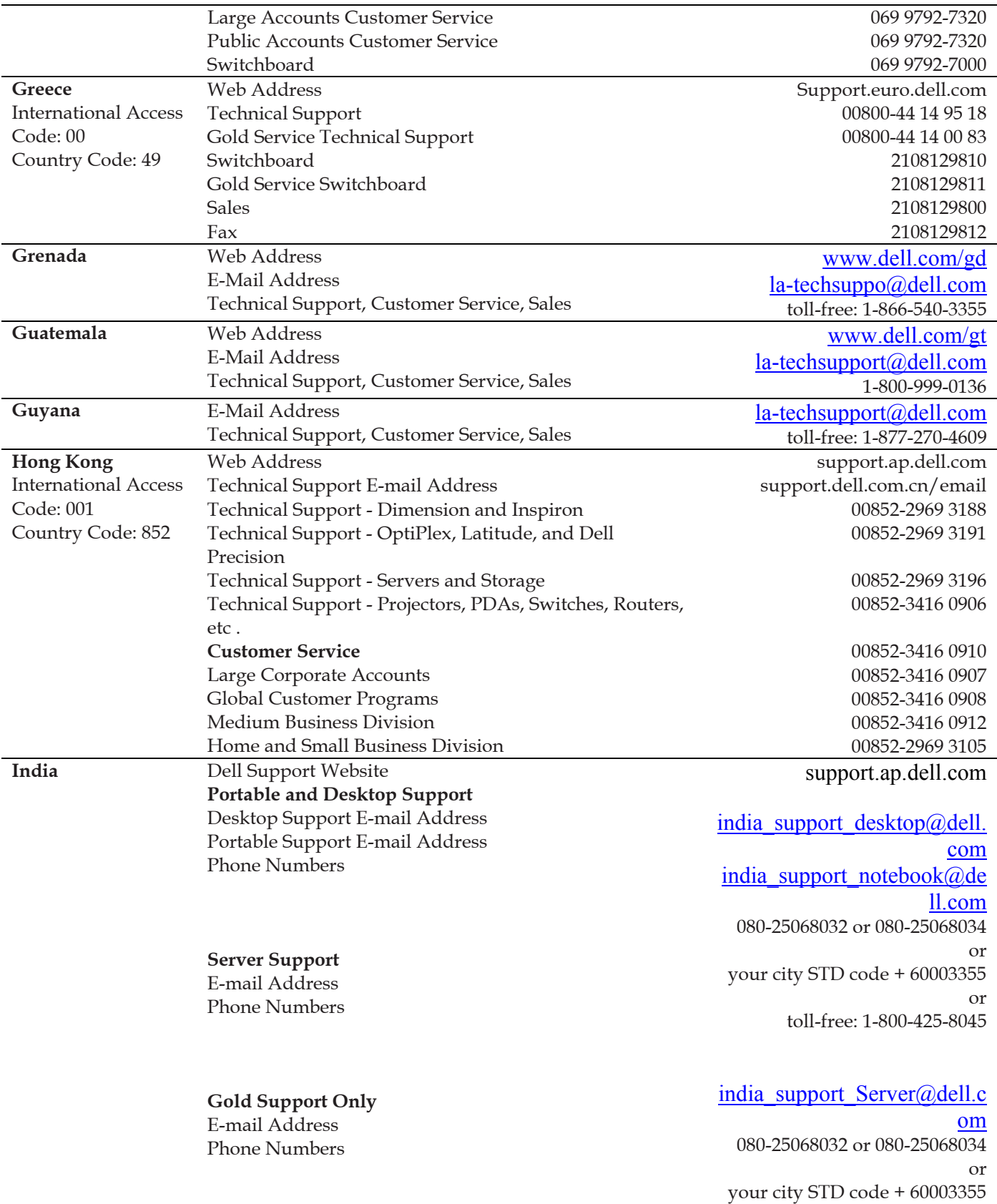

#### **Customer Service**  Home and Small Business

Large Corporate Accounts

**Sales**  Large Corporate Accounts Home and Small Business

Web Address

toll-free: 1-800-425-8045

#### eec\_ap@dell.com

080-25068033 or your city STD code + 60003355 or toll-free: 1-800-425-9045

#### India\_care\_HSB@dell.com

toll-free : 1800-4254051

#### India\_care\_REL@dell.com

toll free : 1800-4252067

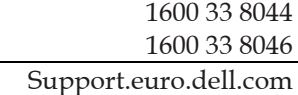

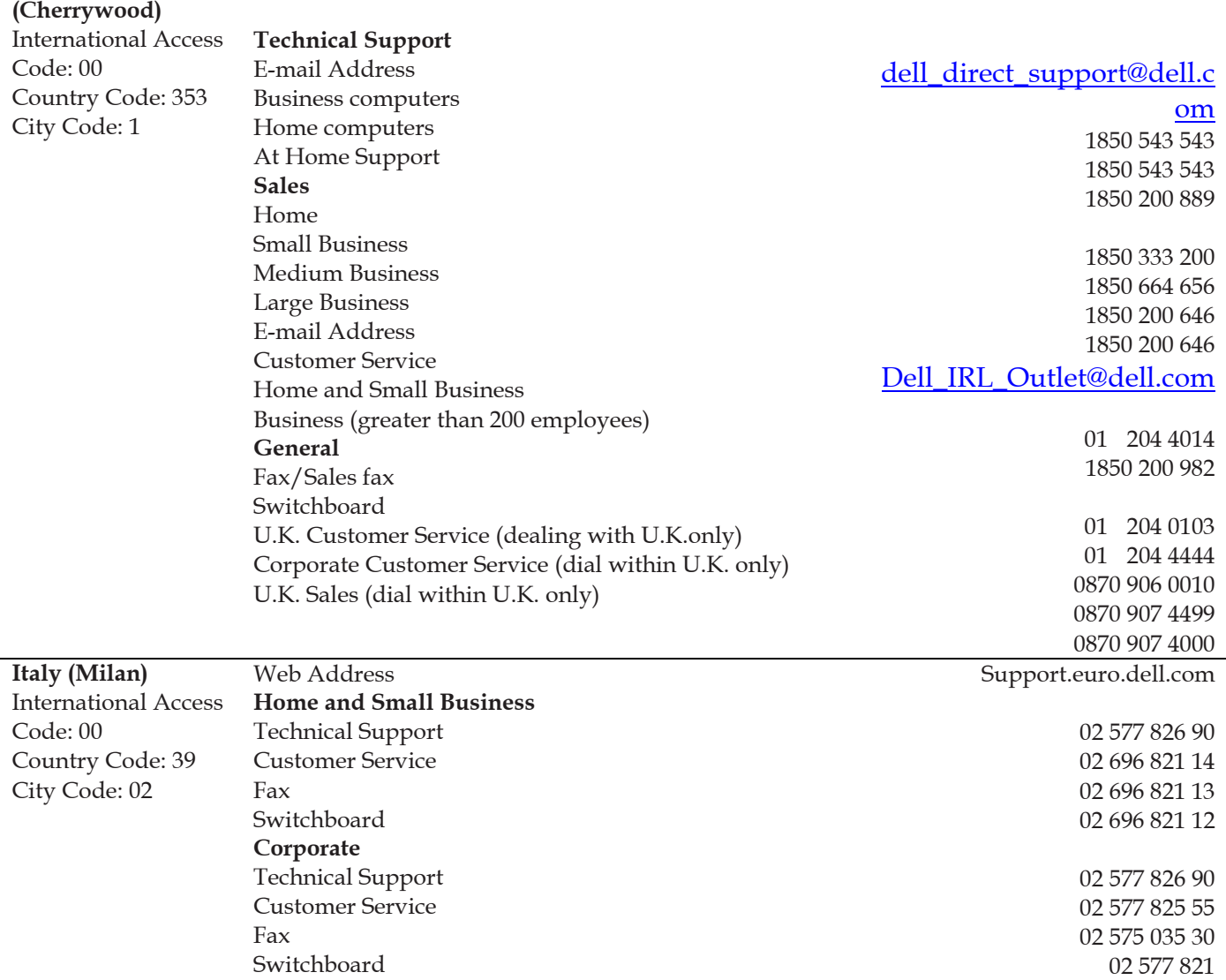

**Ireland** 

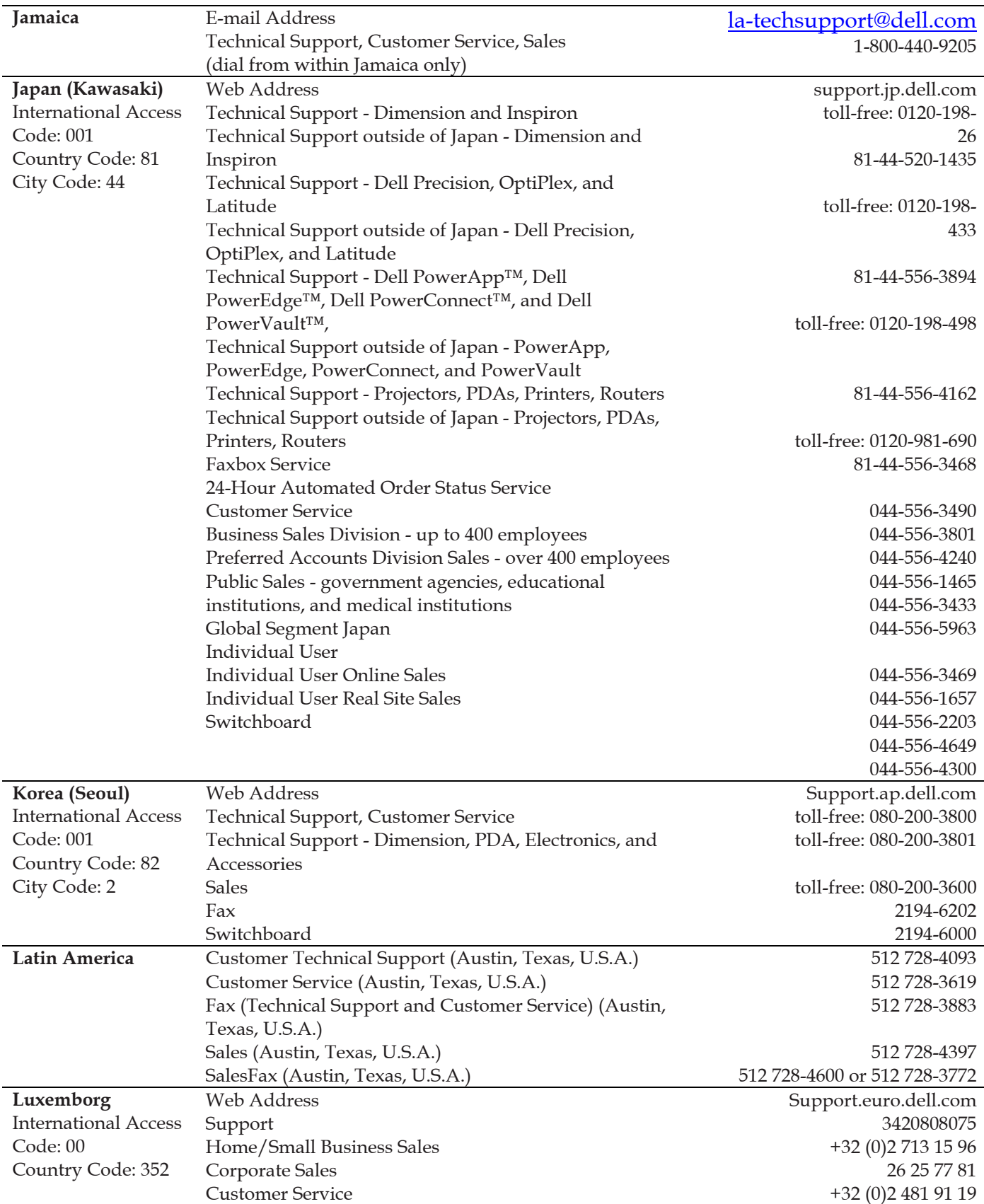

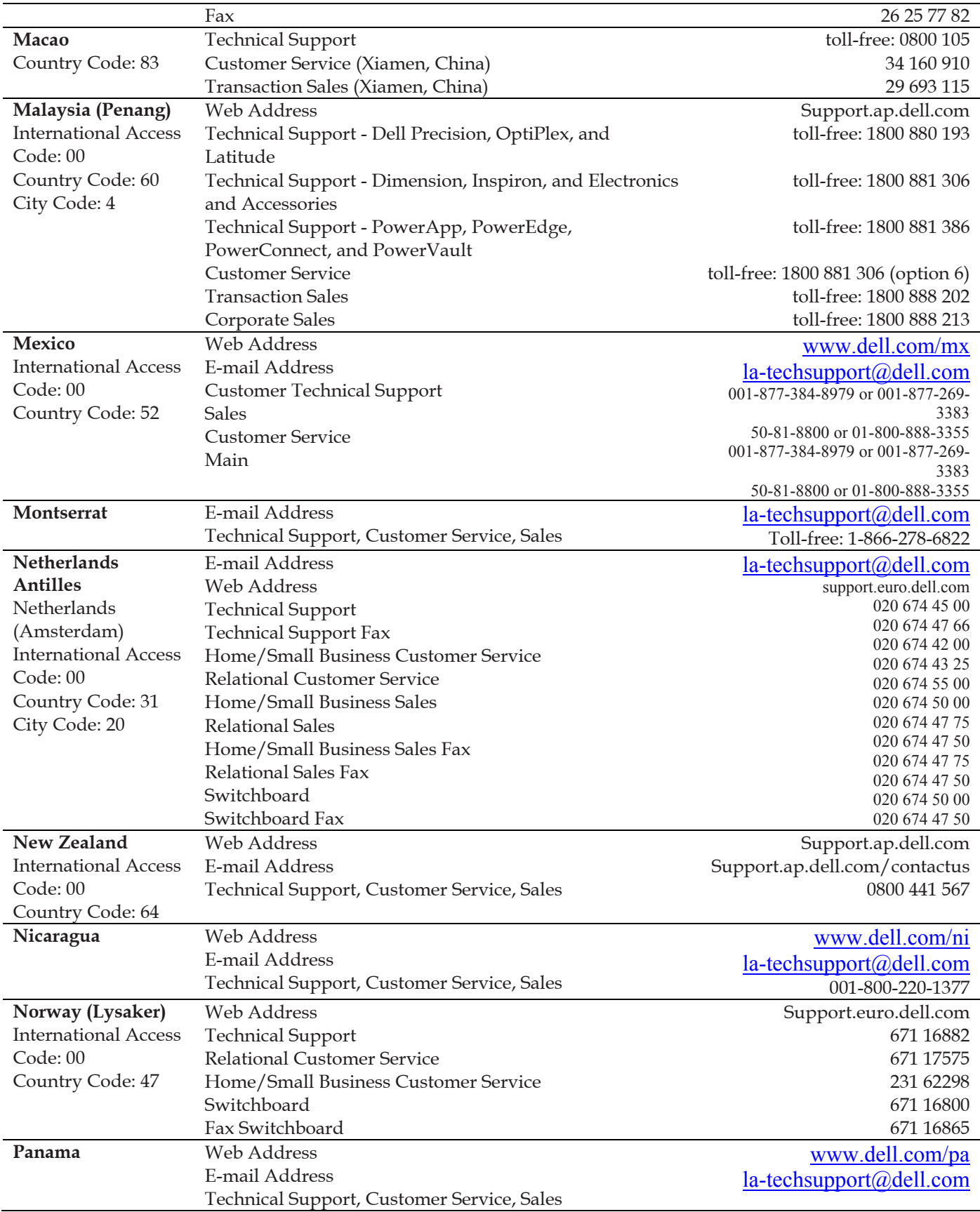

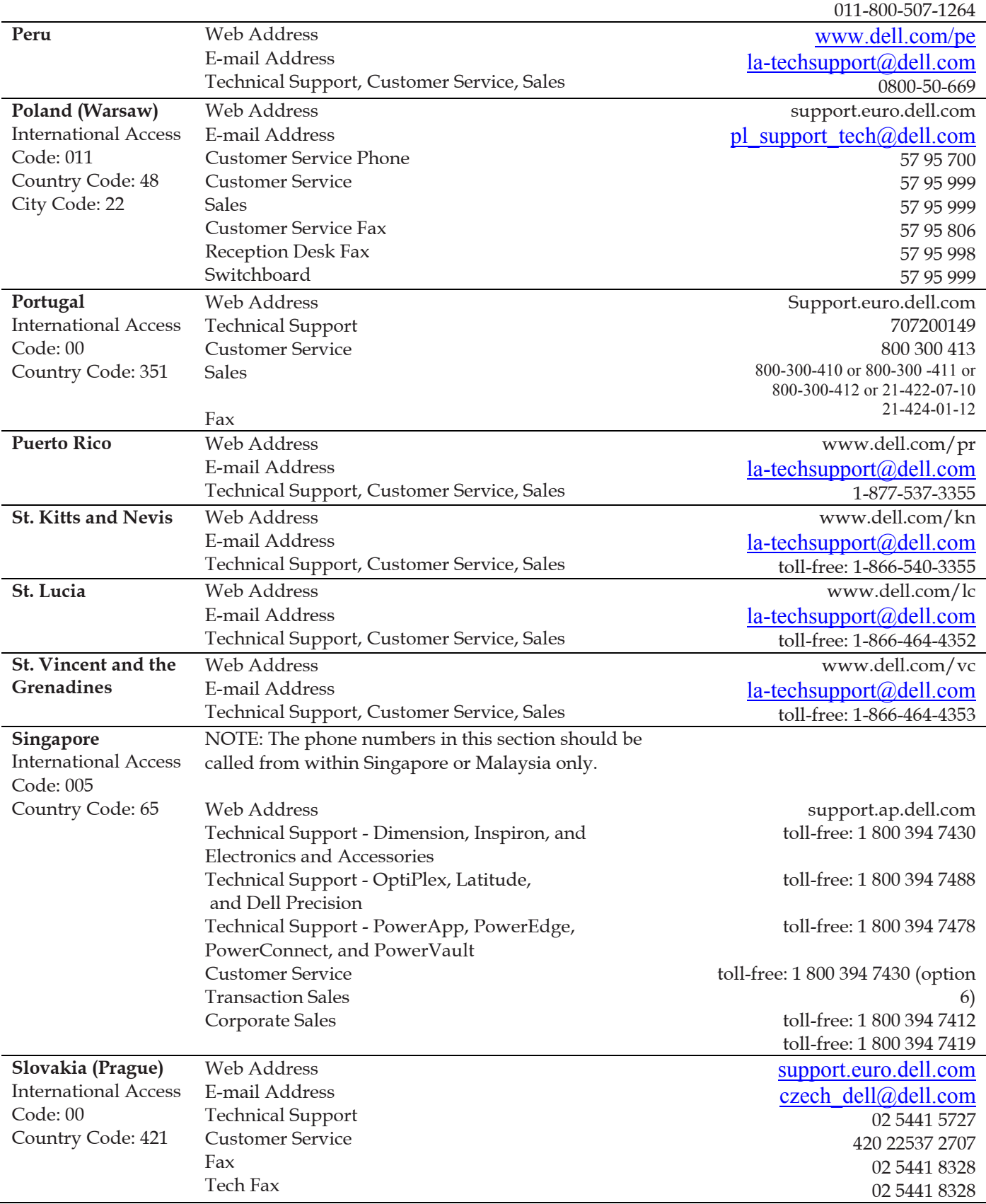

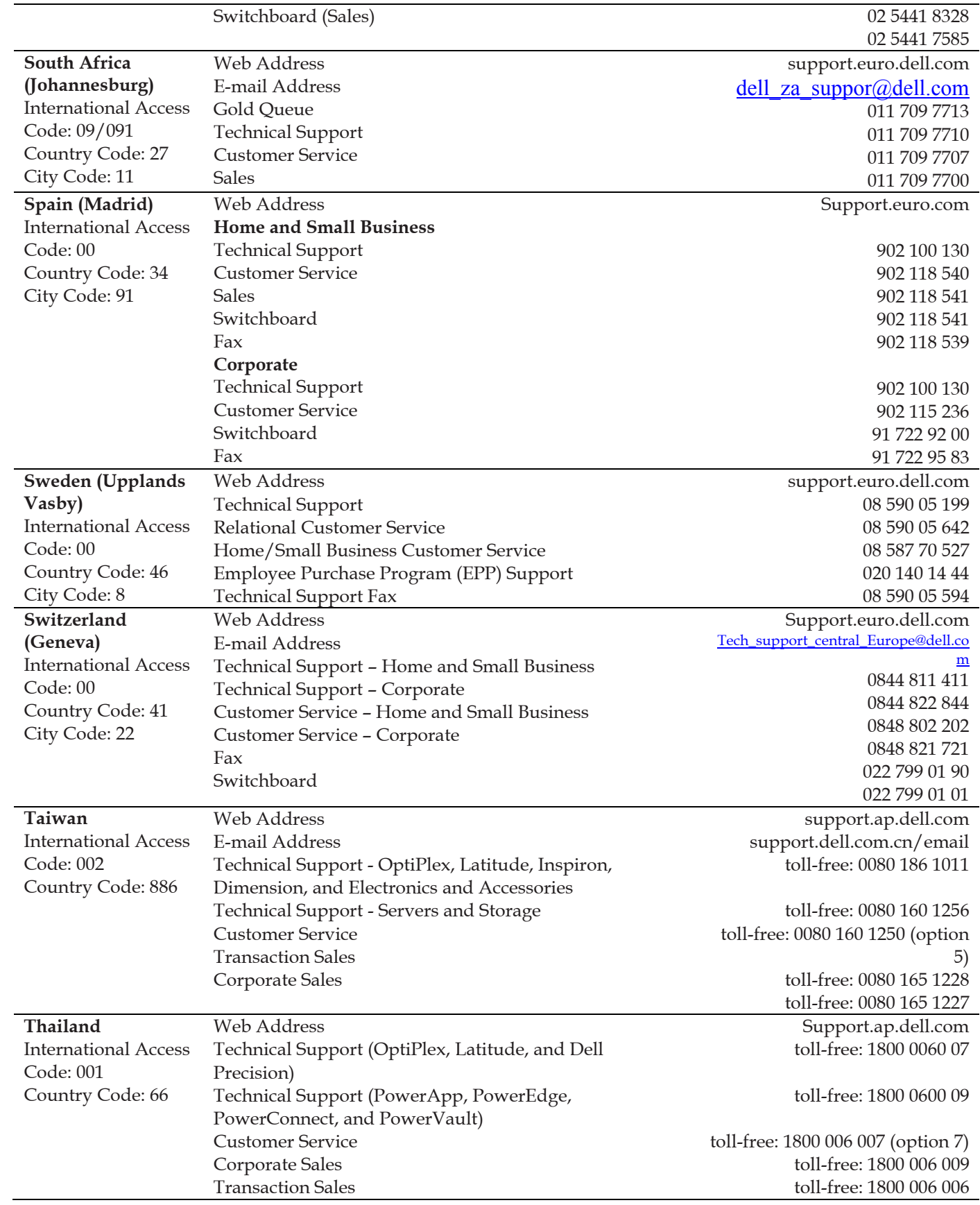

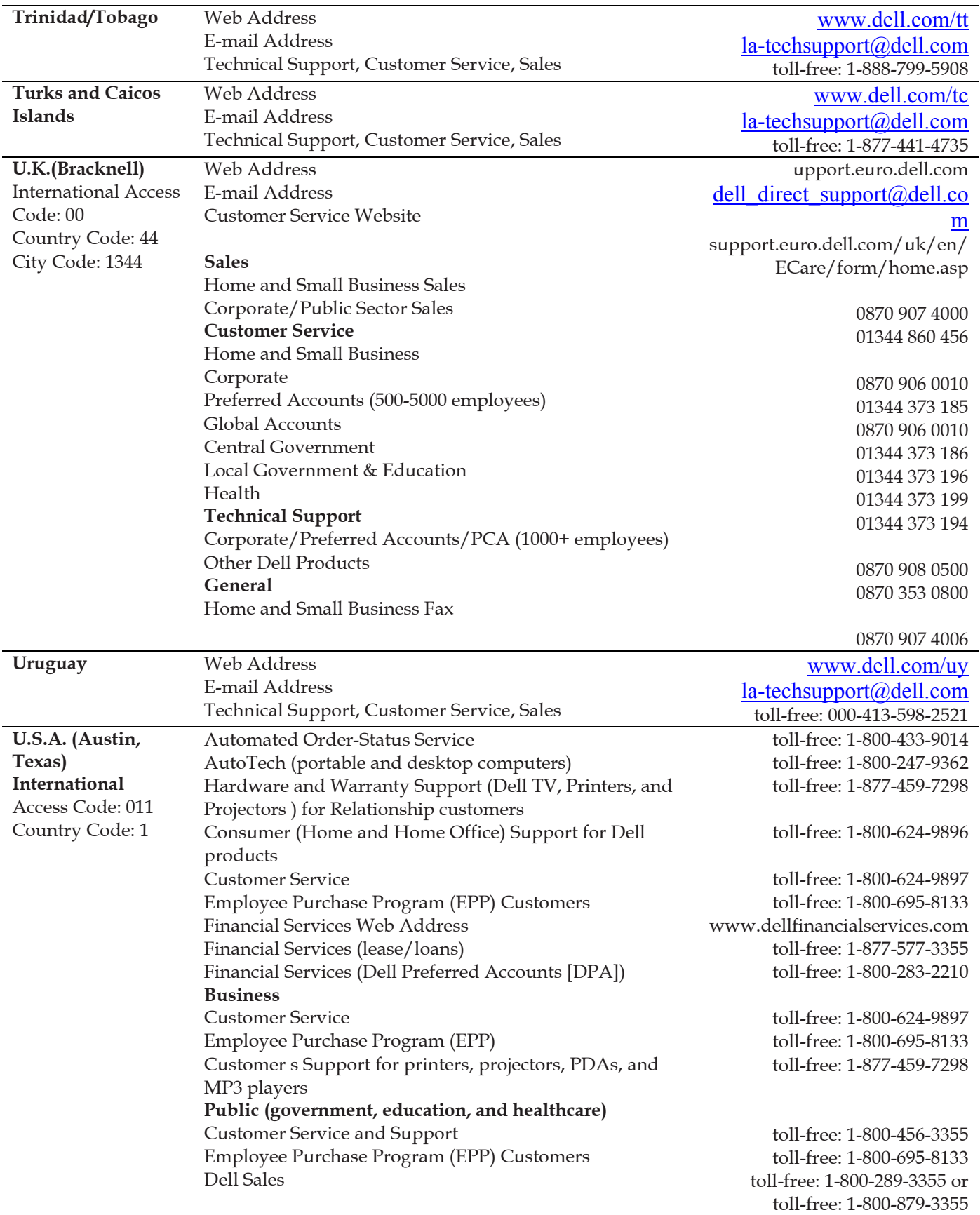

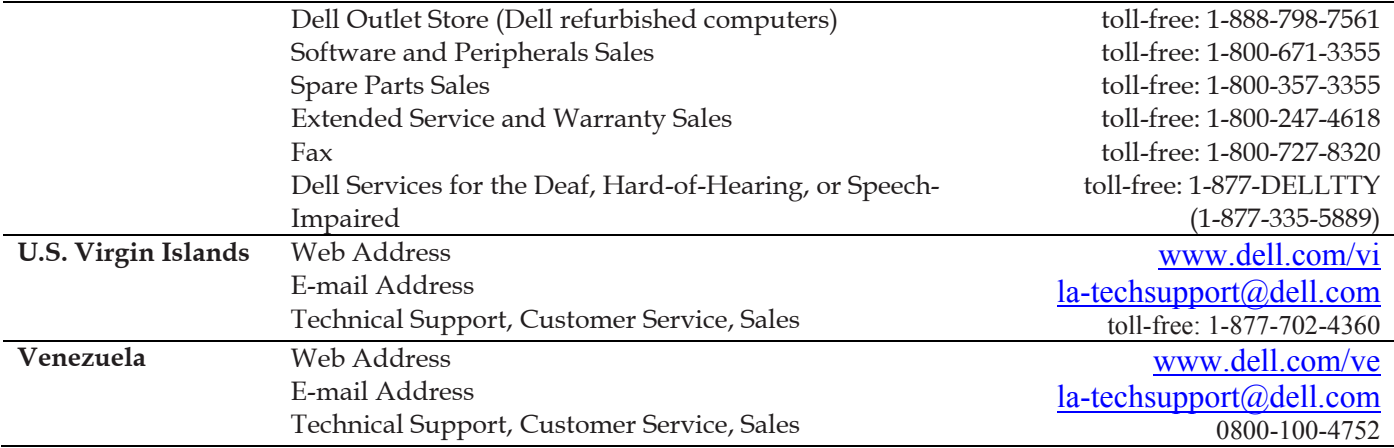

# 2 Installation

The vReplicator installation process is simple. After you confirm that all requirements and pre-requisites have been met, identify the following:

- VCs and/or hosts that you want to configure.
- Default settings for replication type and frequency.
- Default limits for simultaneous replications.
- Default recipients for replication job notification.
- Users who should receive alerts when storage is low.

# System Requirements

This section describes the hardware and software requirements for vReplicator installation.

## *Location Requirements*

vReplicator requires a physical or virtual machine running Windows 2000 SP4, Windows 2003 SP1 or SP2, and .NET Framework version 2.0. For optimal performance, it is best to install vReplicator on a physical machine. If you install the software on a VM, it is best to do so on one that is running Windows 2003 rather than XP. For the Vizioncore VSS agent to work, you must have MS VSS installed. For MS VSS to work, the machine must be running Windows 2003 R2, SP1, SP2, or SP4 and .NET 2.0.

You can confirm that you have .NET Framework v2.0 installed by accessing Start→Add or Remove Programs. You can install .NET Framework v2.0 through Internet Explorer→Tools→Windows Update. Alternately, you can download it from the Microsoft website.

The physical or virtual machine must also meet the following criteria:

- Pentium III class CPU or greater
- 256 MB RAM (512 MB recommended)
- 2 GB free hard disk space (4 GB or greater recommended)
- 1024x768 video resolution (1280x1024 or greater recommended)
- 100 Mb/sec or greater network adapter
- Unimpeded network secure shell access (SSH)—port 22—from vReplicator to both the source and destination servers

## *VMware ESX Server Requirements*

#### User Accounts and Passwords

For each replication source and destination VM, you must use a login with appropriate permissions. vReplicator requires the use of root, non-root, and system administrator (SA) IDs and non-root and SA passwords. This section contains information specific to vReplicator password requirements. For additional information, see the *General Password Security Guidelines* section at the end of this chapter.

#### *Switch User/Root Access*

vReplicator requires root access. For security reasons, many ESX Servers are configured so that a root user cannot log in directly from another computer. To gain root access, vReplicator must connect with a non-root user ID and then switch user (su) to the root account. For the non-root ID and password, it is best to use the same ID and password that you selected for VC.

#### *System Administrator Access*

vReplicator also requires SA access; for example, when you install a new instance of MS SQL Express 2005. The SA password must meet SQL Server password policy requirements. In general, SA passwords should be complex but memorable. The passwords should be written down and adequately protected, but accessible to those who need them.

#### *Password Security Setting Policy*

Weak passwords compromise system security. The MS Windows security setting policy has been enabled and configured for vReplicator passwords. When you create and update passwords in vReplicator, follow as many of these guidelines as your environment allows:

- A password should not include a significant portion of a user or account name.
- Each password should be at least six characters long.
- Passwords should contain characters from several of these categories:

-Uppercase letters in English (A-Z)

-Lowercase letters in English (a-z)

-Digits 0-9

-Non-alphabetic characters (for example, \$, !, #, %)

#### Source

These are the requirements for the source machine:

- You do not need to complete any installations on the source VMFS.
- The source VMFS must be formatted for ESX 3.

• To perform a hot replication, vReplicator requires 6 GB of free space on the source VMFS.

#### **Destination**

These are the requirements for the destination machine:

- You do not need to complete any installations on the destination VMFS.
- The destination VMFS must be formatted for ESX 3 and have enough free disk space to store the replicated VM.

**Note:** For larger VMs (i.e., larger than 256 GB), confirm that the destination machine can support the file size.

## *Interoperability Requirements*

vReplicator and vRanger Pro share a unique interoperability. For their snapshot file locking mechanism to function properly, certain environment requirements must be met. vRanger Pro 3.15-3.2.3 is compatible with vReplicator 2.0-2.5. If you are using vRanger Pro to enhance VMware Consolidated Backup (VCB), consult the list below as a general guideline.

vReplicator 2.5 works with the following:

- VMware ESX Server 3.5, Update 1
- VMware ESX Server 3.5
- VMware ESX Server 3.0.2
- VMware ESX Server 3.0.1
- VMware VirtualCenter 2.5, Update 1
- VMware VirtualCenter 2.5
- VMware VirtualCenter 2.0.2, Update 3
- VMware VirtualCenter 2.0.2, Update 2
- VMware VirtualCenter 2.0.2, Update 1
- VMware VirtualCenter 2.0.2
- VMware VirtualCenter 2.0.1

The following are not supported at this time:

- VMware ESX Server 2.5.4
- VMware ESX Server 2.5.3
- VMware ESX Server 2.5.2
- VMware ESX Server 2.5.1
- VMware ESX Server 2.5.0
- VMware ESX Server 2.1.3
- VMware ESX Server 2.1.2
- VMware ESX Server 2.0.2

#### **Vizioncore Support Policy**

Vizioncore attempts to support all .dot versions of ESX Server within 60-90 days of release. However, changes to the platform can create unforeseen circumstances, causing an unexpected delay in providing support.

Support for all major versions of ESX Server is to be determined. Vizioncore has the right to change this policy without prior notice or notification.

## *Database Requirements*

vReplicator requires a SQL database to record replication job information. The process below describes installing a new instance of SQL Express 2005 to configure the product database.

#### **Port Requirements**

Before beginning the installation, confirm that the ports listed below are available. If your environment includes any component (e.g., a firewall) that might restrict communication between the machines involved in replication, make certain that these ports allow for unimpeded access.

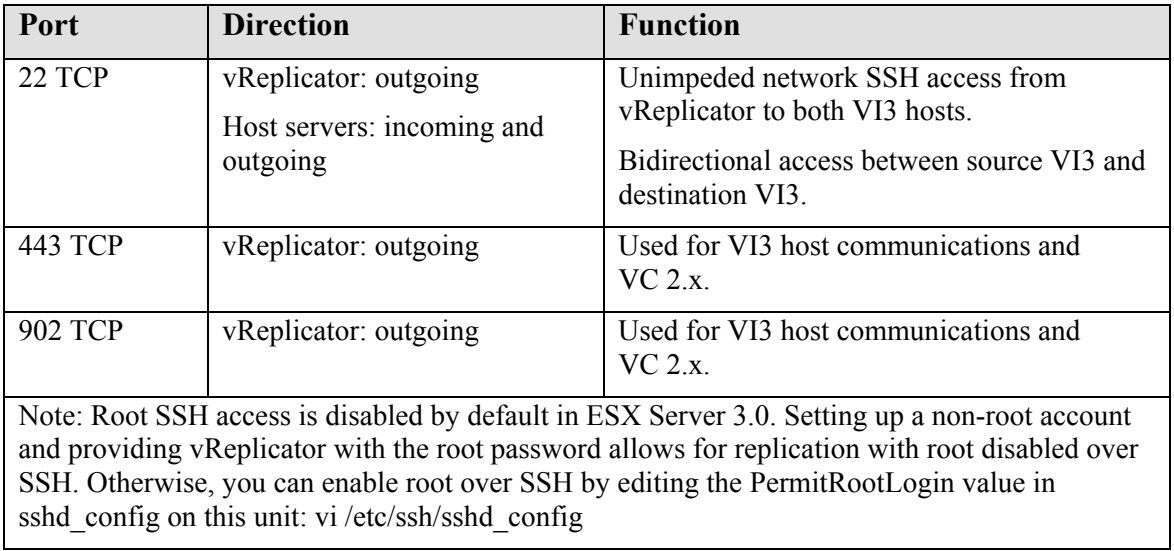

## *Installation Support*

The following are supported:

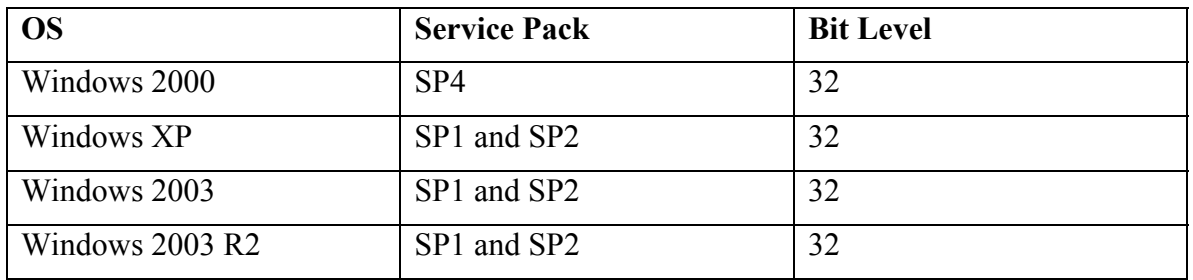

The following are not supported at this time:

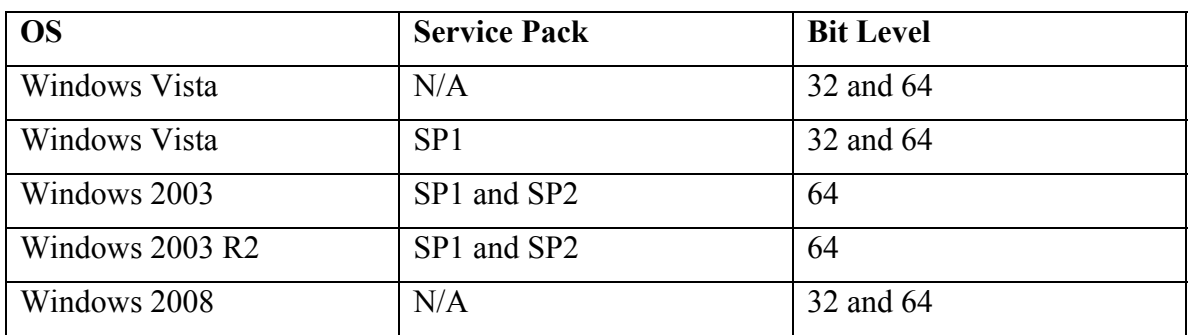

## *Guest VSS Support*

The following are supported:

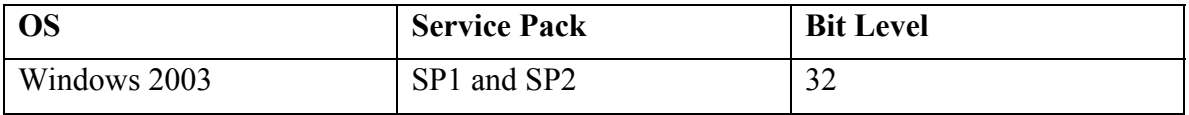

The following are not supported at this time:

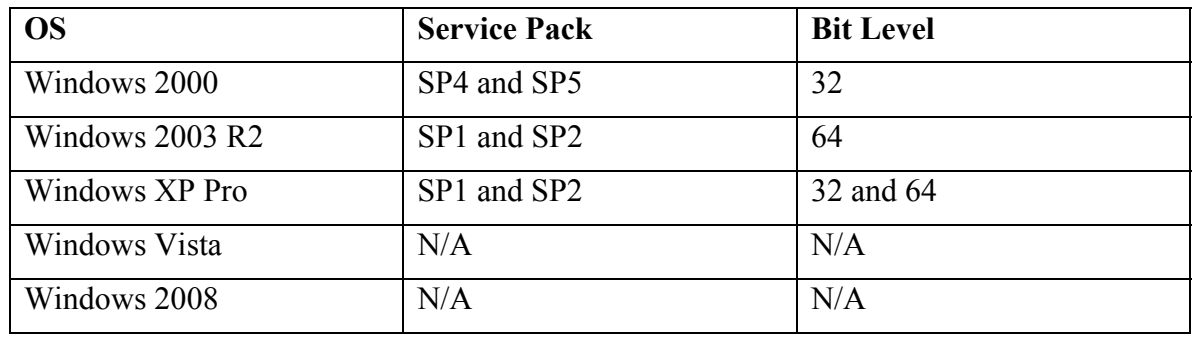

## *Guest OS for Replication Support*

The software can replicate any guest OS that any VMware ESX Server supports as long as vReplicator supports that underlying version of ESX. Snapshots must be fully functional against the VM guest OS that the VM virtual server supports. That is, there must be no known VMware snapshot issues. Please refer any snapshot issues to VMware Customer Support.

# Installing vReplicator

This section will guide you through installing vReplicator on a workstation or server. Since network latency can compromise vReplicator performance, the software should not be installed on a network drive.

Pre-requisites:

- You must have administrator privileges on the workstation or server on which you install the software.
- You must remove any previously installed version of vReplicator before beginning a new installation. See the instructions below.
- You must have access to the installer file—vReplicator.msi.
- Internet Protocol (IP) addresses must be registered to a Domain Name System (DNS) entry. Confirm that all host names are registered within DNS.

## *Uninstall Old Version of vReplicator*

To uninstall any version of vReplicator, do the following:

- 1. Access Windows Control Panel→Add or Remove Programs.
- 2. Click **Change/Remove** in the Add or Remove Programs window. This message displays:

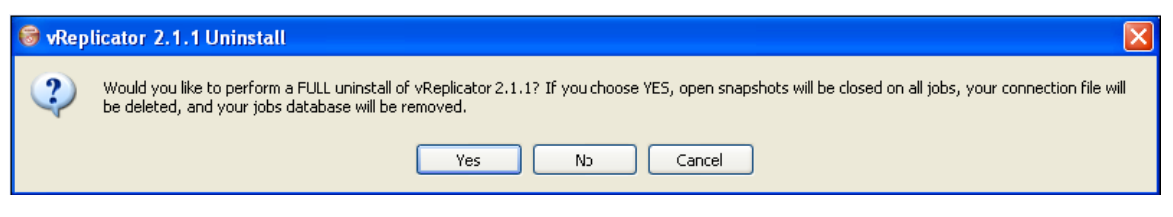

3. Click **Yes** or **No.**

A confirmation message displays:

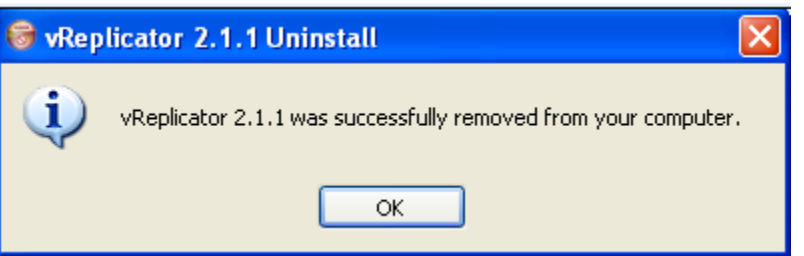

You will know that the process is complete when this desktop icon displays:

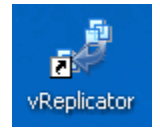

## *Database Selection*

vReplicator requires an SQL database to record job information.

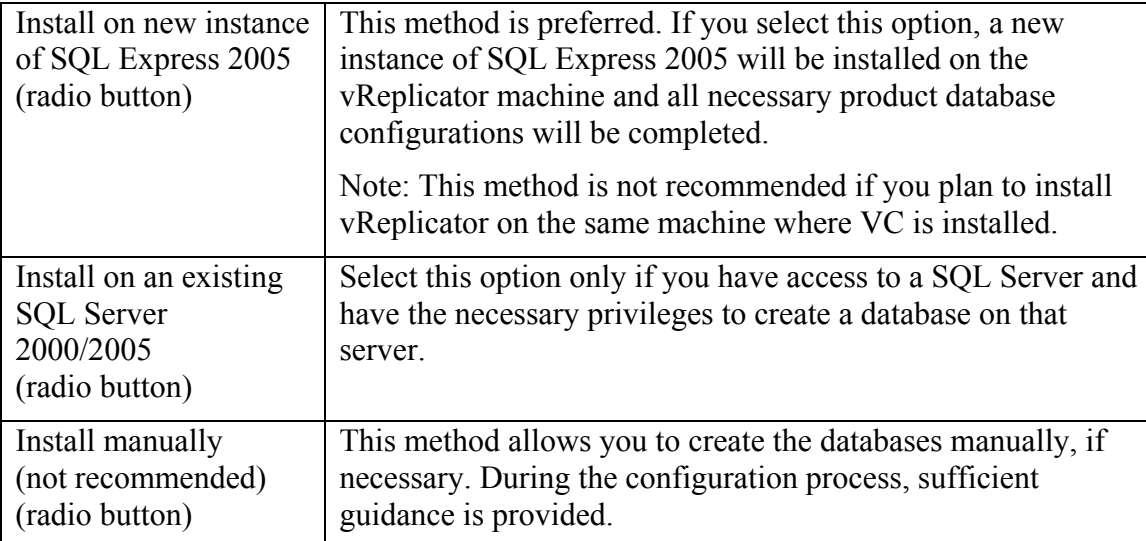
# *Install vReplicator Using SQL Express 2005 (New Instance)*

1. From the desktop, double-click the installer file—*vReplicator.msi*—to run it. The vReplicator Setup Wizard dialog displays.

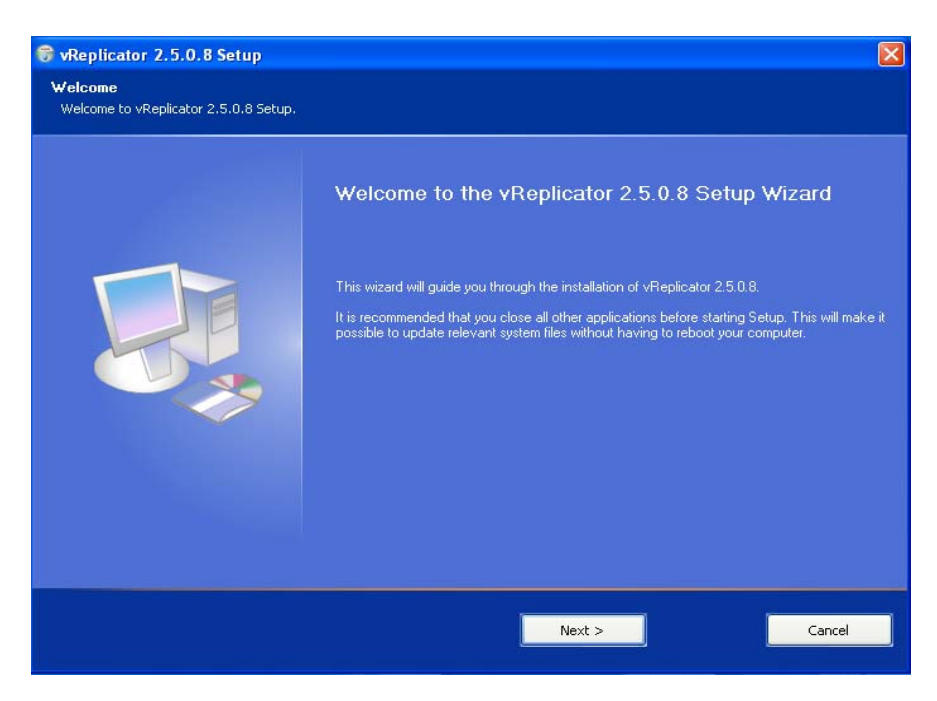

#### 2. Click **Next.**

The License Agreement dialog displays.

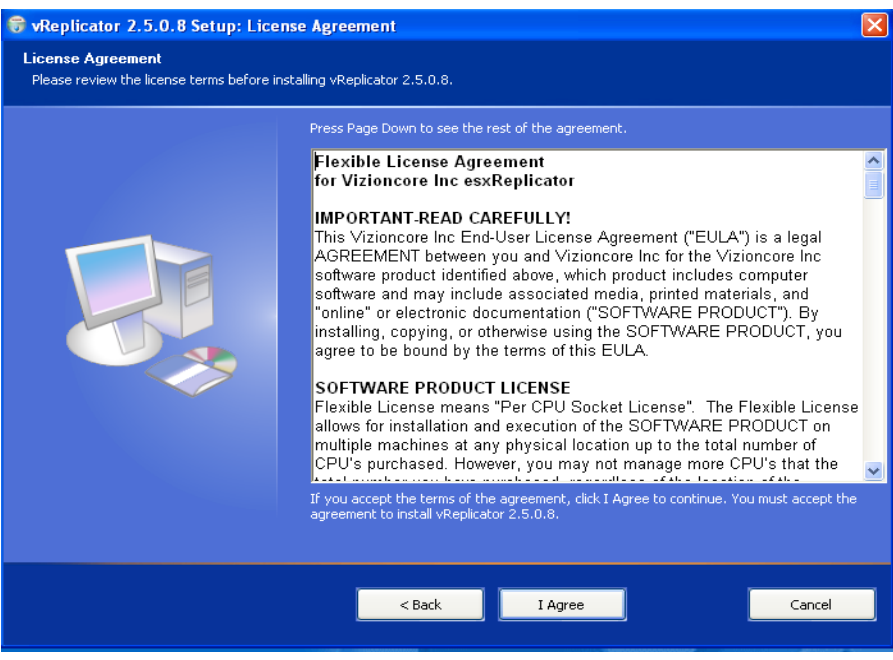

3. Read the license agreement. If you agree to its terms, click **I Agree.** Then, click **Next.**

The Select Installation Folder dialog displays.

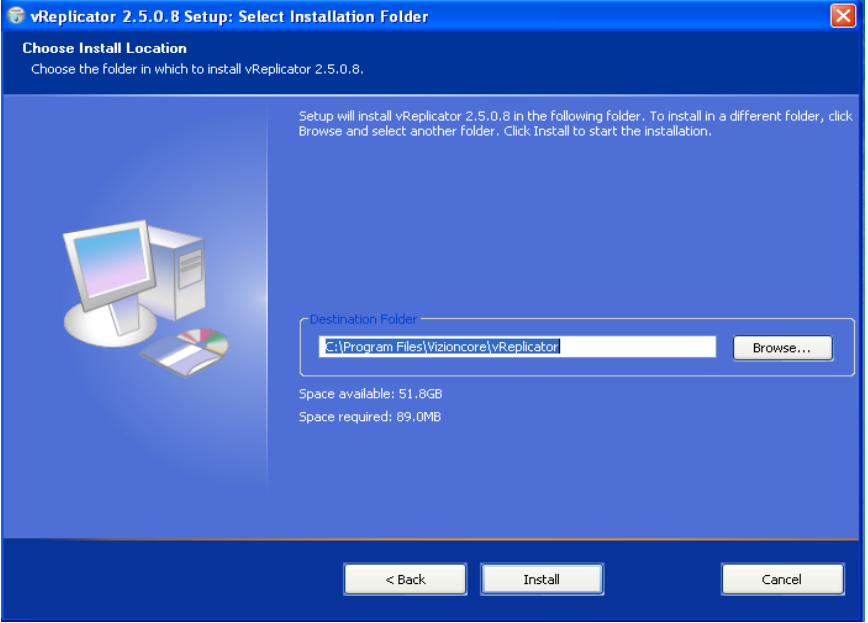

**Note:** Both the available and required disk space are indicated on the Select Installation Folder dialog.

4. In the Folder field, specify the location where vReplicator should be installed. The default is C:\Program Files\Vizioncore\vReplicator\.

If you want to change the location, edit the path directly. Or, click **Browse** to select a path. Click to highlight the location and then click **OK.** 

**Warning:** vReplicator cannot be installed on a network drive.

5. Click **Install.**

The file copy process begins.

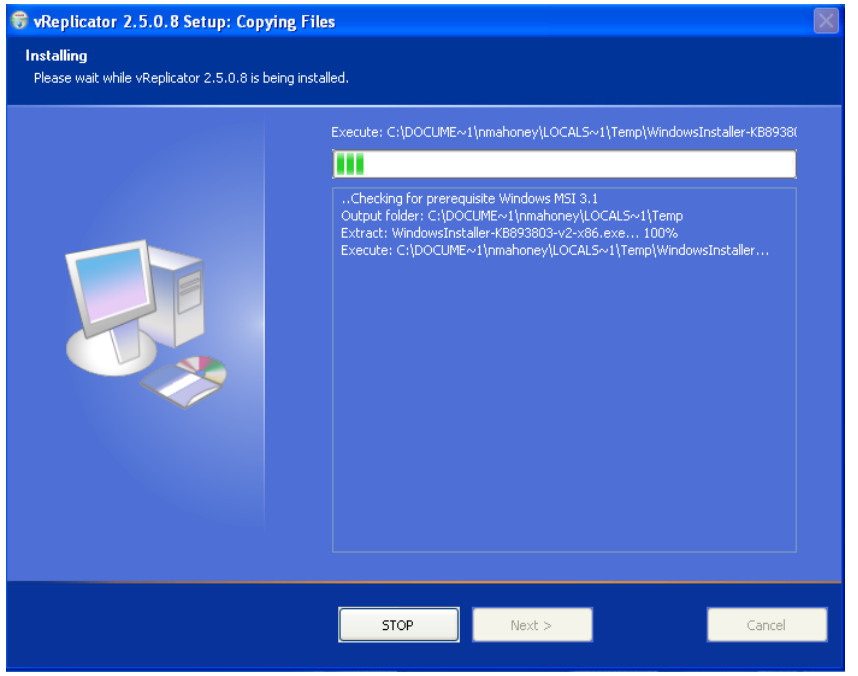

When the process is complete, the Completed dialog displays.

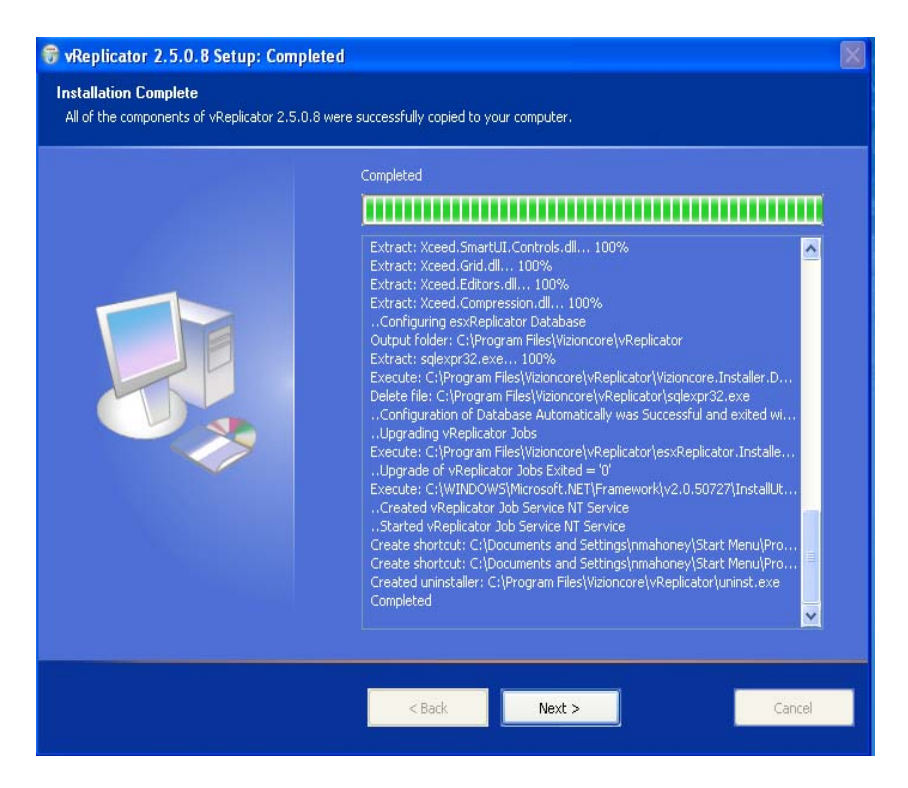

6. Click **Next.**

The Installation Complete dialog displays.

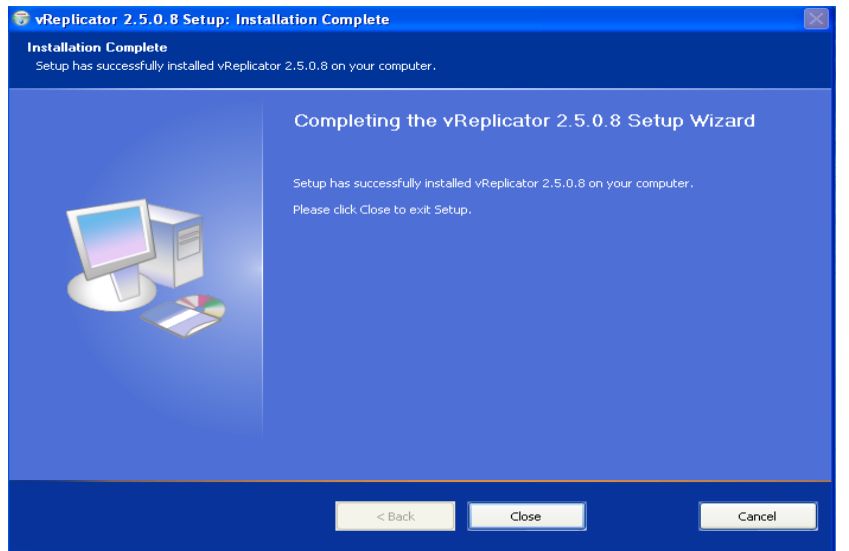

7. Click **Close.** 

The vReplicator icon displays on the desktop.

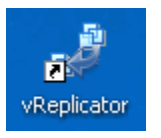

8. On the Database Setup Wizard dialog, click **Next.**  The Install Database dialog displays.

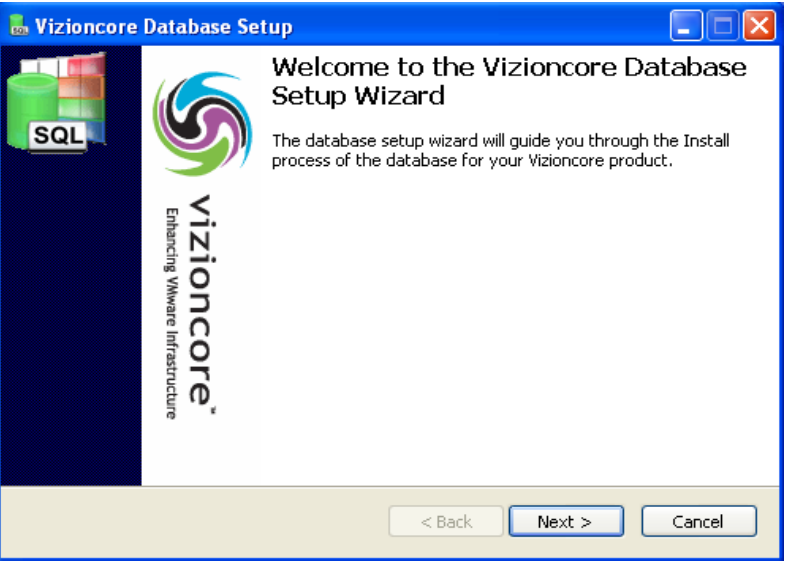

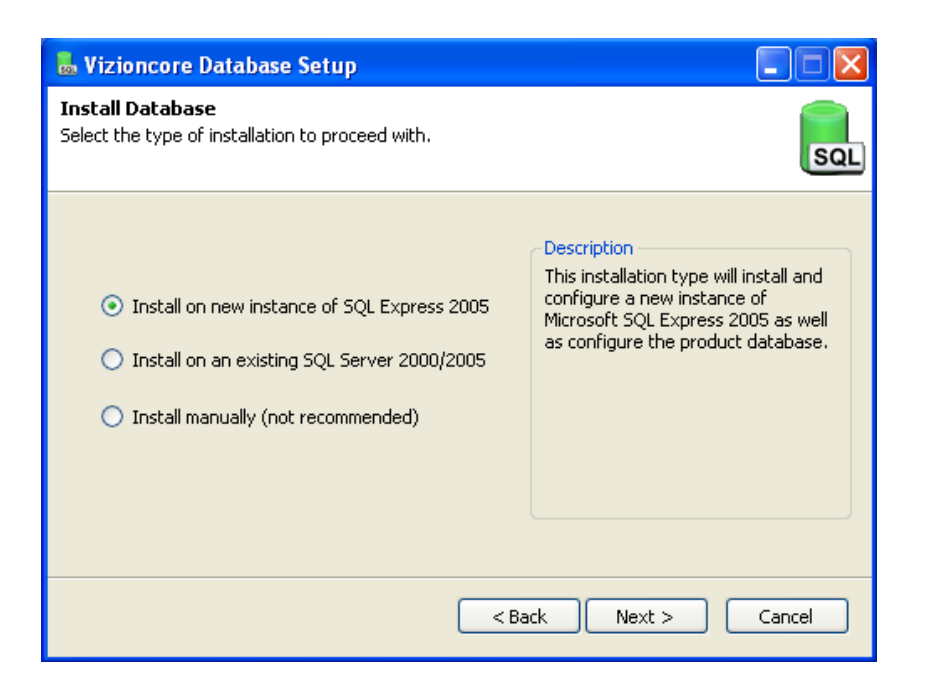

9. On the Install Database dialog, select the **Install on new instance of SQL Express 2005** radio button. Then, click **Next.**

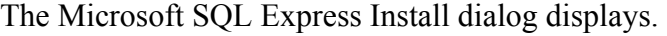

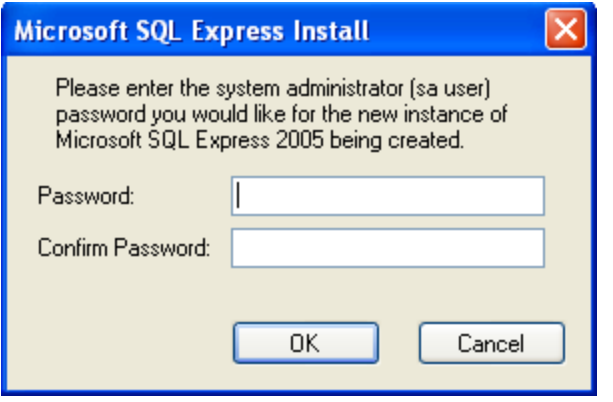

10. In the Password and Confirm Password fields, enter the password for the SA account for this server. Click **OK.** The Setup Progress dialog displays.

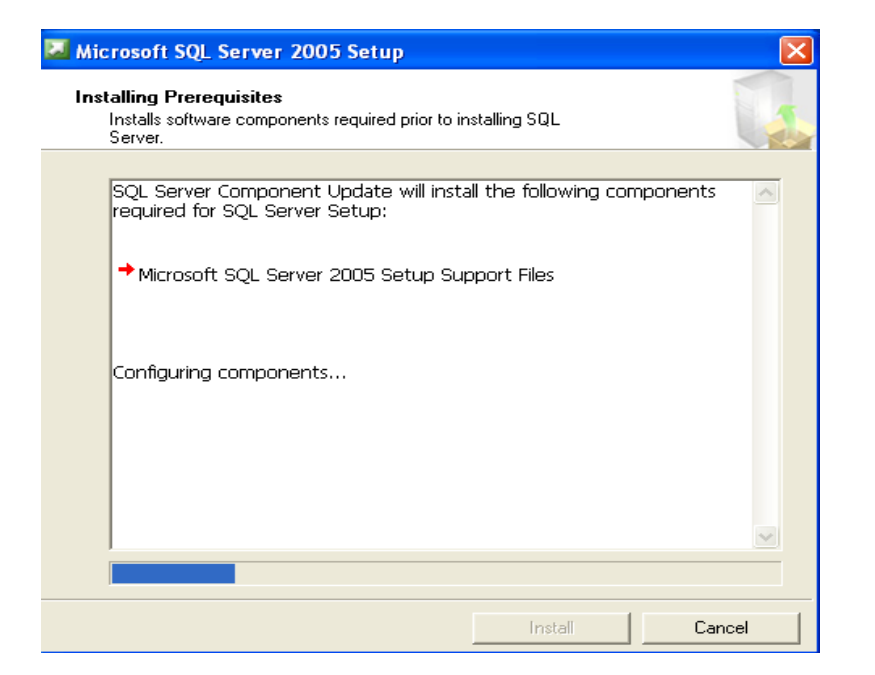

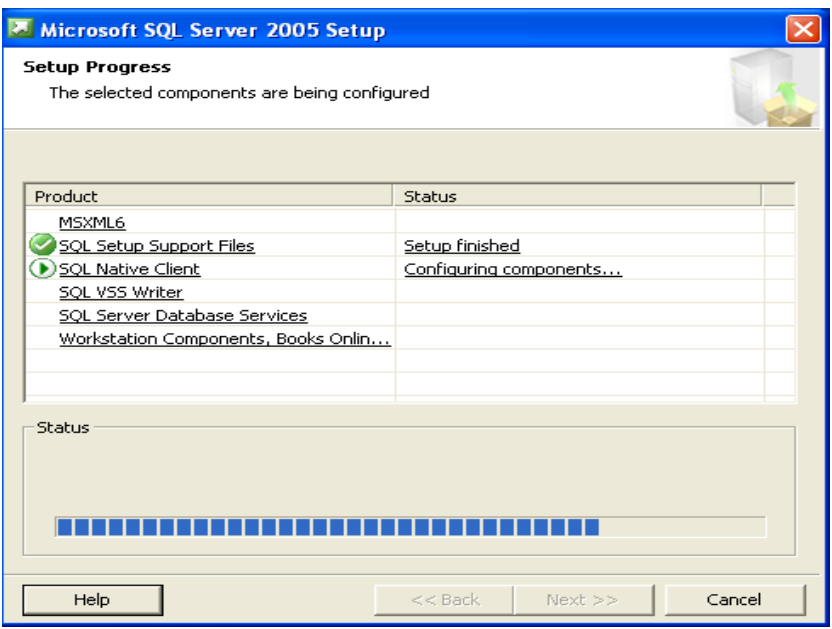

11. Click **Next.** 

The Database user Credentials dialog displays. The system auto-populates the Database Server field with (existing SQL database name)\VIZIONCORE and the User Name field with vizioncoreuser. Enter the SA password in the Password field. Click **Next.** 

**Note:** You can change the value in the User Name field.

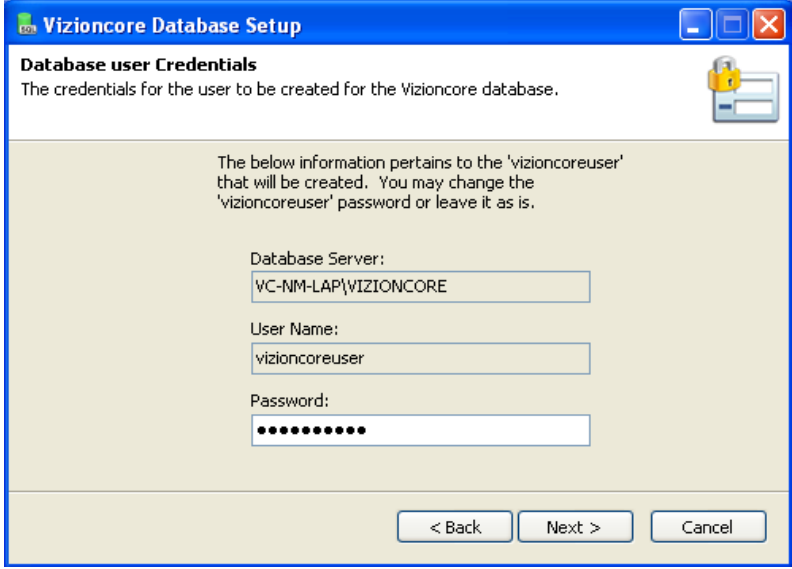

12. Click the *Automatic Setup* icon at the center of the Install Database dialog.

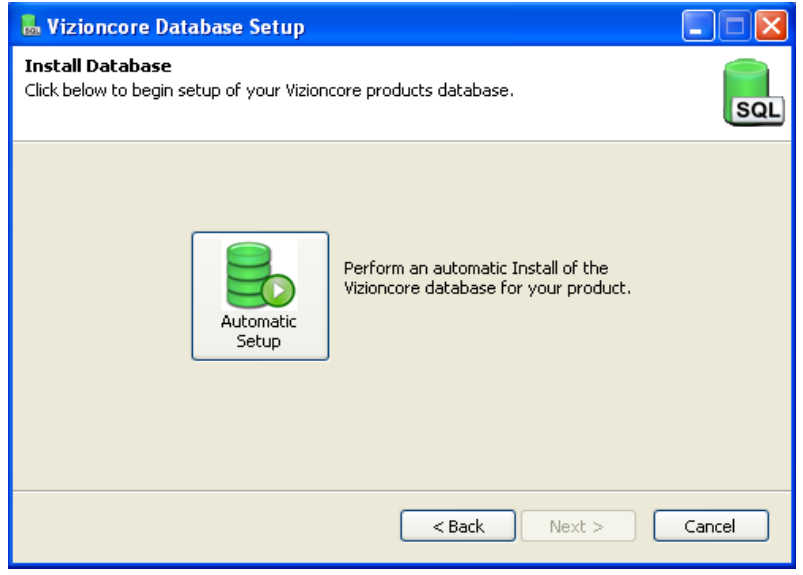

13. When the Next button is enabled, click it.

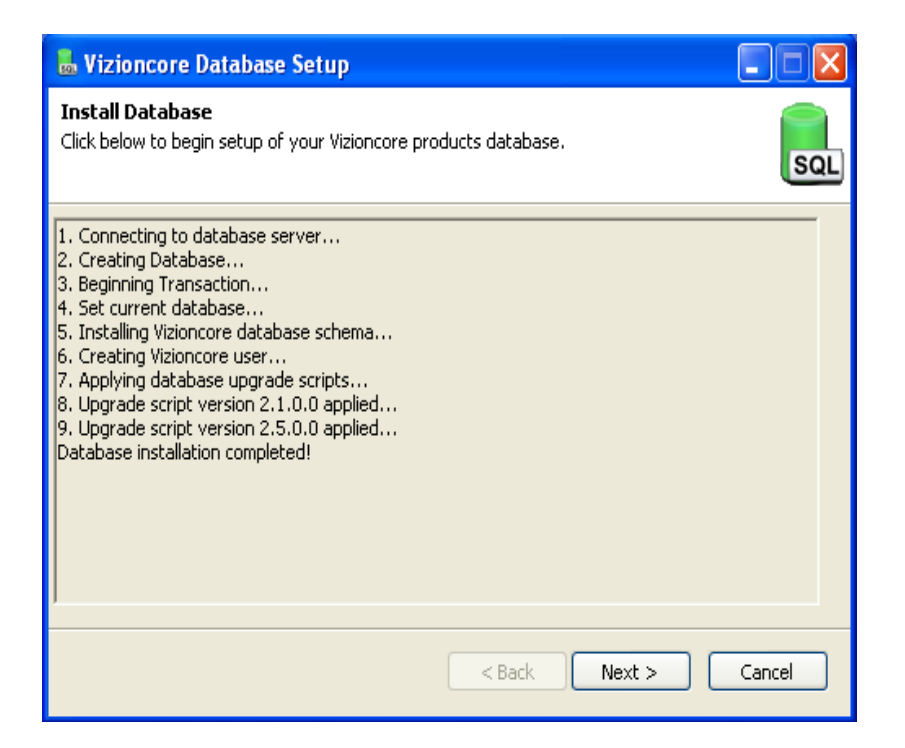

#### 14. Click **Next.**

A confirmation of completion dialog displays.

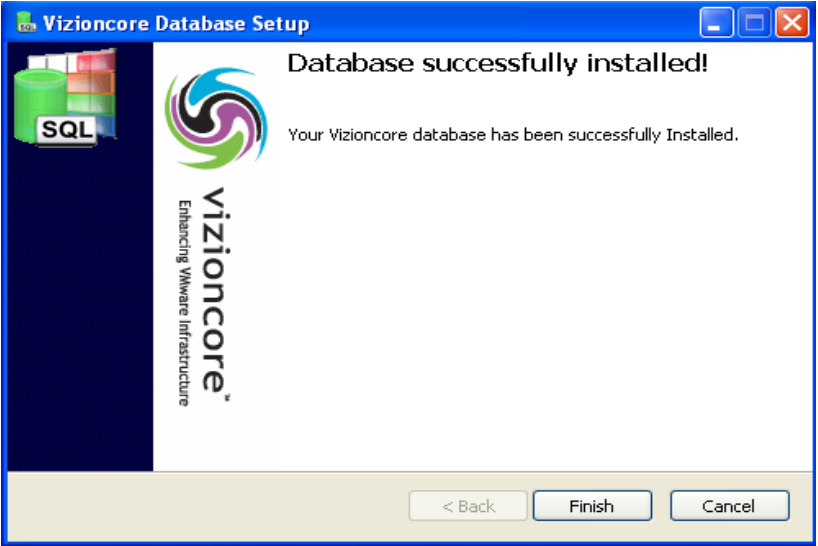

#### 15. Click **Finish.**

The Completed dialog displays.

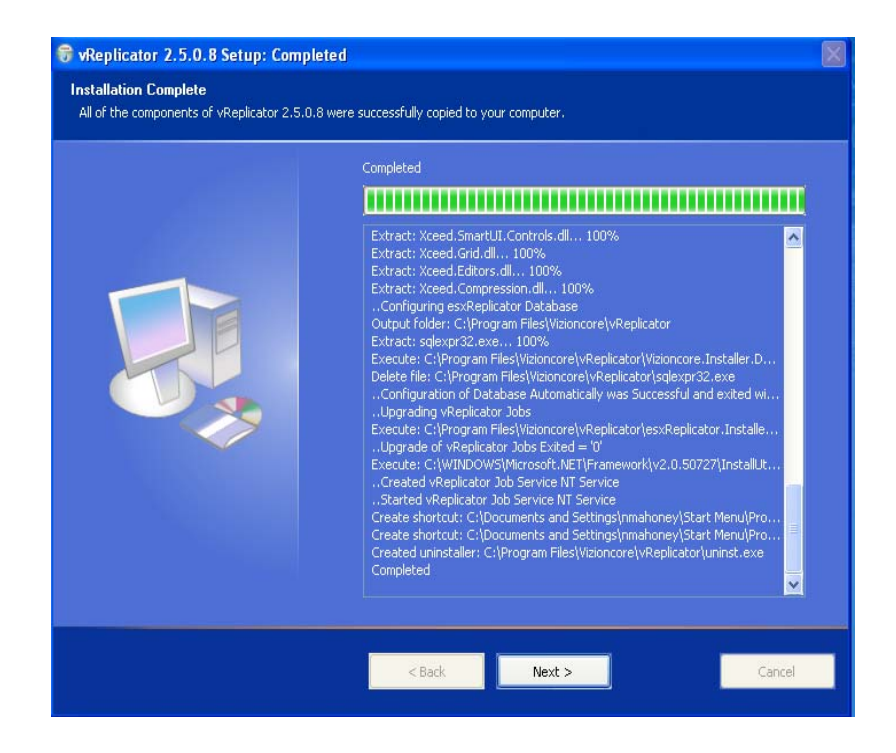

### 16. Click **Next.**

The Installation Complete dialog displays.

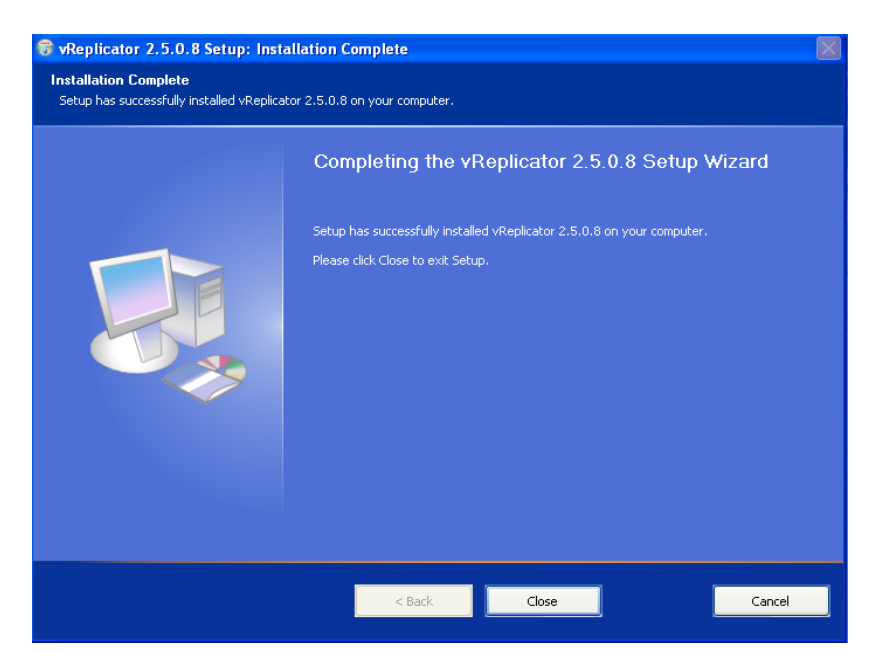

17. Click **Close.**  Installation is complete.

# *Upgrade to New Version of vReplicator*

To upgrade to a new version of vReplicator, you must first uninstall any previous version of the software. During this process, you will be prompted about whether you want to complete a full uninstall. Since you are upgrading to a new version, it is best to click No to retain settings and data from the previous version.

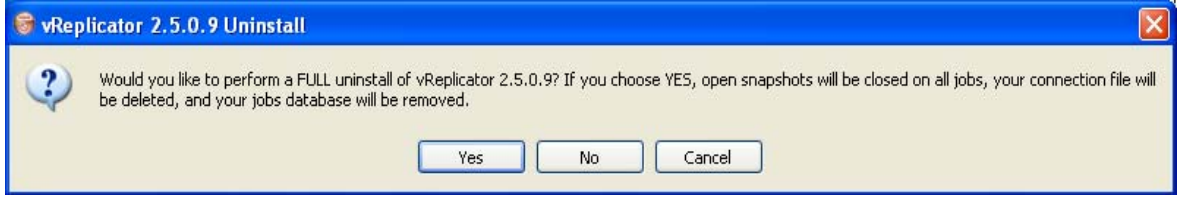

#### **Uninstall vReplicator**

To uninstall any version of vReplicator, do the following:

- 1. Access Windows Control Panel→Add or Remove Programs.
- 2. Click **Change/Remove** in the Add or Remove Programs window. This message displays:

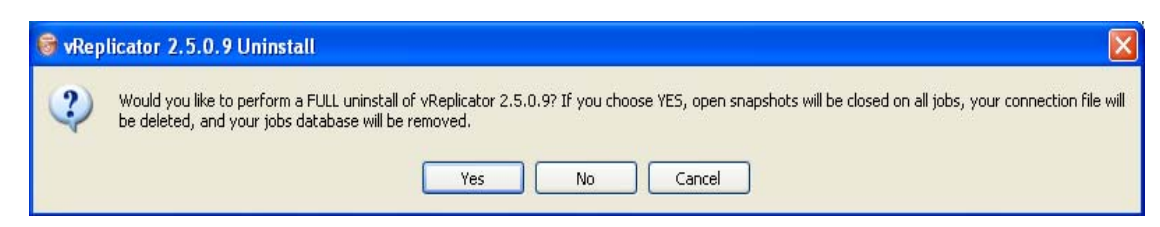

3. Click **No.** To the confirmation message, click **OK.**

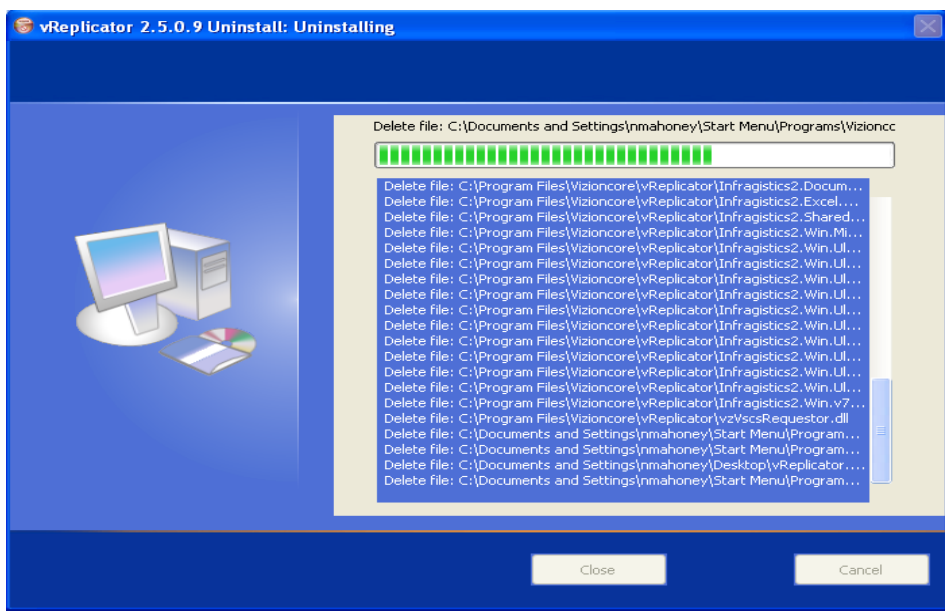

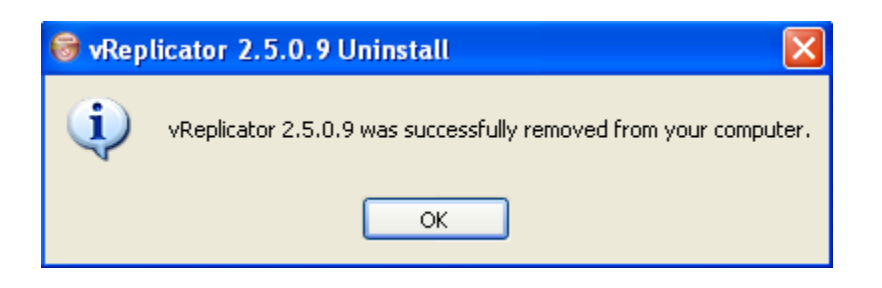

The application will no longer display in the Add or Remove Programs window.

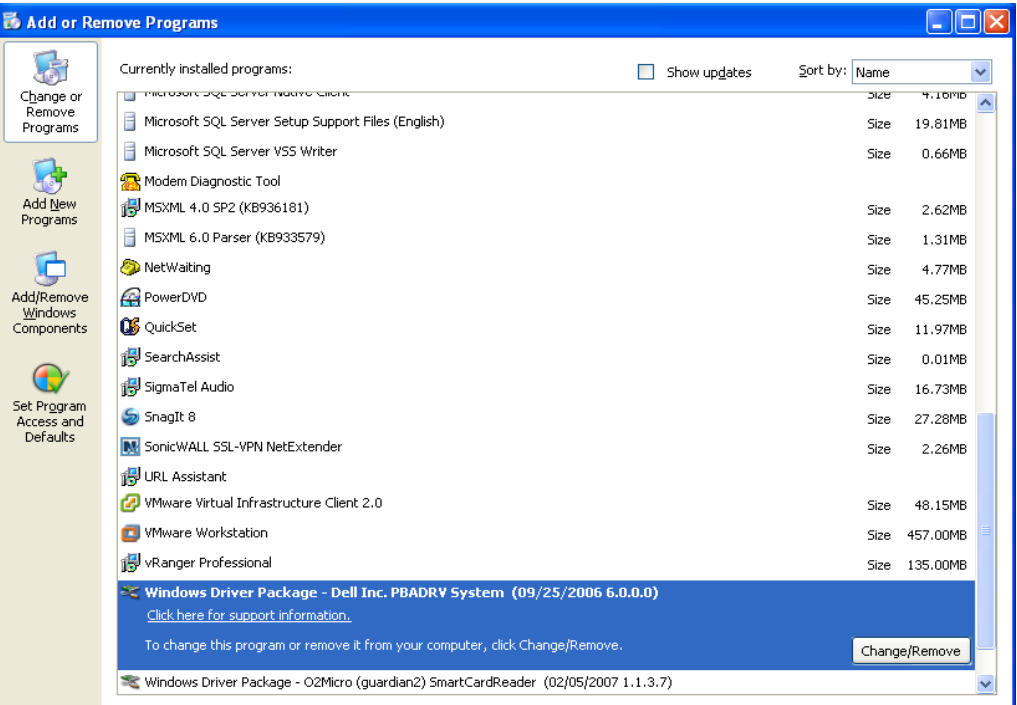

#### **Upgrade to a New Version vReplicator**

1. From the desktop, double-click the installer file—*vReplicator.msi*—to run it.

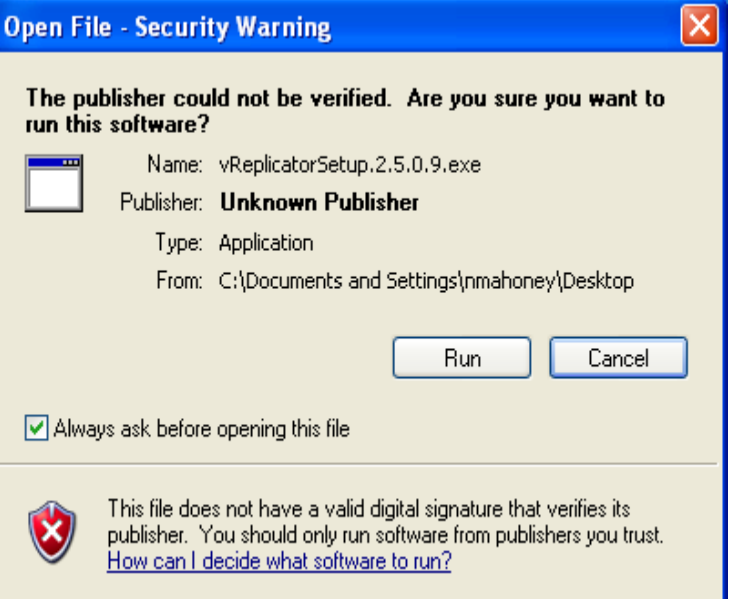

2. Click **Run.**

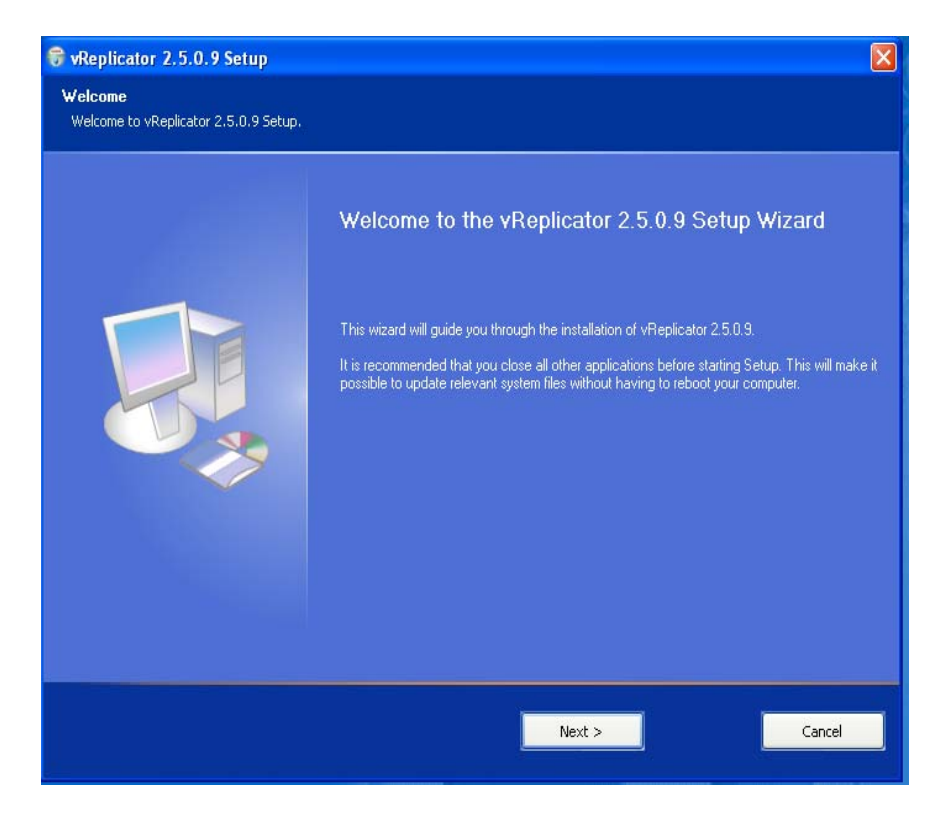

#### 3. Click **Next.**

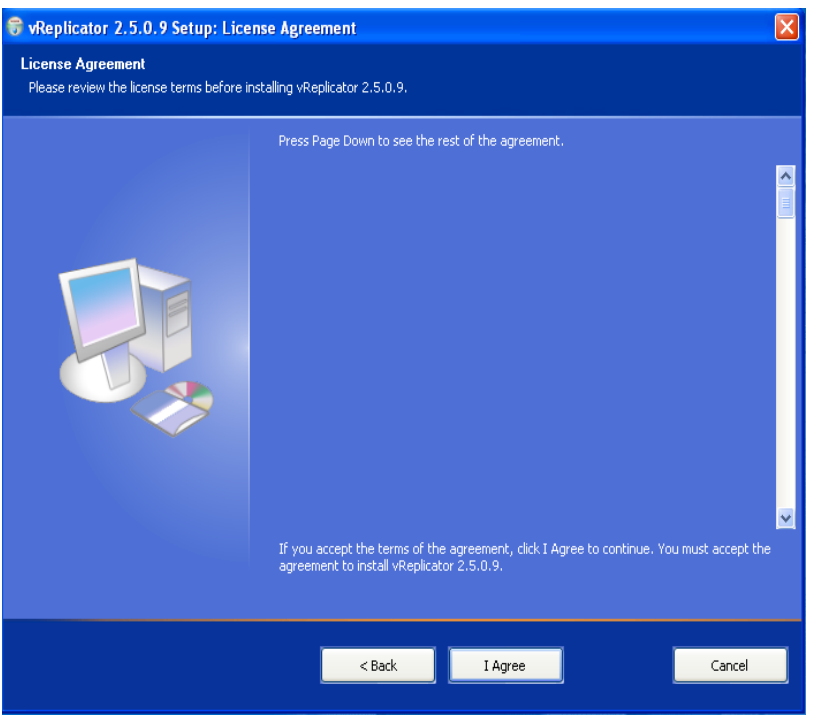

4. Read the license agreement. If you agree to its terms, click **I Agree.**

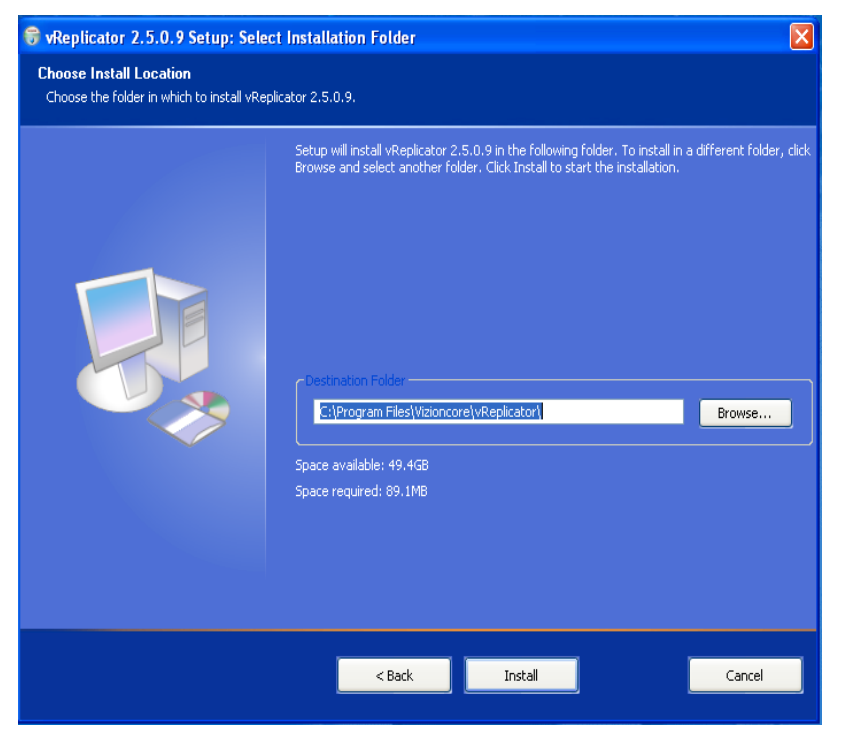

5. Click **Install.**

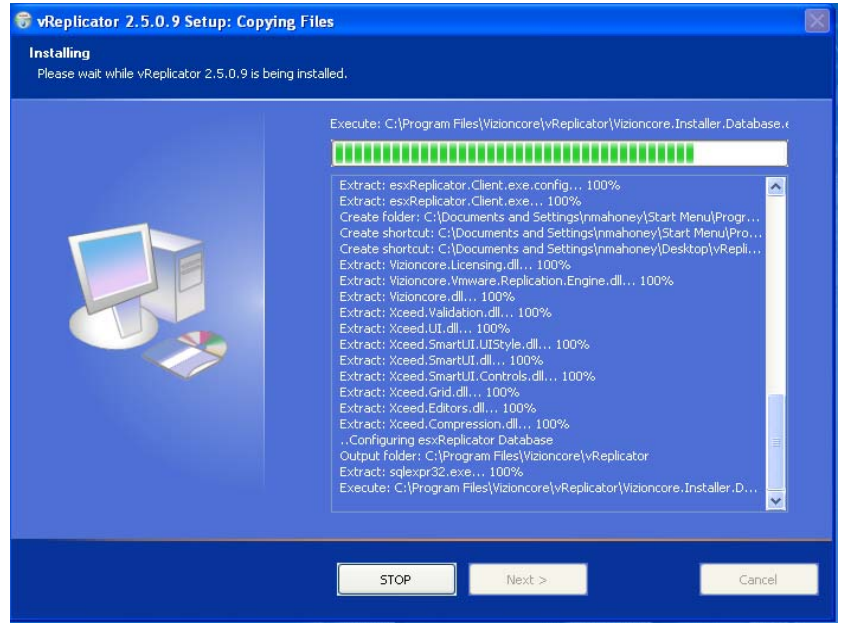

6. Wait while the files are copied. Then, click **Next.** Installation is complete.

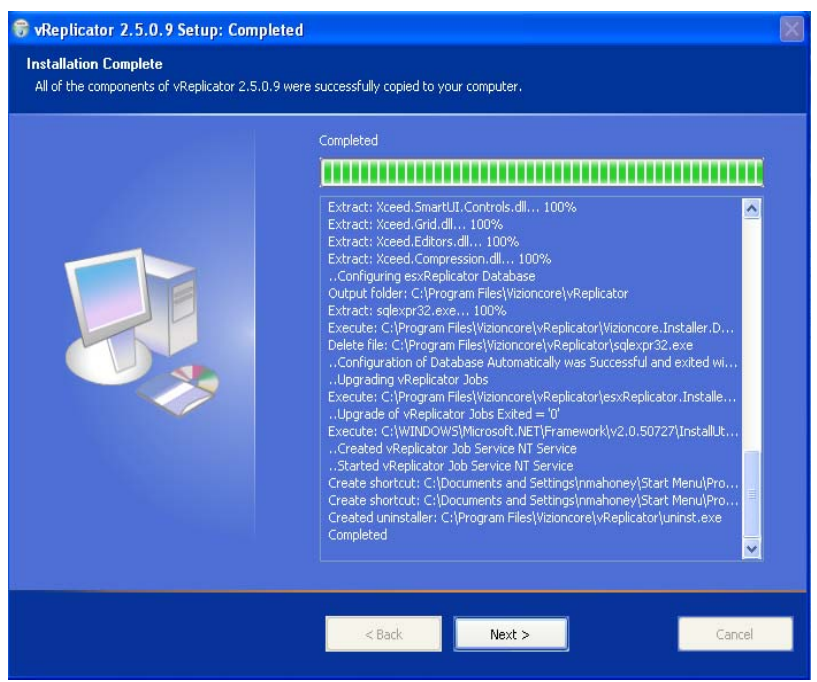

7. Click **Close.**

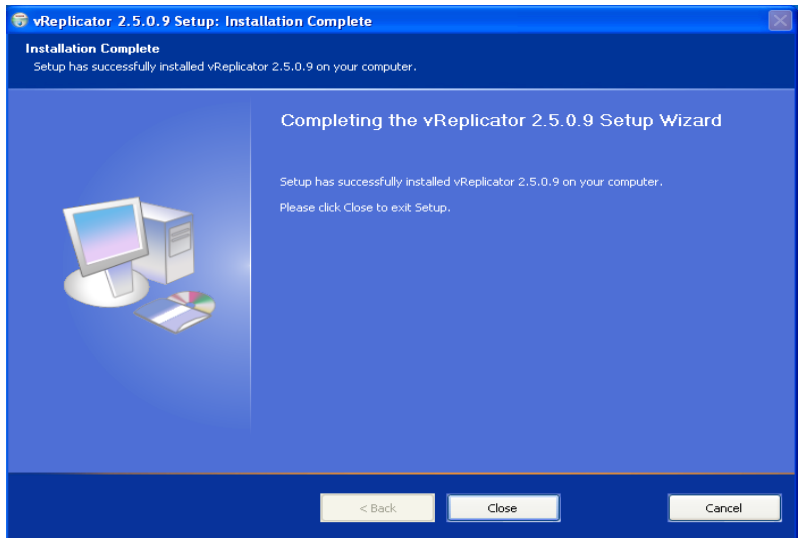

The vReplicator desktop icon displays.

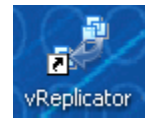

8. Double-click the desktop icon.

The vReplicator window and Notification Recipients dialog display.

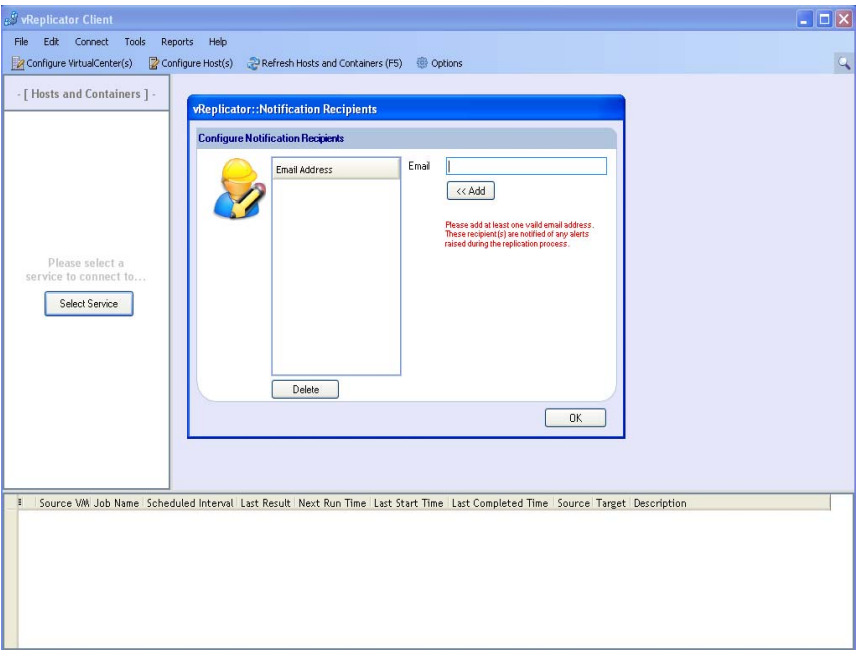

You are now ready to configure vReplicator. To continue, see the Initial Configuration section in Chapter 3.

# *General Password Security Guidelines*

In general, it is best to make each password significantly different than previous passwords. A unique password that contains uppercase and lowercase characters as well as numerals and symbols is ideal. Never share passwords across applications—that is, a password that you use in vReplicator should be distinct from a vRanger Pro password. It is best to avoid incremental passwords. Do not create passwords that include user or company names. Avoid using complete words within passwords. Longer passwords tend to be more secure than shorter ones. Change the password often. Write down each password and store it in a secure place. Discard old passwords.

Before you create a password that includes ASCII characters, confirm that they are compatible with vReplicator. The following ASCII characters are not compatible with vReplicator:

 $" " " \sim {\} \} [ ] -$ 

The following ASCII characters may not be compatible with vReplicator:

 $! (a) \# \$  % ^ \* | \ / ?

# 3 Configuration

There are a few configurations that you can make when you access vReplicator for the first time. It can be useful to complete this process so that your default settings are in place for your first replication jobs. The initial configuration process includes:

- Adding notification recipients.
- Selecting interface preferences.
- Defining alerts.
- Establishing replication job defaults.
- Adding and connecting to VCs and hosts.

# Getting Started

Now that vReplicator is installed, you can launch it by double-clicking the desktop icon or by accessing the software through the Start menu. When you first access vReplicator, this window might display for up to 60 seconds. Then, the vReplicator window and the Notification Recipients dialog display.

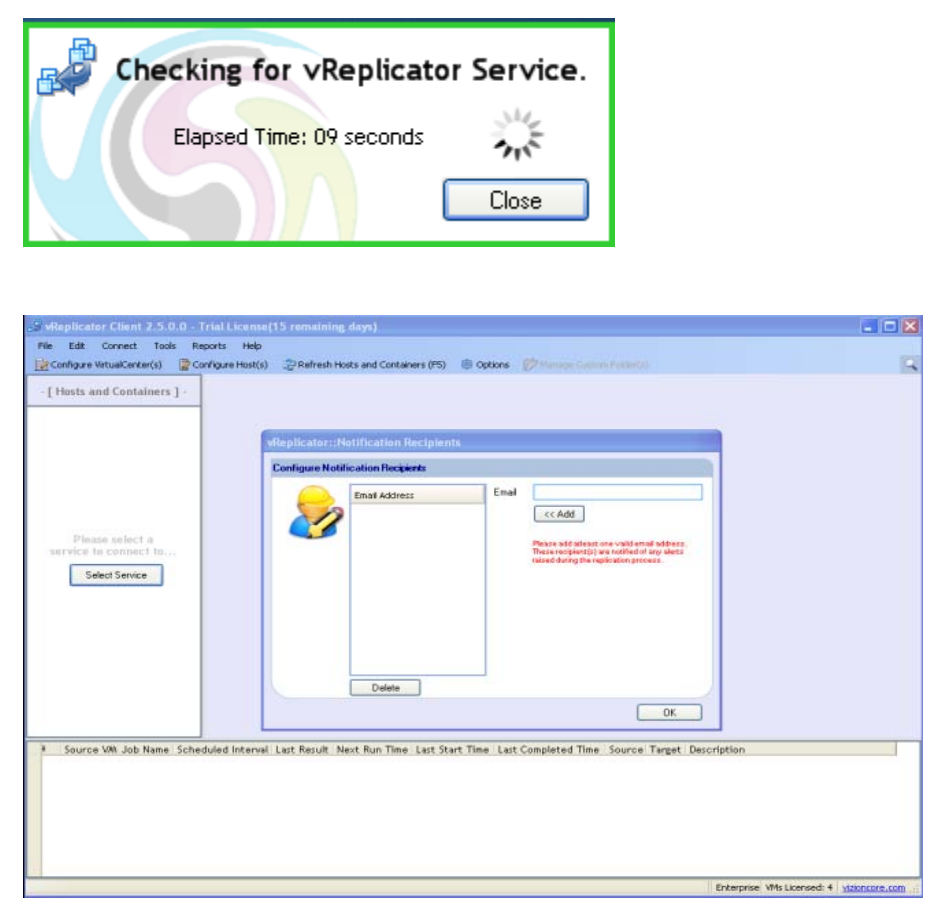

To bypass the initial configuration process, click OK on the Notification Recipients and First Time Setup dialogs upon start up. If you defer the initial configuration process, you can complete all of the tasks associated with configuring the software by following the instructions in Chapter 4.

# Initial Configuration

## *Notification Setup*

The configuration process begins with setting up an email notification list. The users on this list can be notified when a replication job is completed or when errors are encountered during replication. One recipient on the list will be designated to receive all notifications by default. For each replication job, you can override this recipient by entering another email address. Notifications contain information about the replication jobs, such as the names of the source and destination servers and the VMs. Each replication job's notification emails can be sent to a different list of addresses, but every potential recipient must be added through the Notification Recipients dialog. On the Email tab, both Default Recipients Email and From Email Address are required fields.

After you set up email notification, vReplicator requires that at least one email address is retained in the system. To read more about this, see the *Remove Email Address* section in Chapter 4.

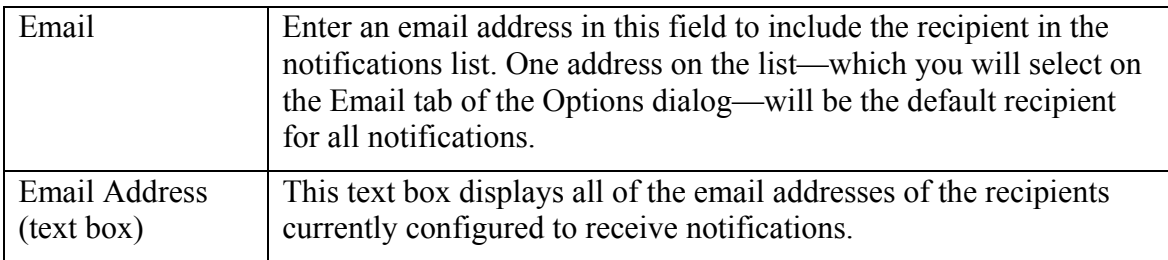

# *First Time Setup*

The First Time setup dialog features several tabs that allow you to establish default settings for replication jobs. If you use the drag and drop replication method, these settings will be triggered automatically. If you use the Replication Job Wizard, the system will prompt you to override these settings from job to job. If you decide to skip the initial configuration, you can define default settings later through the Options dialog by selecting Tools→Options from the Menu Bar or by clicking Options in the Toolbar. The First Time Setup and the Options dialogs are identical. See Chapter 4 for specific instructions.

The First Time Setup/Options dialog features these tabs, all of which are described in more detail below.

- Email—Use the fields on this tab to configure mail servers, email notification recipients, and to test email transmission.
- View—Use these fields to define interface preferences such as tree structure expansion level and menu labels for the Toolbar icons.
- Alerts—Configure storage alert options using the fields on this tab.
- Job—On this tab, you can set default replication job options that include replication type and frequency.
- Resources—This tab features several fields that allow you to manage simultaneous replication jobs.

### **Email Tab**

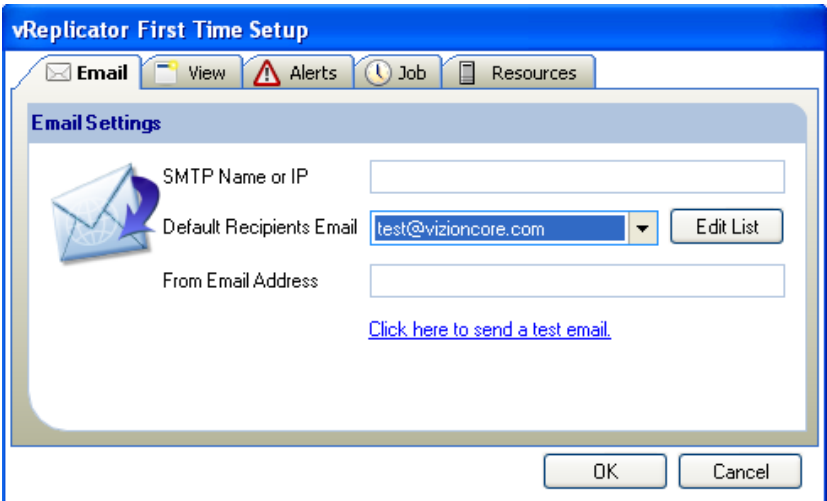

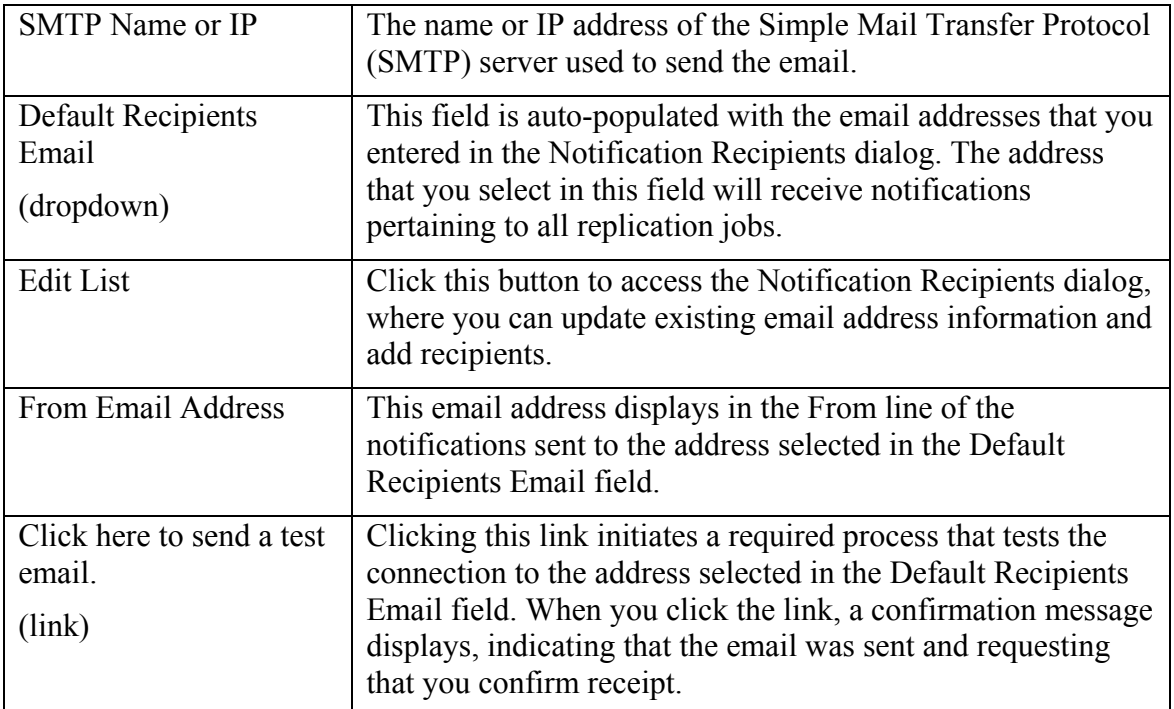

## **View Tab**

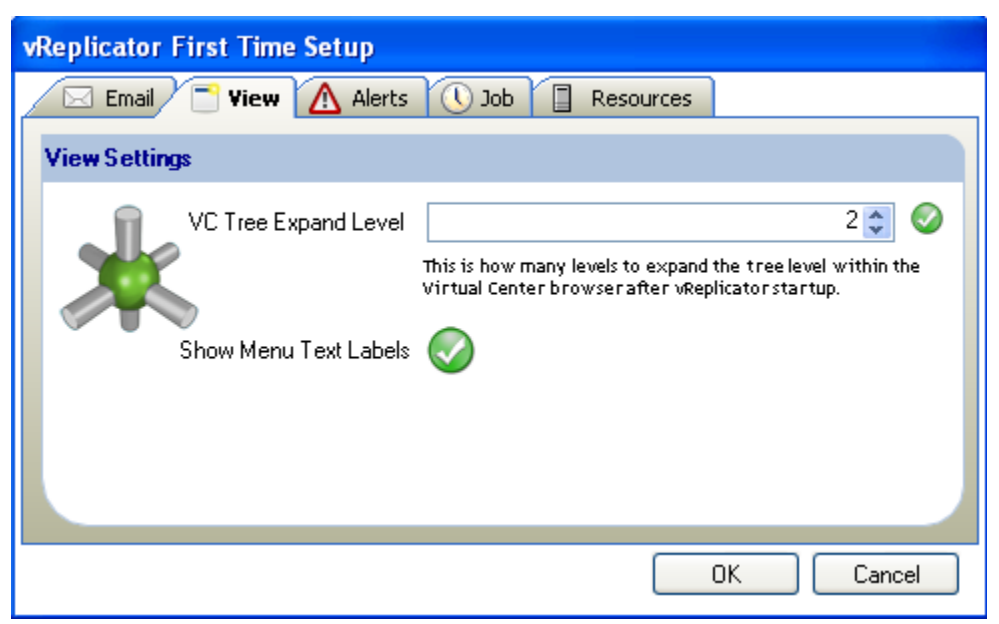

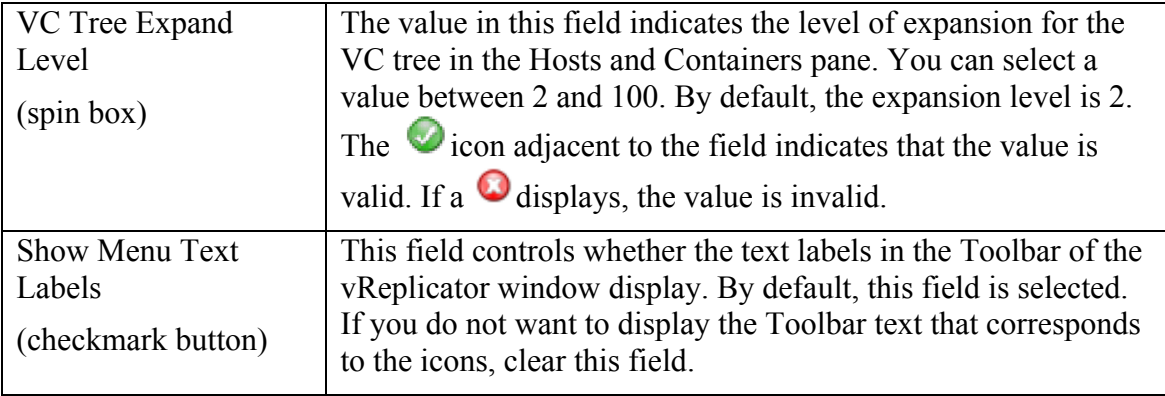

## **Alerts Tab**

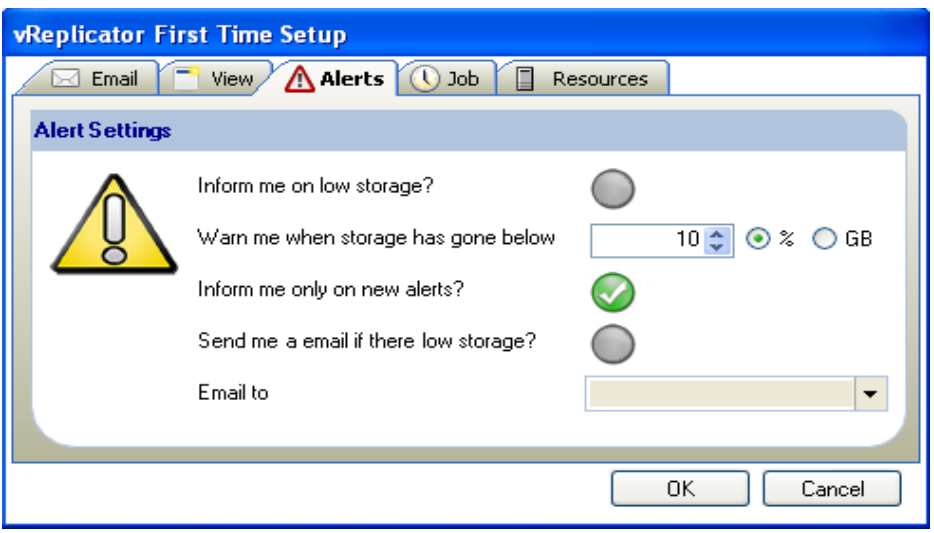

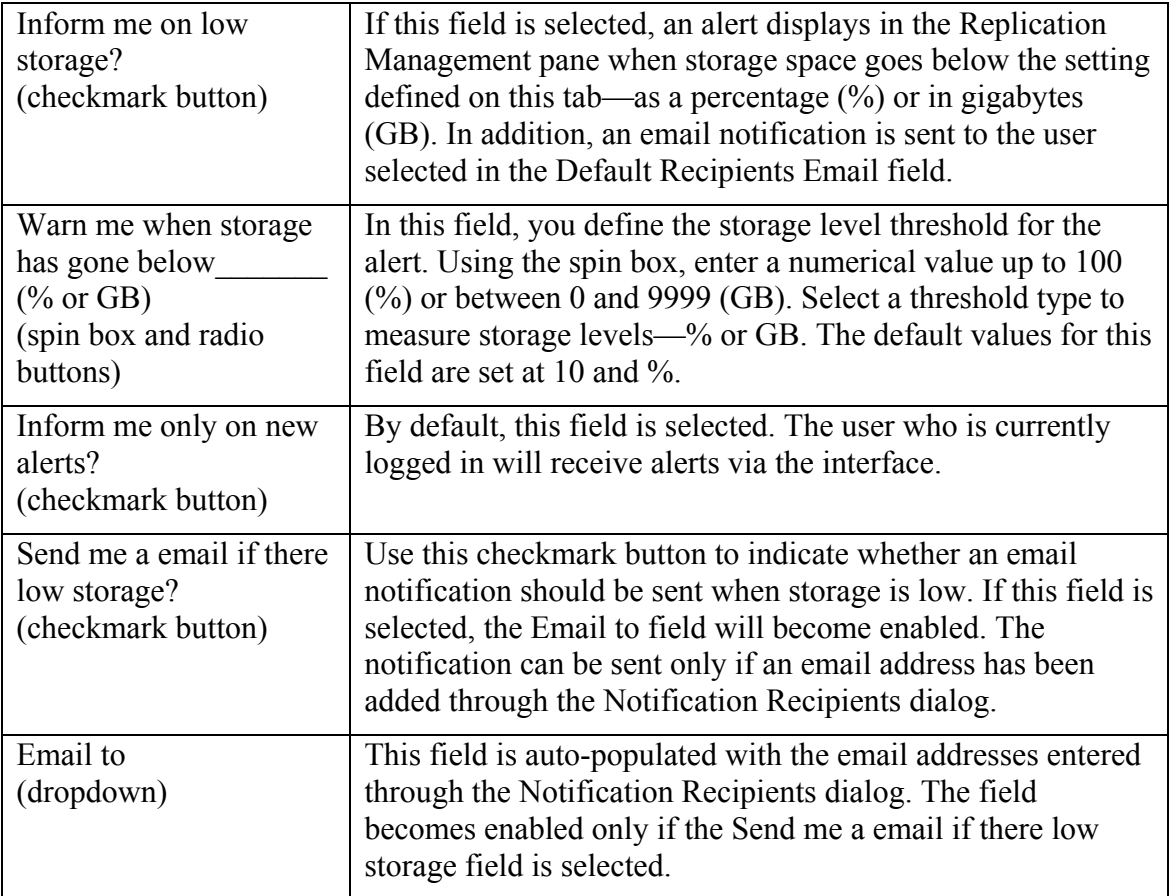

vReplicator can be configured to display an alert or send an email notification when a defined storage threshold has been crossed. The software pulls storage data from VC to create a datastore summary. No manual entry is required. For additional information on datastore summaries, see Chapter 4.

If you request an interface-based alert, this message displays in the Replication Management pane:

You have low diskspace

If you request an email notification to trigger when storage is low, a message similar to this one is sent to the address selected in the Email to field on the Alerts tab:

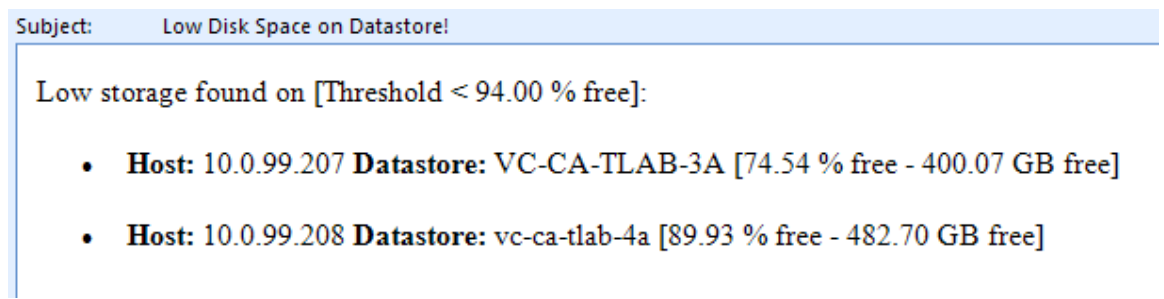

#### **Job Tab**

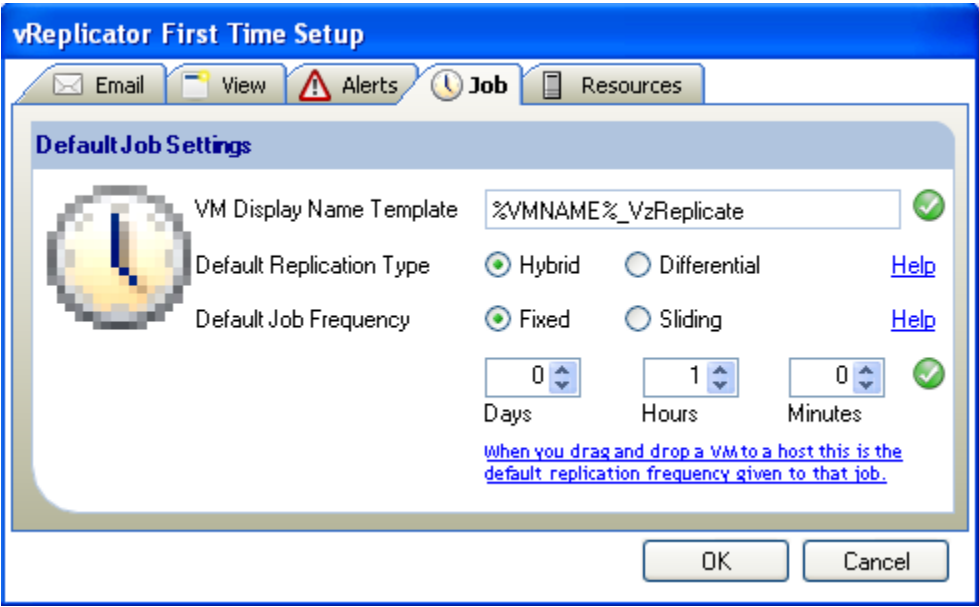

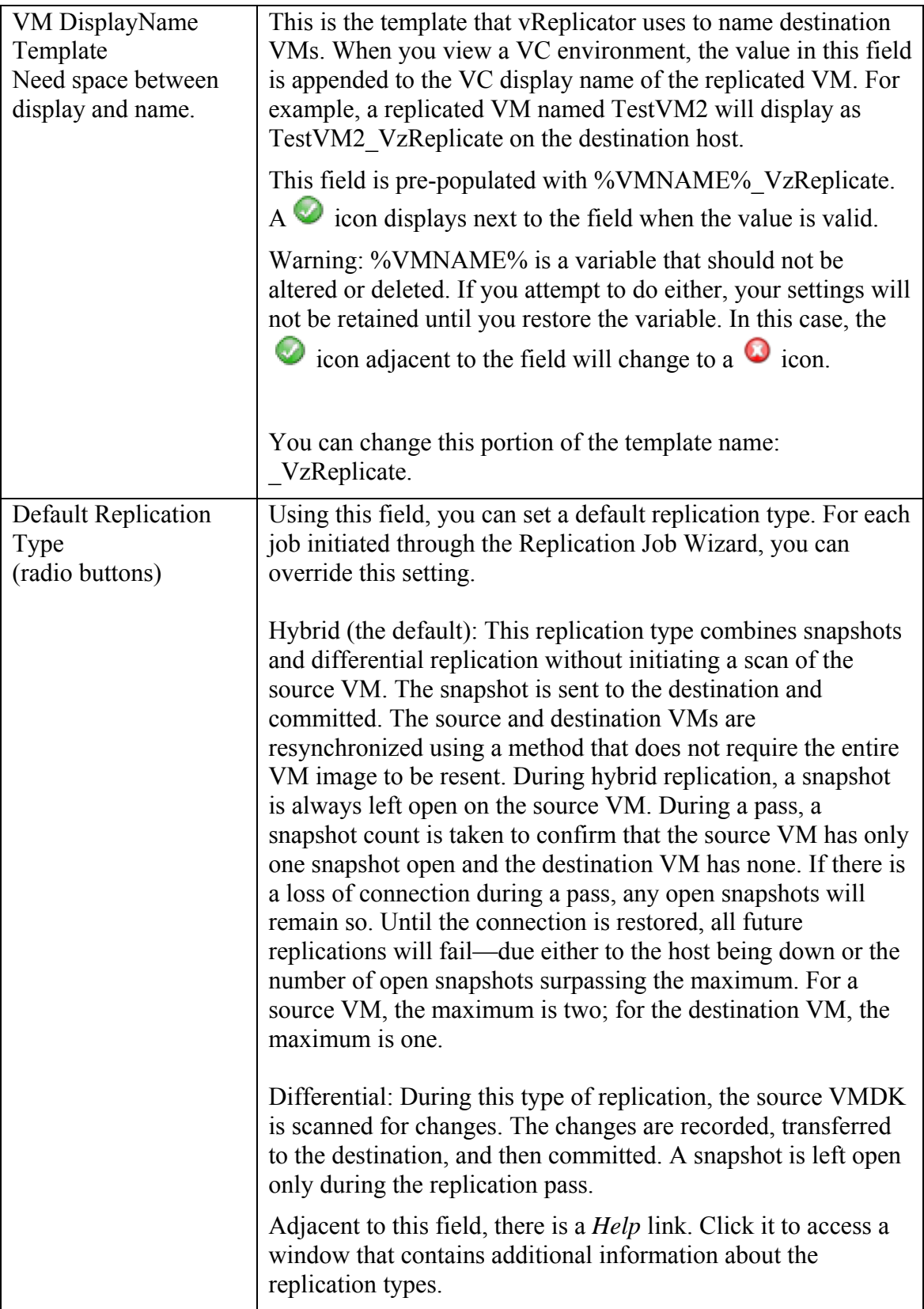

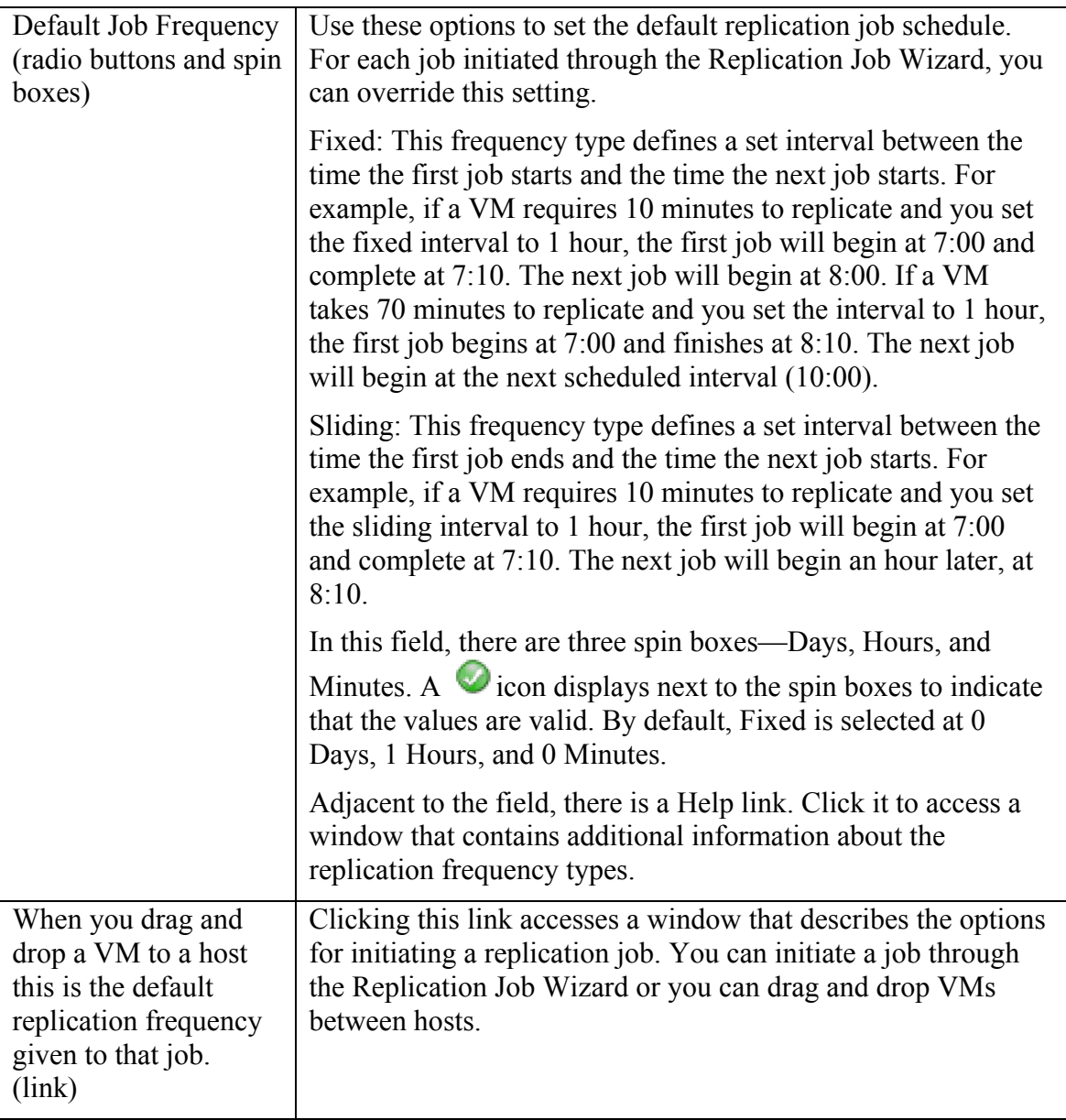

#### *Help Windows*

There are several help windows that can be accessed through the Job tab.

#### **Default Replication Type Help Window**

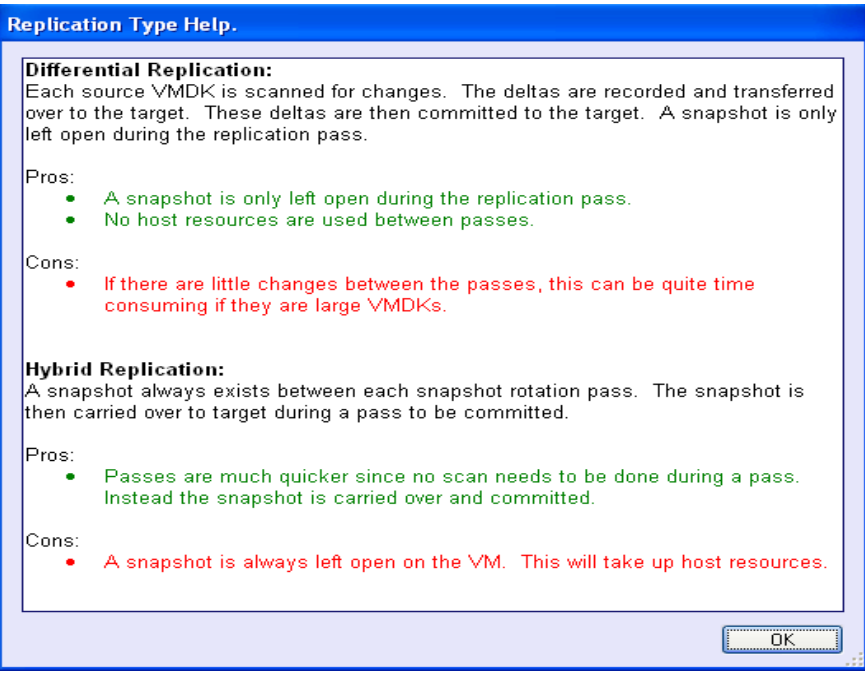

#### **Default Job Frequency Help Window**

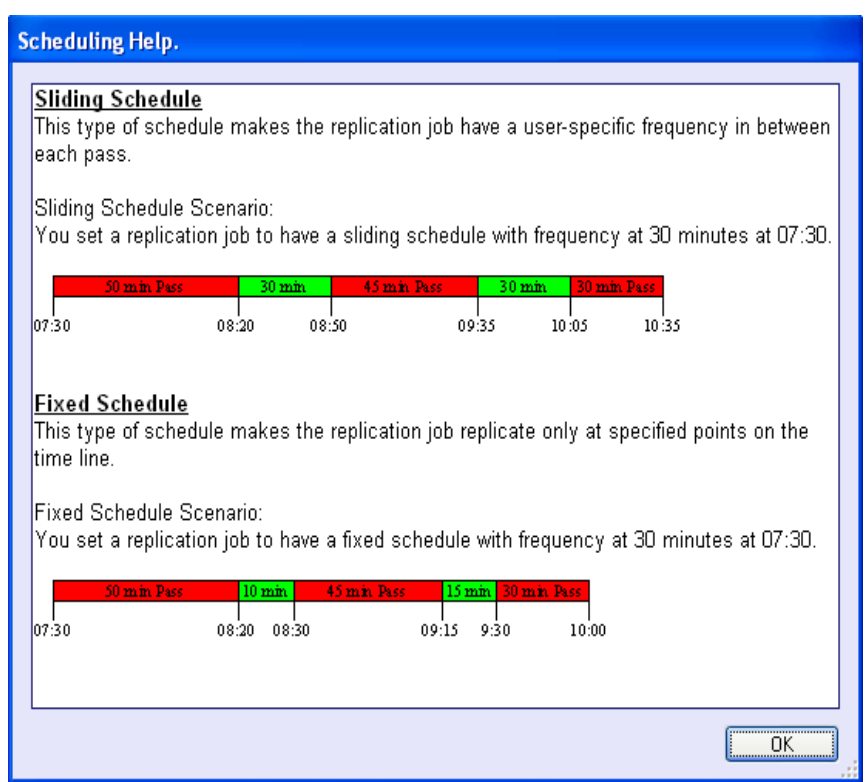

**Drag and Drop Replication Jobs Help Window** 

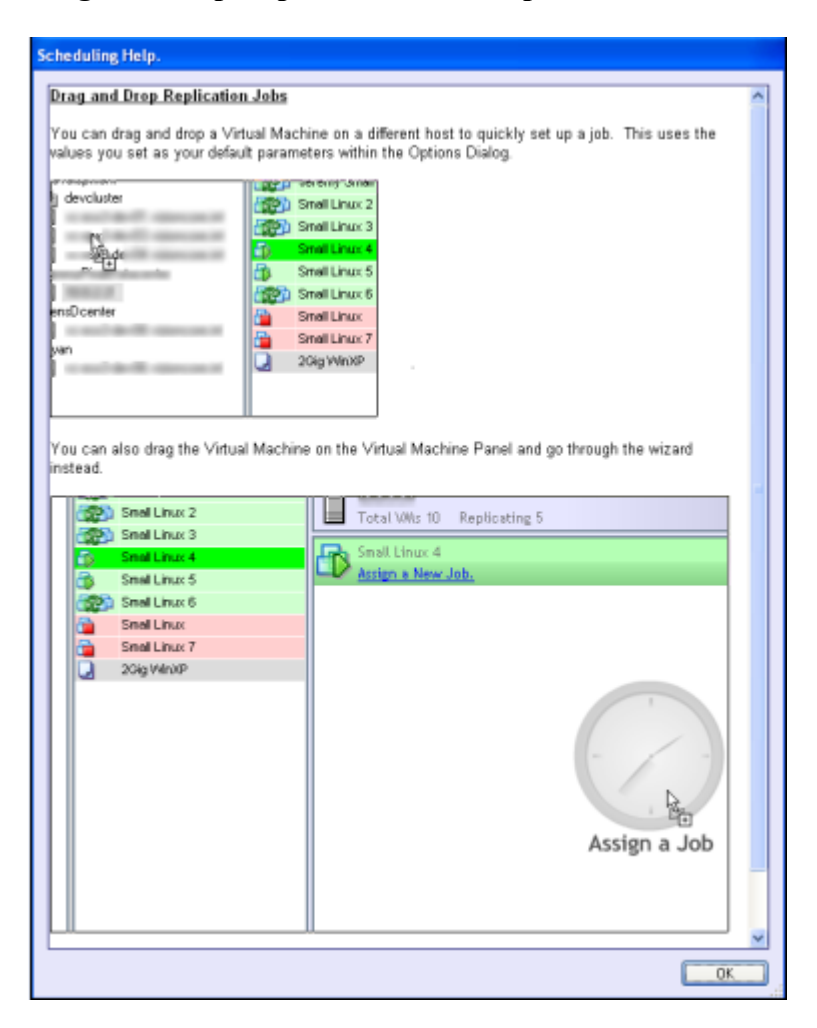

## **Resources Tab**

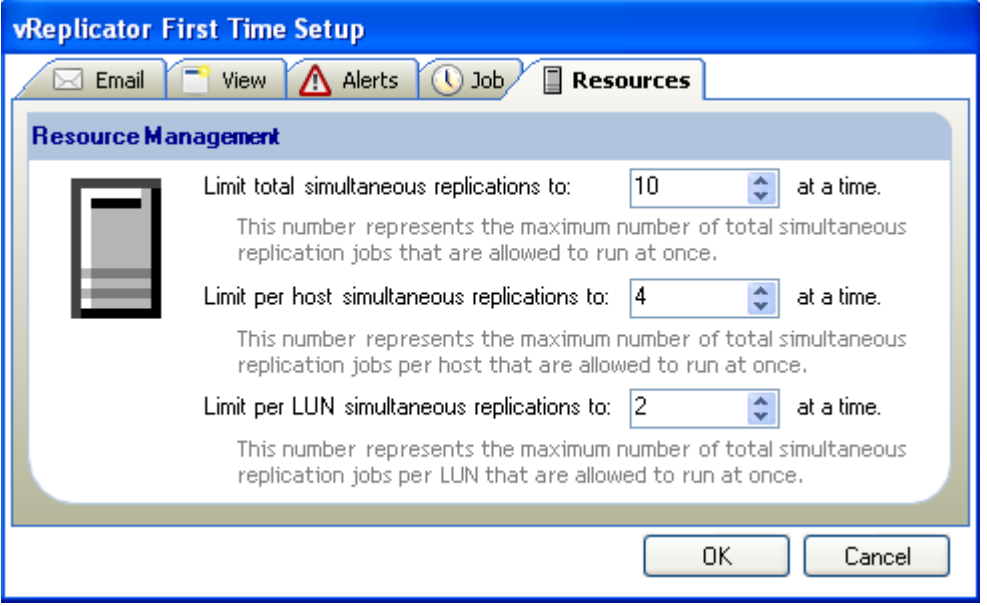

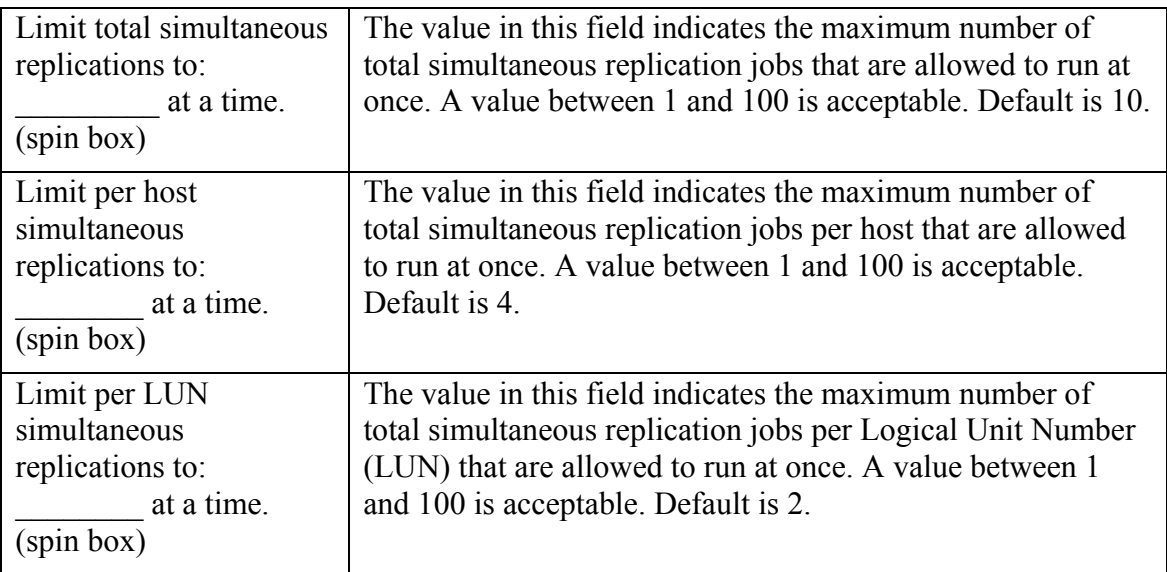

# *Connections Setup*

After you define your settings on the First Time Setup dialog, you can add a VC or host, connect to it, or remove it through the Connection Setup dialog. You can also set a default VC or host to load automatically upon startup. If you skip the initial configuration process when you first access vReplicator, you can define these settings later through Connect on the Menu Bar of the vReplicator window. For instructions on configuring a VC or host, see Chapter 4.

## **VirtualCenter(s) Tab**

In vReplicator, you must configure each VC that manages source or destination servers. That is, you must add each VC individually and connect to it.

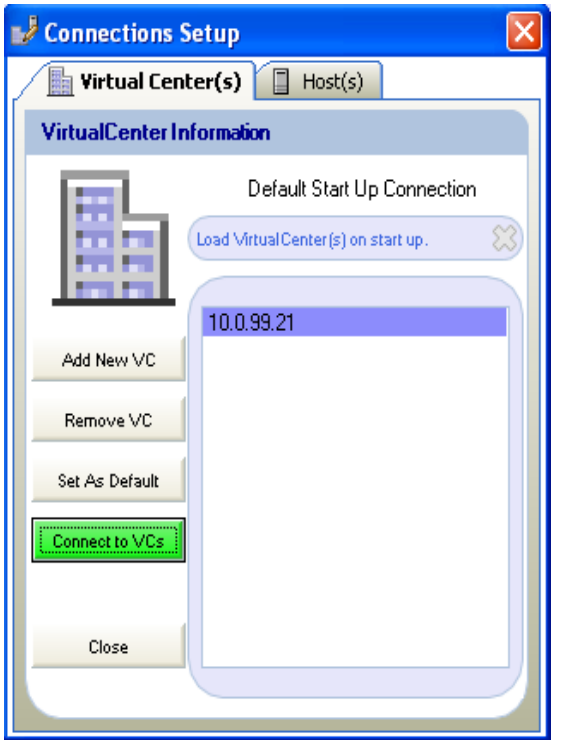

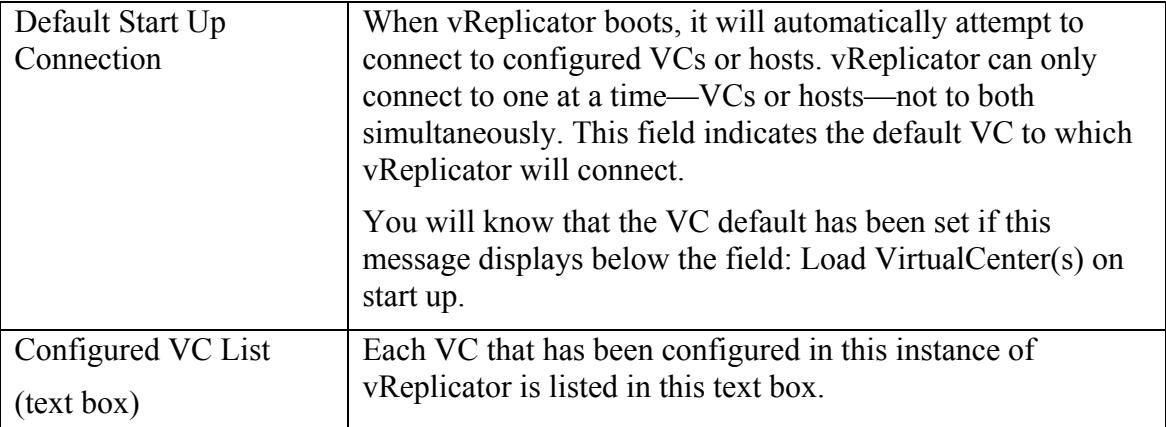

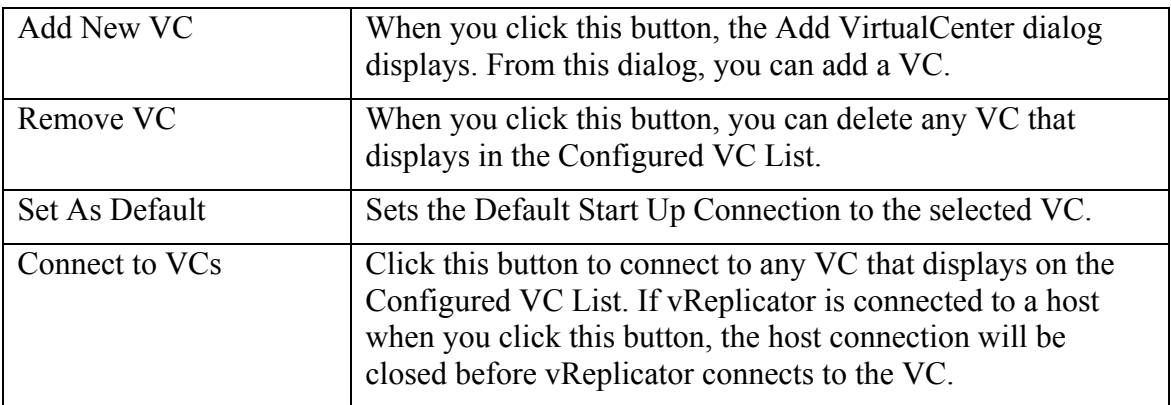

When you click Add New VC on the VirtualCenter(s) tab, the Add VirtualCenter dialog displays.

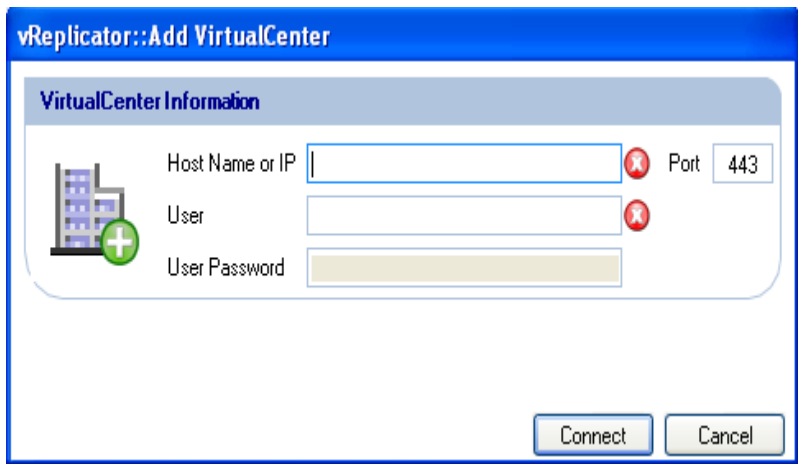

## **Add VirtualCenter Dialog**

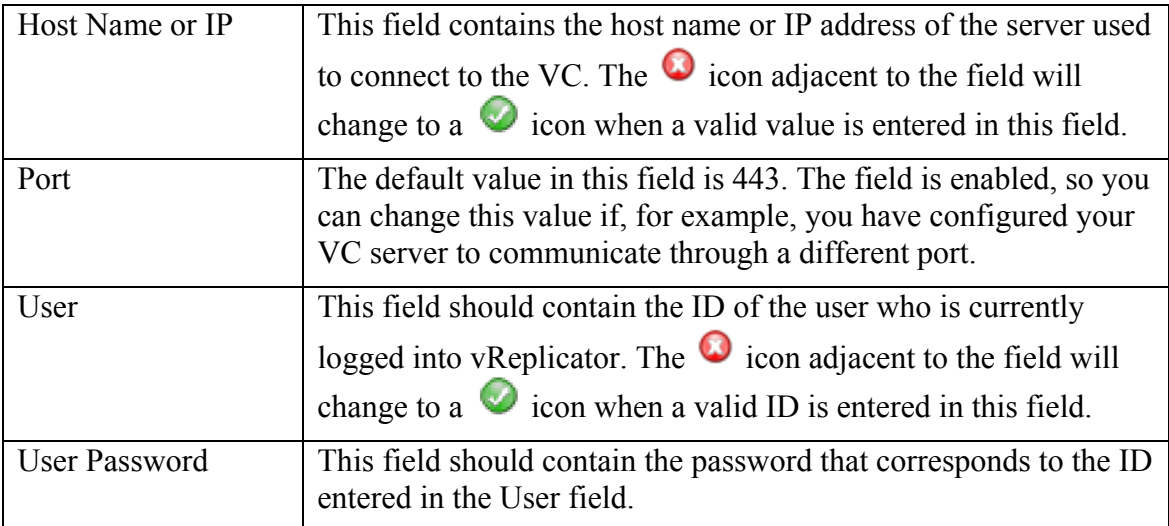

When you click Connect on the Add VirtualCenter dialog, text displays in the lower-left to indicate progress in processing.

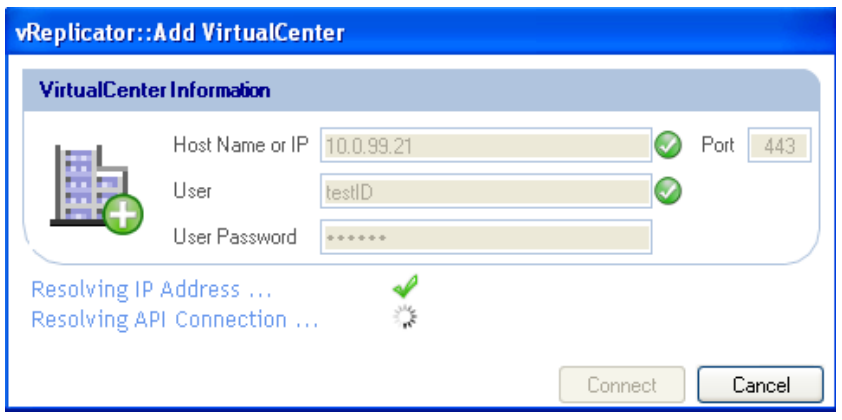

## **Host(s) Tab**

You can configure hosts to connect directly to vReplicator. If you are not using VC, you must add and connect to each host that might serve as a source or destination.

**Warning:** If you connect to hosts directly, and a VM is moved through a vMotion event, you must initiate a new replication job for that VM. Otherwise, the VM will not replicate correctly.

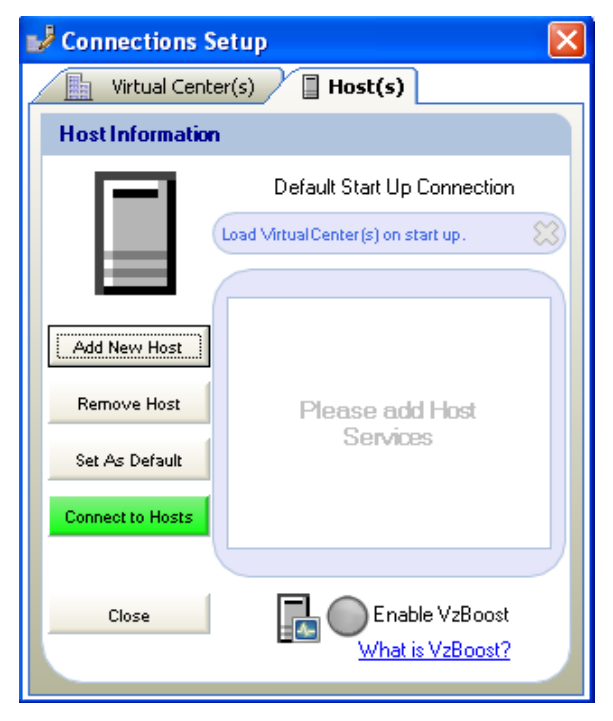

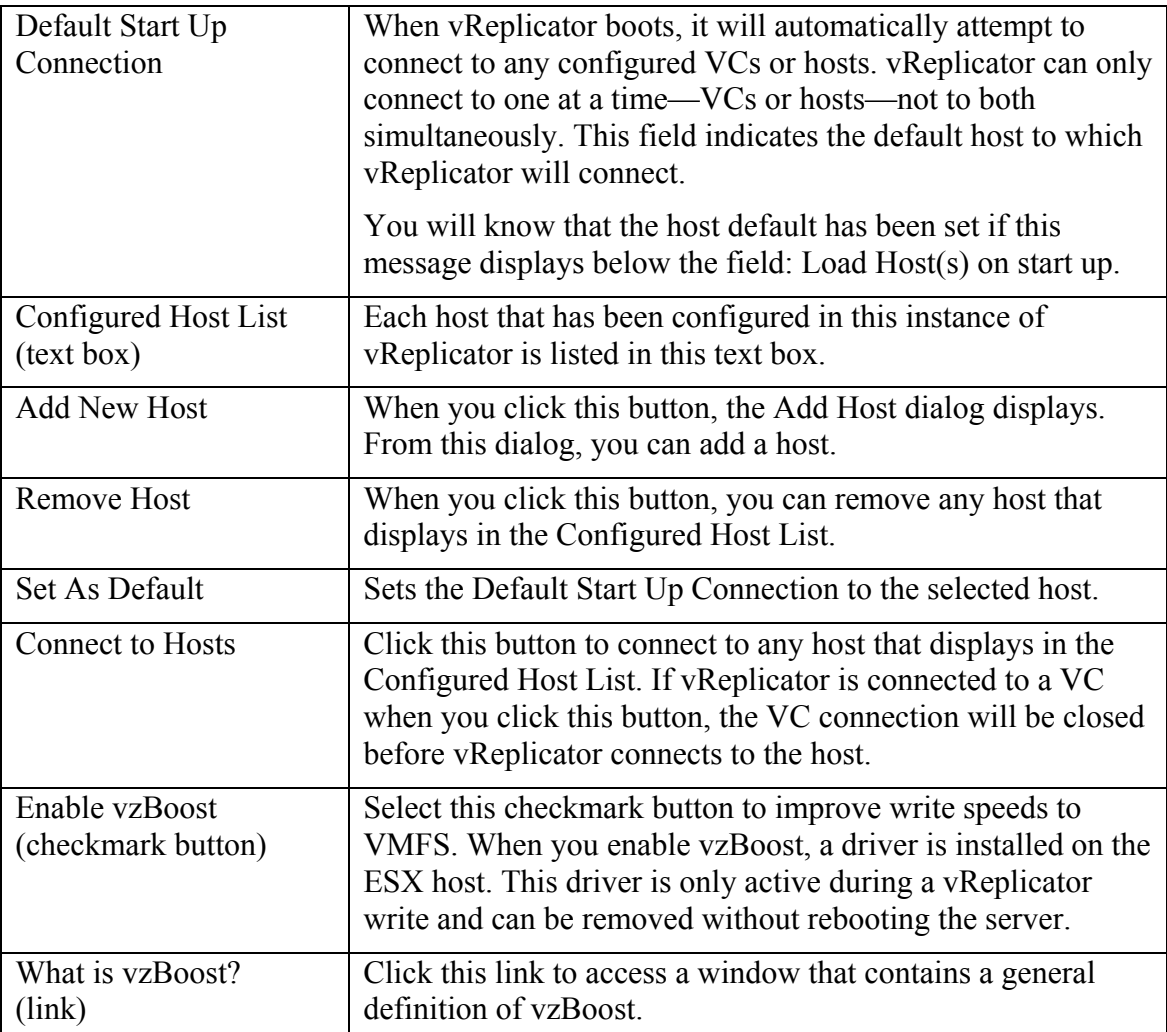

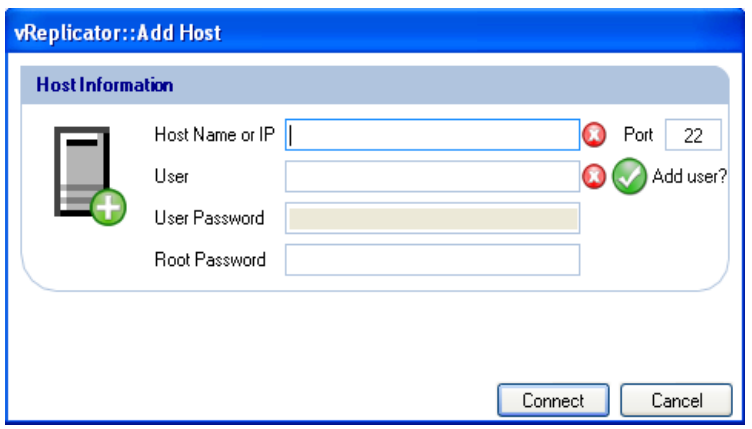

## **Add Host Dialog**

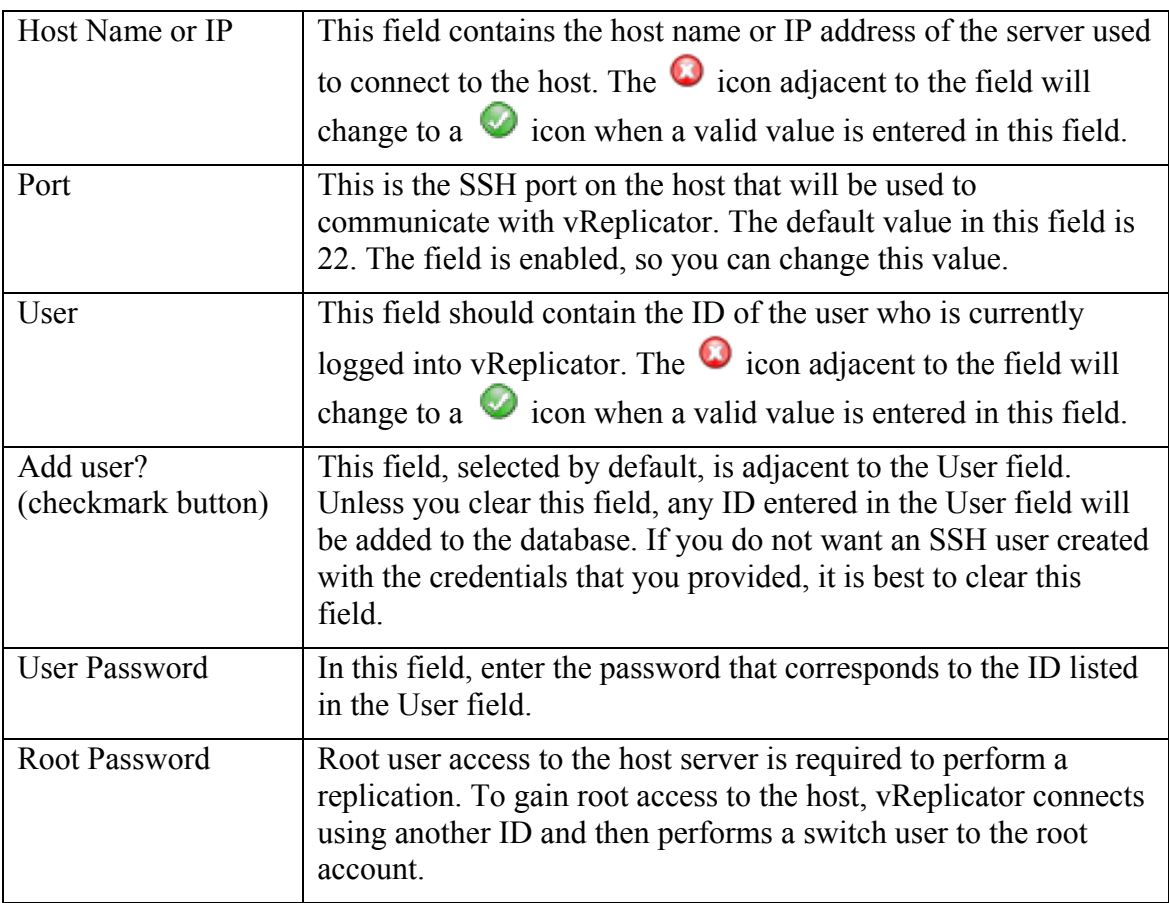

# *Configure vReplicator*

1. Double-click the *vReplicator* icon on the desktop. The vReplicator window and Notification Recipients dialog display.

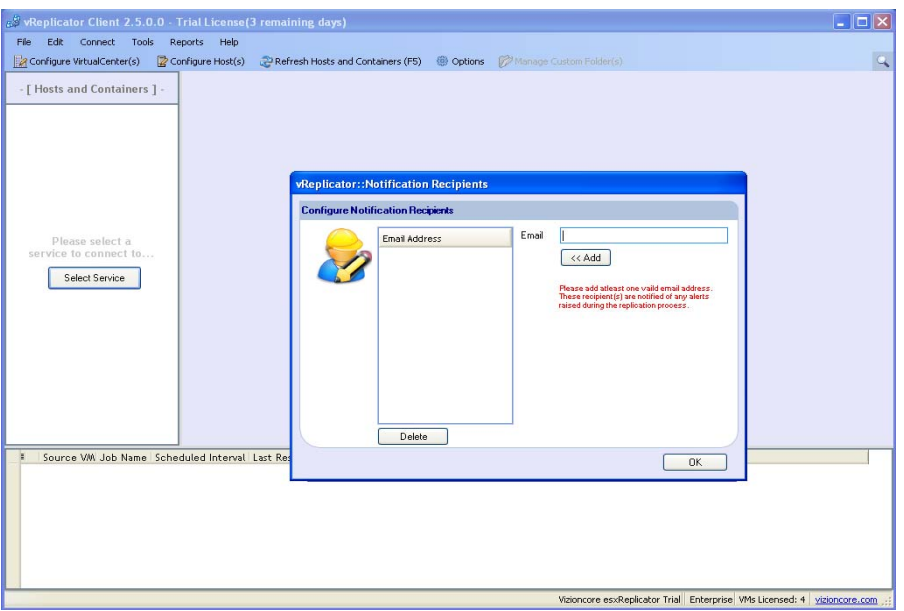

2. In the Email field on the Notification Recipients dialog, enter an email address. Click **Add.** 

The address is copied to the Email Address text box.

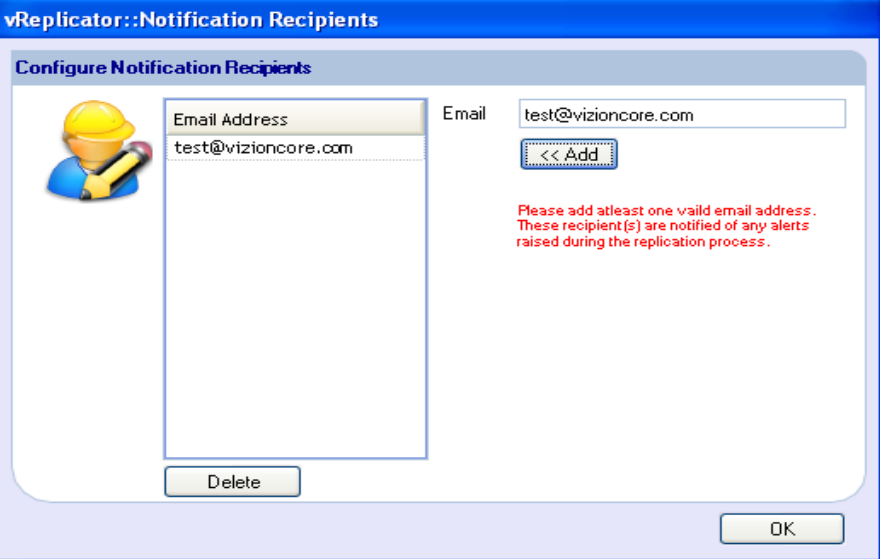

- 3. Clear the Email field.
- 4. Repeat steps 2 and 3 for every email address that you want to include. Then, click **OK.**

The First Time Setup dialog displays. The email addresses that you entered display in the Default Recipients Email field.

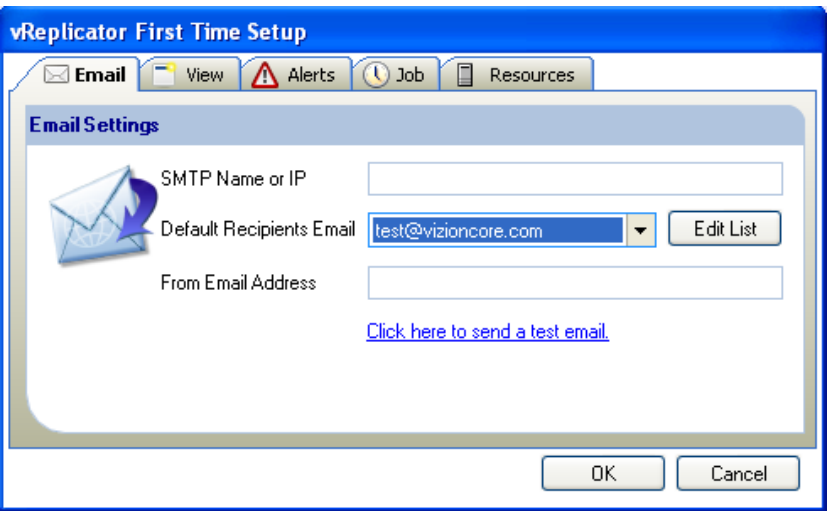

5. On the Email tab, populate these fields:

-In the SMTP Name or IP field, enter the name or IP address of the mail server. -From the Default Recipients Email dropdown, select the address of the user who should be the default recipient.

-In the From Email Address field, enter the address that should display in the From field on each notification.

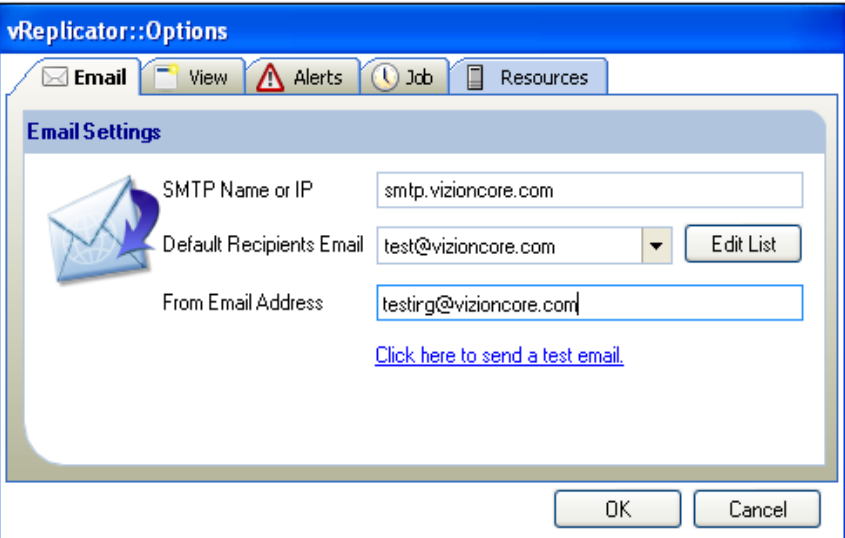

6. Click the *Click here to send a test email* link. A confirmation message displays.

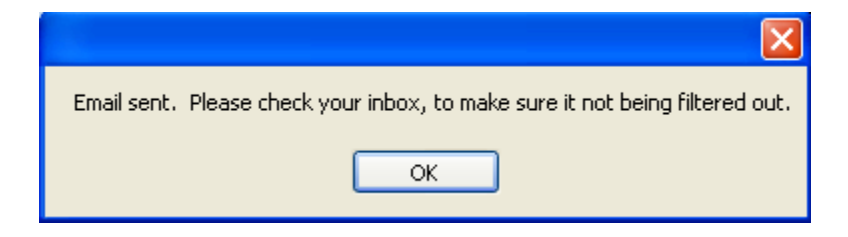

- 7. Click **OK.** Without closing the First Time Setup dialog, access the mailbox to which the email was sent. Confirm receipt of the test message.
- 8. On the First Time Setup dialog, click the View tab. -In the VC Tree Expand Level spin box, enter a value between 2 and 100 or leave the default (2) as is.

-By default, the Show Menu Text Labels field is selected. Clear the field if you do not want the icon text labels to display in the Toolbar.

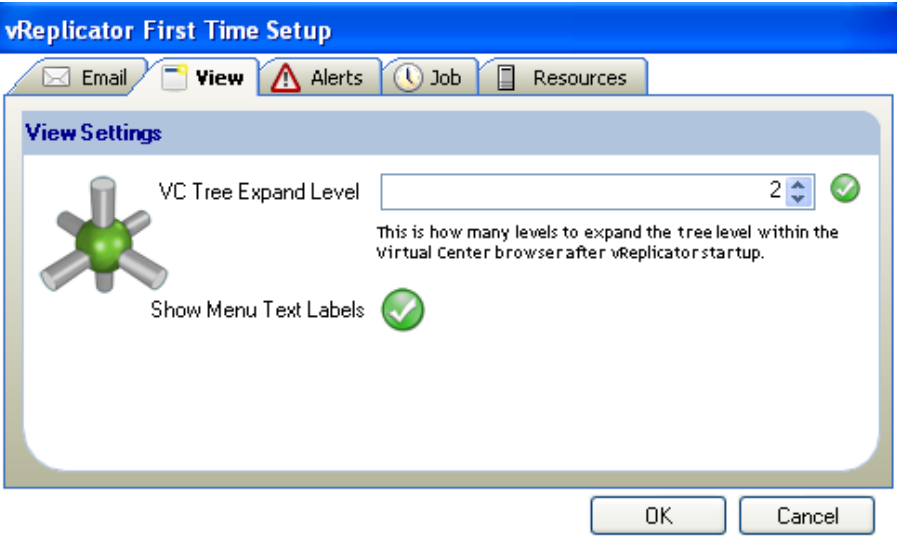

9. Click the Alerts tab.

-Select the Inform me on low storage checkmark button if you want an alert to display in the Replication Management pane when storage is low.

-In the Warn me when storage has gone below field, select **%** or **GB** and enter a numerical value in the adjacent spin box.

-By default, the Inform me only on new alerts field is selected.

-If you want notification alerts to be sent via email, select the Send me a email if there low storage checkmark button.

-In the Email to dropdown, select the address to which the alerts should be sent.
**Note:** To enter a new address, click the Email tab and add the address before returning to the Alerts tab to select it.

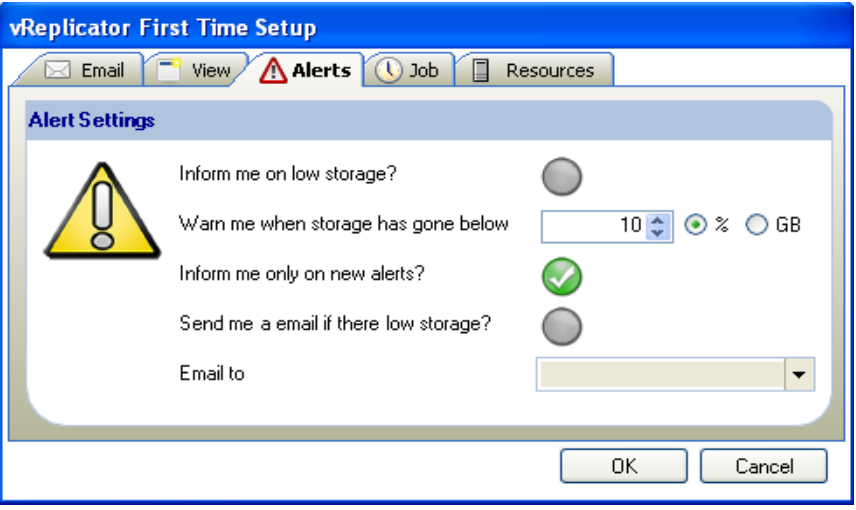

10. Click the Job tab.

-By default, the VM DisplayName Template field is populated. Do not alter the

%VMNAME% variable. You can alter \_VzReplicate. The  $\bullet$  icon remains displayed next to the field if the value is valid.

-In the Default Replication Type field, select a radio button—**Hybrid** or **Differential.**

-In the Default Job Frequency field, select a radio button—**Fixed** or **Sliding.** -In the Days, Hours, and Minutes spin boxes, set the timeframe for the replication job.

A  $\bullet$  icon displays next to the spin boxes if the values are valid.

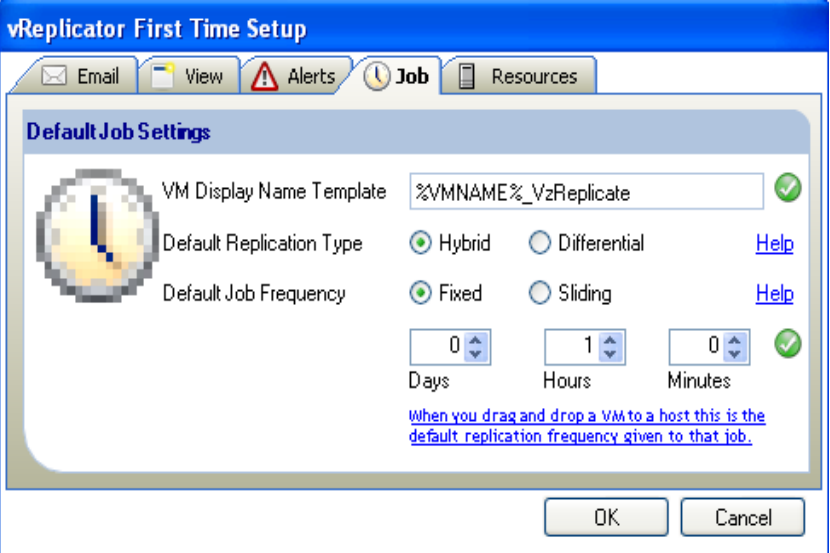

#### 11. Click the Resources tab.

-In the Limit total simultaneous replications to \_\_\_\_\_\_\_at a time field, use the spin boxes to define a limit or leave the default (10) as is.

-In the Limit per host simultaneous replications to at a time field, use the spin boxes to define a limit or leave the default (4) as is.

-In the Limit per LUN simultaneous replications to at a time field, use the spin boxes to define a limit or leave the default (2) as is.

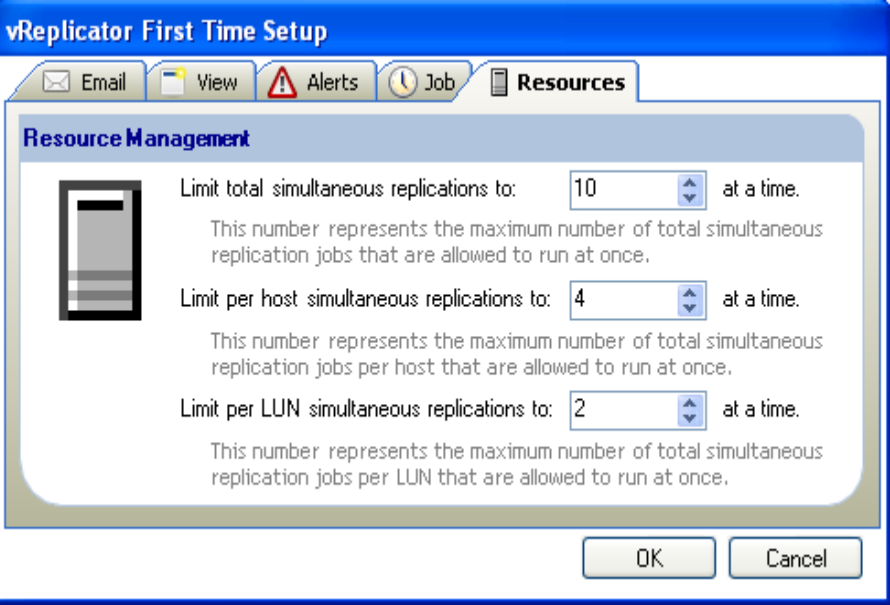

12. Click **OK.** 

The Connections Setup dialog displays.

13. To add a VC and connect to it, continue in this sequence. To add a host and connect to it, proceed to step 20.

**Warning:** You can configure vReplicator to connect to both VCs and hosts, but you can only connect using one method at a time.

14. To connect to a VC: On the Virtual Center(s) tab, click **Add New VC.** The Add VirtualCenter dialog displays.

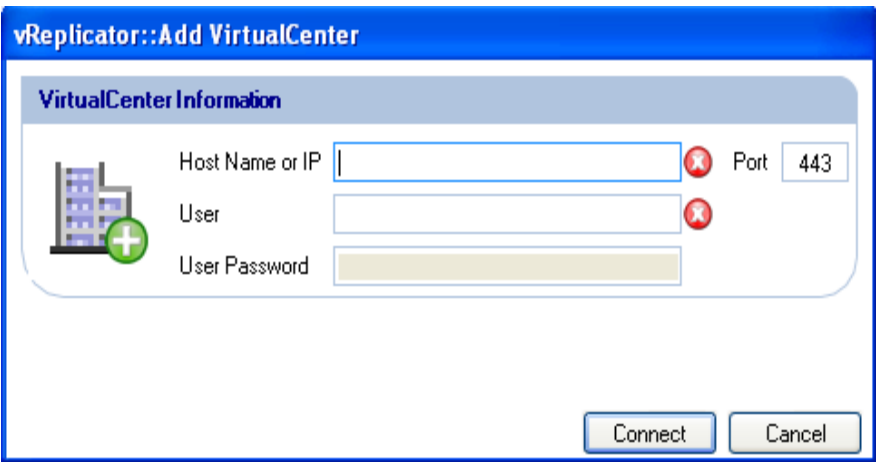

15. Enter a value in the Host Name or IP field. In the User and User Password fields, enter the account information for the user currently logged in.

The  $\bullet$  icons that display adjacent to these fields will change to  $\bullet$  icons if the values are valid.

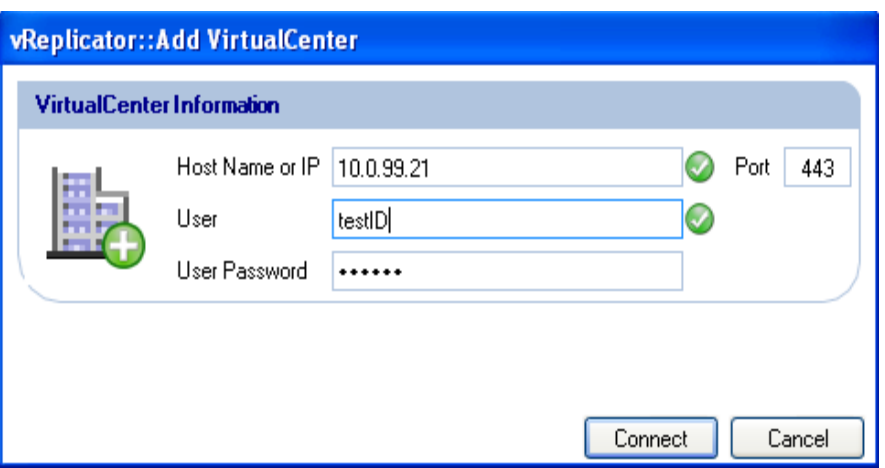

16. Leave the default value—443—in the Port field as is. Click **Connect.** When processing is complete, the VC that you added displays in the Configured VC List on the VirtualCenter(s) tab.

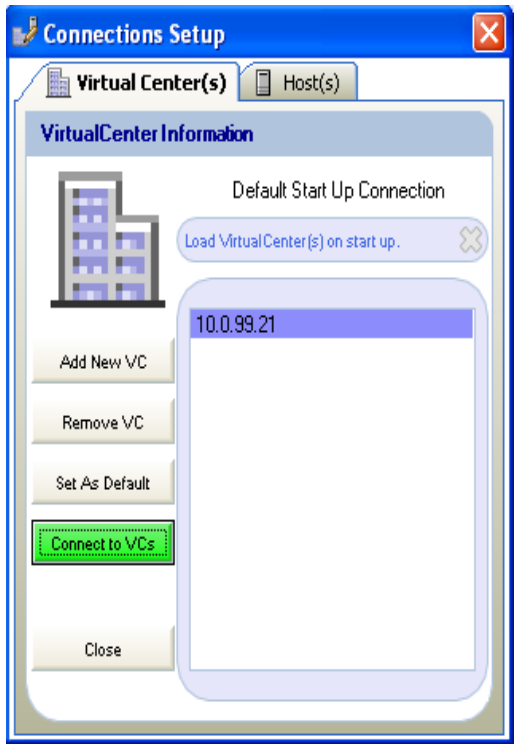

17. If you would like this VC to load upon startup, click **Set As Default.** The field label just above the text box changes to *Load VirtualCenter(s) on start up.*

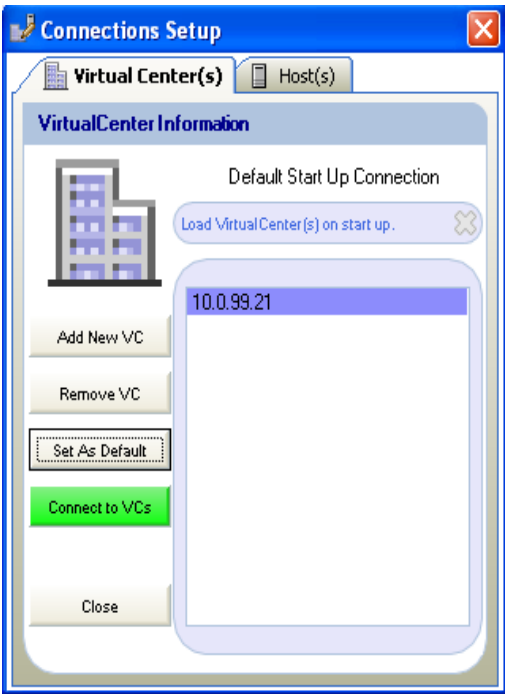

#### 18. Click **Connect to VCs.**

The VC that you added displays in the Hosts and Containers pane.

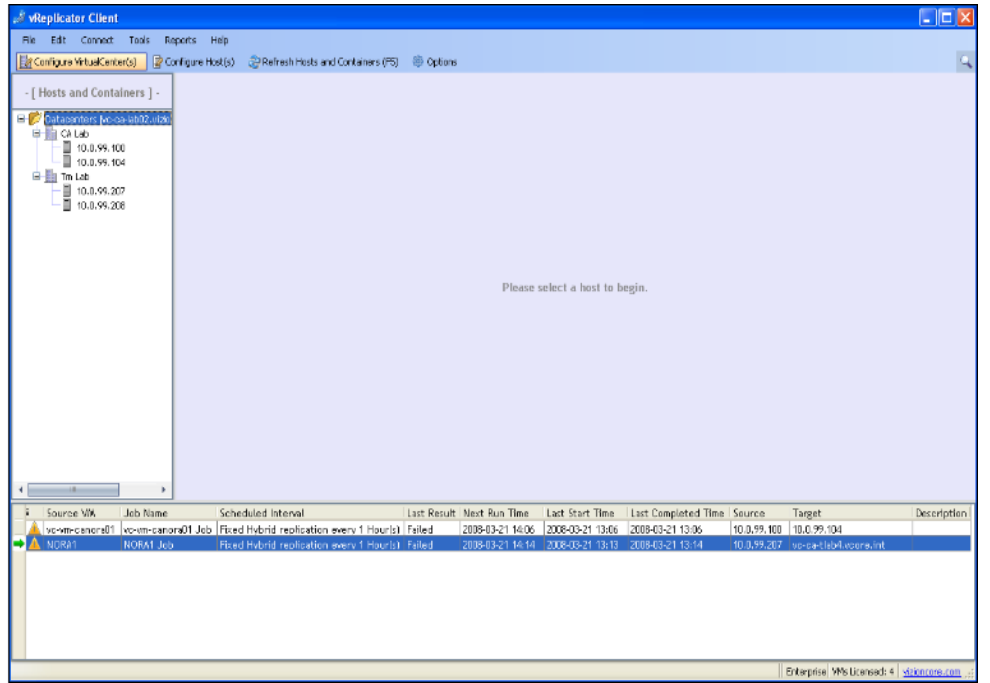

19. In the Hosts and Containers pane, click to highlight an object within the VC that you added.

Data for that VC loads into the Virtual Machines and Replication Management panes.

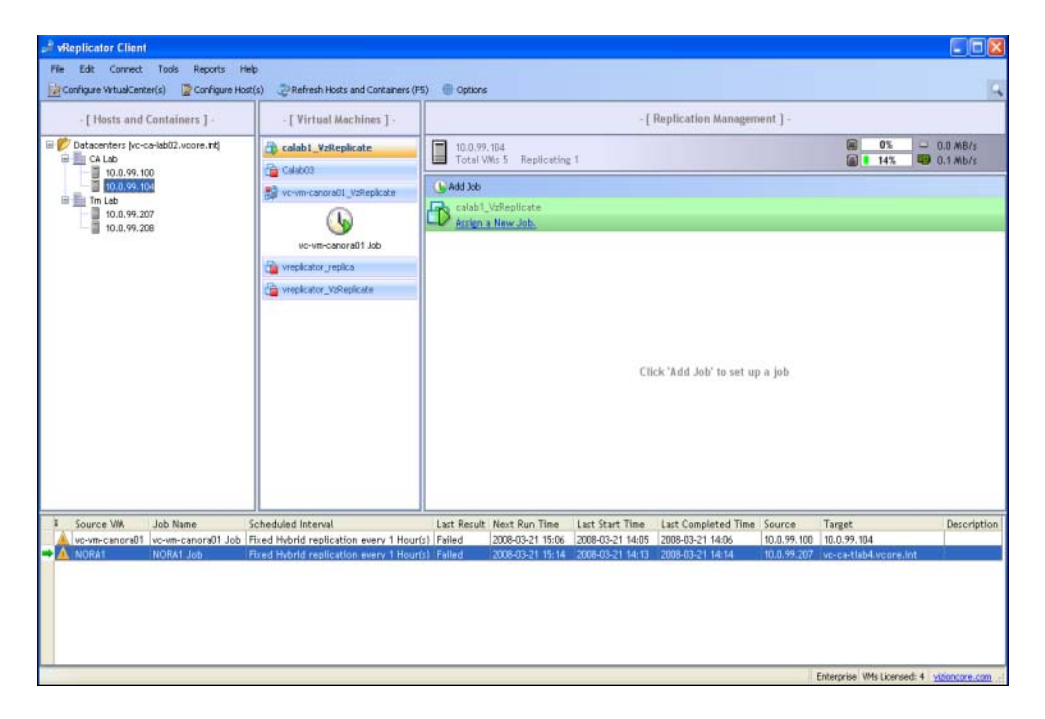

20. To add a host and connect to it, click the Host(s) tab on the Connections Setup dialog.

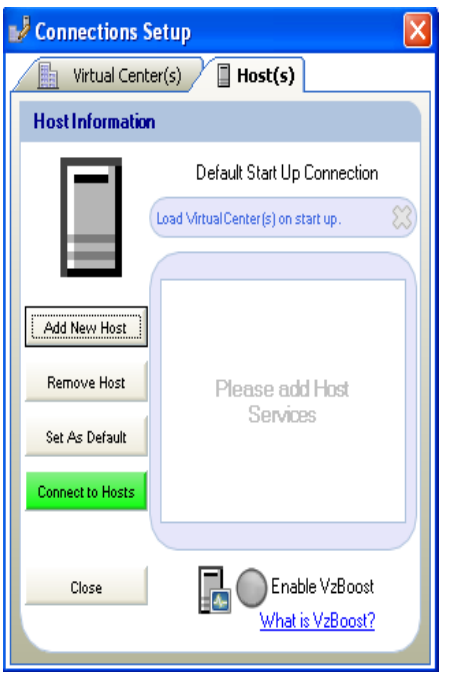

#### 21. Click **Add New Host.**

The Add Host dialog displays.

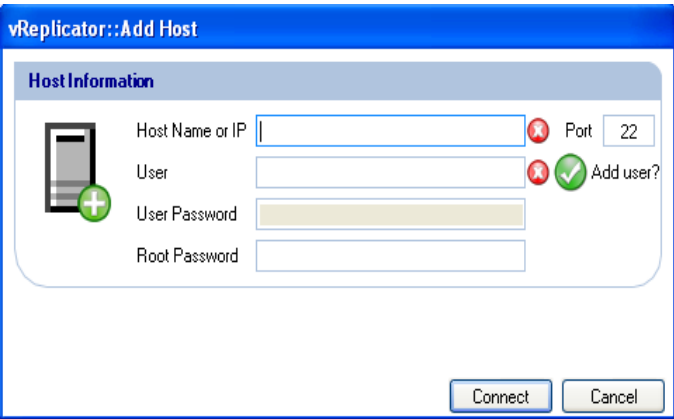

22. In the Host Name or IP field, enter a value. In the User field, enter the su ID. Deselect the Add user checkmark button if you do not want this ID added to the database.

The  $\bullet$  icons that display adjacent to these fields will change to  $\bullet$  icons if the values are valid.

- 23. Leave the default (22) in the Port field as is.
- 24. In the User Password field, enter the password for the su ID.

25. In the Root Password field, enter the password for the root account.

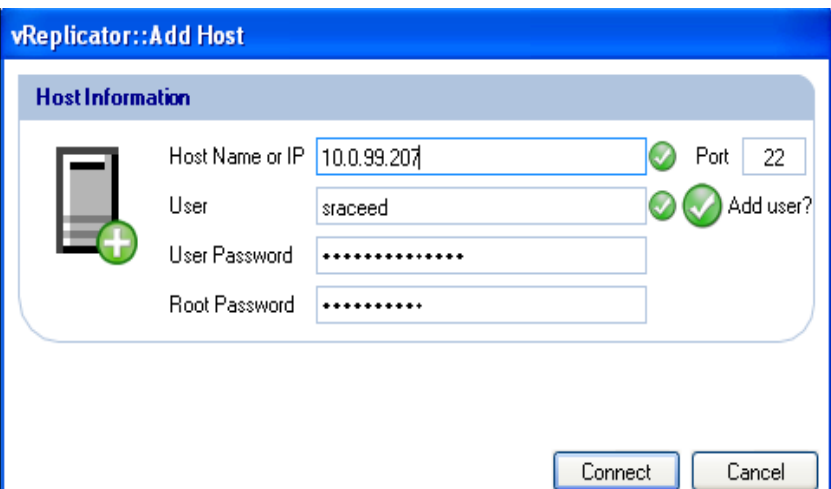

#### 26. Click **Connect.**

When processing is complete, the host that you added displays in the Configured Host List on the Host(s) tab.

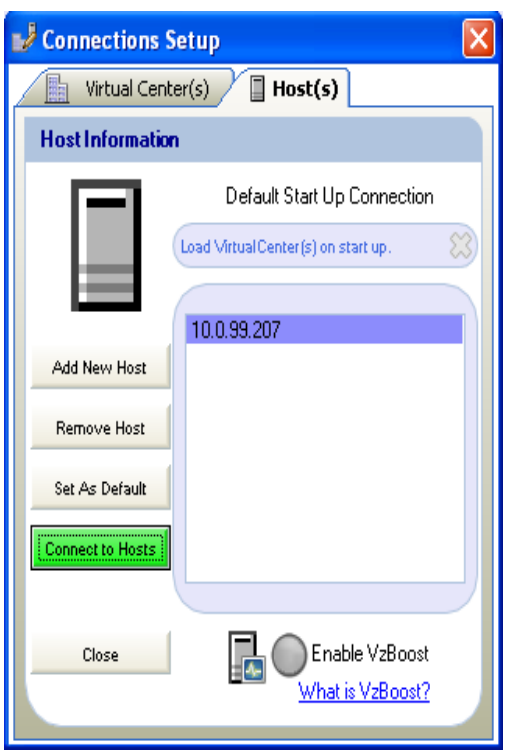

- 27. To enable vzBoost, select the checkmark button of the same name.
- 28. If you would like this host to load upon startup, click **Set As Default.** The field label just above the text box changes to *Load Host(s) on start up.*

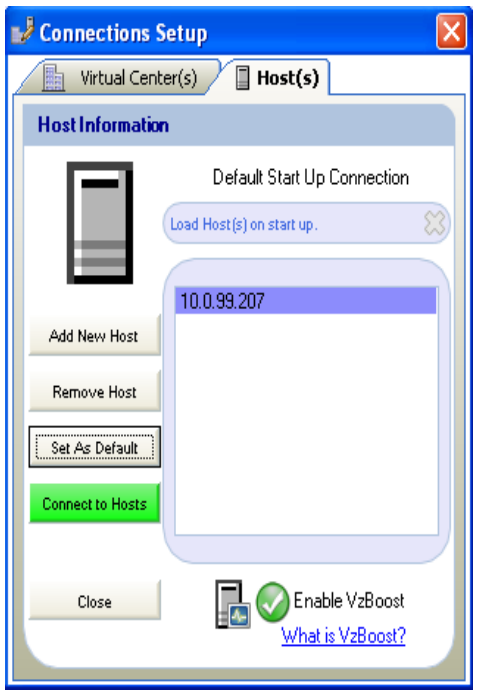

#### 29. Click **Connect to Hosts.**

The host that you added displays in the Hosts and Containers pane of the vReplicator window.

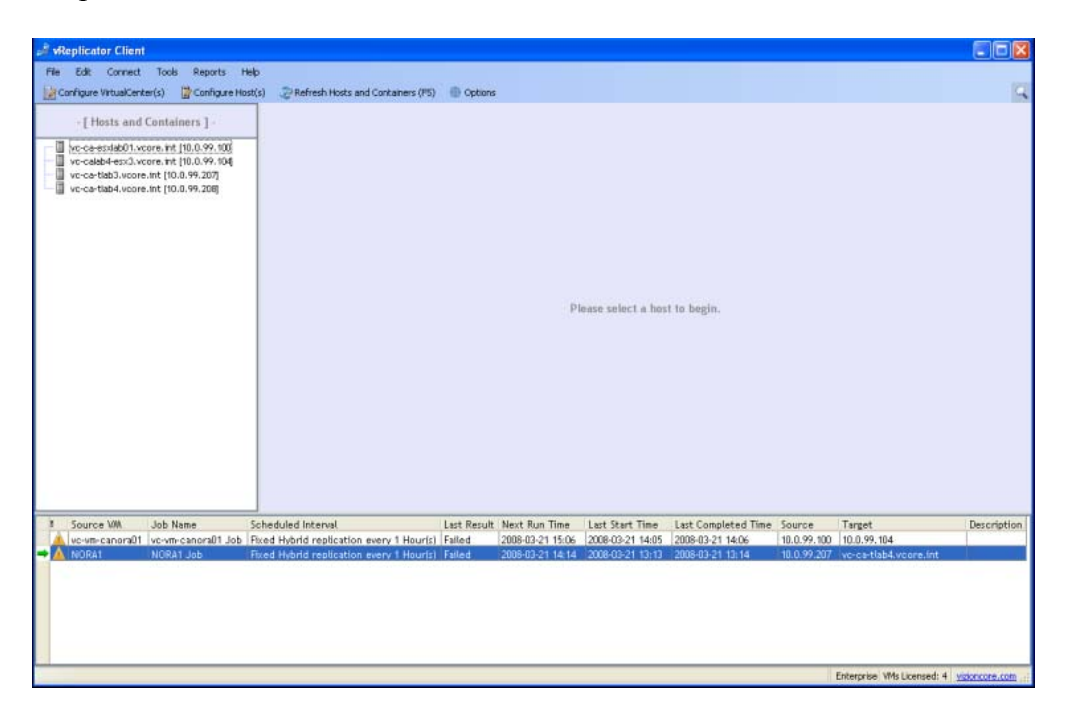

30. In the Hosts and Containers pane, click to highlight the host that you added. Data for that host loads into the Virtual Machines and Replication Management panes.

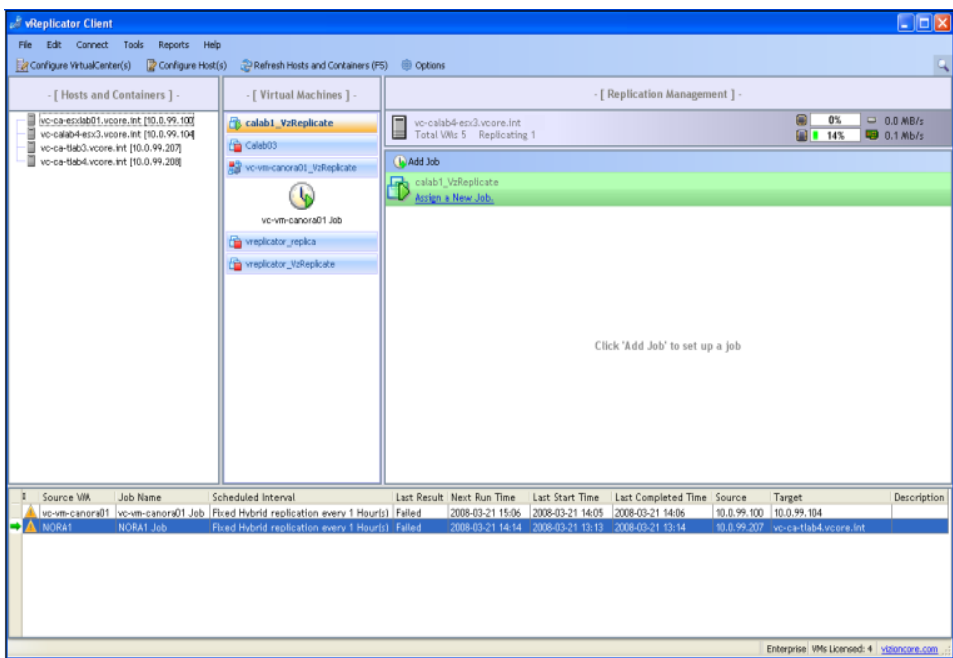

# 4 Using vReplicator

# vReplicator User Interface

The vReplicator window is the central navigational area of the software. This is where you can view the components of the system, such as VCs, hosts, and VMs. It is through this window that you can access the commands that allow you to configure and execute replication jobs and monitor their progress. The vReplicator window features these areas:

- Menu Bar
- Toolbar
- Hosts and Containers Pane
- Virtual Machines Pane
- Replication Management Pane
- Replication Log
- Status Bar

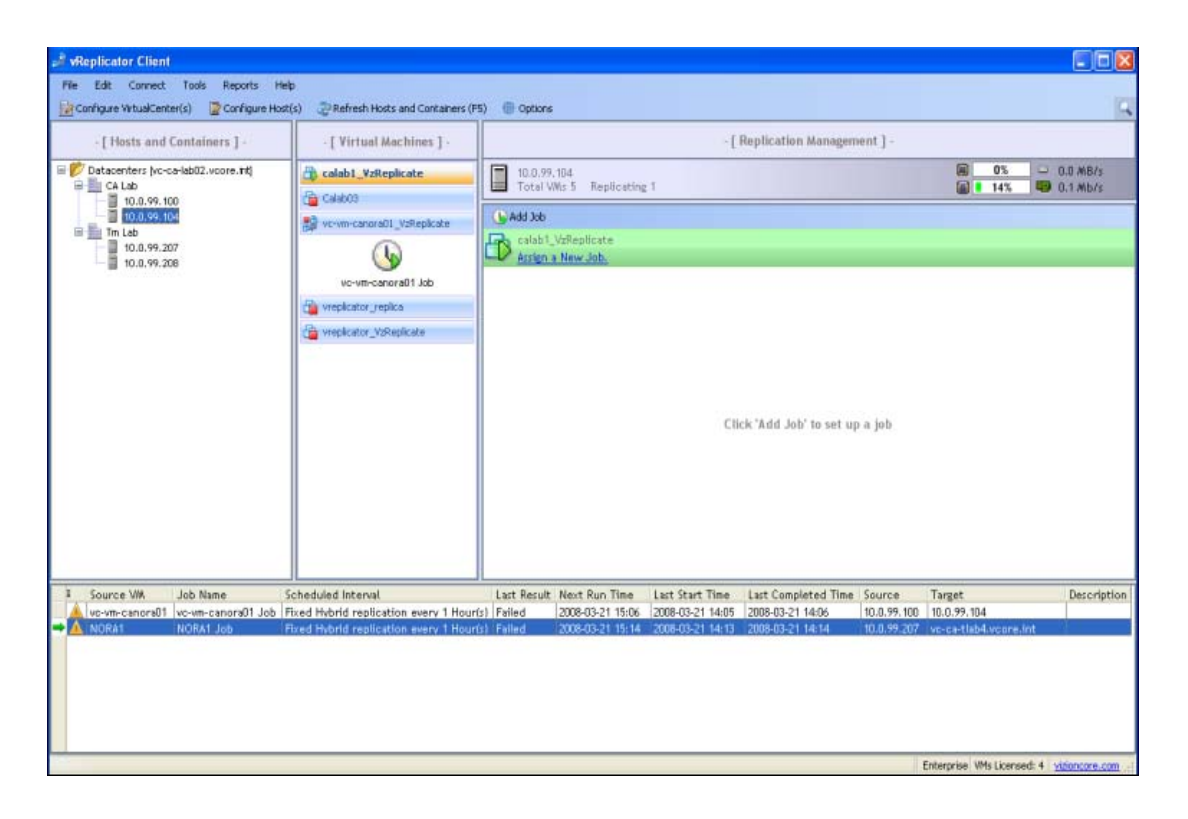

## *Menu Bar*

At the top of the vReplicator window there is a Menu Bar. The commands available through the Menu Bar are described below.

File Edit Connect Tools Reports Help

#### **File Menu**

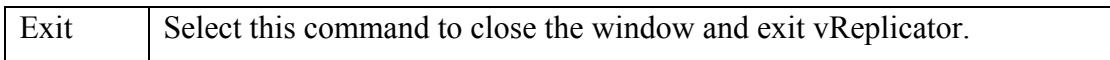

#### **Edit Menu**

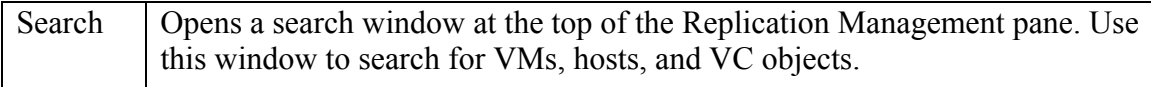

### **Connect Menu**

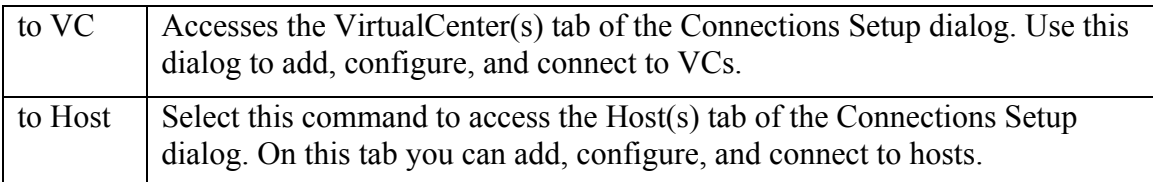

### **Tools Menu**

There is additional information about the Datastore Summary, Event Viewer, and VSS Options commands later in this chapter. You will find information about the Options dialog in the *First Time Setup* section in Chapter 2.

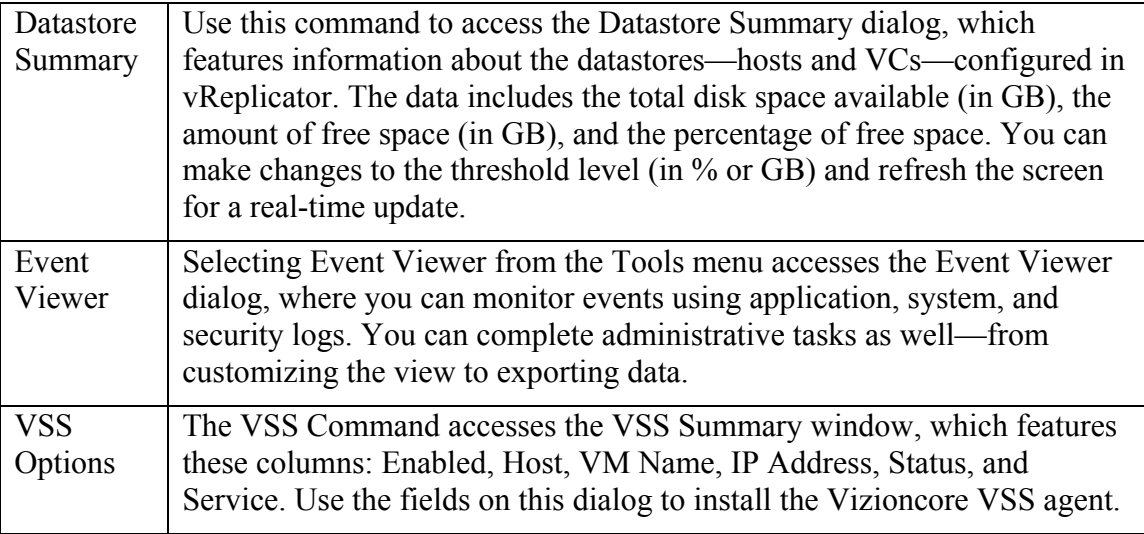

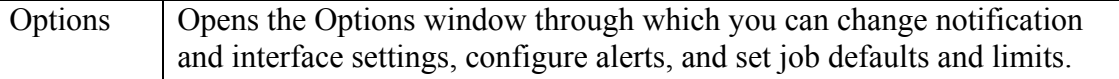

### **Reports Menu**

There is only one command in the Reports menu—Replication History. The Replication History window gives you access to general information about the replication jobs that have been run, both those that succeeded and failed. From this window, you can print reports as well as export data to Portable Document Format (PDF), Extensible Markup Language (XML), and MS Excel. There is additional information about reports later in this chapter.

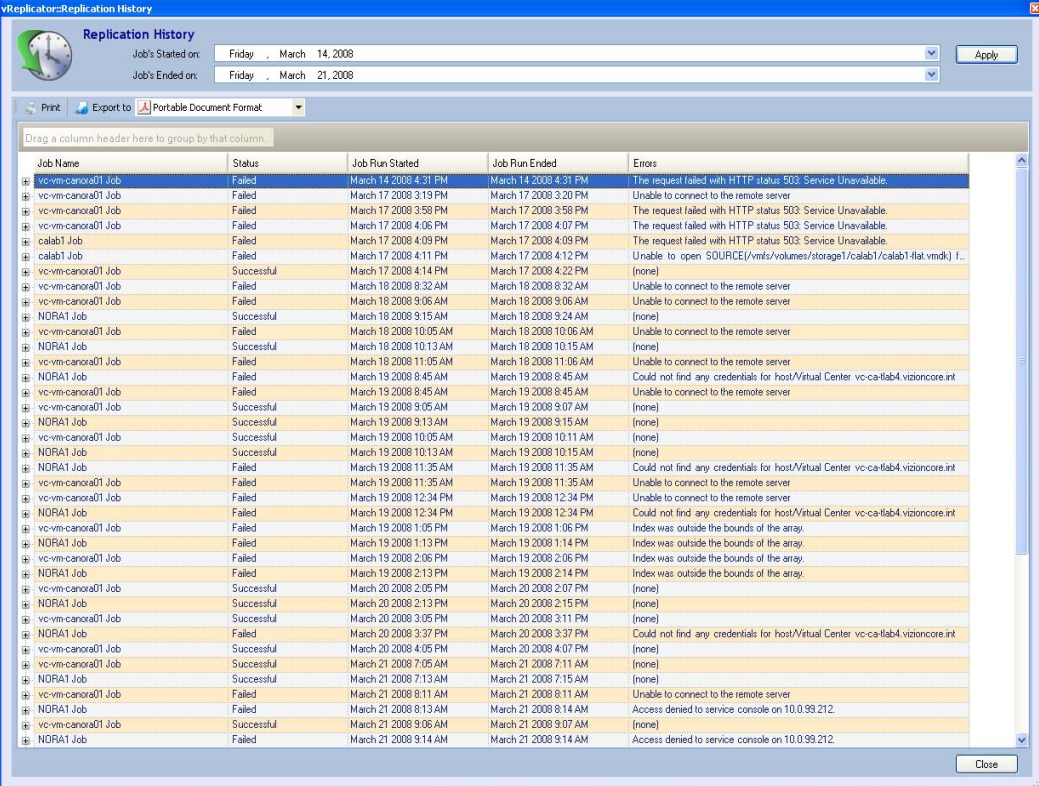

### **Help Menu**

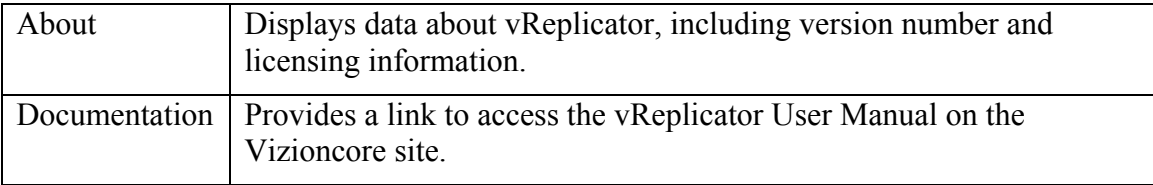

# *Toolbar*

On the vReplicator window just below the Menu Bar there is a Toolbar. All Toolbar commands are described below. Some of them are duplicates of those found on the Menu Bar.

Configure VirtualCenter(s)  $\mathbb{Z}$  Configure Host(s)  $\mathbb{Q}$  Refresh Hosts and Containers (F5) **● Options** 

**Note:** You can configure vReplicator to display only icons—without text—in the Toolbar. To do this, clear the Show Menu Text Labels checkmark button on the View tab of the Options dialog.

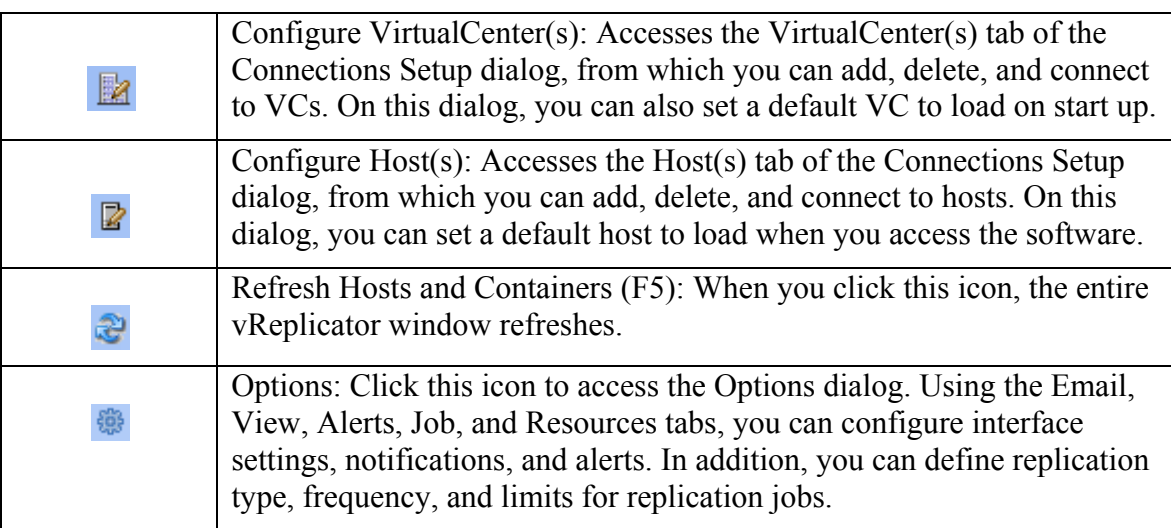

# *Hosts and Containers Pane*

On the left of the vReplicator window there is a Hosts and Containers pane. If you are not using VC, this pane displays all of the hosts to which you are connecting directly through your environment. If you are using VC, this pane features a tree structure that includes these objects:

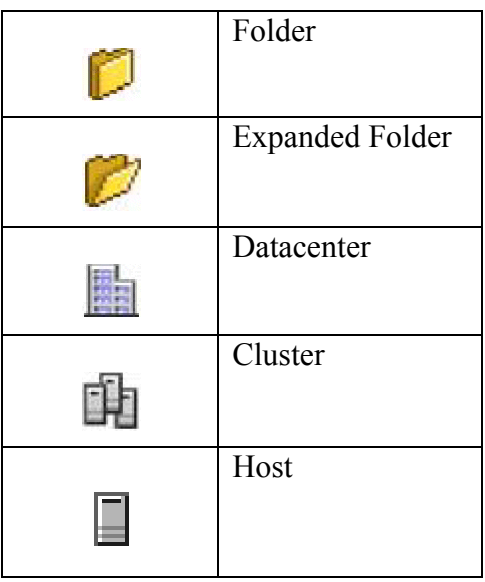

All of the hosts whose VMs are available for replication are listed in this pane. Each node with a corresponding plus sign (+) can be expanded to display subfolders and other objects.

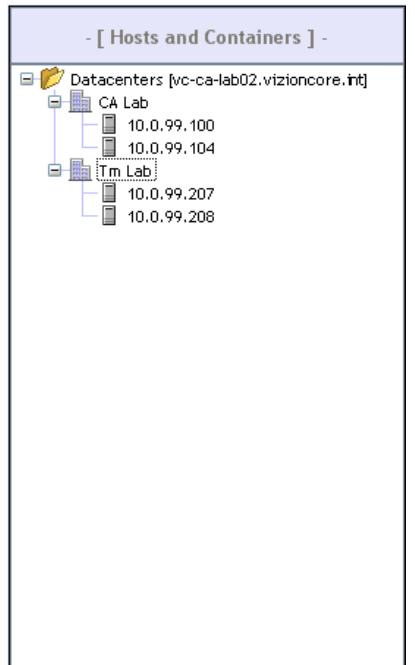

When you first access vReplicator, a Select Service button displays in the Hosts and Containers pane. Click it to open the Connections Setup dialog. Using the tabs on this dialog, you can connect to any VC or host that you configured. Once the connection is established, the Select Service button no longer displays.

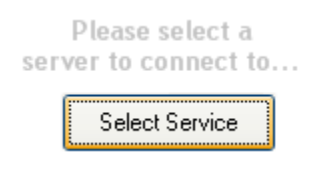

# *Virtual Machines Pane*

At the center of the vReplicator window there is a Virtual Machines pane. When you select a host in the Hosts and Containers pane, all of the VMs residing on that host display in the Virtual Machines pane. In addition, all of the available templates are listed. A VM that is running features a green arrow icon. A VM that is not running has a corresponding red box icon. You can replicate to or from any VM, whether or not it is running.

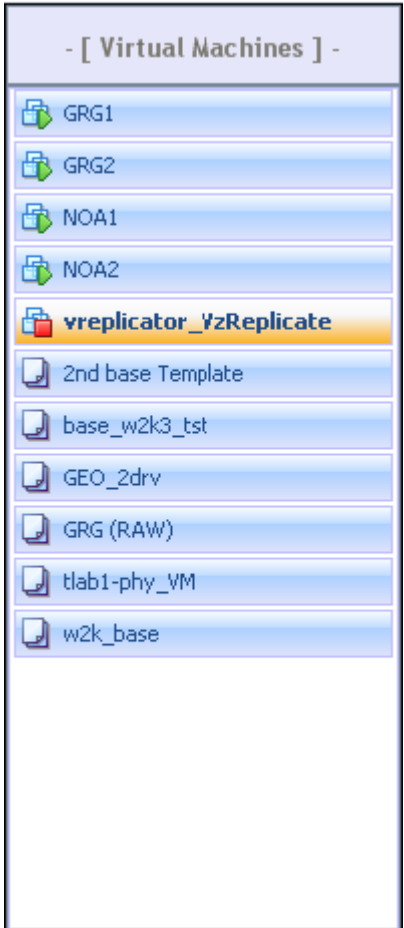

# *Replication Management Pane*

On the right of the vReplicator window, there is a Replication Management pane. It features detailed information about replication jobs. During a replication, this pane displays a tree structure of tasks associated with the process. You can monitor replication jobs based on the progress bars that display for each task.

On the left side of the pane there is status information for the selected host, including host name, the number of VMs residing on the host, and the number of replication jobs currently running. On the right side, there are several icons that capture performance statistics for the host—CPU, memory, disk, and network usage. You can hover over these icons to identify them. In addition, there are two icons that correspond to VM activity (running and not running) and a button and link that you can use to initiate replication jobs. They are all described below.

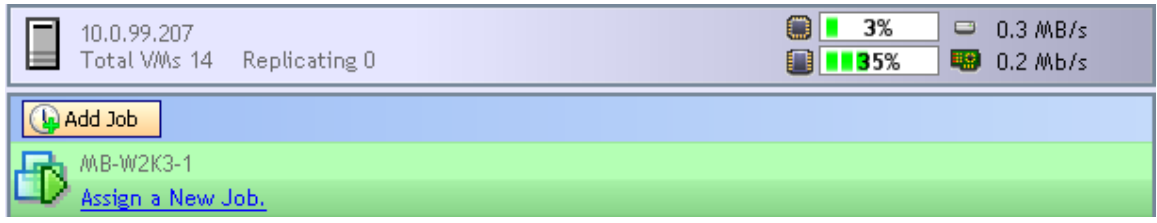

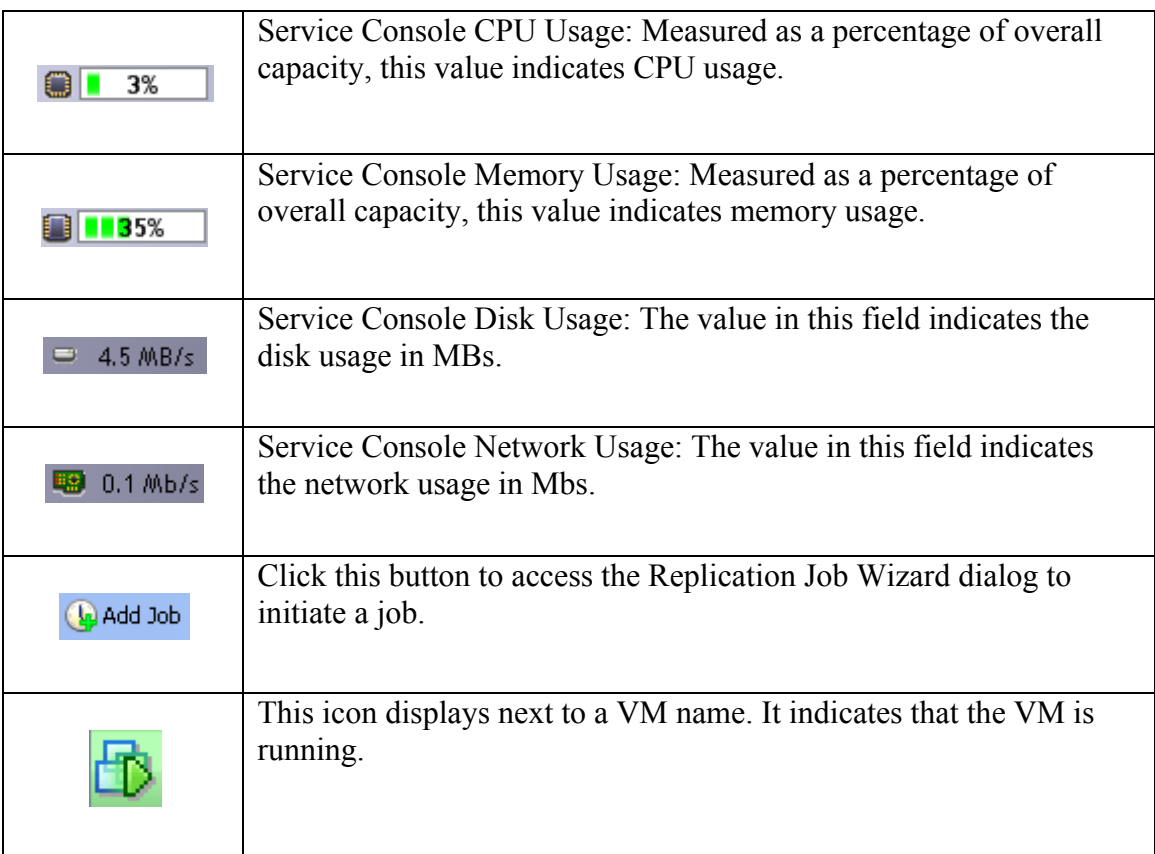

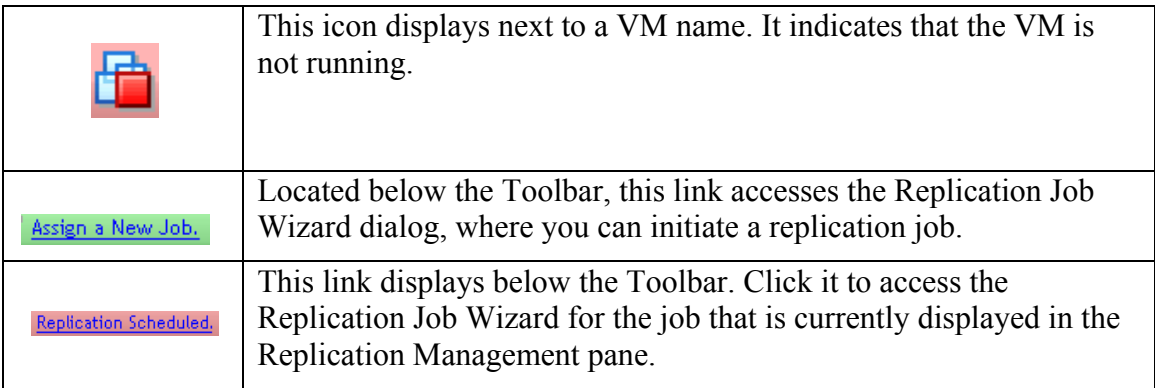

When you select a VM in the Virtual Machines pane, this view displays in the Replication Management pane:

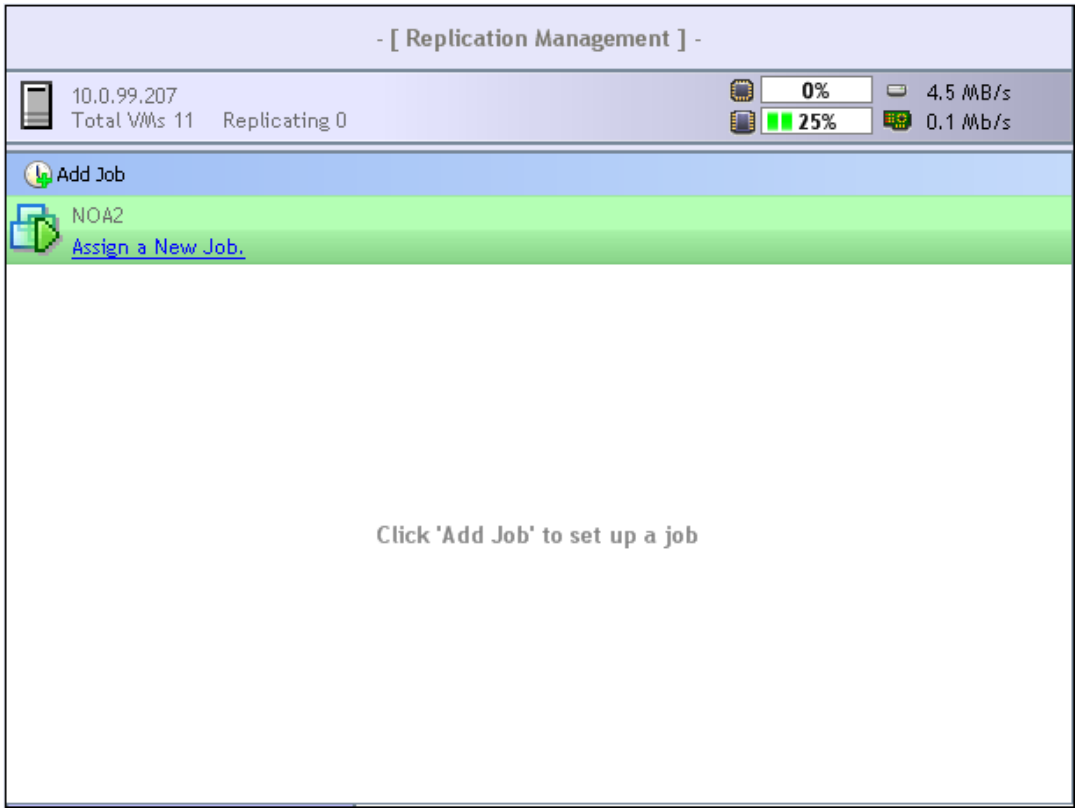

When you select a template in the VMs pane, this view displays in the Replication Management pane:

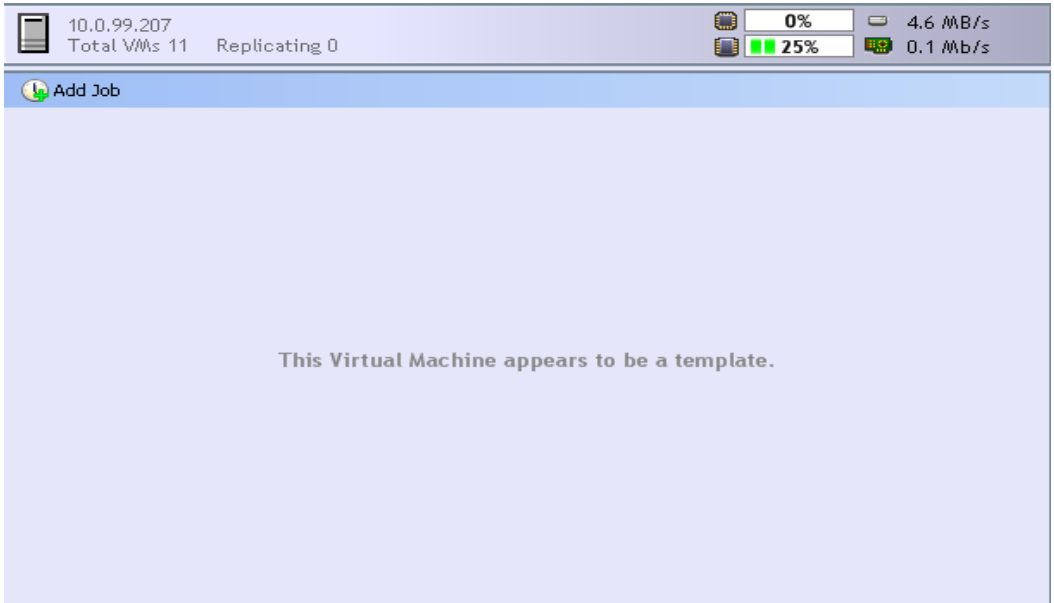

When disk space is low, an alert message displays in red on the right side of the vReplicator Management pane.

You have low diskspace

## **Replication Management Pane: Job Views**

Before a replication starts, details about the job display in the Replication Management pane. Several additional icons display as well.

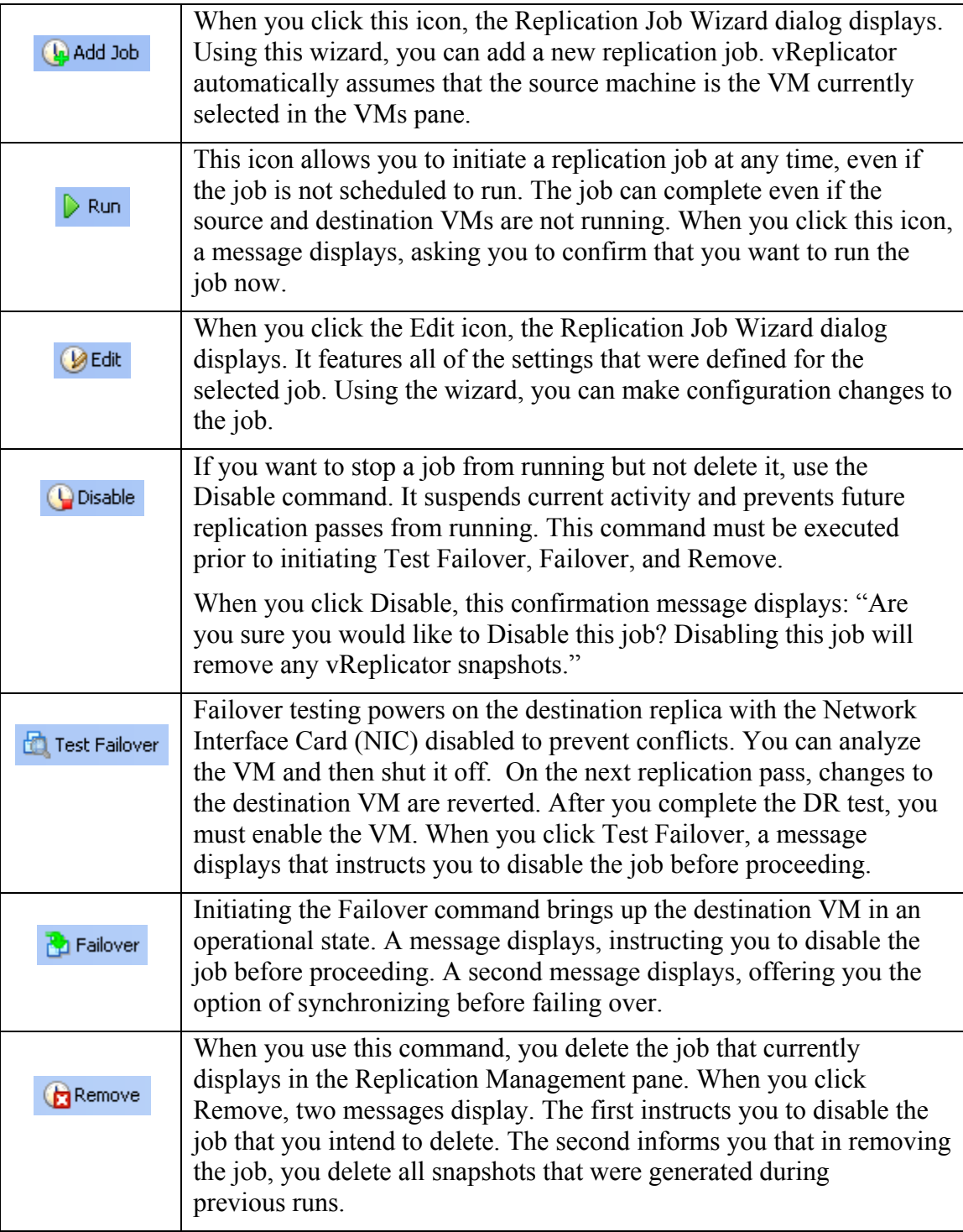

While a replication job is in process, job progress details display as well as two additional icons:

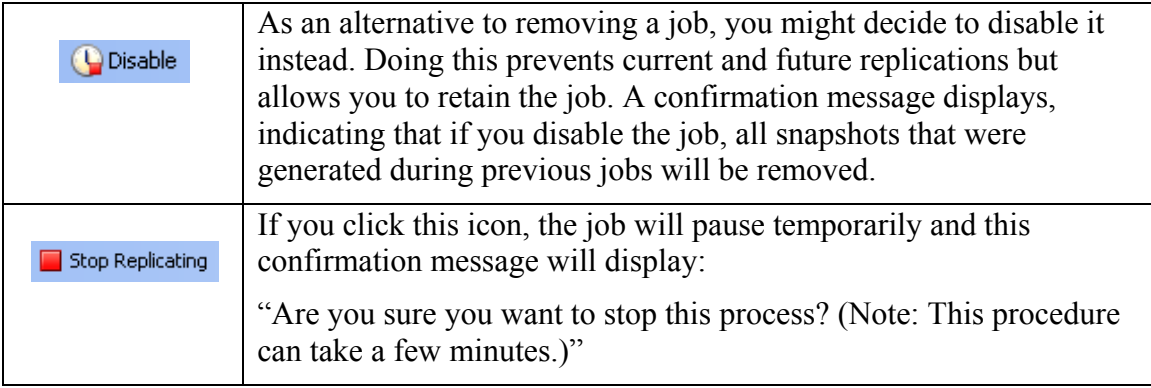

# *Replication Log*

The lower horizontal pane of the vReplicator window is called the Replication Log. It features a complete list of all replication jobs, including summarized information on job progress. You can monitor multiple replication jobs easily through this pane. You can sort the data by clicking column headings. These columns are featured in the Replication Log:

■ Source WM Job Name Scheduled Interval<br>● ● NORA2 Prept job nm Fixed Snapshot Rot Last Result Next Run Time | Last Start Time | Last Completed Time | Source  $\blacksquare$  Target Description 3-03-10 13:40

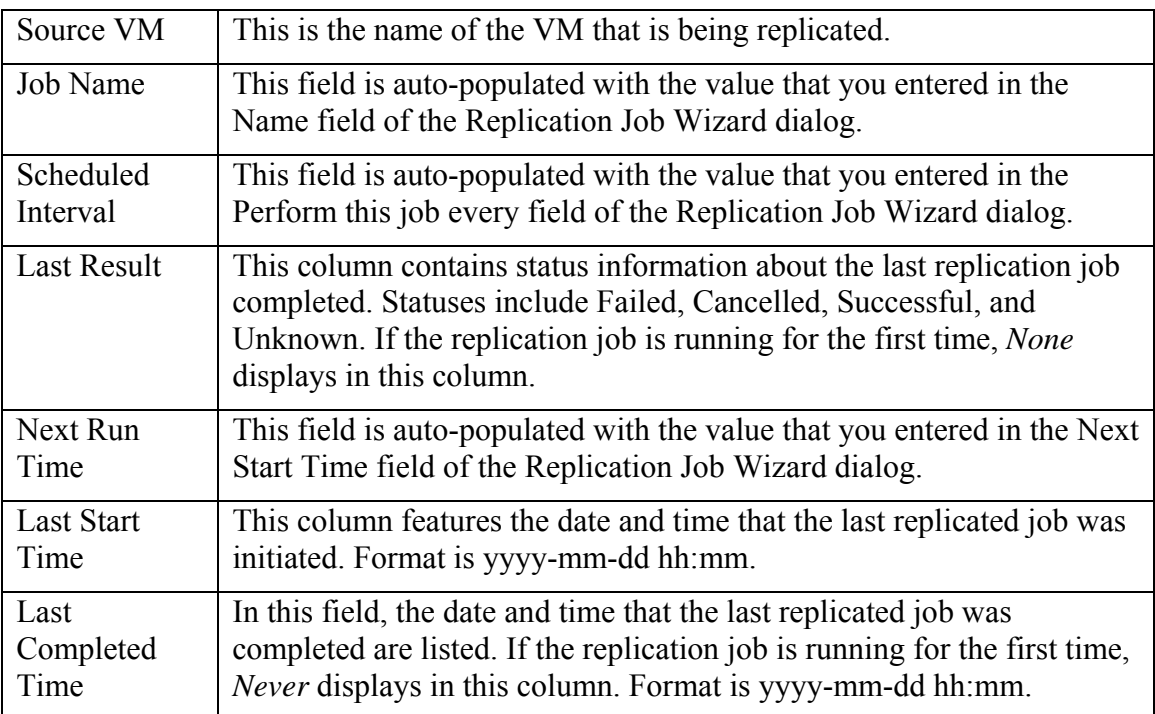

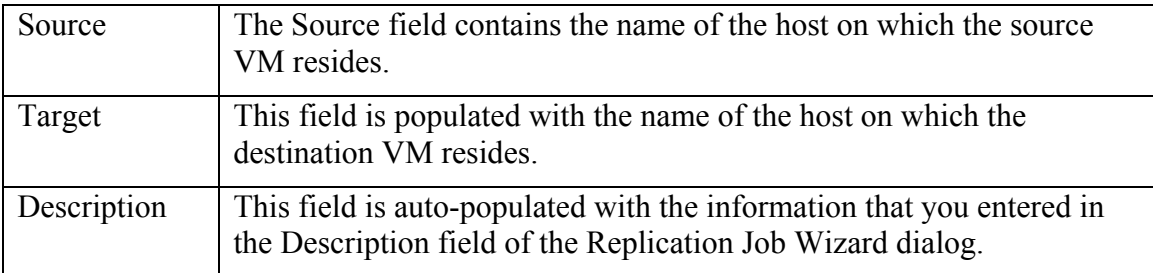

When a replication job is in process, the column headings in the Replication Log update. An additional column displays:

 $\begin{array}{|c|c|c|c|}\hline \text{||} & \text{Source VM} \text{Job Name} & \text{Scheduled Interval} \\\hline \text{||} & \text{D} \text{ NORA2} & \text{repl job nm} & \text{Fixed Sansshot Rota} \\\hline \end{array}$ | Last Result Job Progressi Next Run Time | Last Start Time | Last Completed Time | Source | | Target | | Description<br>| 10.000-03-10 000-03-10 13:57 | 10.0.99.207 | 10.0.99.208 | 0.0.99.208 | 10.0.99.208 | 10.0.99.208 | 1

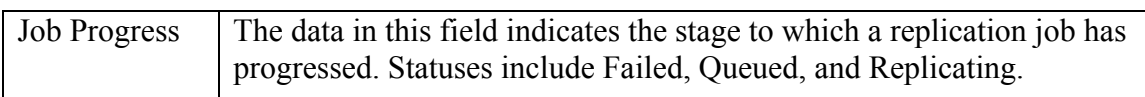

## *Status Bar*

Below the Replication Log there is a Status Bar. This area of the interface displays the type of license issued for that machine, the number of replication jobs (VMs) allowed by that license, and a link to the Vizioncore site.

# *Replication Job Wizard*

Through the Replication Job Wizard dialog you can configure replication jobs by defining type, frequency, notifications, alerts, timeframes, source machines, and destination machines. Some of the defaults that you set during the initial configuration will populate the corresponding fields in this dialog. For each replication job that you initiate, you can leave the default settings in place or you can override them.

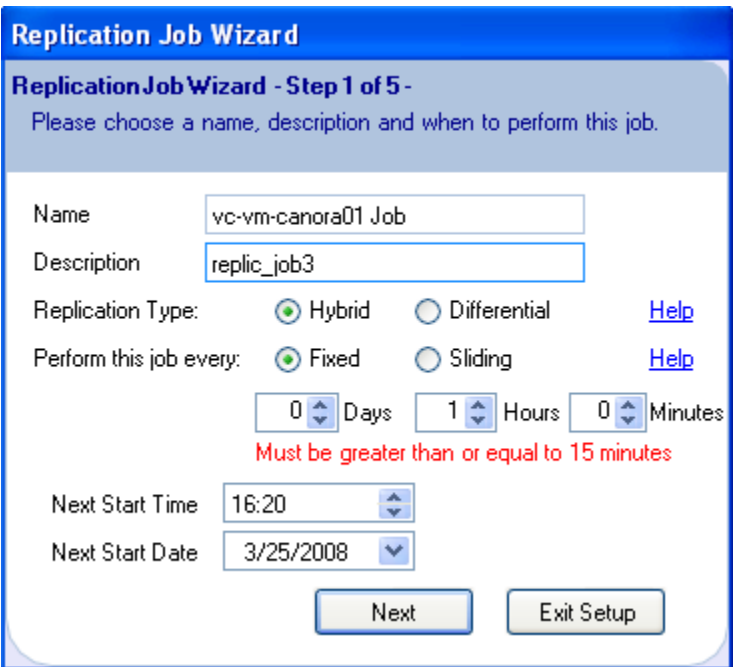

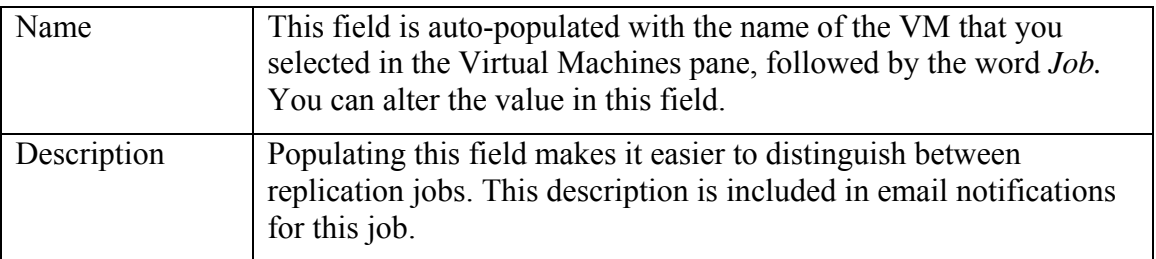

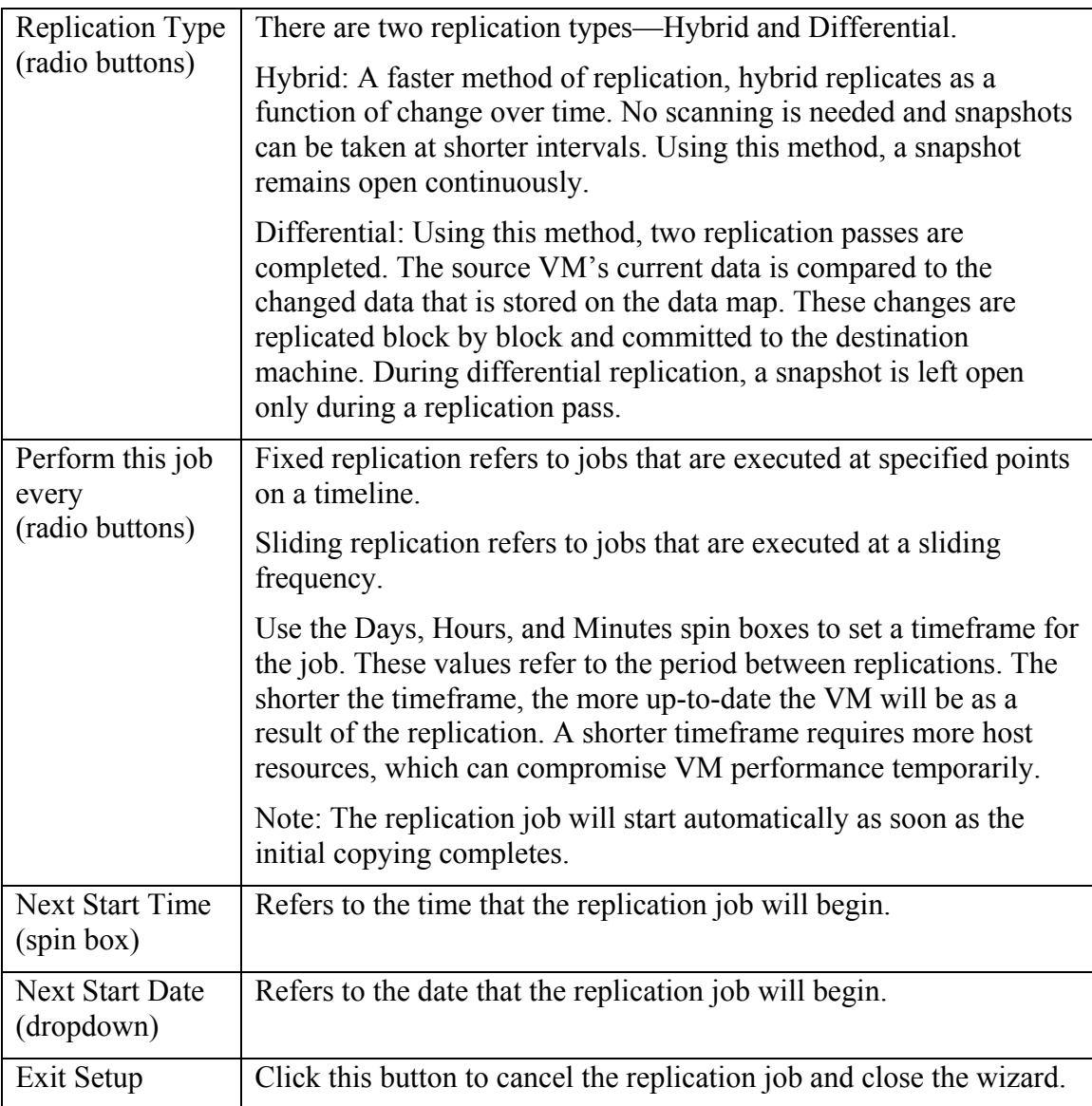

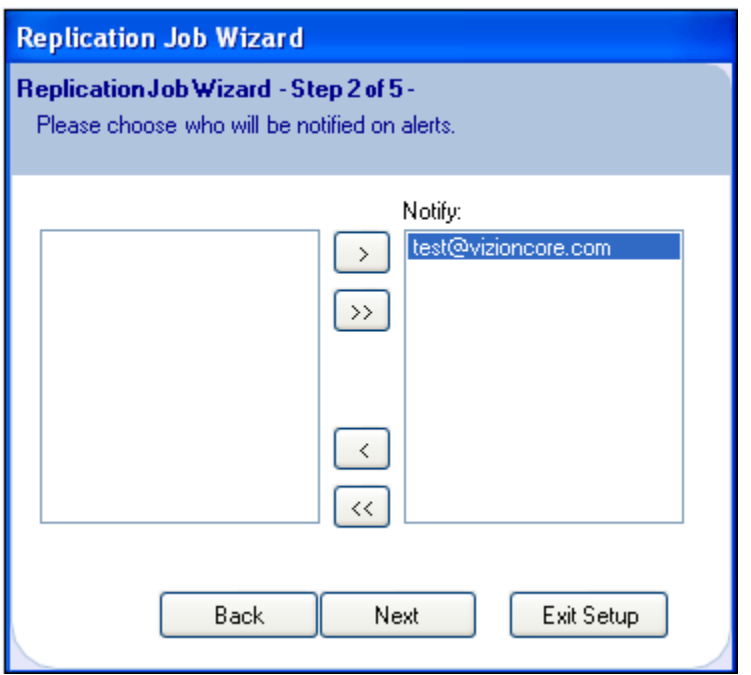

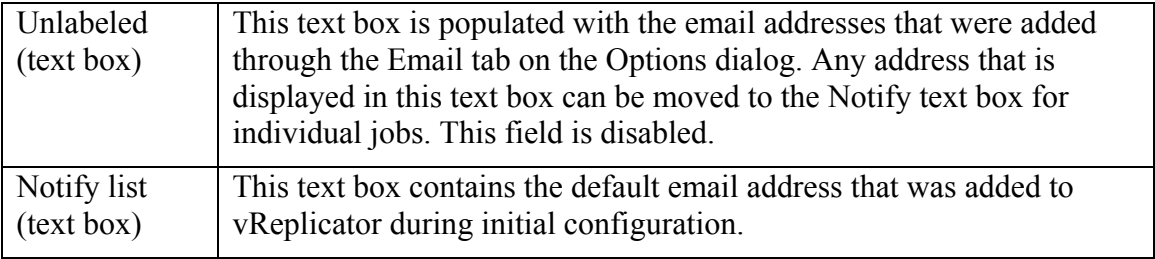

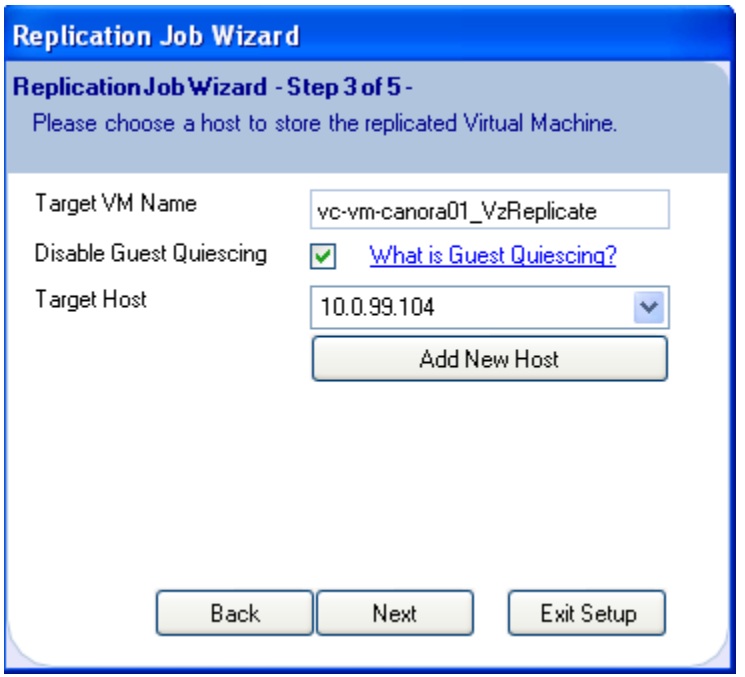

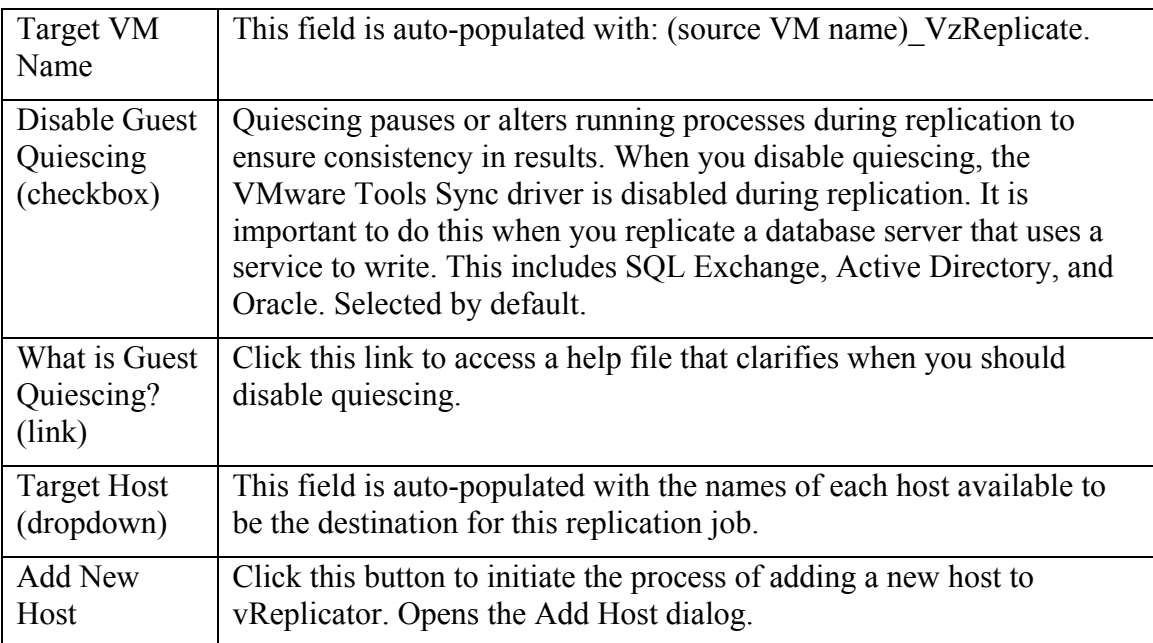

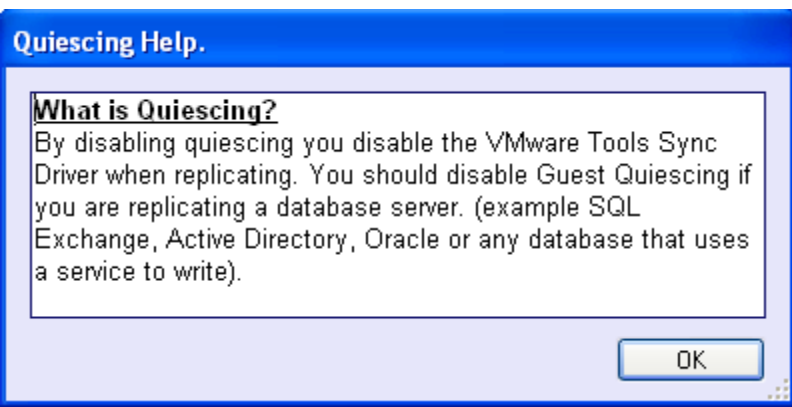

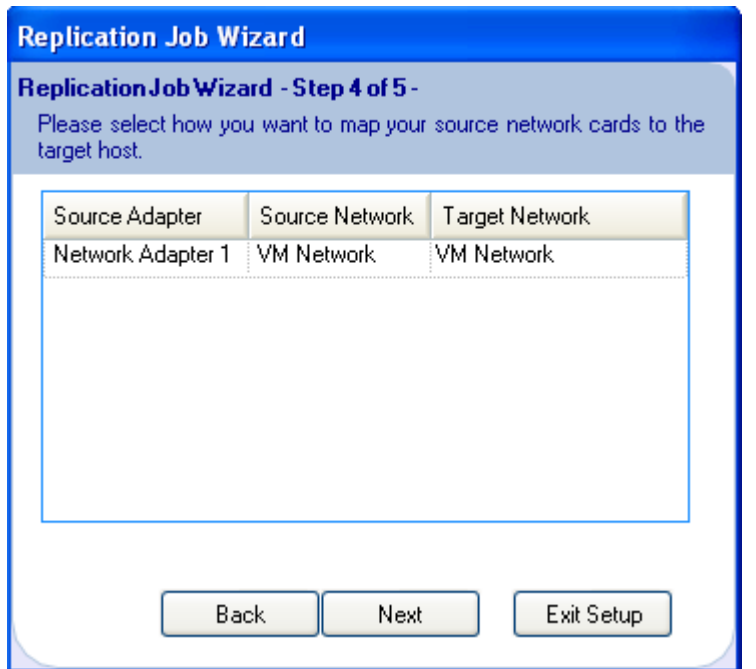

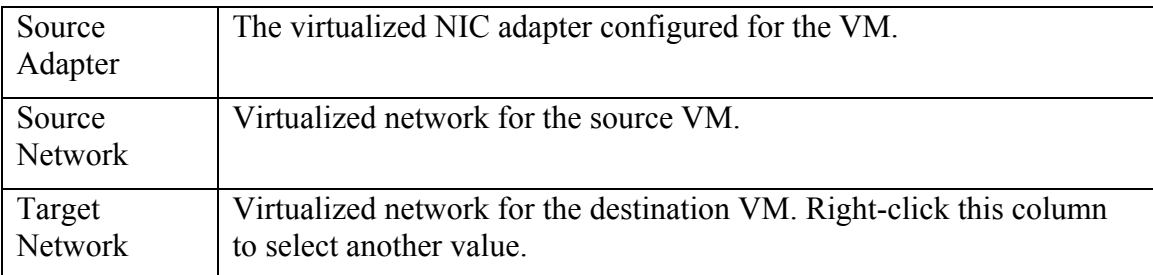

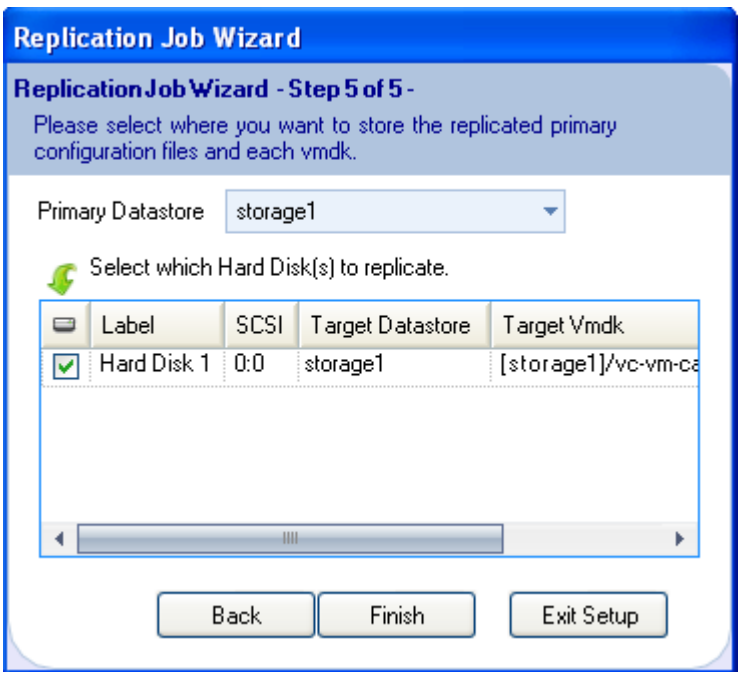

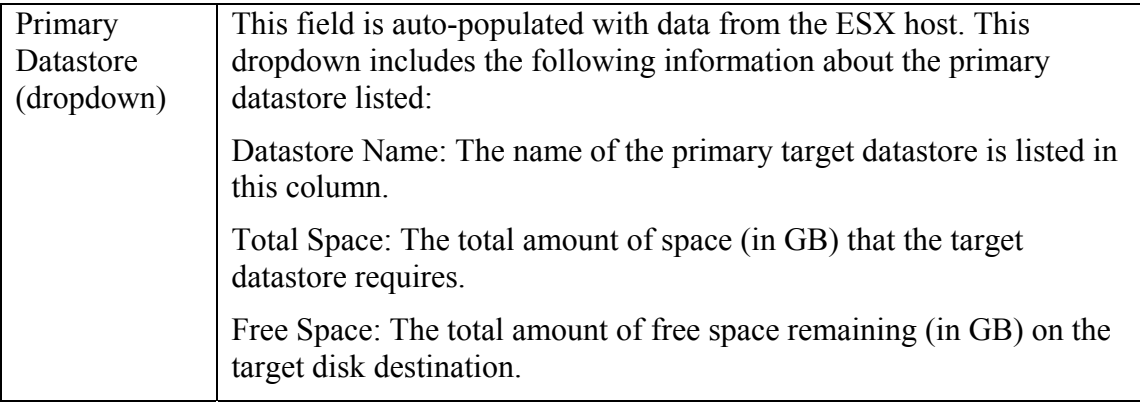

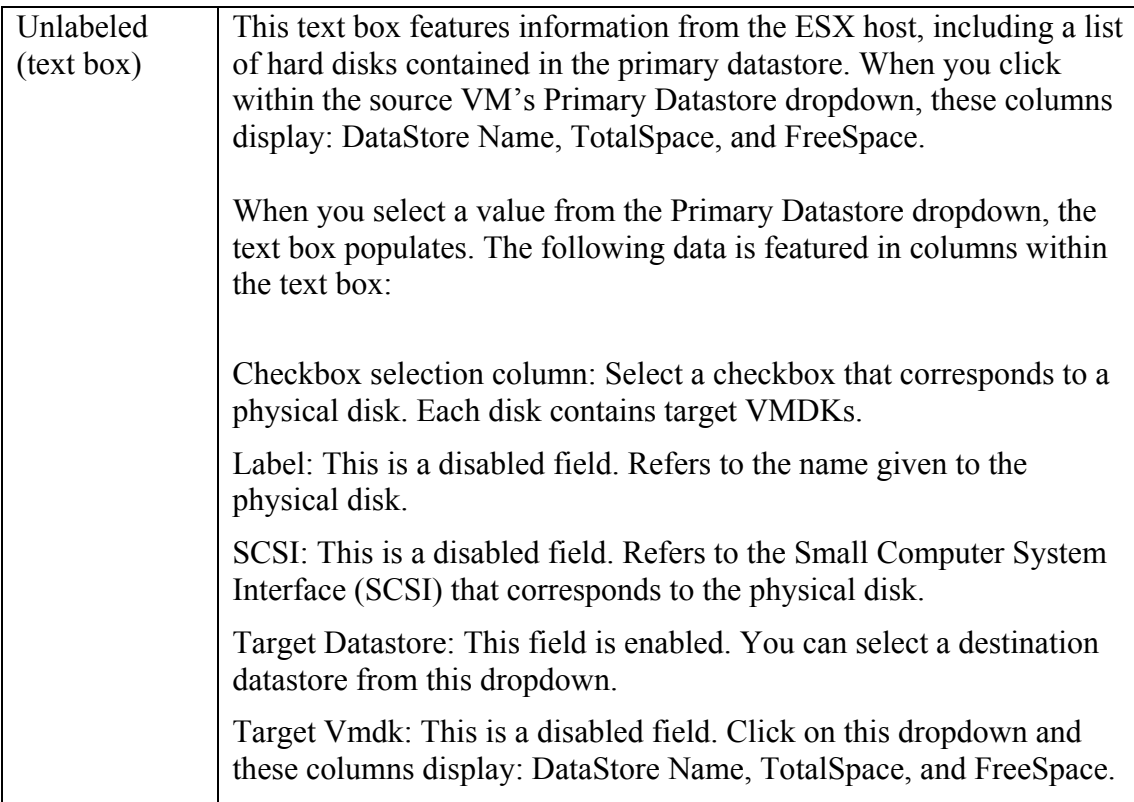

# Email Notification

## *Add a Notification Recipient*

If you bypassed email notification setup when you first configured vReplicator, you can complete the process by following the instructions below.

1. In the Toolbar on the vReplicator window, click **Options.** The Options dialog displays.

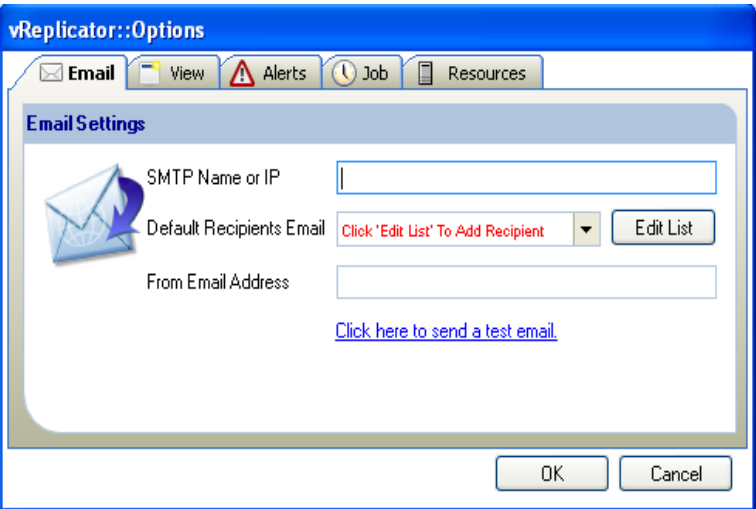

- 2. On the Email tab, populate the SMTP Name or IP field.
- 3. Click **Edit List.**

The Notification Recipients dialog displays.

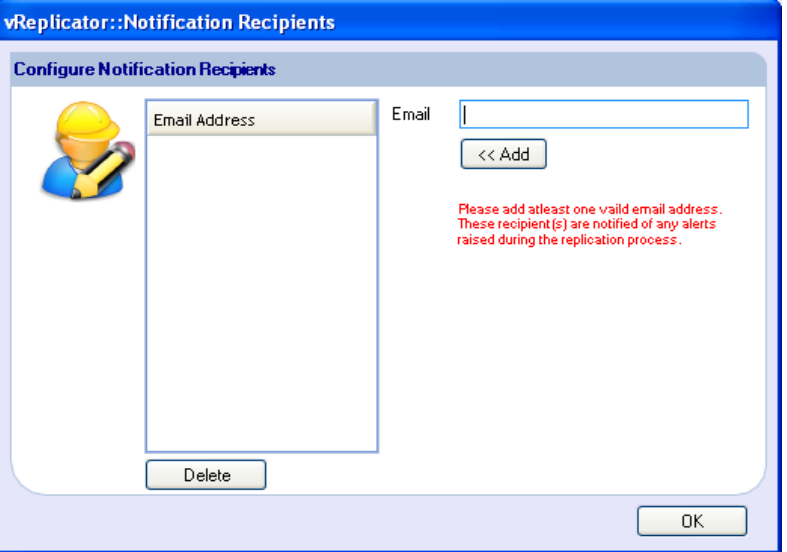

4. In the Email field, enter the email address for the user who should receive notifications. Click **Add.**

The email address is copied to the Email Address text box.

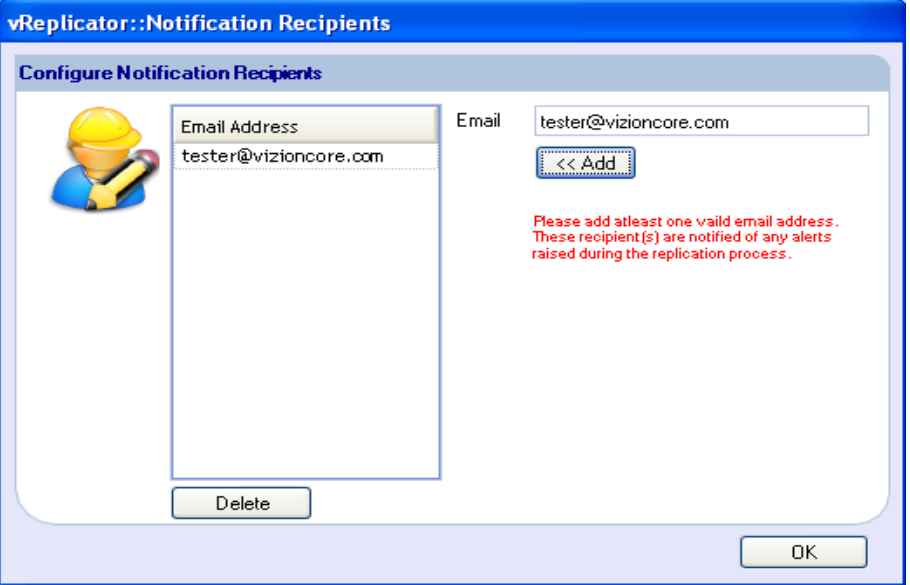

5. To enter additional addresses, clear the Email field and repeat step 4. Click **OK.**  The Options dialog displays. The email addresses that you entered populate the Default Recipients Email field on the Options dialog.

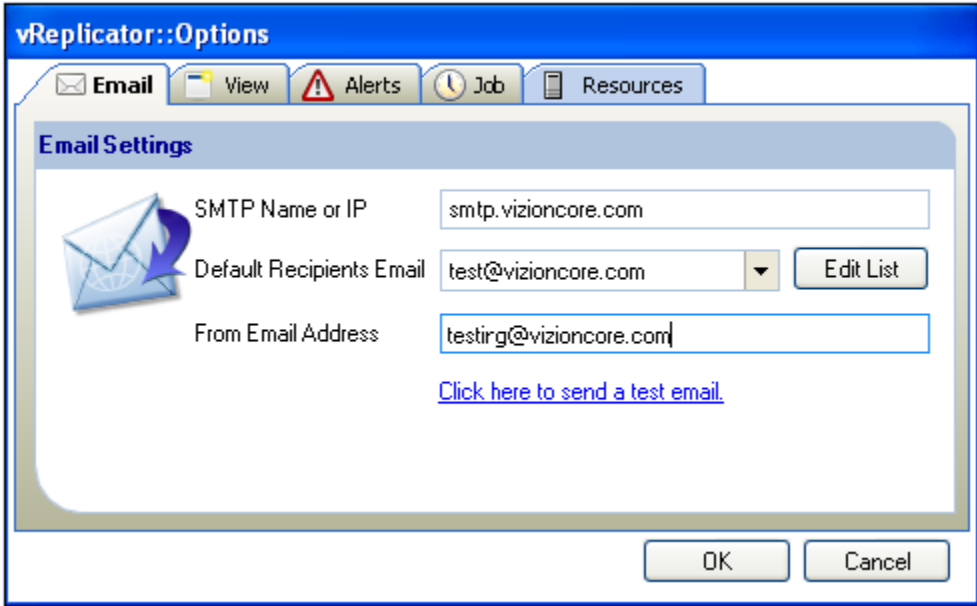

6. Use the *Click here to send a test email* link to test transmission to each address that you entered.

A confirmation message displays, requesting that you check the inbox for the email address.

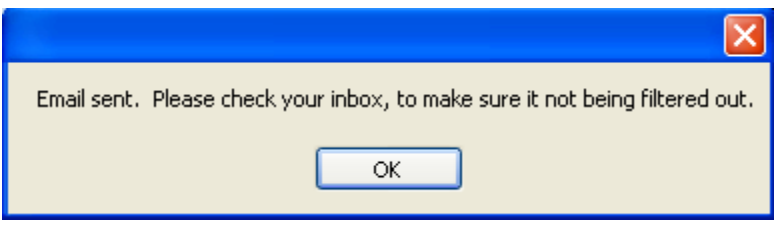

## *Remove Email Address*

You can delete email addresses at any time. However, at least one address must remain in the system at all times.

1. Access the Notification Recipients dialog. In the Email Address text field, click to highlight the address that you want to delete. Click **Delete.** The email address is deleted.

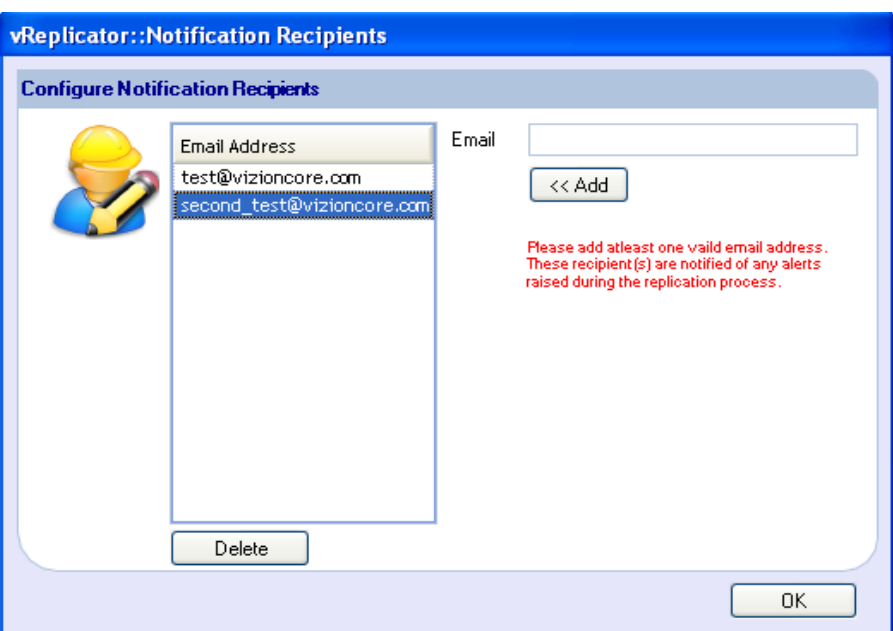

2. Click **OK** to close the dialog.

## *Test Email Notification*

On the Email tab of the vReplicator First Time Setup/Options dialog, there is a link that allows you to test notification.

1. In the Toolbar on the vReplicator window, click **Options.** The Options dialog displays.

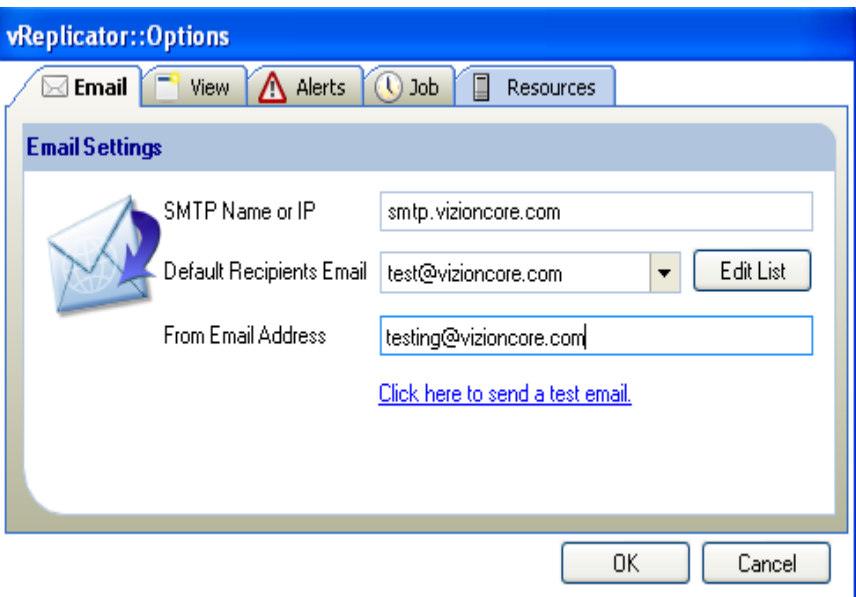

- 2. On the Email tab, select an address from the Default Recipients Email dropdown.
- 3. Click the *Click here to send a test email* link. A confirmation message displays.

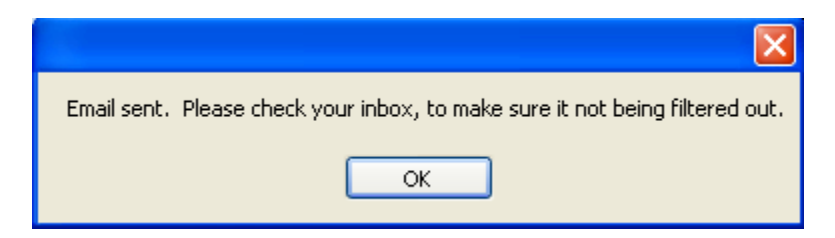

4. Click **OK** to the message. Access the email inbox of the recipient. Confirm receipt of the email with "Test email from vReplicator" in the Subject and text similar to this:

This is a test email from vReplicator. If you are receiving this, then you have correctly set up your notifications by email.

# VC and Host Configuration

If you did not configure VCs and hosts when you first accessed vReplicator, you can do so now. Both hosts and VCs can be configured, but you can only connect using one method at a time.

## *Configure a VC*

1. In the Hosts and Containers pane, click **Select Service.**

OR

Click the *Configure VirtualCenter(s)* icon in the Toolbar. The Connections Setup dialog displays.

2. Click **Add New VC.**

The Add VirtualCenter dialog displays.

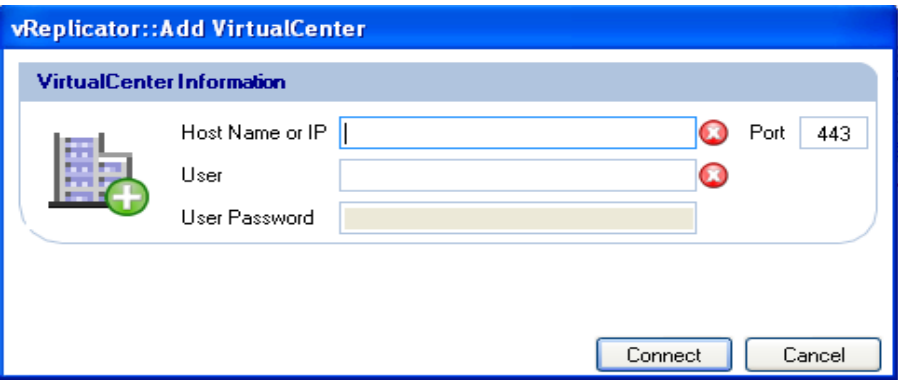

3. In the Host Name or IP field, enter the host name or IP of the server used to connect to the VC.

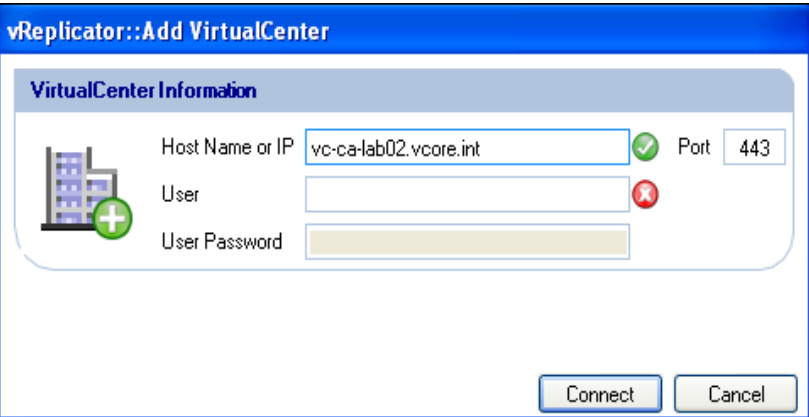

If the value you entered is valid, the  $\bullet$  icon changes to  $\bullet$ .

4. Leave the Value (443) in the Port field as is. In the User field, enter the SA ID. If the value you entered is valid, the  $\bullet$  icon changes to  $\bullet$ .

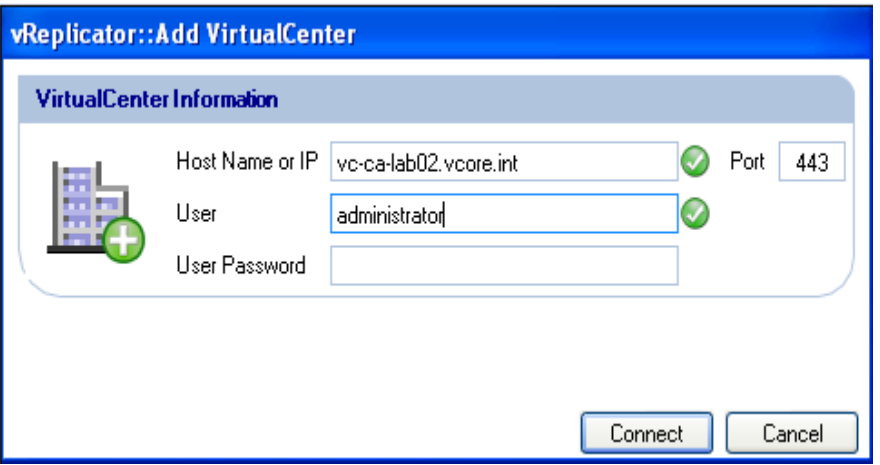

- 5. In the User Password field, enter the SA password. Click **Connect.**  The VC displays in the text box on the VirtualCenter(s) tab.
- 6. On the Connections Setup dialog, click **Connect to VCs.**  The VC displays in the Hosts and Containers pane.

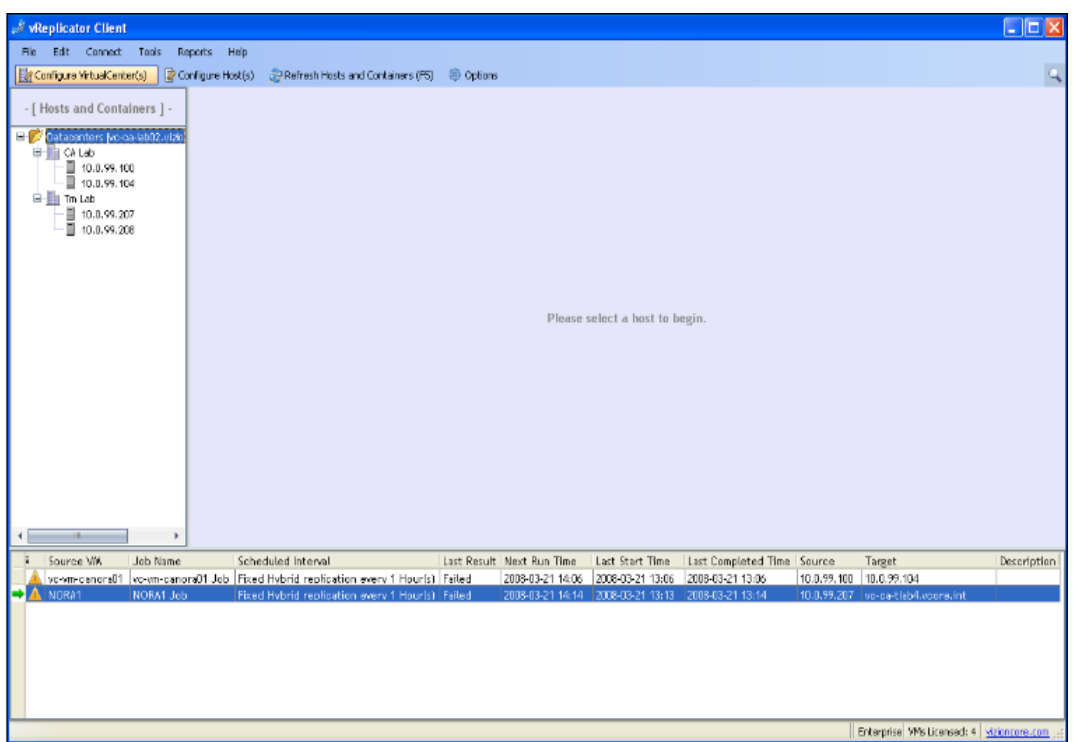

## *Connect to VCs*

1. In the Hosts and Containers pane of the vReplicator window, click **Select Service.** The Connections Setup dialog displays.

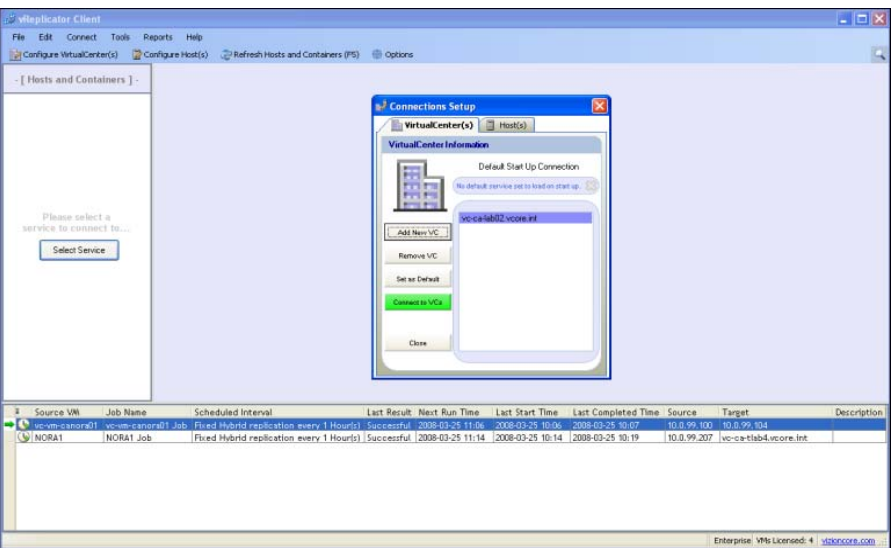

2. On the VirtualCenter(s) tab, click **Connect to VCs.**  vReplicator connects to the VCs that you configured. The VC tree loads in the Hosts and Containers pane.

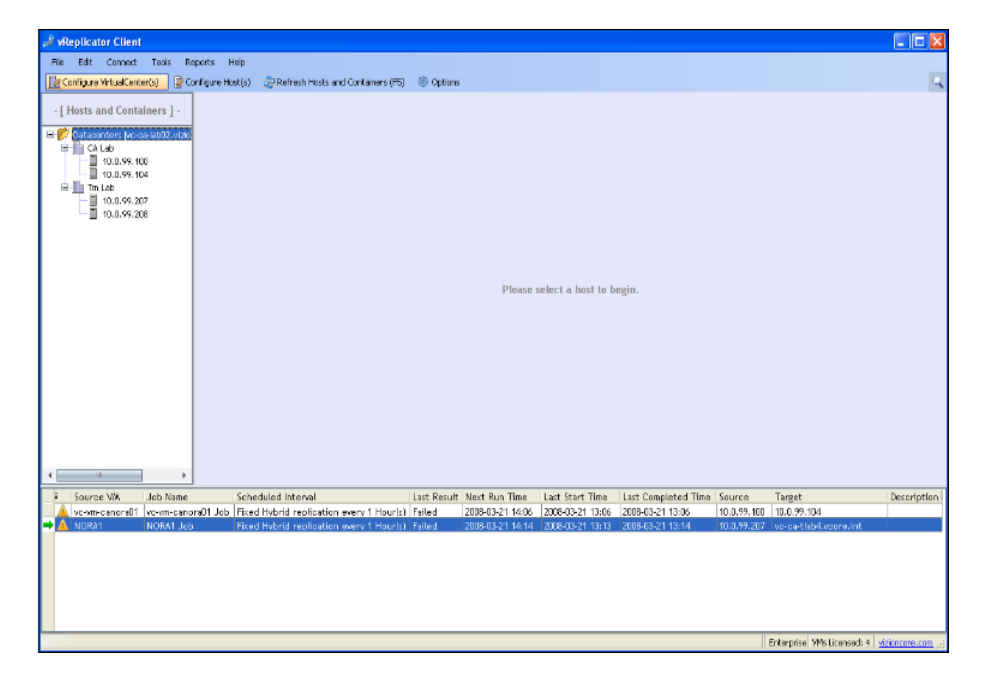
3. In the Hosts and Containers pane, click on a host. Data associated with the configured VCs load in the Virtual Machines, Replication Management, and Replication Log panes.

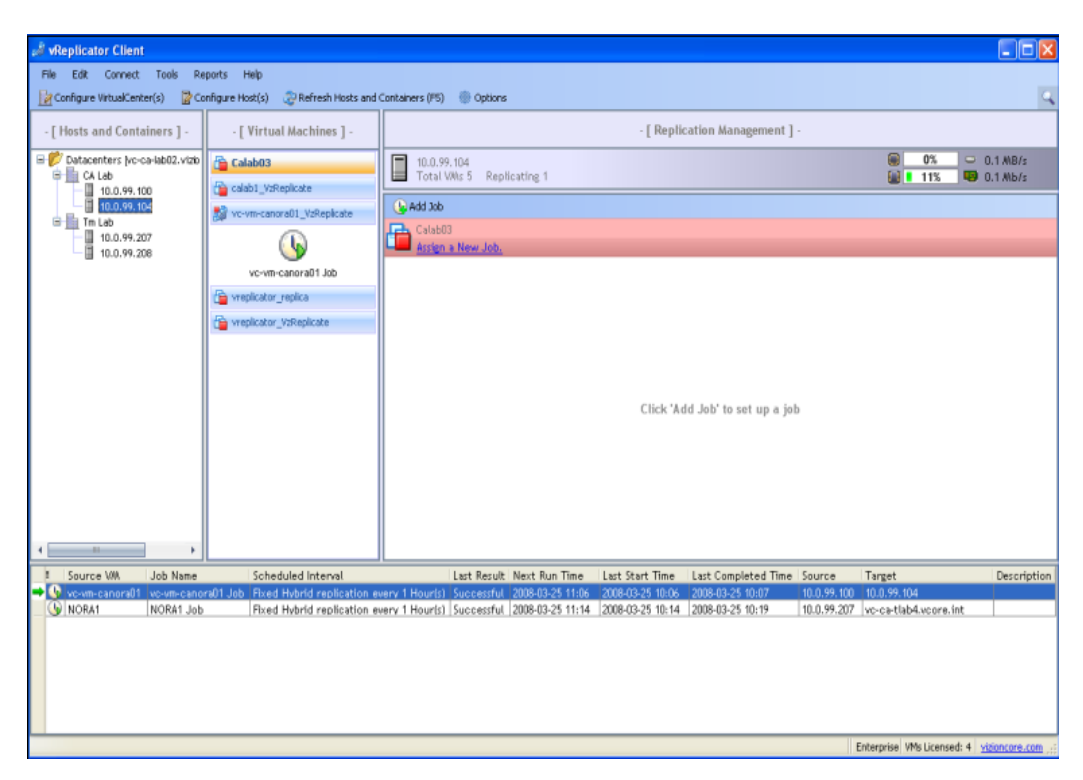

# *Configure a Host*

1. In the Hosts and Containers pane, click **Select Service.** 

OR

Click the *Configure Host(s)* icon in the Toolbar. The Connections Setup dialog displays.

2. On the Host(s) tab, click **Add New Host.**  The Add Host dialog displays.

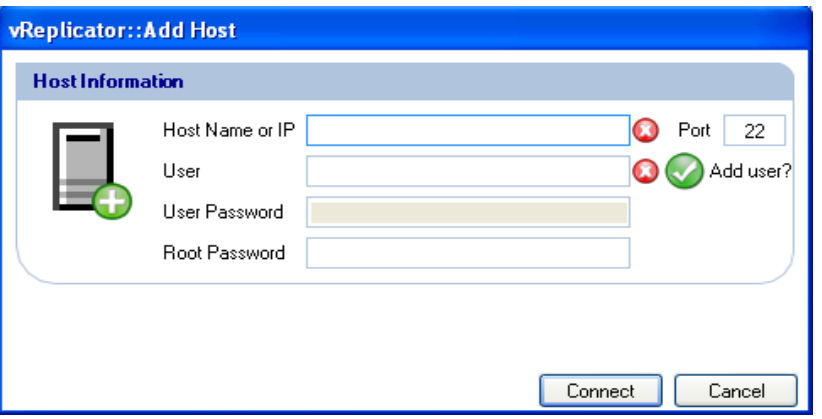

3. In the Host Name or IP field, enter the host name or IP of the server used to connect to the host.

If the value you entered is valid, the  $\bullet$  icon changes to  $\bullet$ .

- 4. Leave the Value (22) in the Port field as is. In the User field, enter the SA ID. If the value you entered is valid, the  $\bullet$  icon changes to  $\bullet$ .
- 5. If you do not want the user ID that you entered to be added to the vReplicator database, clear the Add user checkmark button.

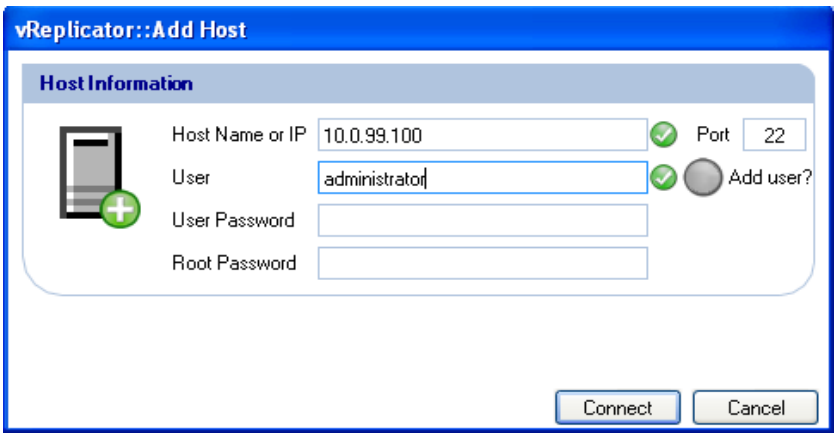

6. In the User Password field, enter the password for the SA ID. In the Root Password field, enter the password for the root account. Click **Connect.**  The host displays in the text box on the Host(s) tab.

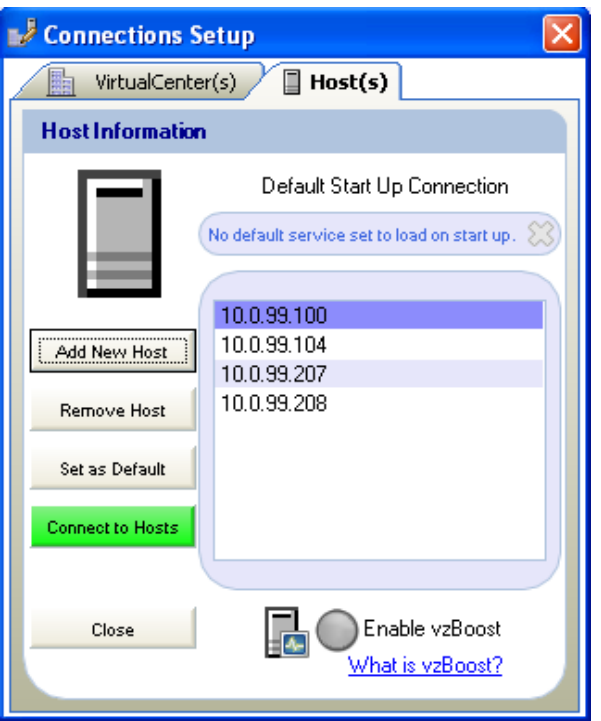

7. On the Connections Setup dialog, click **Connect to Hosts.** The host displays in the Hosts and Containers pane.

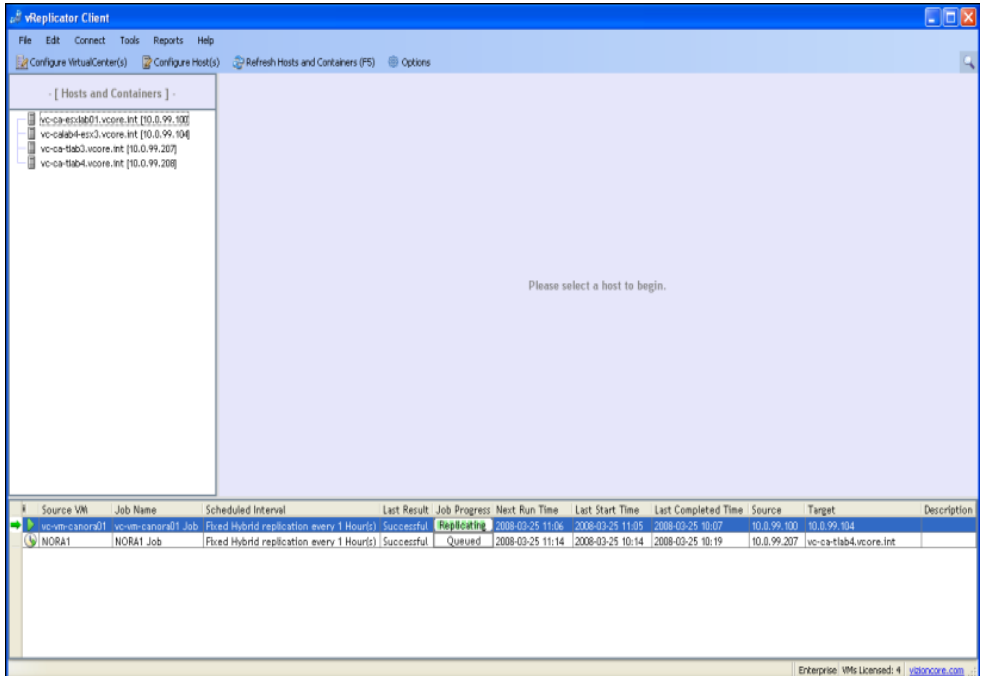

#### *Connect to Hosts*

1. In the Hosts and Containers pane of the vReplicator window, click **Select Service.** The Connections Setup dialog displays.

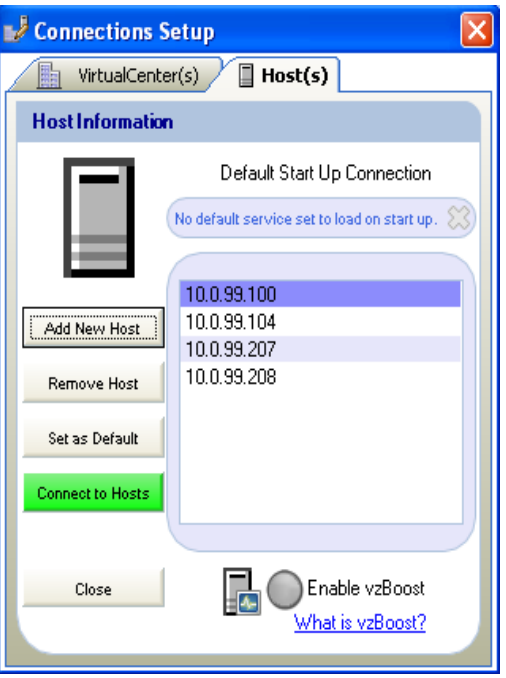

2. Click the Host(s) tab. Click **Connect to Hosts.**

vReplicator connects to the hosts that you configured. The hosts load in the Hosts and Containers pane.

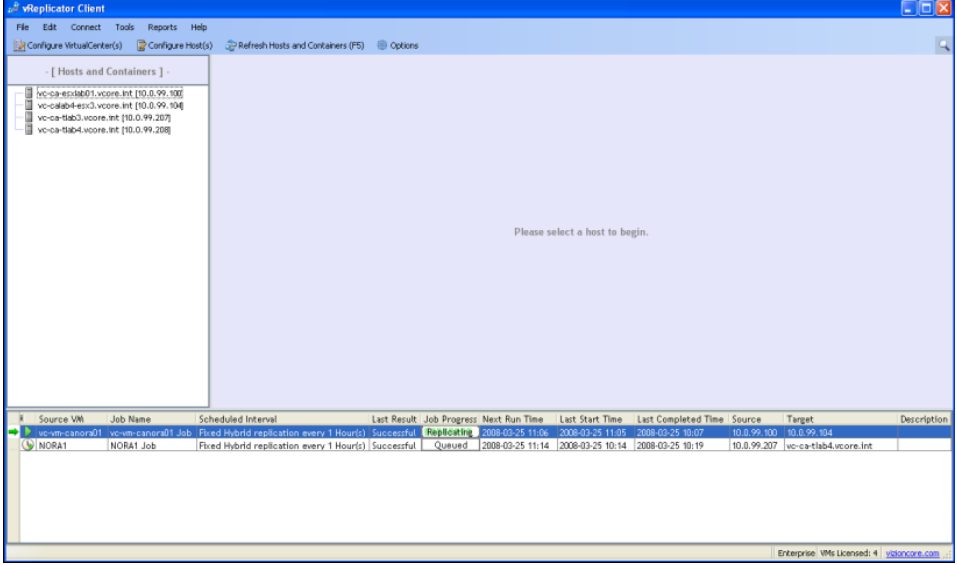

3. In the Hosts and Containers pane, click on a host.

Data associated with the configured hosts load in the Virtual Machines, Replication Management, and Replication Log panes.

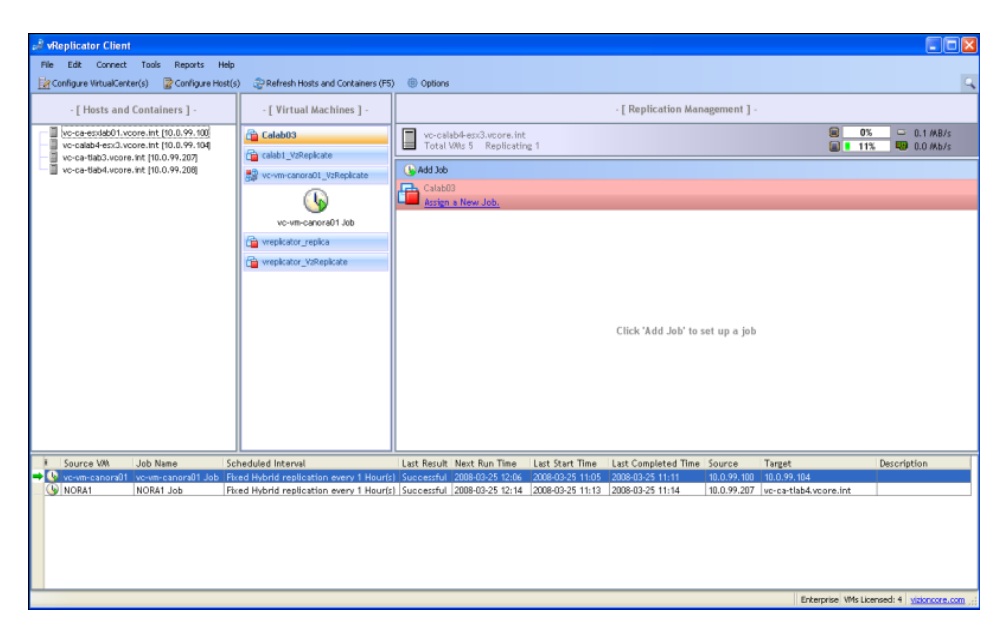

# Replication

You can replicate a VM by using the Replication Job Wizard or by dragging and dropping VMs between hosts. Using the first method, you can define all settings to be specific to jobs. Using the drag and drop approach, vReplicator uses the defaults that you established during the initial configuration process. During replication, the source VM can be running or turned off, but the destination VM must be turned off.

# *Replicate VM Using the Wizard (Hybrid or Differential, Fixed)*

1. In the Hosts and Container pane, click to highlight the host on which the source VM resides.

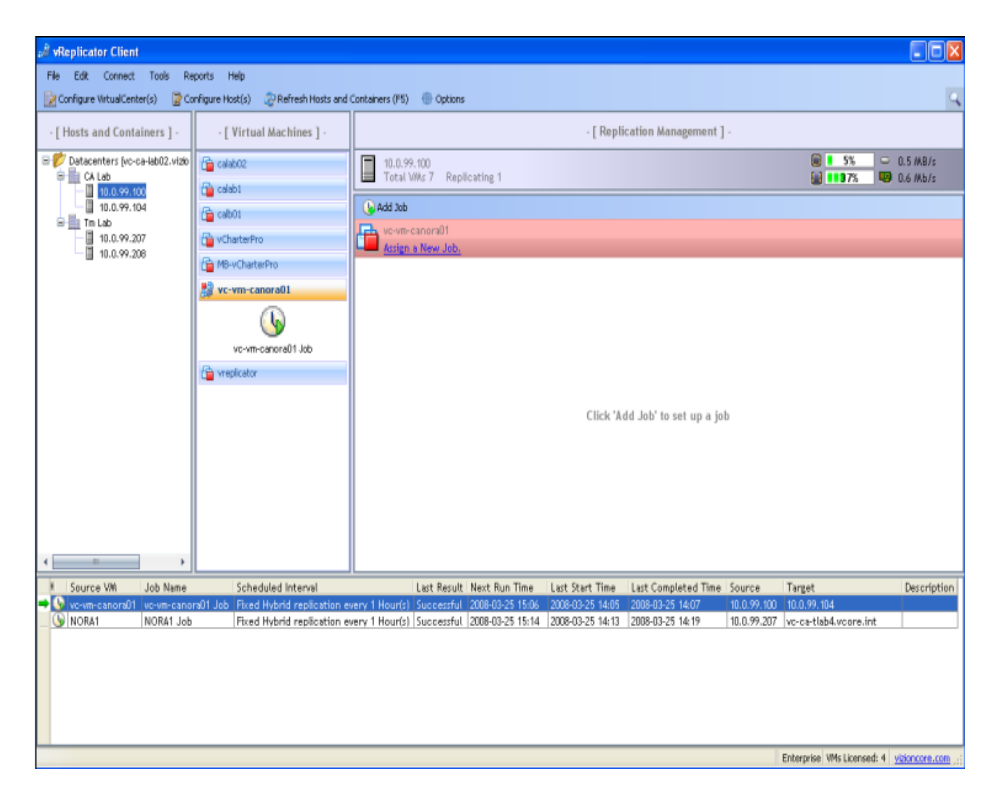

2. In the Virtual Machines pane, click to select the source VM.

- 3. In the Replication Management pane, click **Add Job** or *Assign a New Job.*  The Replication Job Wizard dialog (Step 1) displays.
- 4. In the Name field, you can change the VM name or leave it as is.

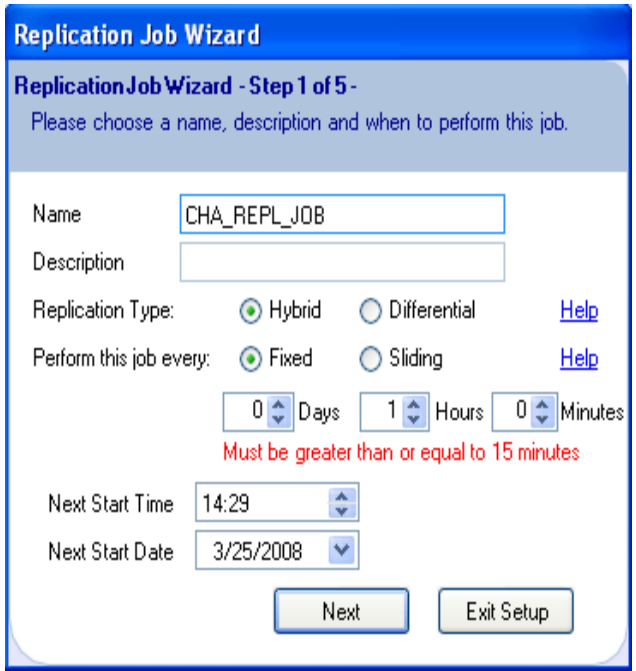

- 5. Populate the Description field.
- 6. In the Replication Type field, select a radio button—**Hybrid** or **Differential.**
- 7. In the Perform this job every field, select **Fixed.** Then, use the spin boxes to enter a timeframe.
- 8. Set a time in the Next Start Time spin box.
- 9. Select a date from the Next Start Date dropdown.
- 10. Click **Next.** The Step 2 dialog displays.

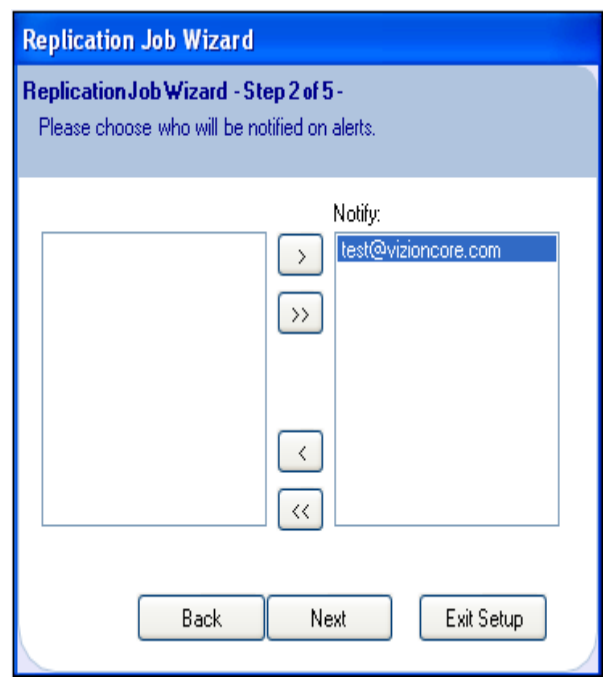

11. In the Notify text box, the email address that you added for the default recipient displays. Click **Next.**

#### OR

If you want to update the list of users who will be notified about this job, access the Email tab of the Options dialog and supplement the notification list. Return to the Step 2 dialog and click **Next.** 

The Step 3 dialog displays.

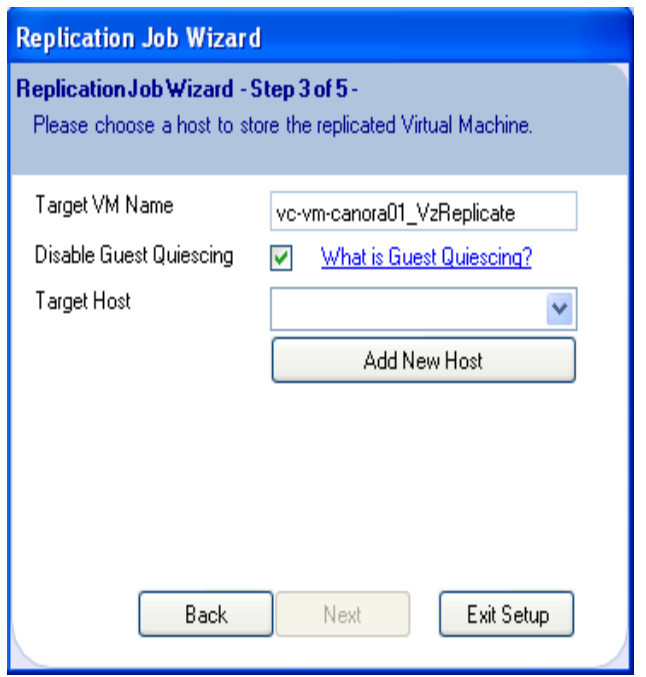

- 12. You can alter the variable portion of the value in the Target VM Name field. You must not alter the following: \_VzReplicate.
- 13. Clear the Disable Guest Quiescing checkbox or leave it selected.
- 14. Select a destination machine from the Target Host dropdown.

If you want to add a new host, click Add New Host. Populate the fields on the Add Host dialog. Click **Connect.** Then, return to the Step 3 dialog and select the new host.

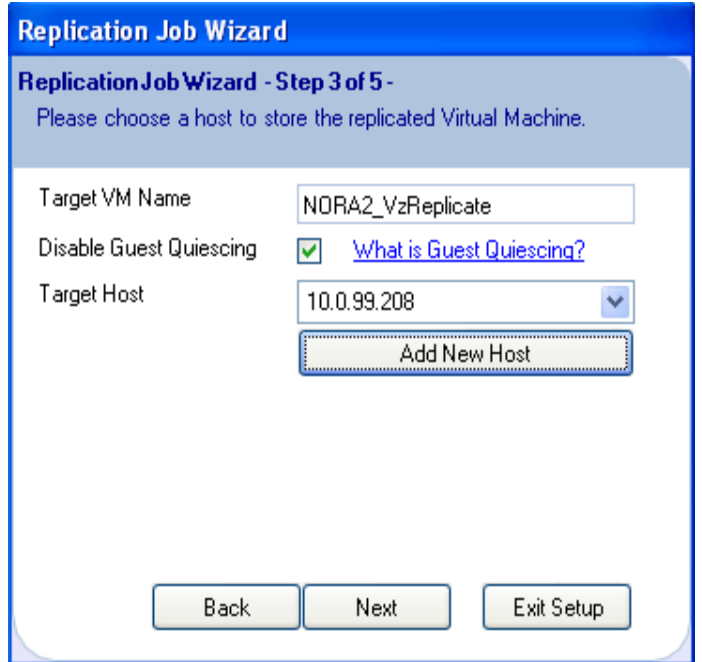

15. On the Step 3 dialog, click **Next.**  The Step 4 dialog displays.

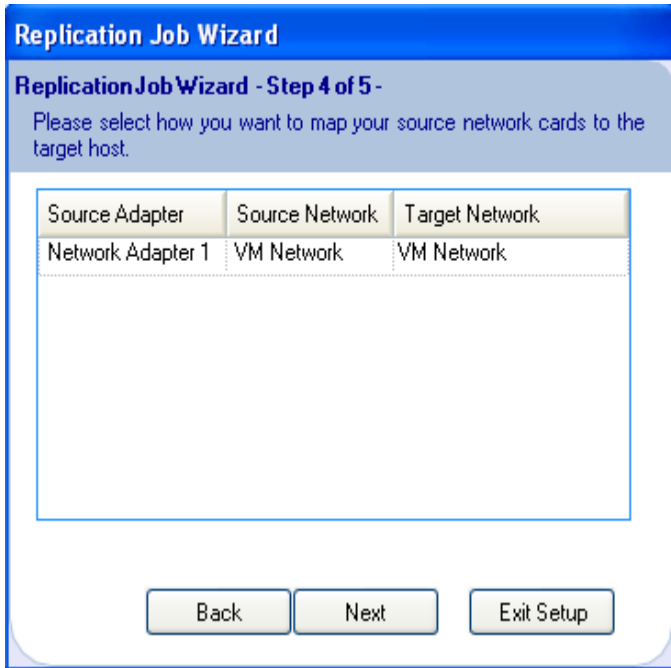

16. The Source Adapter, Source Network, and Target Network columns are autopopulated. If a secondary NIC is available, you can select it by clicking within the Target Network column. Click **Next.**  The Step 5 dialog displays.

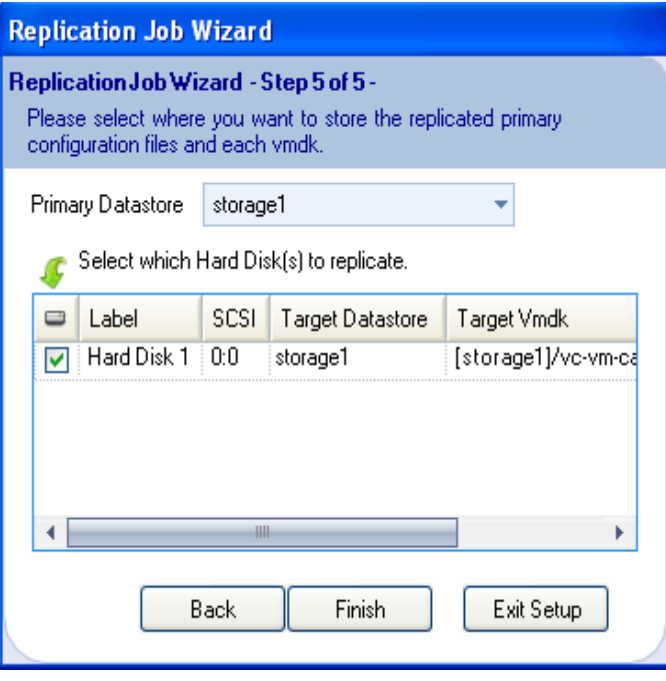

- 17. Select a value from the Primary Datastore dropdown.
- 18. If multiple hard disks are listed in the text box, select those that you want to replicate. Clear the others. Click **Finish.**

The Please add credentials message displays.

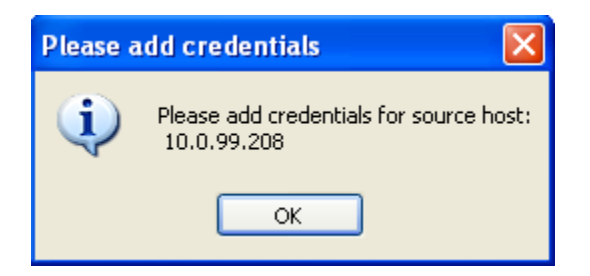

**Note:** This error message might display. If so, click **Yes.** 

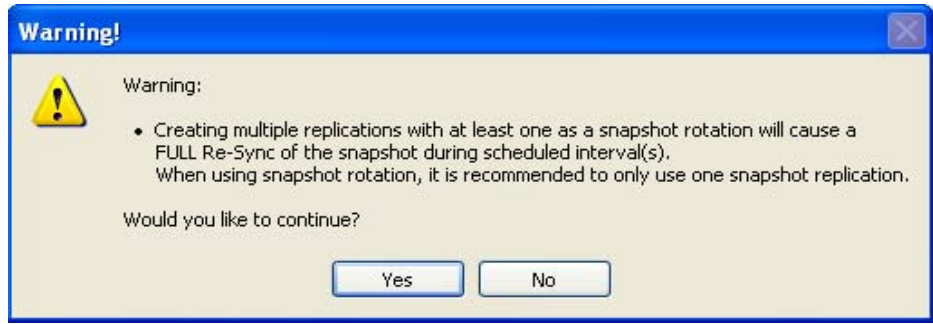

19. Click **OK** to the Please add credentials message. The Add Host dialog displays.

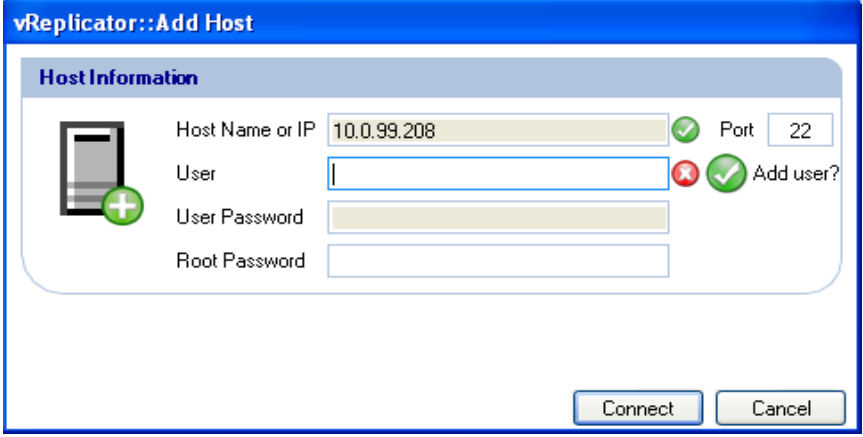

20. Enter the su ID and password in the User and User Password fields, respectively. The  $\bullet$  icon adjacent to the User field changes to a  $\bullet$  icon if the ID is valid.

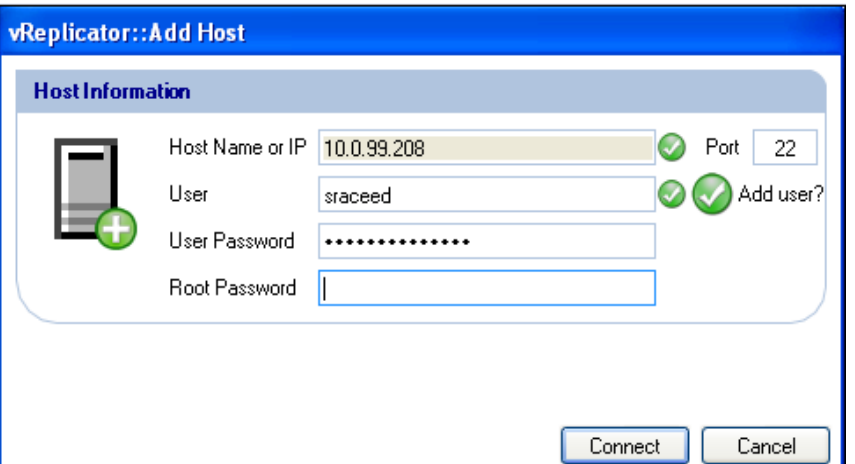

- 21. Leave the Add user checkmark button selected if you want this user ID added to the database.
- 22. Enter the root password in the field of the same name. Click **Connect.**  The job displays under the relevant VM in the Virtual Machines pane. In the Replication Management pane, details about the job display. In the Replicating field, the number of VMs increases by the number configured. The Replication Log is populated with data corresponding to the job.

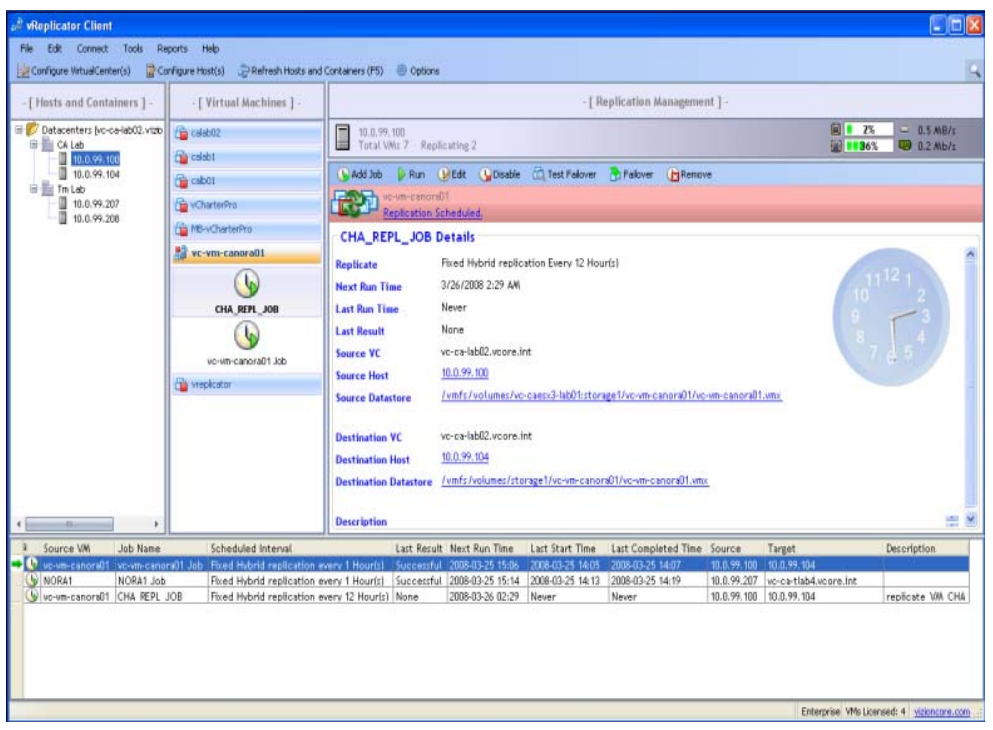

23. To start the replication job immediately, click *Run* in the Replication Management pane's Toolbar. Or wait for the job to run as scheduled. If you click *Run,* a confirmation message will display.

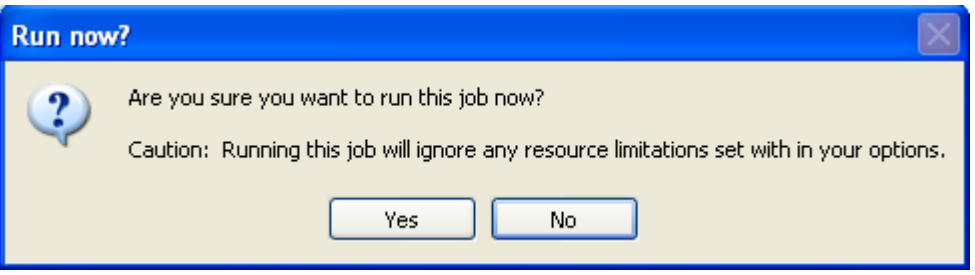

24. Click **Yes.** Once the job starts, the Replication Management pane's view updates. The Job Progress column in the Replication Log refreshes with the status *Replicating.* 

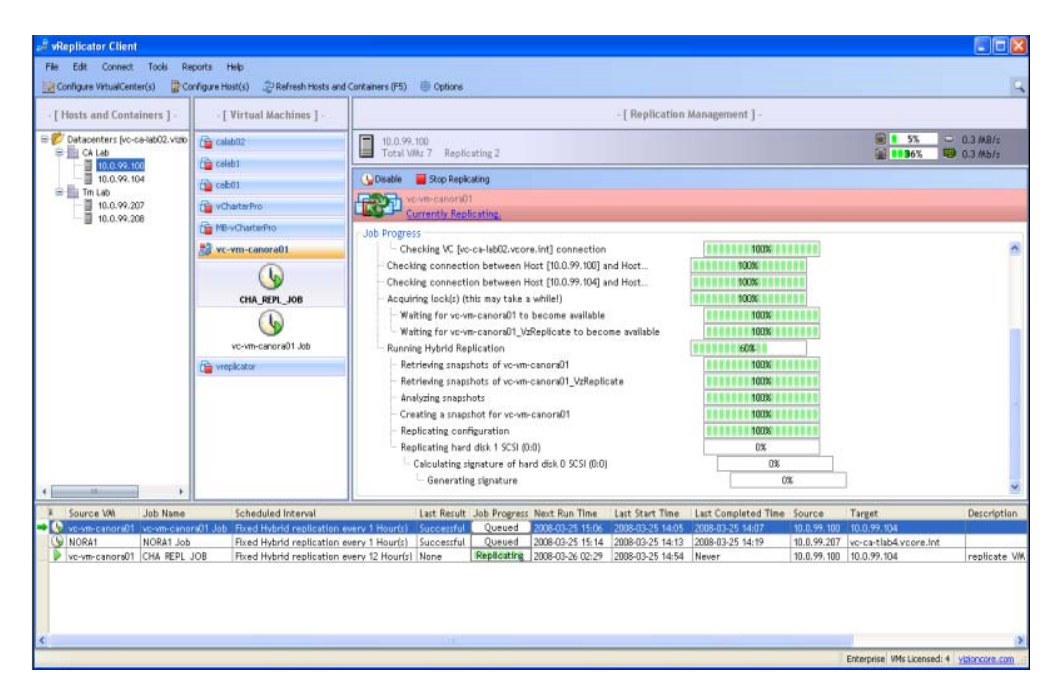

25. Once the replication job completes, the view updates again. The Last Result column in the Replication Log now has a status of *Successful.* 

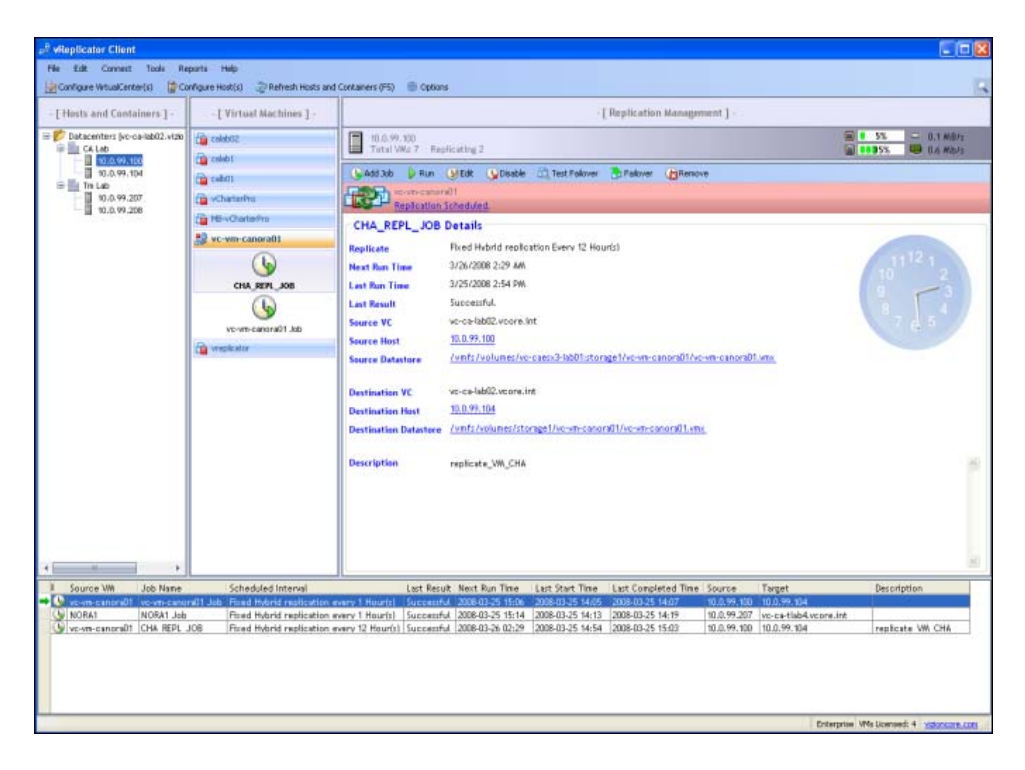

### *Replicate VM Using the Wizard (Hybrid or Differential, Sliding)*

- 1. In the Hosts and Container pane, click to highlight the host on which the source VM resides.
- 2. In the Virtual Machines pane, click to select the source VM.
- 3. In the Replication Management pane, click **Add Job** or *Assign a New Job.*  The Replication Job Wizard dialog (Step 1) displays.
- 4. In the Name field, you can change the VM name or leave it as is.
- 5. Populate the Description field.
- 6. In the Replication Type field, select **Hybrid** or **Differential.**
- 7. In the Perform this job every field, select **Sliding.** Then, use the spin boxes to enter a timeframe.

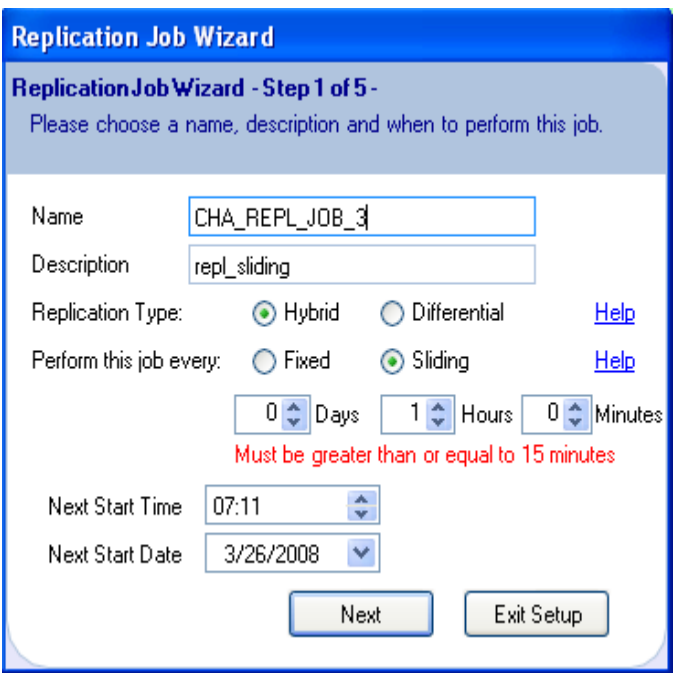

8. Set a time in the Next Start Time spin box.

9. Select a date from the Next Start Date dropdown. Click **Next.**  The Step 2 dialog displays.

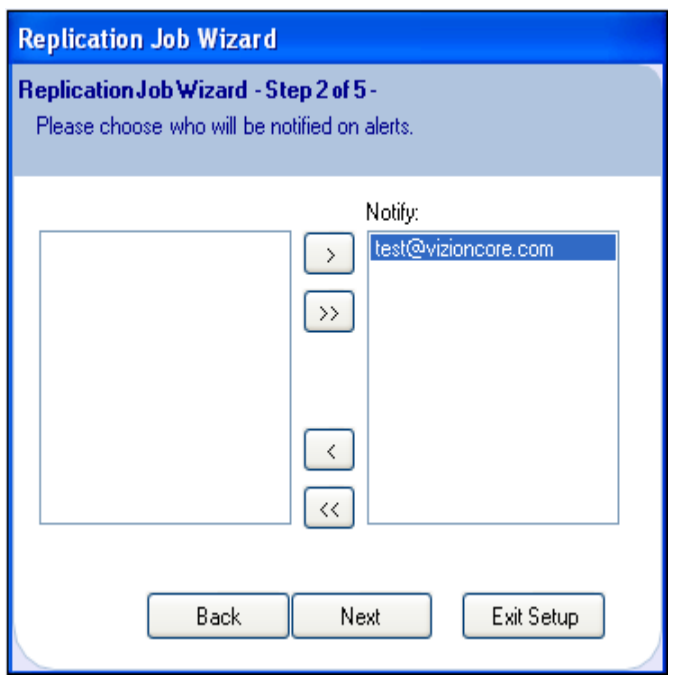

10. In the Notify text box, the email address that you added for the default recipient displays. Click **Next.** 

OR

If you want to update the list of users who will be notified about this job, access the Email tab of the Options dialog and supplement the notification list. Return to the Step 2 dialog and click **Next.**

The Step 3 dialog displays.

- 11. You can alter the variable portion of the value in the Target VM Name field. You must not alter the following: VzReplicate.
- 12. Clear the Disable Guest Quiescing checkbox or leave it selected.
- 13. Select a destination machine from the Target Host dropdown.

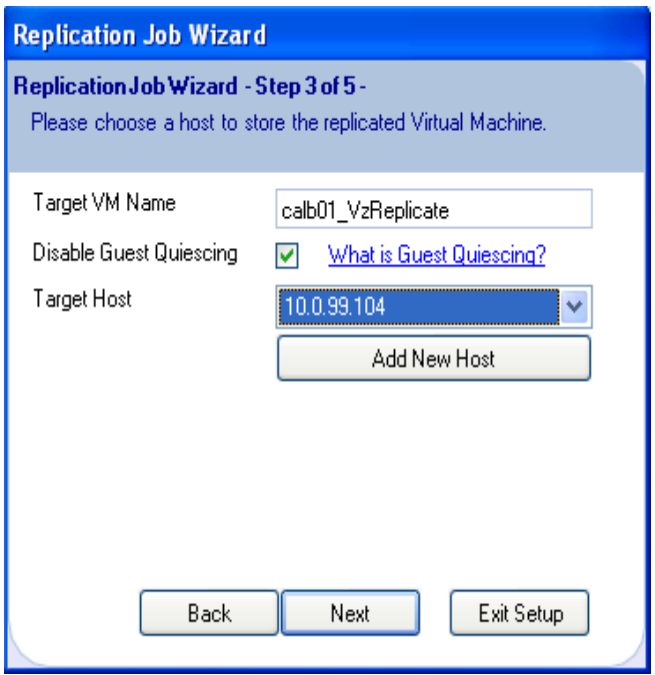

If you want to add a new host, click Add New Host. Populate the fields on the Add Host dialog. Click **Connect.** Then, return to the Step 3 dialog and select the new host.

- 14. On the Step 3 dialog, click **Next.**  The Step 4 dialog displays.
- 15. The Source Adapter, Source Network, and Target Network columns are autopopulated. If a secondary NIC is available, you can select it by clicking within the Target Network column. Click **Next.**  The Step 5 dialog displays.

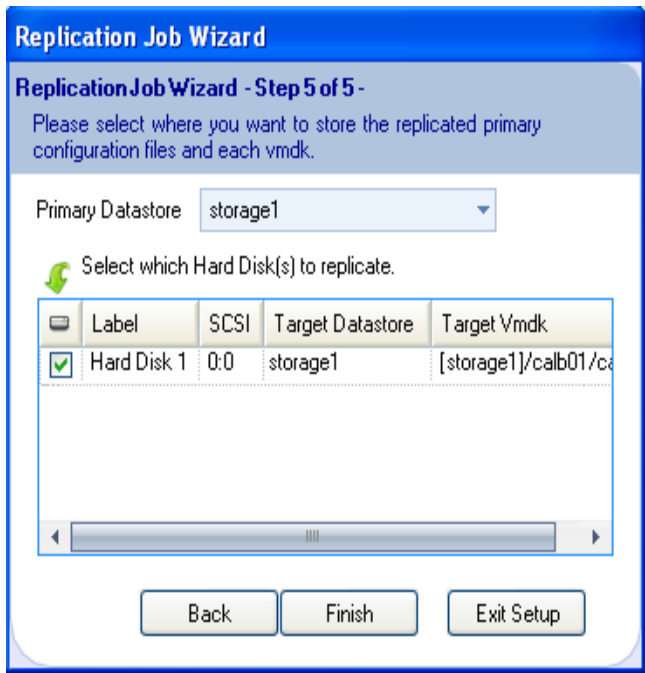

- 16. Select a value from the Primary Datastore dropdown or leave the default as is.
- 17. If multiple hard disks are listed in the text box, select only those that you want to replicate. Clear the others. Click **Finish.**

The job displays under the relevant VM in the VMs pane. In the Replication Management pane, details about the job display. In the Replicating field, the number of VMs increases by the number configured. The Replication Log is populated with data corresponding to the job.

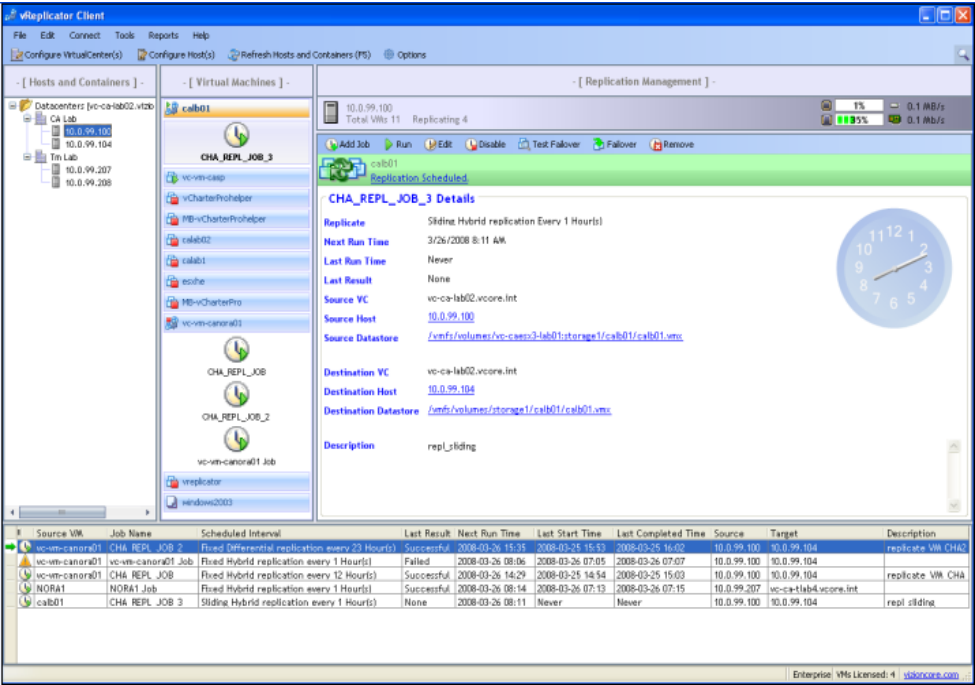

18. To start the replication job immediately, click *Run* in the Replication Management pane's Toolbar. Or wait for the job to run as scheduled. If you click *Run,* a confirmation message will display.

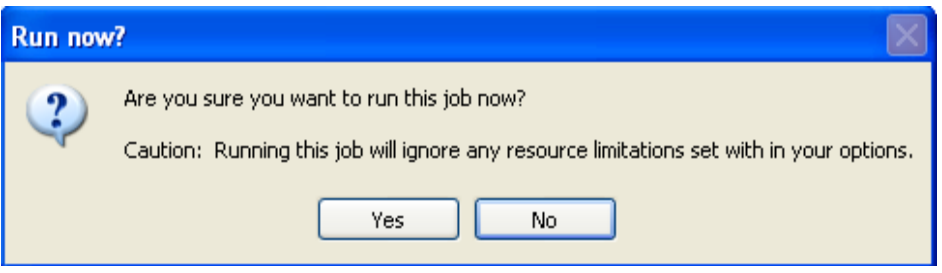

19. Click **Yes.** Once the job starts, the Replication Management pane's view updates. The Job Progress column in the Replication Log refreshes with the status *Replicating.* 

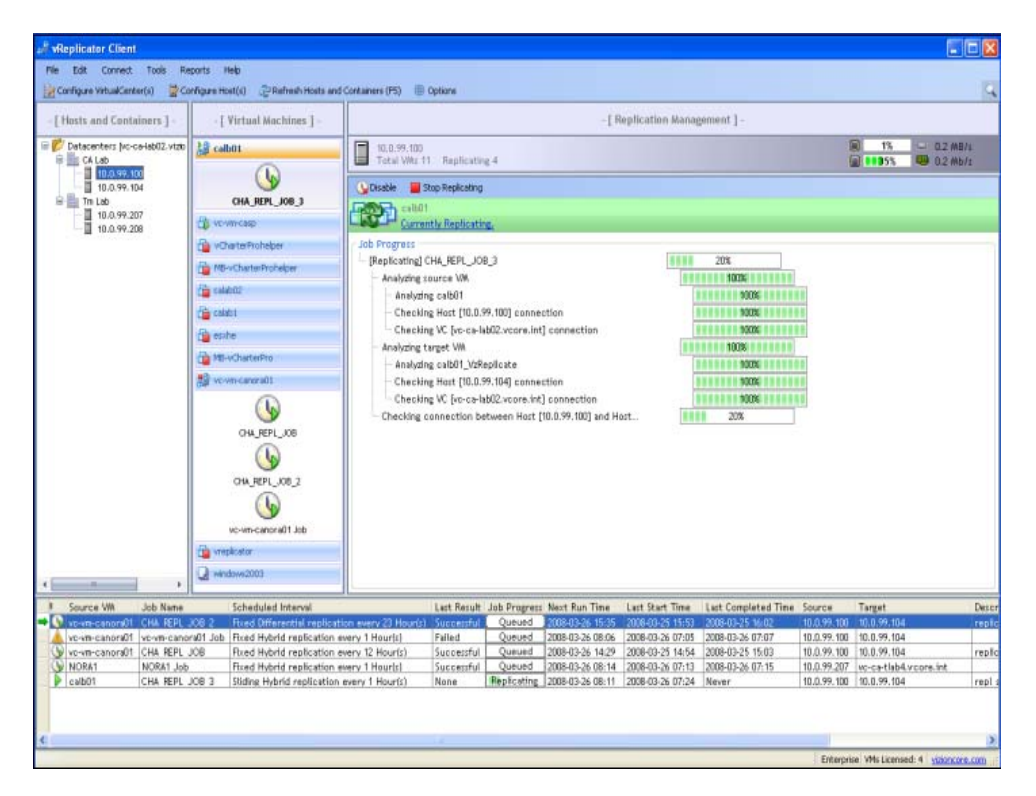

20. Once the replication job completes, the view updates again. The Last Result column in the Replication Log now has a status of *Successful.* 

# *Replicate a VM Using Drag and Drop*

1. In the Virtual Machines pane, click to select the source VM that you want to replicate. Confirm that the job is displayed in the Replication Management pane.

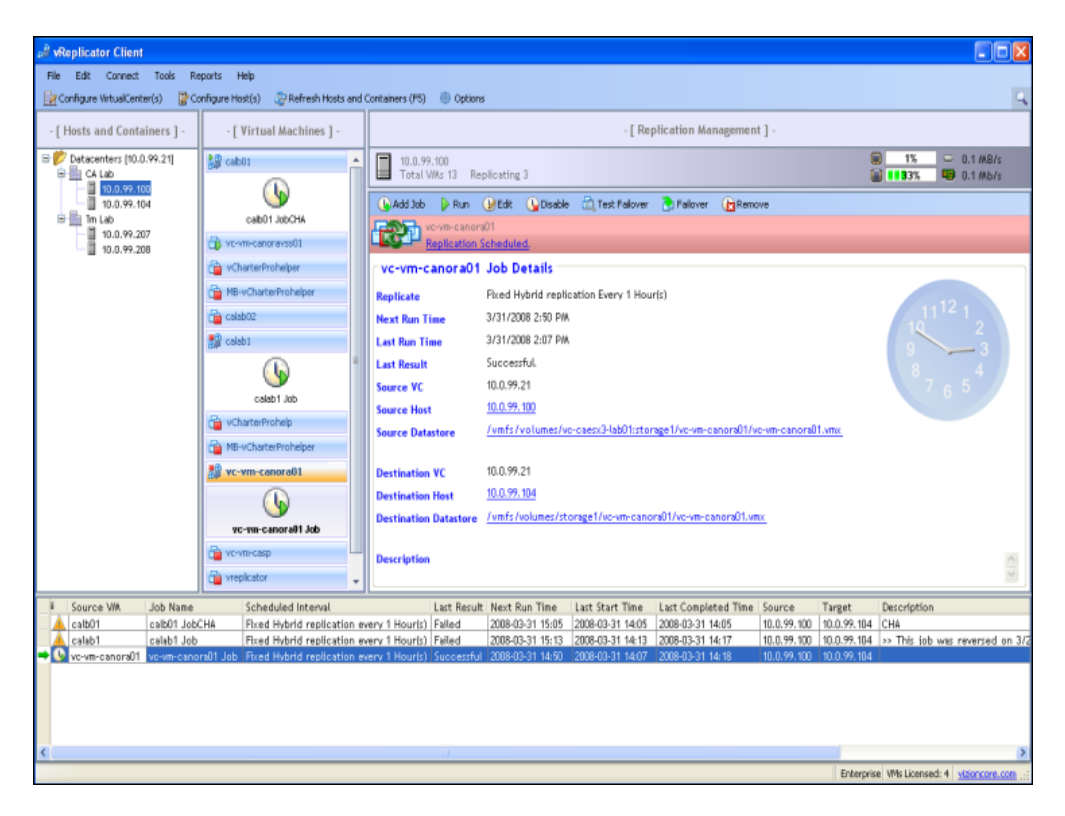

- 2. From the Virtual Machines pane, drag the job to the host in which the target VM resides in the Hosts and Containers pane.
- 3. In the Virtual Machines pane, click to select the destination VM for the replicated job. The details of the job display in the Replication Management pane.

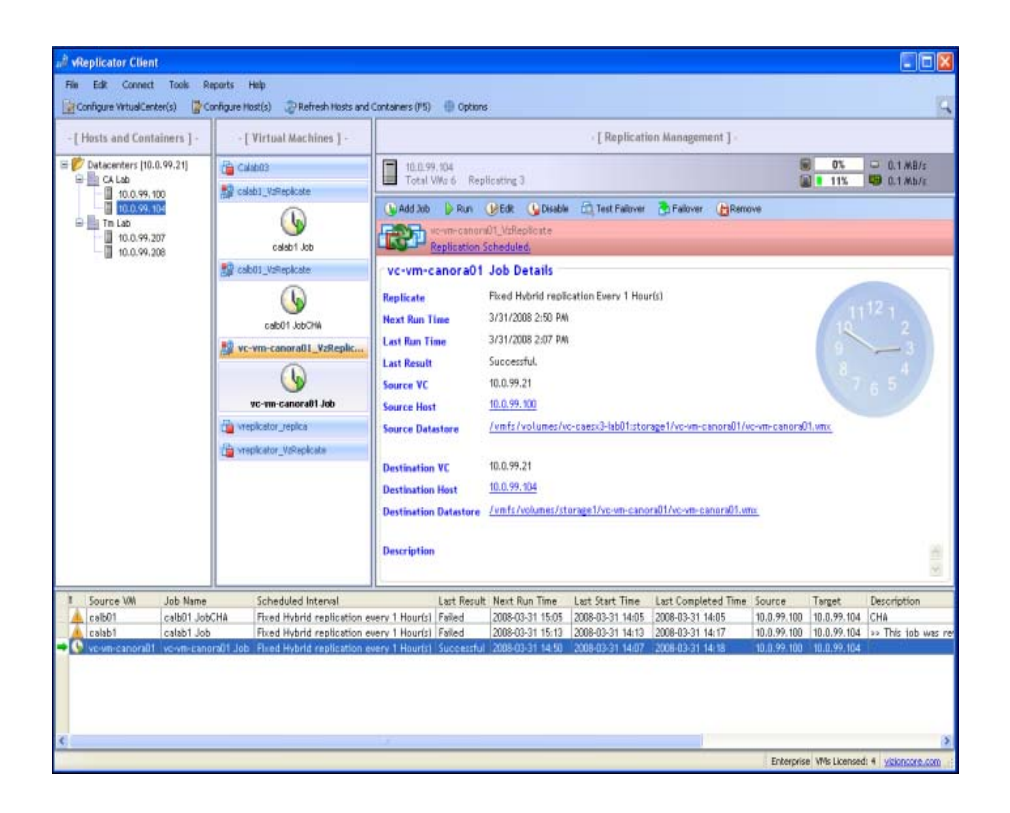

#### *Replicate VM to Multiple Destinations*

These instructions describe the process for creating two replication jobs to run from a single source VM to two separate destination VMs. The jobs share the same timeframe, but the first job that you create will run first. The second job will remain in queue until the first job executes.

- 1. In the Hosts and Container pane, click to highlight the host on which the source VM resides.
- 2. In the Virtual Machines pane, click to select the source VM.
- 3. In the Replication Management pane, click **Add Job.** The Replication Job Wizard dialog (Step 1) displays.
- 4. In the Name field, you can change the VM name or leave it as is.
- 5. For the first replication job, populate the Description field.
- 6. In the Replication Type field, select **Hybrid** or **Differential.**
- 7. In the Perform this job every field, select **Fixed** or **Sliding.** Then, use the spin boxes to enter a timeframe.

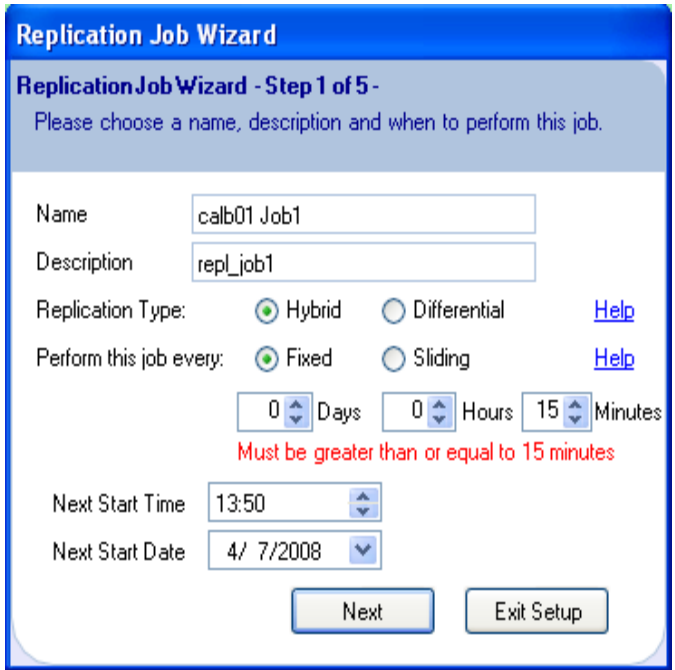

- 8. Set a time in the Next Start Time spin box.
- 9. Select a date from the Next Start Date dropdown. Click **Next.**  The Step 2 dialog displays.
- 10. In the Notify text box, the email address that you added for the default recipient displays. Click **Next.**

#### OR

If you want to update the list of users who will be notified about this job, access the Email tab of the Options dialog and supplement the notification list. Return to the Step 2 dialog and click **Next.**

The Step 3 dialog displays.

- 11. You can alter the variable portion of the value in the Target VM Name field. You must not alter the following: VzReplicate.
- 12. Clear the Disable Guest Quiescing checkbox or leave it selected.
- 13. Select a destination machine from the Target Host dropdown.

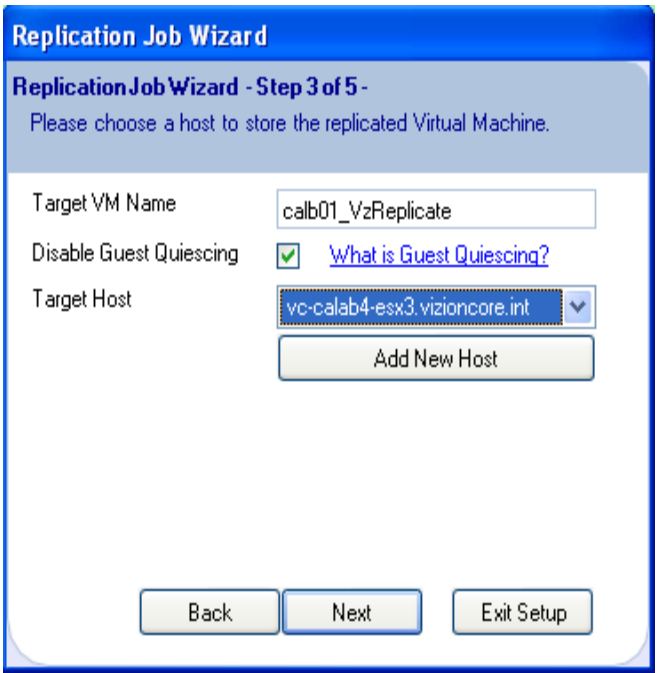

If you want to add a new host, click Add New Host. Populate the fields on the Add Host dialog. Click **Connect.** Then, return to the Step 3 dialog and select the new host.

- 14. On the Step 3 dialog, click **Next.**  The Step 4 dialog displays.
- 15. The Source Adapter, Source Network, and Target Network columns are autopopulated. If a secondary NIC is available, you can select it by clicking within the Target Network column. Click **Next.**  The Step 5 dialog displays.
- 16. Select a value from the Primary Datastore dropdown or leave the default as is.

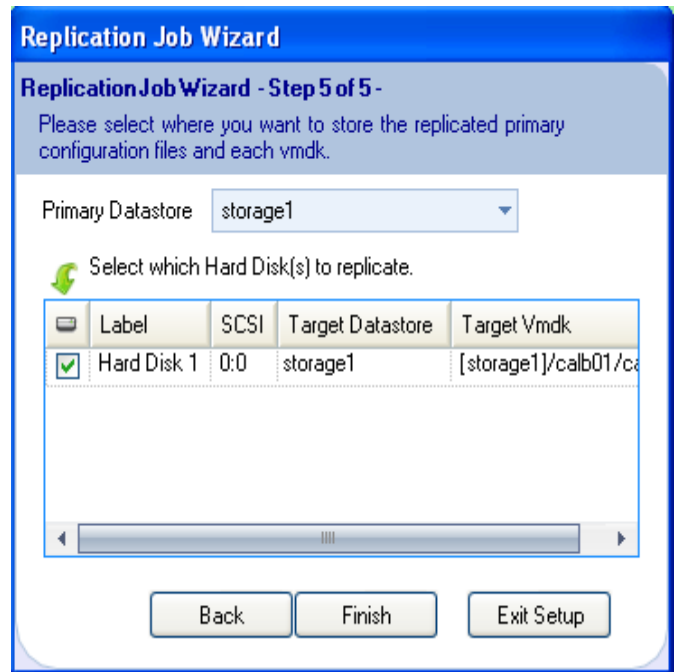

17. If multiple hard disks are listed in the text box, select only those that you want to replicate. Clear the others. Click **Finish.**  A warning message displays. Click **Yes.** 

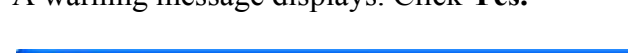

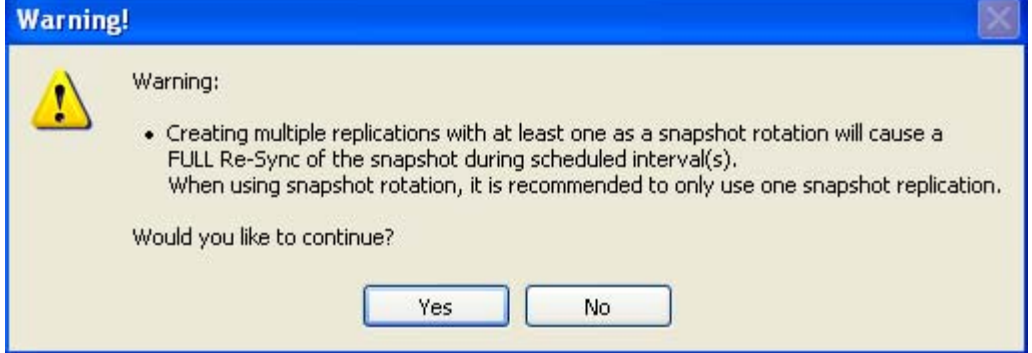

The first job displays in the VMs pane. In the Replication Management pane, details about the job display. In the Replicating field, the number of VMs increases by the number configured. The Replication Log is populated with data corresponding to the job.

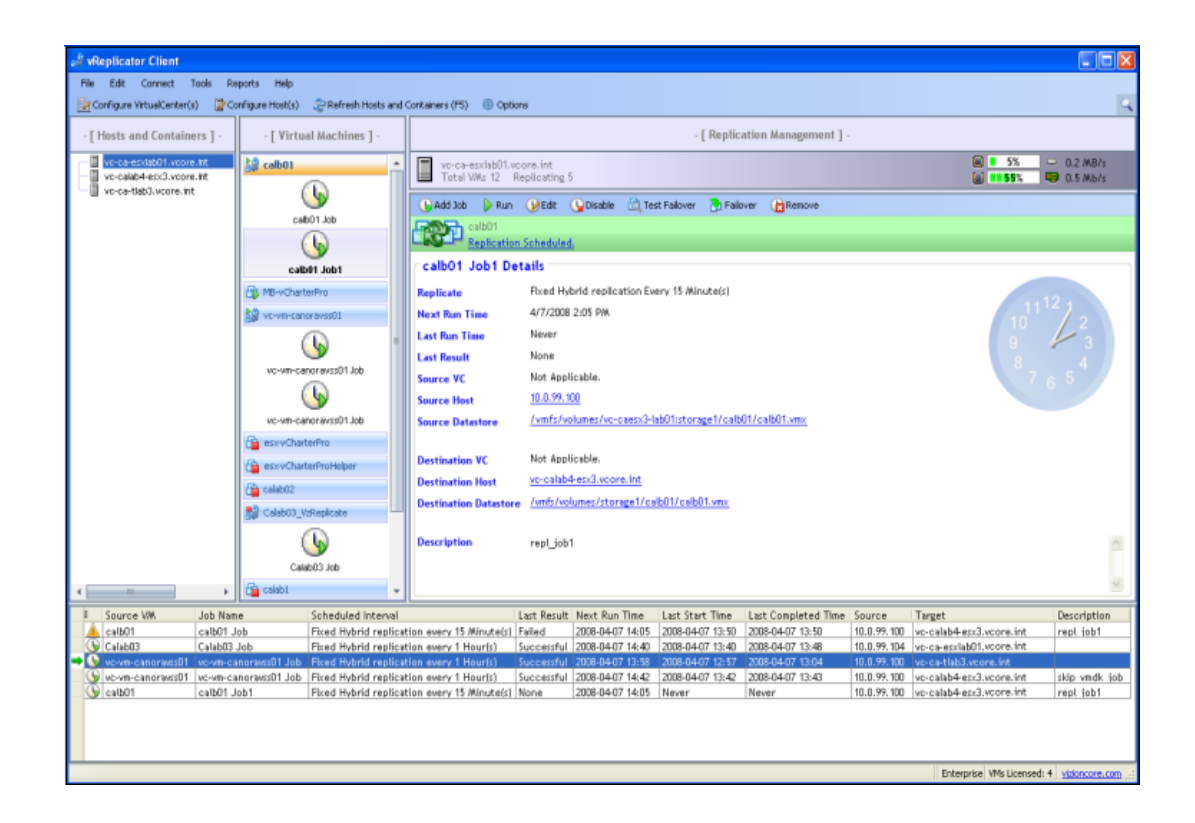

- 18. With the details of the first job displayed in the Replication Management pane, schedule the second replication job. Click **Add Job.**  The Replication Job Wizard dialog (Step 1) displays.
- 19. In the Name field, you can change the VM name or leave it as is.
- 20. Populate the Description field.
- 21. In the Replication Type field, select **Hybrid** or **Differential.**
- 22. In the Perform this job every field, select **Fixed** or **Sliding.** Then, use the spin boxes to enter the same timeframe that you used in step 7.
- 23. Leave the setting in the Next Start Time spin box as is.

24. Leave the setting in the Next Start Date dropdown as is.

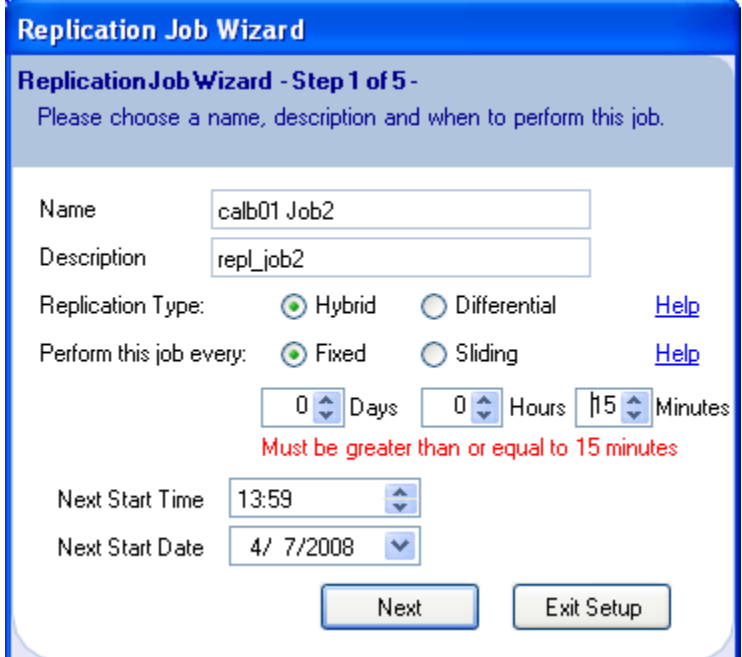

25. Click **Next.** 

The Step 2 dialog displays.

26. In the Notify text box, the email address that you added for the default recipient displays. Click **Next.** 

OR

If you want to update the list of users who will be notified about this job, access the Email tab of the Options dialog and supplement the notification list. Return to the Step 2 dialog and click **Next.**

The Step 3 dialog displays.

- 27. You can alter the variable portion of the value in the Target VM Name field. You must not alter the following: \_VzReplicate.
- 28. Clear the Disable Guest Quiescing checkbox or leave it selected.
- 29. From the Target Host dropdown, select a destination machine that is different from the one you selected in step 13.

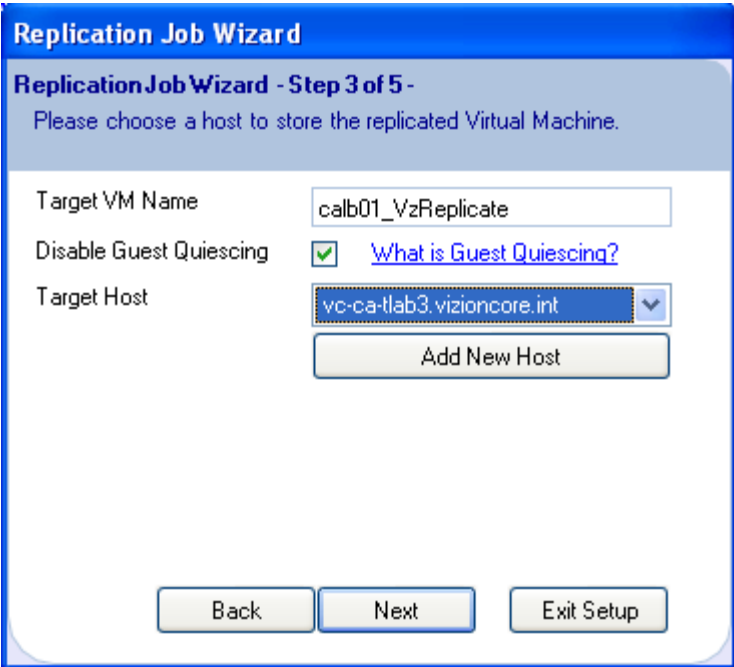

If you want to add a new host, click Add New Host. Populate the fields on the Add Host dialog. Click **Connect.** Then, return to the Step 3 dialog and select the new host.

- 30. On the Step 3 dialog, click **Next.**  The Step 4 dialog displays.
- 31. The Source Adapter, Source Network, and Target Network columns are autopopulated. If a secondary NIC is available, you can select it by clicking within the Target Network column. Click **Next.**  The Step 5 dialog displays.

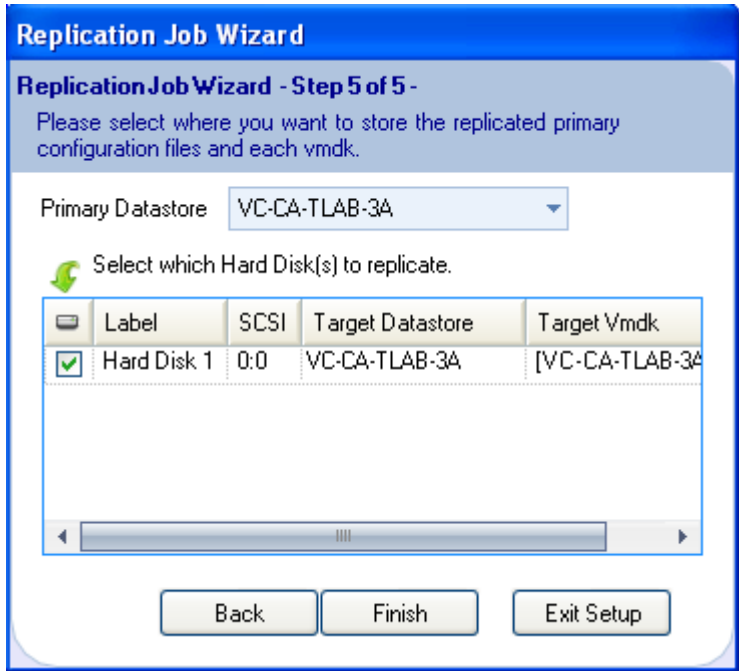

- 32. Select a value from the Primary Datastore dropdown or leave the default as is.
- 33. If multiple hard disks are listed in the text box, select only those that you want to replicate. Clear the others. Click **Finish.**
- 34. Click **Yes** to the warning message.

Information about the second job displays in the Virtual Machines and Replication Management panes. In the Replicating field, the number of VMs increases by the number configured. The Replication Log is populated with data corresponding to the second job.

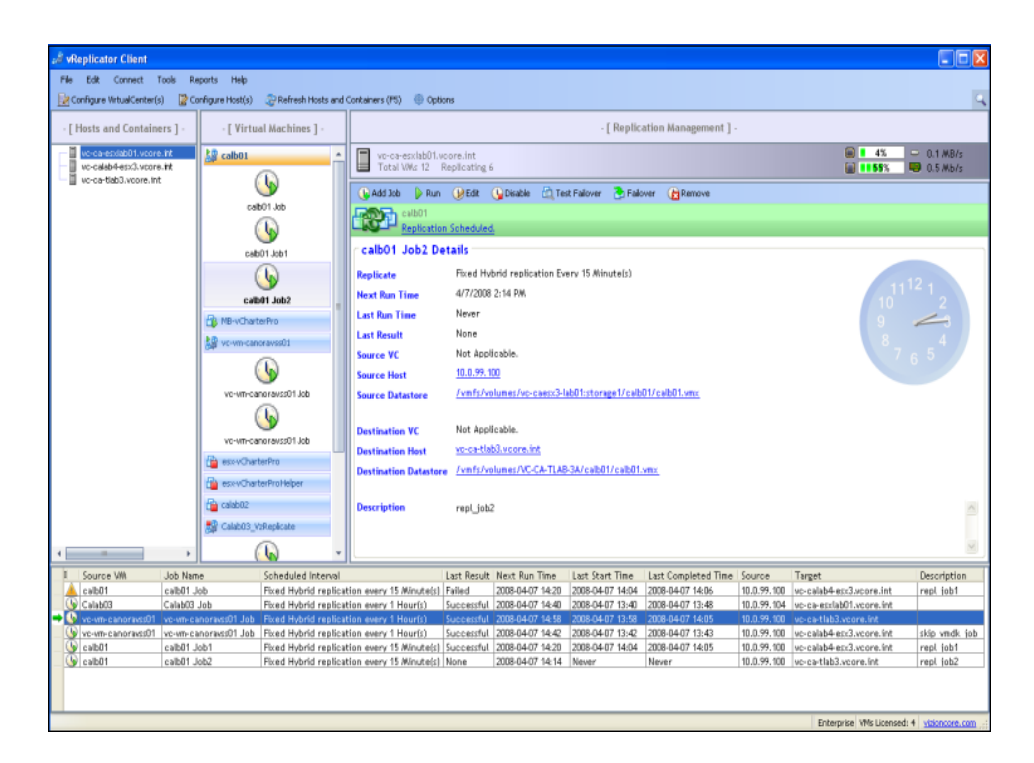

In this case, the first job has already executed successfully. The second job has not been initiated.

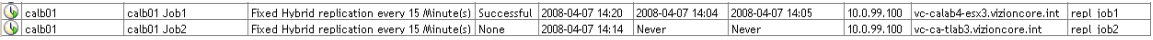

After the second job initiates, the first job is in queue.

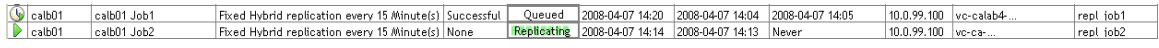

# *Replicate VM (Skipping VMDKs)*

- 1. In the Hosts and Container pane, click to highlight the host on which the source VM resides.
- 2. In the Virtual Machines pane, click to select the source VM.
- 3. In the Replication Management pane, click **Add Job** or *Assign a New Job.*  The Replication Job Wizard dialog (Step 1) displays.
- 4. In the Name field, you can change the VM name or leave it as is.
- 5. Populate the Description field.
- 6. In the Replication Type field, select **Hybrid** or **Differential.**
- 7. In the Perform this job every field, select **Fixed** or **Sliding.** Then, use the spin boxes to enter a timeframe.

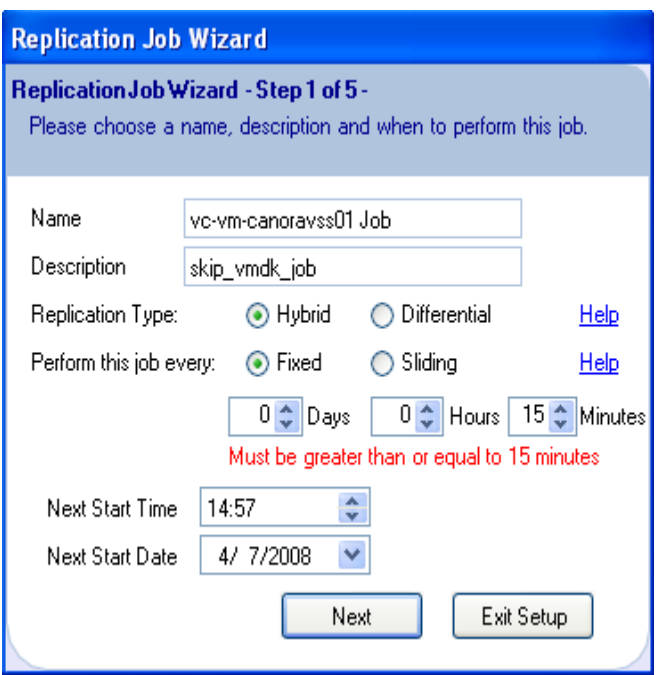

- 8. Set a time in the Next Start Time spin box.
- 9. Select a date from the Next Start Date dropdown. Click **Next.**  The Step 2 dialog displays.
- 10. In the Notify text box, the email address that you added for the default recipient displays. Click **Next.**

OR

If you want to update the list of users who will be notified about this job, access the Email tab of the Options dialog and supplement the notification list. Return to the Step 2 dialog and click **Next.** 

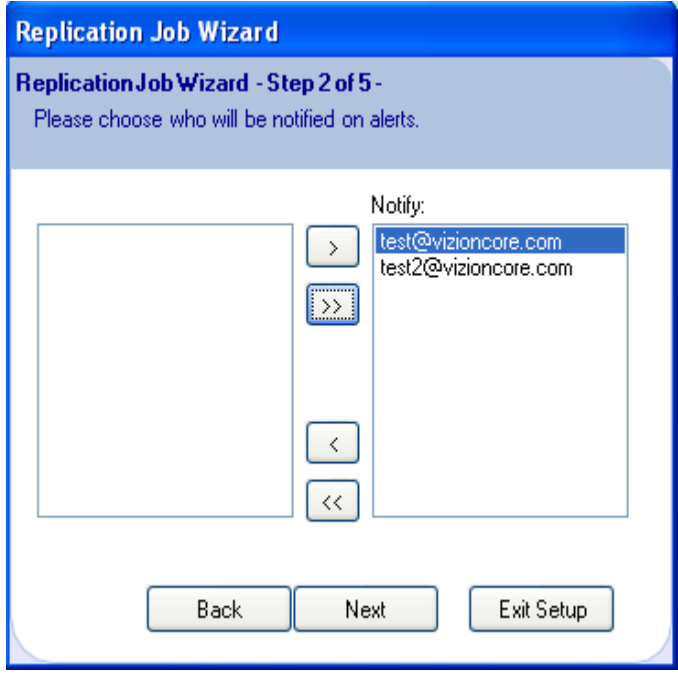

The Step 3 dialog displays.

- 11. You can alter the variable portion of the value in the Target VM Name field. You must not alter the following: VzReplicate.
- 12. Clear the Disable Guest Quiescing checkbox or leave it selected.
- 13. Select a destination machine from the Target Host dropdown.

If you want to add a new host, click Add New Host. Populate the fields on the Add Host dialog. Click **Connect.** Then, return to the Step 3 dialog and select the new host.

- 14. On the Step 3 dialog, click **Next.**  The Step 4 dialog displays.
- 15. The Source Adapter, Source Network, and Target Network columns are autopopulated. If a secondary NIC is available, you can select it by clicking within the Target Network column. Click **Next.**  The Step 5 dialog displays.
- 16. Select a value from the Primary Datastore dropdown or leave the default as is.

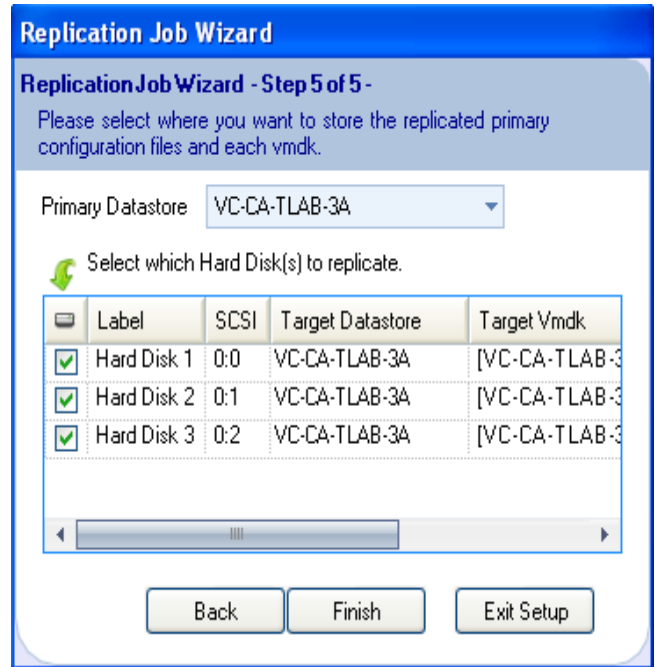

17. Clear the checkboxes that correspond to the hard disks that you do *not* want to replicate.

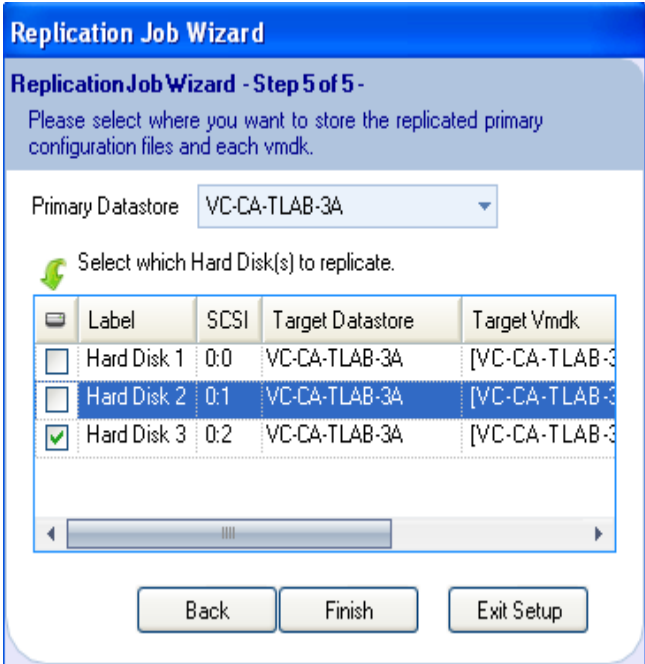

18. Click **Finish.** 

A warning message displays. Click **Yes.** 

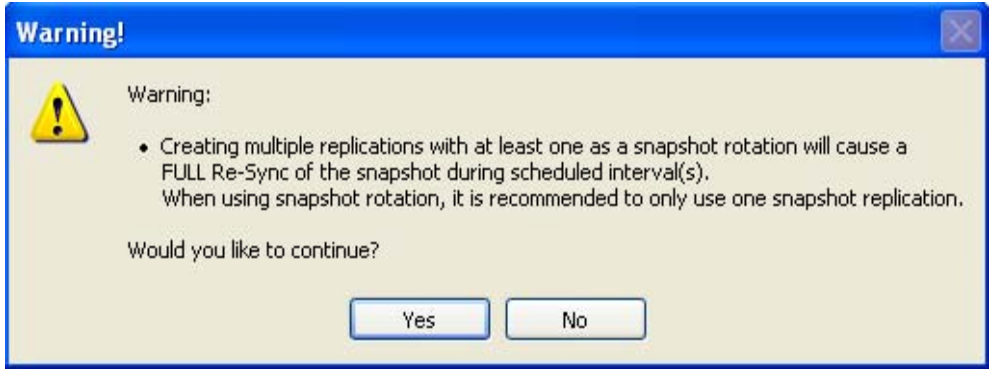

The job displays under the relevant VM in the VMs pane. In the Replication Management pane, details about the job display. In the Replicating field, the number of VMs increases by the number configured.

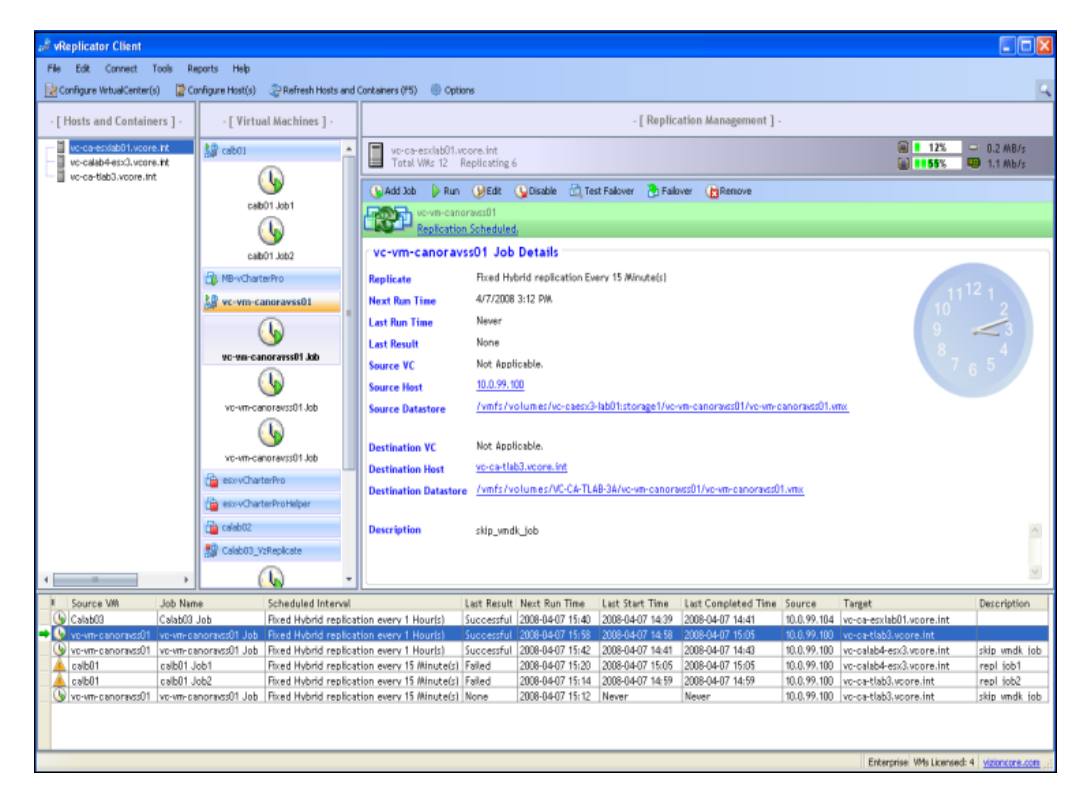

The Replication Log is populated with data corresponding to the job.

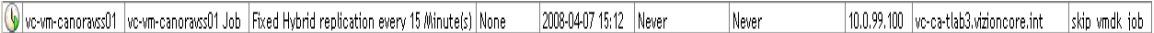

- 19. To start the replication job immediately, click *Run* in the Replication Management pane's Toolbar. Or wait for the job to run as scheduled. If you click *Run,* a confirmation message will display.
- 20. Click **Yes.** Once the job starts, the Replication Management pane's view updates. The Job Progress column in the Replication Log refreshes with the status *Replicating.*

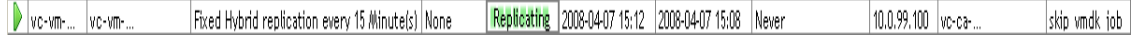

21. Once the replication job completes, the view updates again.

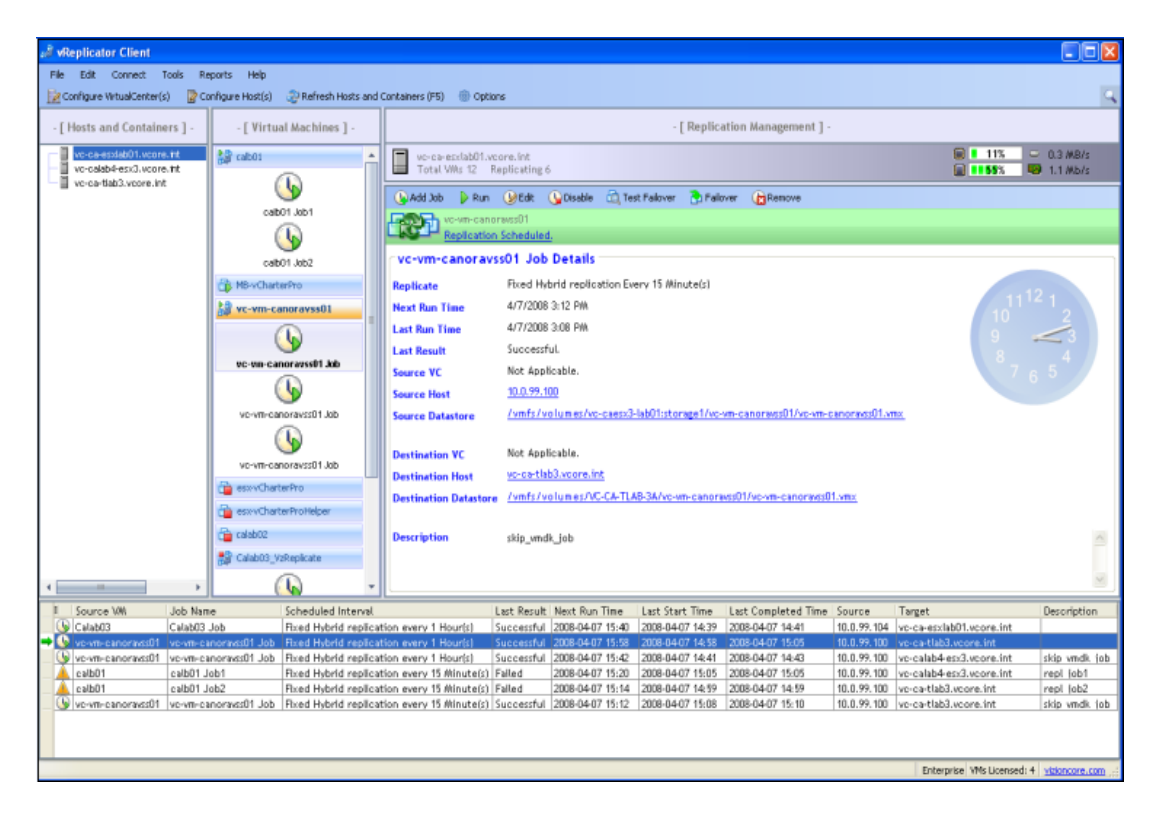

The Last Result column in the Replication Log now has a status of *Successful.* 

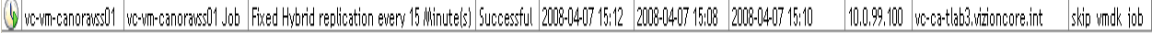

## *Edit a Replication Job*

1. In the Virtual Machines pane, navigate to the replication job that you want to update.

Details about the job display in the Replication Management pane.

2. From the Toolbar, click the *Edit* icon. The Replication Job Wizard displays.

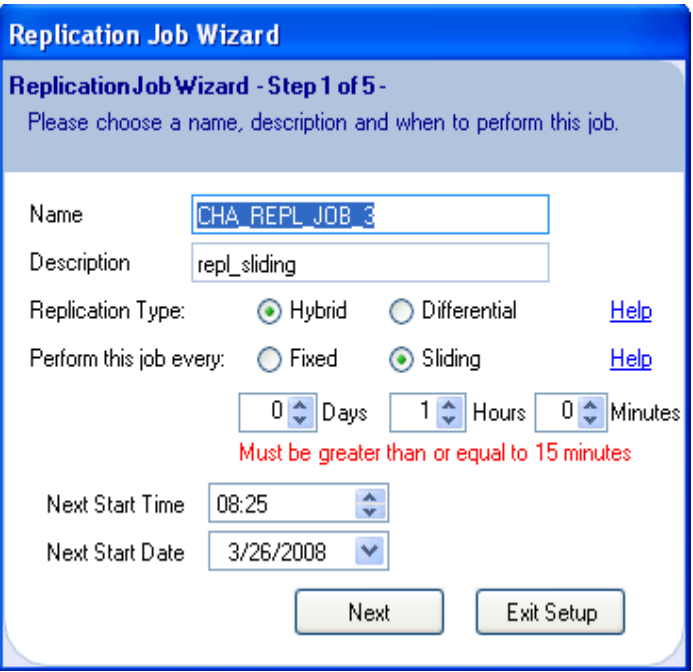

3. Complete the updates, clicking **Next** until you reach the Step 5 dialog. Then, click **Finish.** 

The replication job configuration is updated.

# *Stop a Replication Job*

1. During an active replication session, the job details display within the Replication Management pane.

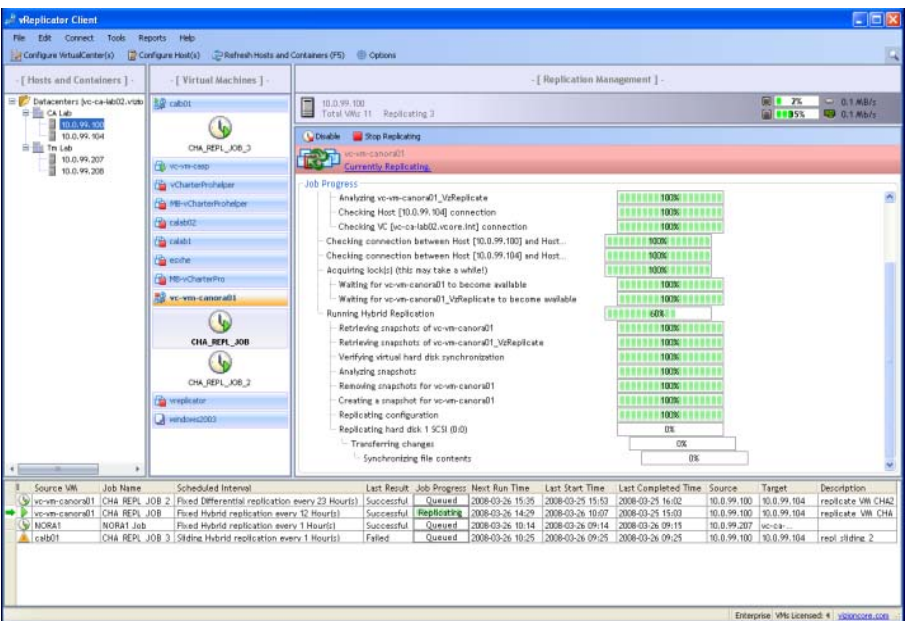

2. Click the *Stop Replicating* icon in the Toolbar. A confirmation message displays.

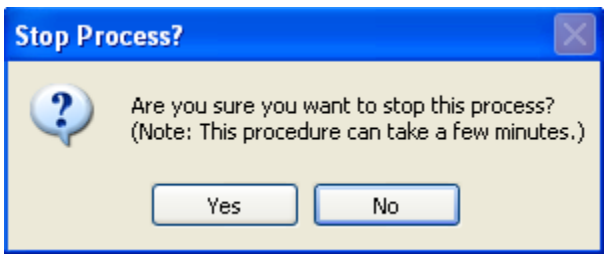

3. Click **Yes.**

The Toolbar refreshes. The number of VMs replicating is reduced by one. The Stop Replicating icon is disabled. The replication process pauses.

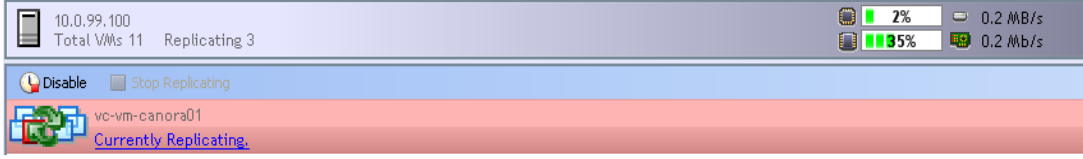
Once the process completes, the vReplicator window updates again. The Toolbar is restored with a complete group of icons. In the Replication Management pane and Replication Log, the Last Result field has a status of *Cancelled.* The *Currently Replicating* setting changes to *Replication Scheduled.* 

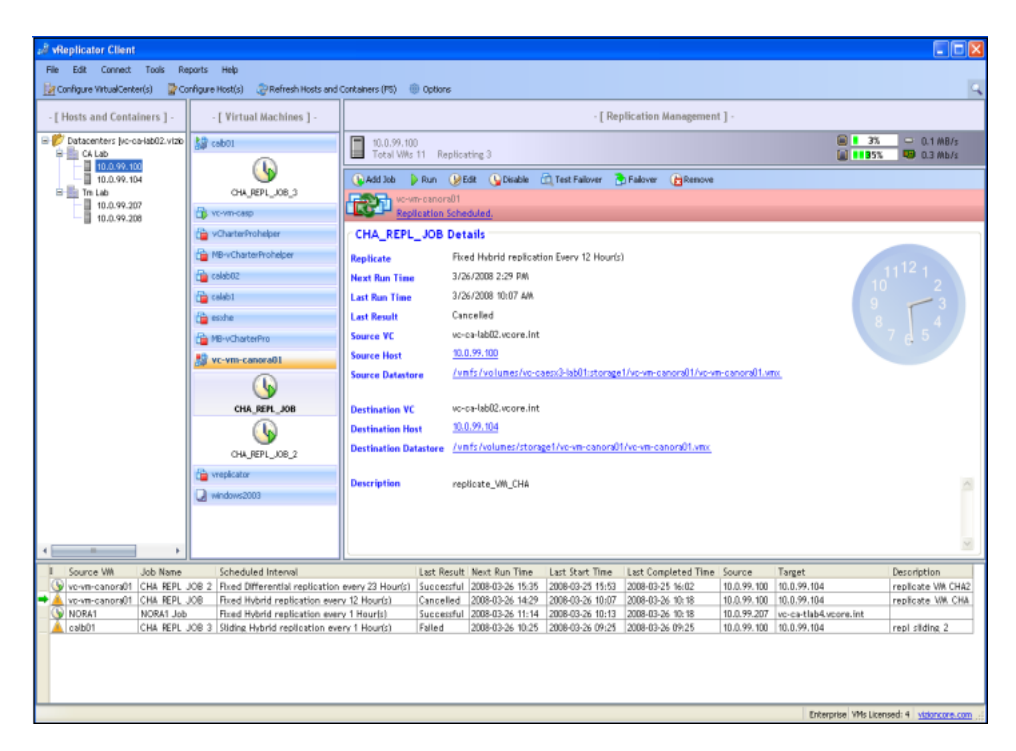

## *Disable a Replication Job*

1. In the Virtual Machines pane, navigate to the replication job that you want to disable.

Details about the job display in the Replication Management pane.

2. From the Toolbar, click the *Disable* icon. A confirmation message displays.

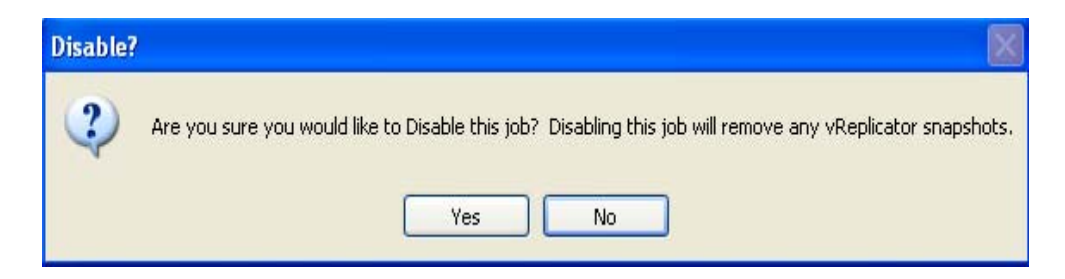

3. Click **Yes.**

The vReplicator window refreshes. This icon displays in the Virtual Machines pane, adjacent to the VM name of the disabled job.

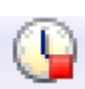

The Replication Management pane updates to indicate that the job has been disabled.

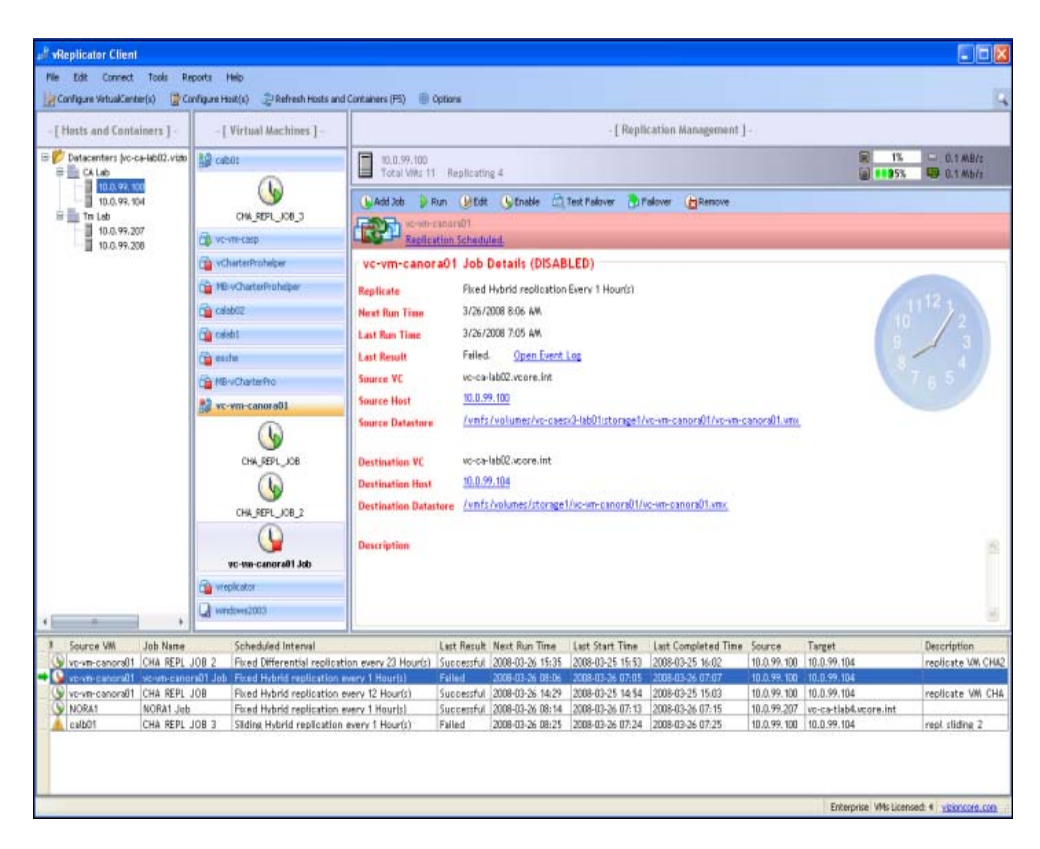

## *Enable a Replication Job*

1. In the Virtual Machines pane, navigate to the replication job that you want to enable.

Details about the job display in the Replication Management pane.

2. From the Toolbar, click the *Enable* icon. A confirmation message displays.

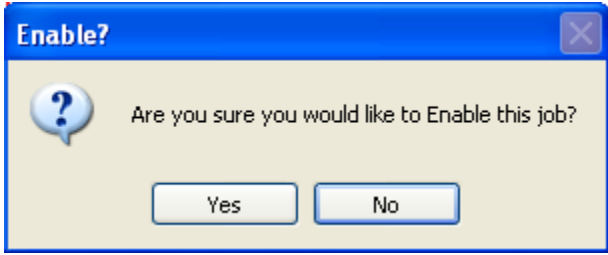

3. Click **Yes.**

The vReplicator window refreshes. This icon displays in the Virtual Machines pane, adjacent to the VM name of the enabled job.

The job view of the Replication Management pane updates to indicate that the job has been enabled.

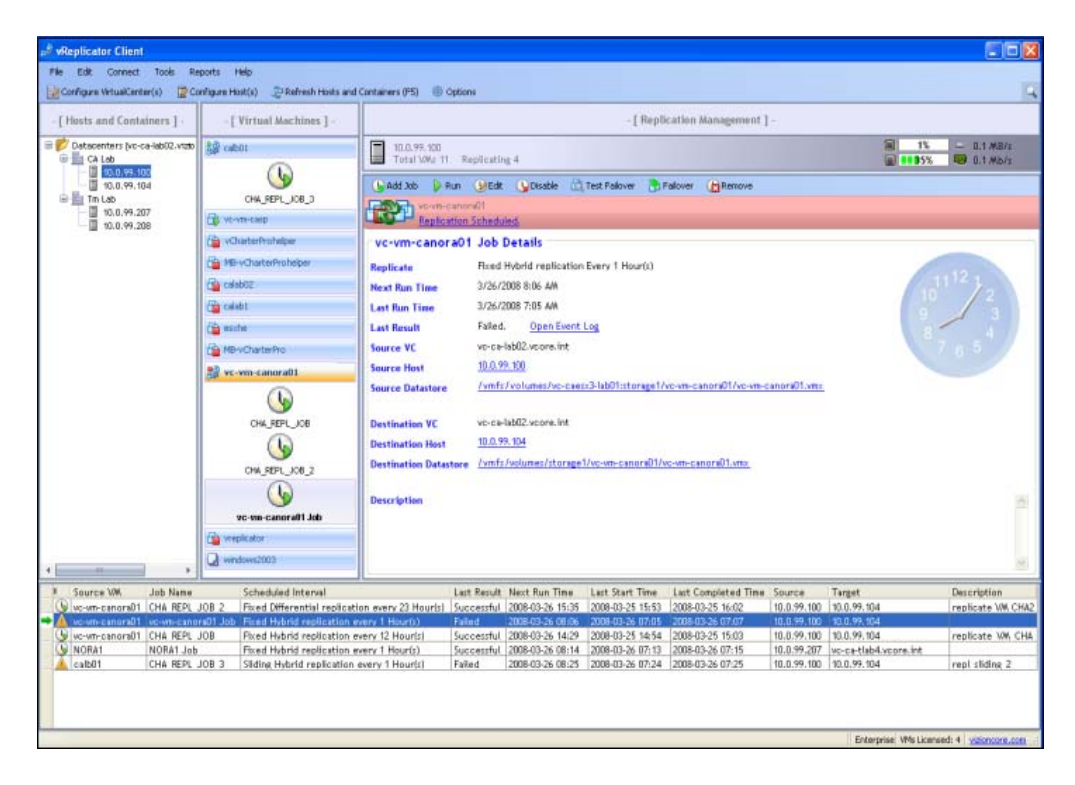

## *Test Failover*

Before you initiate a test failover, you must disable the replication job. If you do not, an error message will display.

1. In the Virtual Machines pane, navigate to the replication job that you want to disable.

Details about the job display in the Replication Management pane.

2. From the Toolbar, click the *Disable* icon. A confirmation message displays.

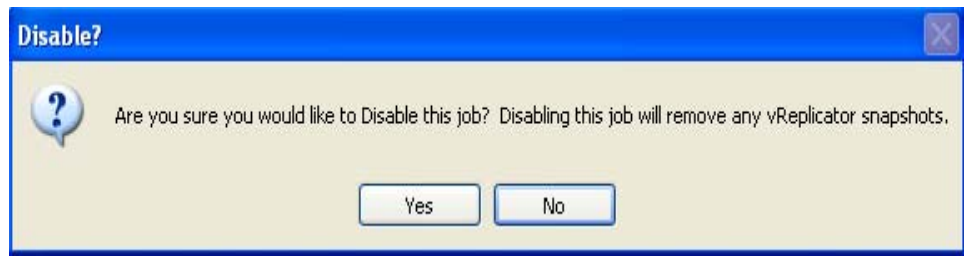

3. Click **Yes.**

The vReplicator window refreshes. The job is disabled.

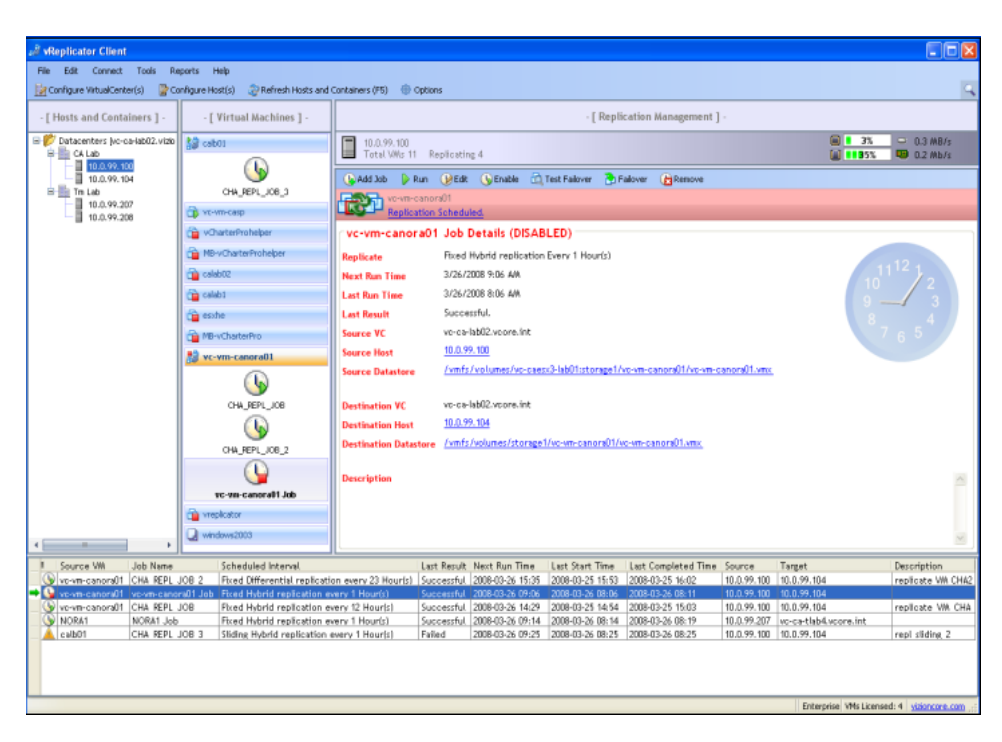

4. Click the *Test Failover* icon. A confirmation message displays.

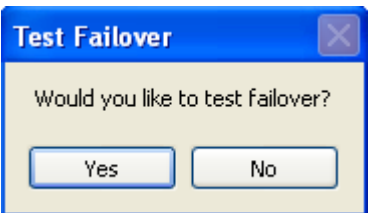

5. Click **Yes.**

The test failover process begins. In the Replication Management pane, *Currently Testing Failover* displays in the Toolbar. In the Replication Log, the Job Progress column has a *Testing* status.

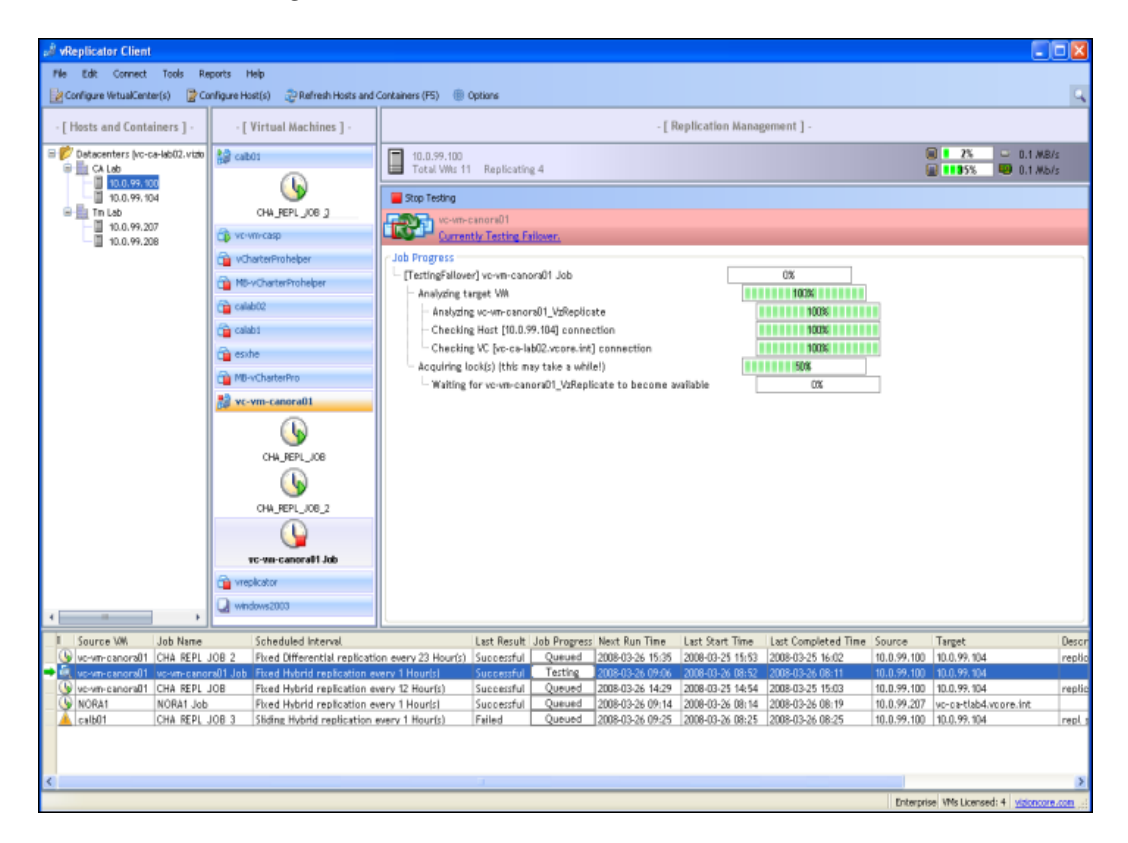

6. If the task below displays in the Replication Management pane and the *Stop Testing* icon changes to *Resume*, click it to restart testing.

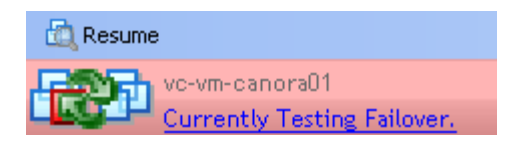

7. When this confirmation message displays, click **Yes.**

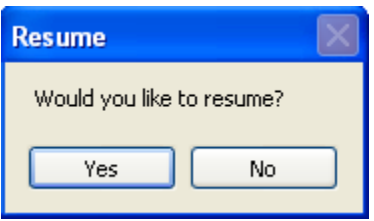

8. Once the process is complete, the VM will remain disabled but have a status of *Successful* in the Last Result field of the Replication Management pane and Replication Log.

## *Failover*

Before you initiate a failover, you must disable the replication job. If you do not, an error message will display.

**Note:** During this process, you will be prompted to synchronize. If you select *Yes,* the failover pass will replicate before the destination VM is turned on. If you select *No,* the destination VM will be turned on with no replication. Selecting *Cancel* will prompt no action.

1. In the Virtual Machines pane, navigate to the replication job that you want to disable.

Details about the job display in the Replication Management pane.

- 2. From the Toolbar, click the *Disable* icon. A confirmation message displays.
- 3. Click **Yes.** The vReplicator window refreshes. The job is disabled.

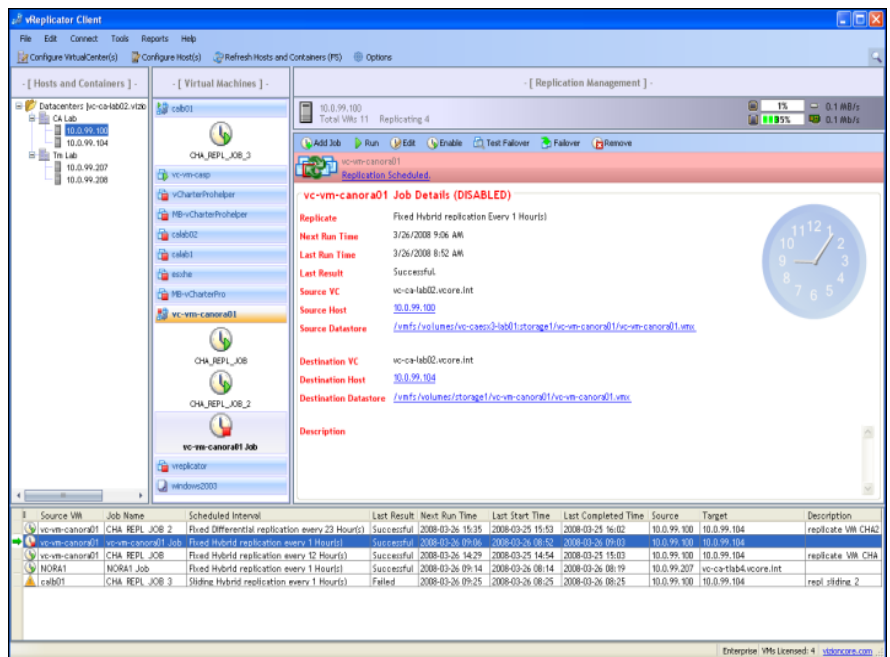

4. Click the *Failover* icon. A confirmation message displays.

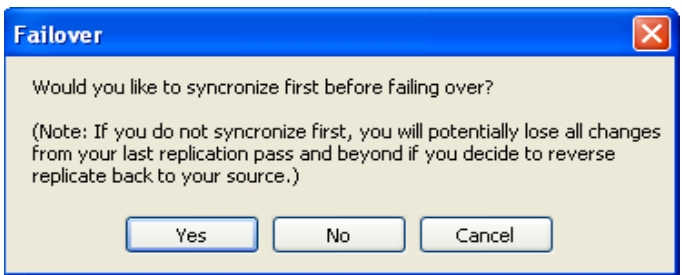

5. Click **Yes.**

The failover process begins. In the Replication management pane, *Currently Failing Over* displays in the Toolbar. In the Replication Log, the Job Progress column has a *Failing Over* status.

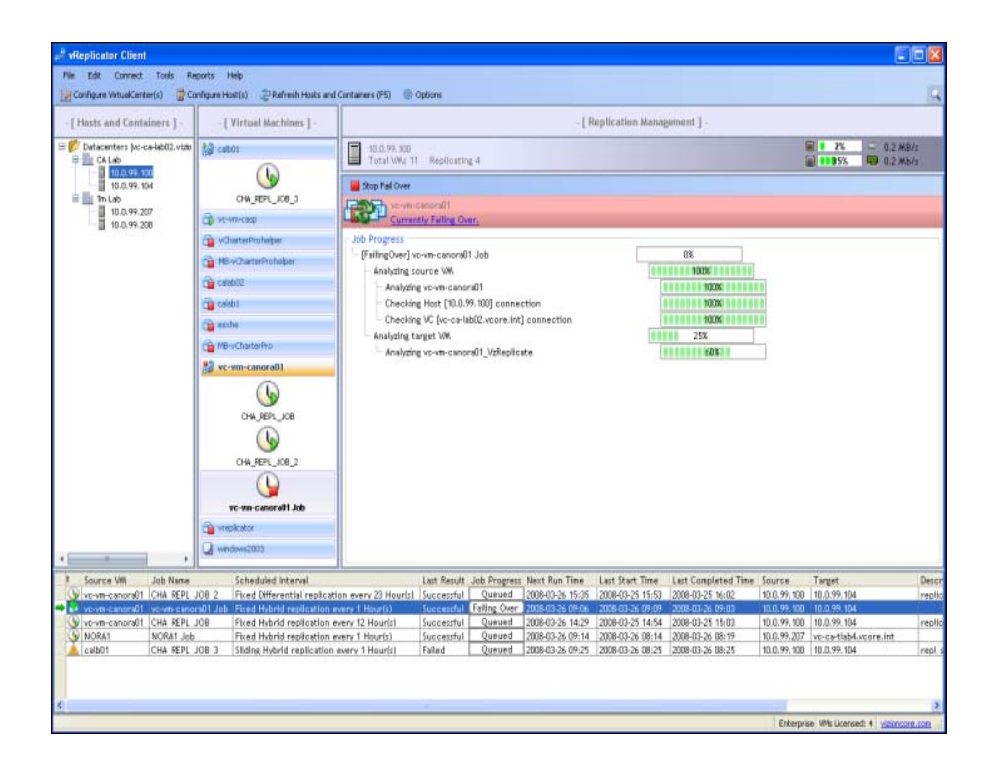

6. When the failover completes, *Replication Scheduled* displays in the Toolbar. The Last Result field has a status of *Successful* in the Replication Log and Replication Management pane. The Description field indicates that the job was reversed at a specific date and time.

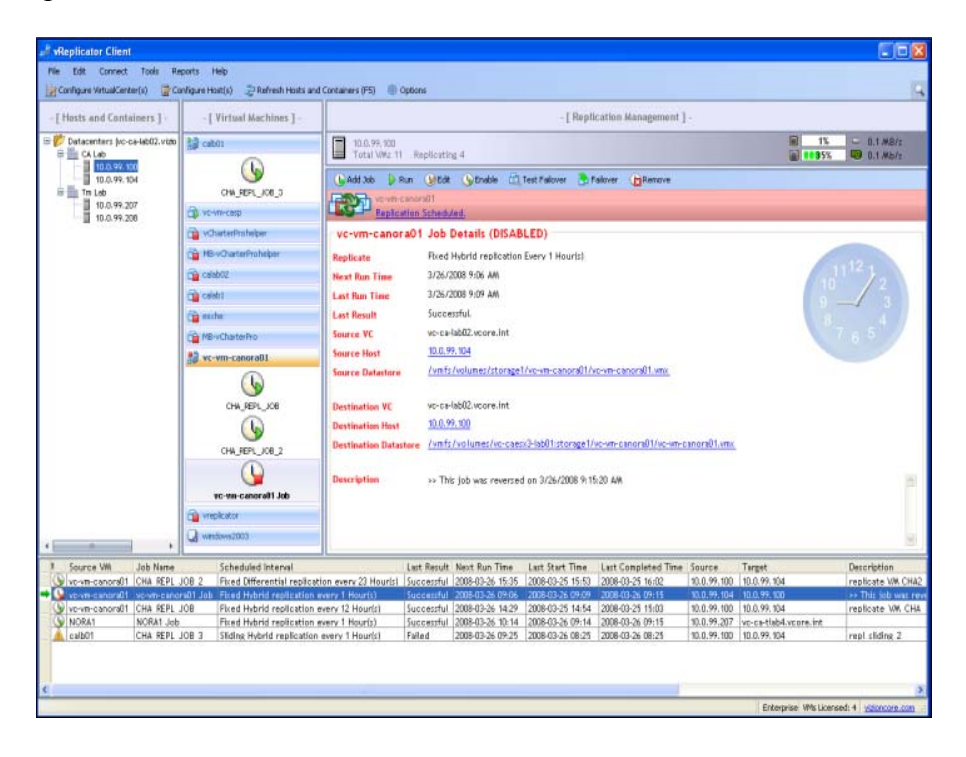

## *Remove Replication Job*

Before you attempt to remove a replication job, you must disable it. If you do not, an error message will display.

1. In the Virtual Machines pane, navigate to the replication job that you want to disable.

Details about the job display in the Replication Management pane.

- 2. From the Toolbar, click the *Disable* icon. A confirmation message displays.
- 3. Click **Yes.**

The vReplicator window refreshes. The job is disabled.

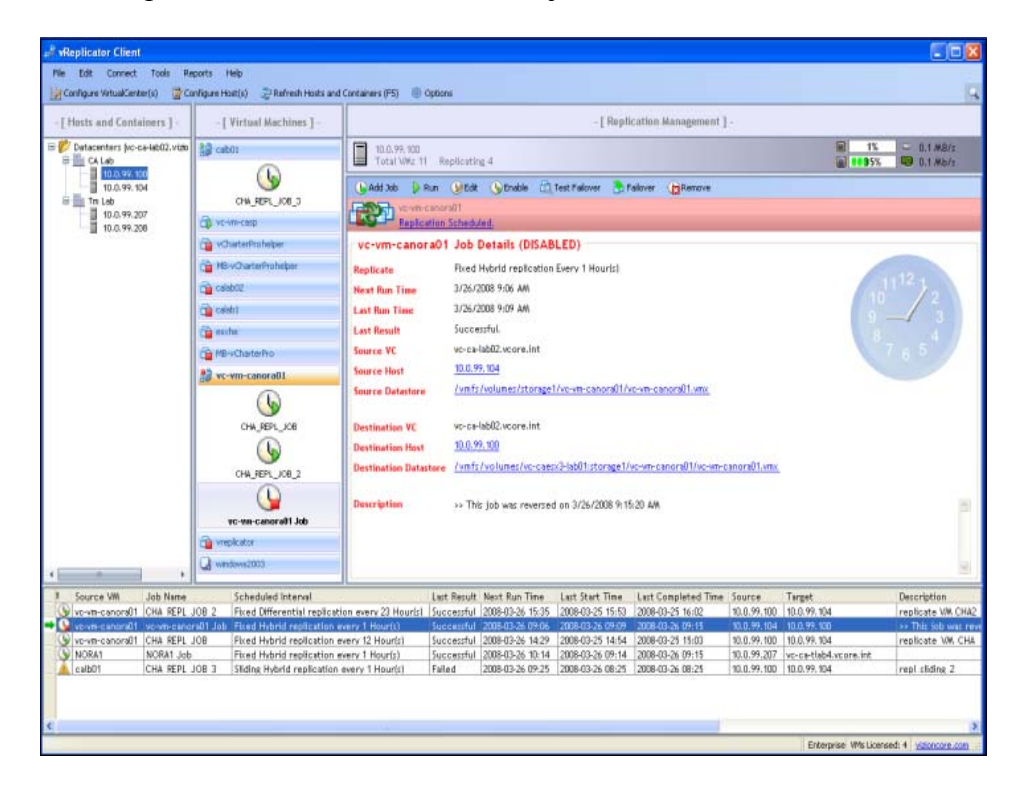

4. Click the *Remove* icon. A confirmation message displays.

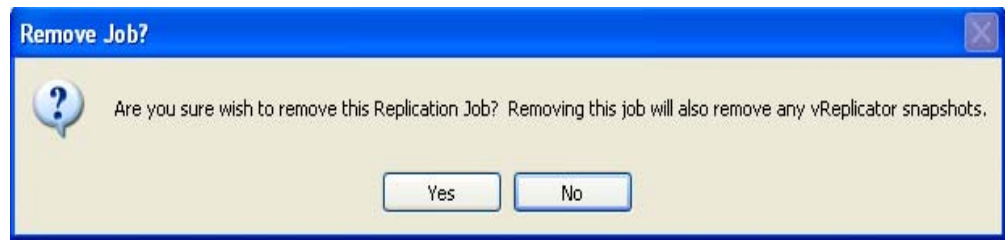

### 5. Click **Yes.**

The replication job is deleted from the system and no longer displays on the vReplicator window.

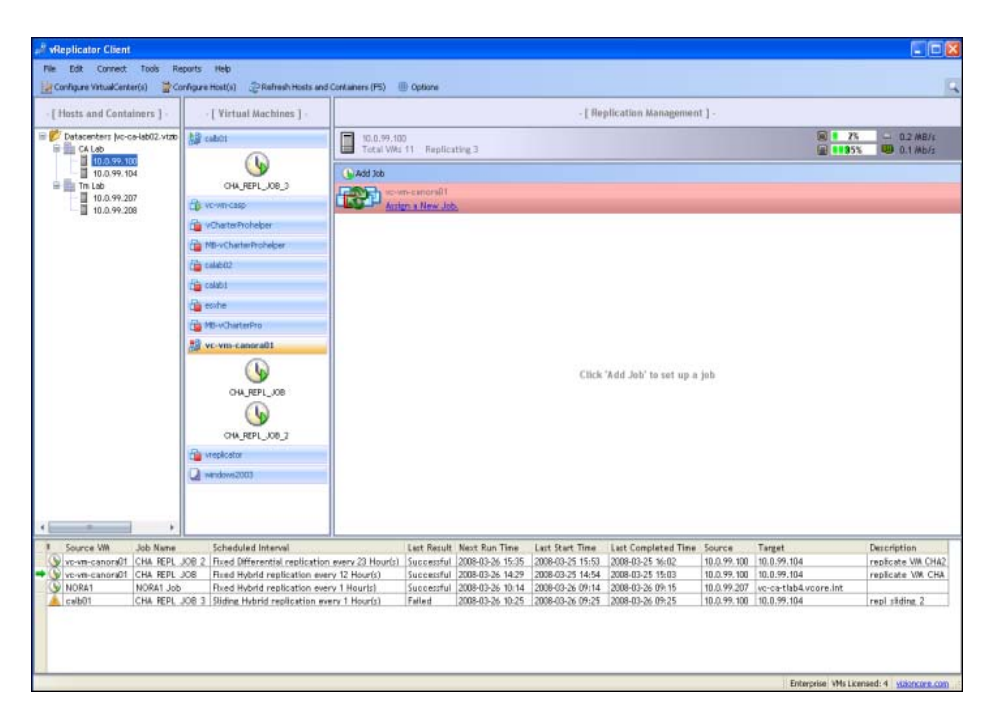

## *Datastore Summaries*

Through the Tools menu on the vReplicator window, you can access the Datastore Summary dialog. It lists all of the VCs and hosts available in the application. At the top of the screen, there is a Threshold field with settings for percentage and GB. You can change the criteria in this field and immediately update the data that displays on the dialog.

The Datastore Summary window includes:

- The datastores assigned to each host.
- The total space available on each datastore.
- The actual space available.
- The percentage of free space.

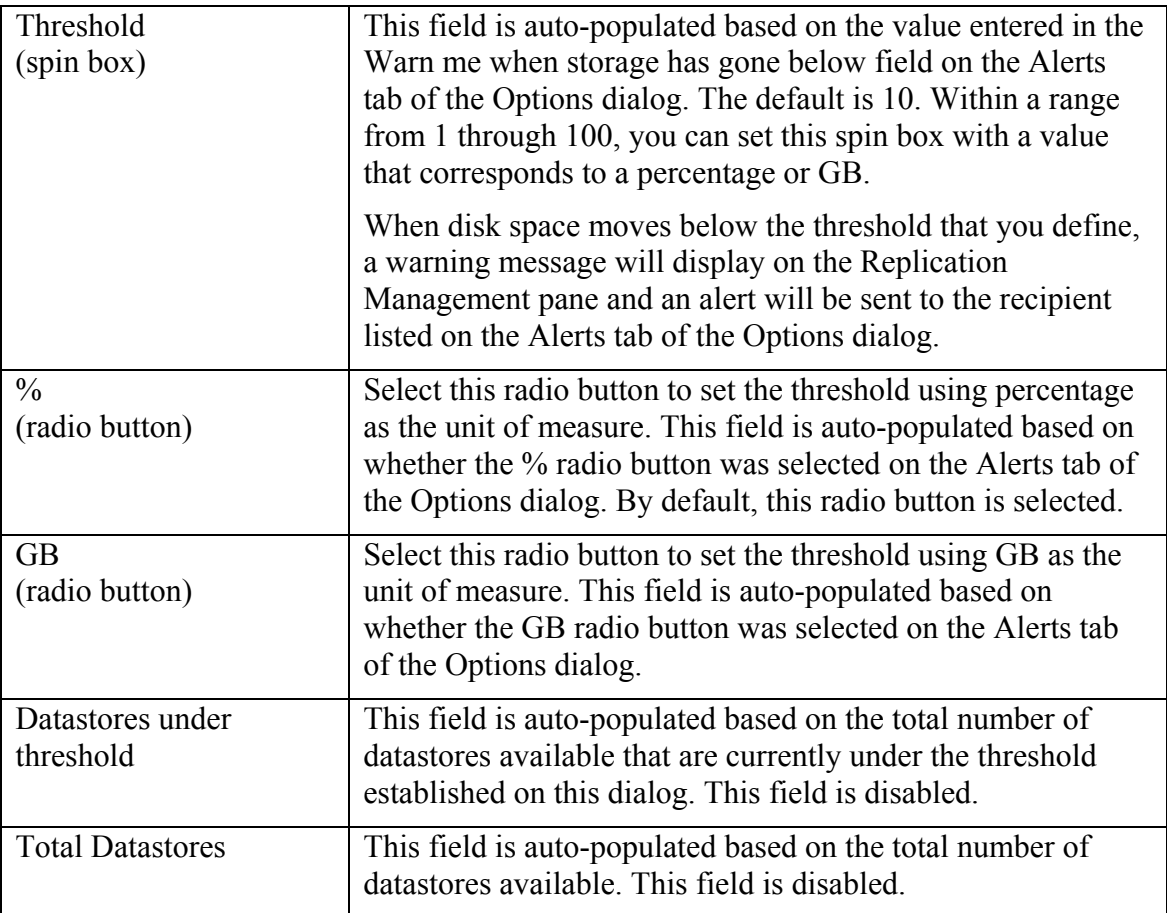

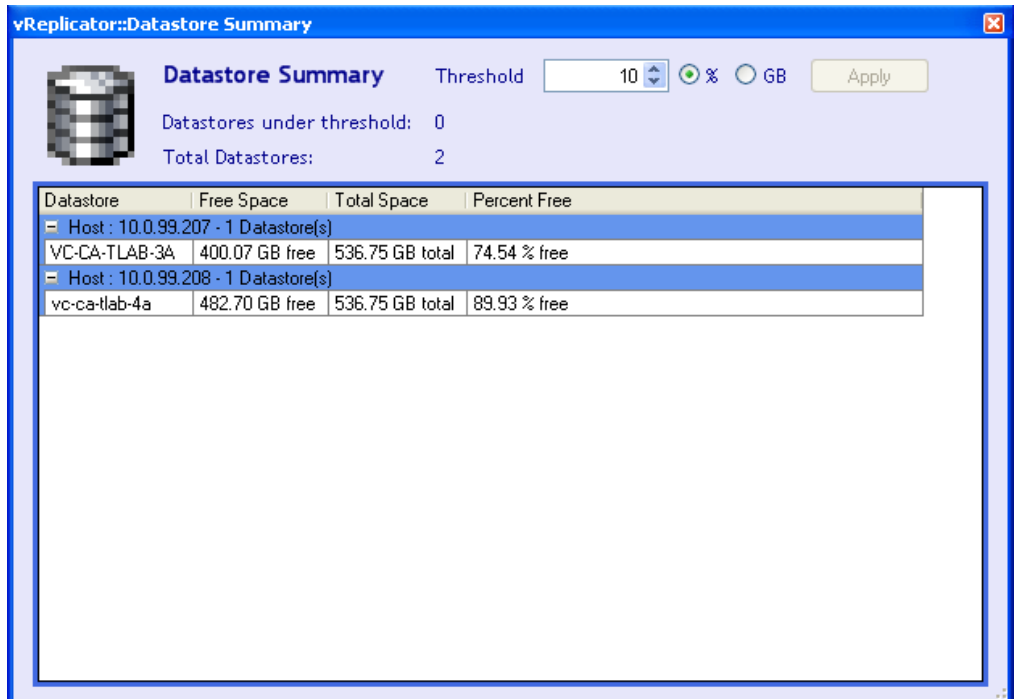

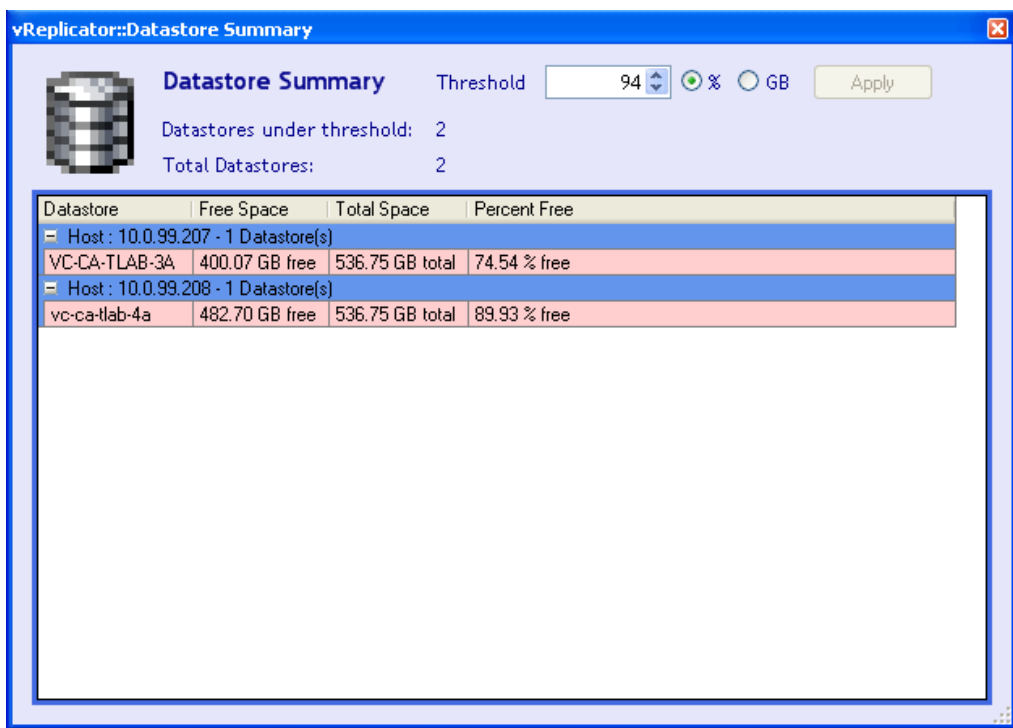

## *View Storage Summary*

1. On the vReplicator window, select **Tools→Datastore Summary.** The Datastore Summary dialog displays.

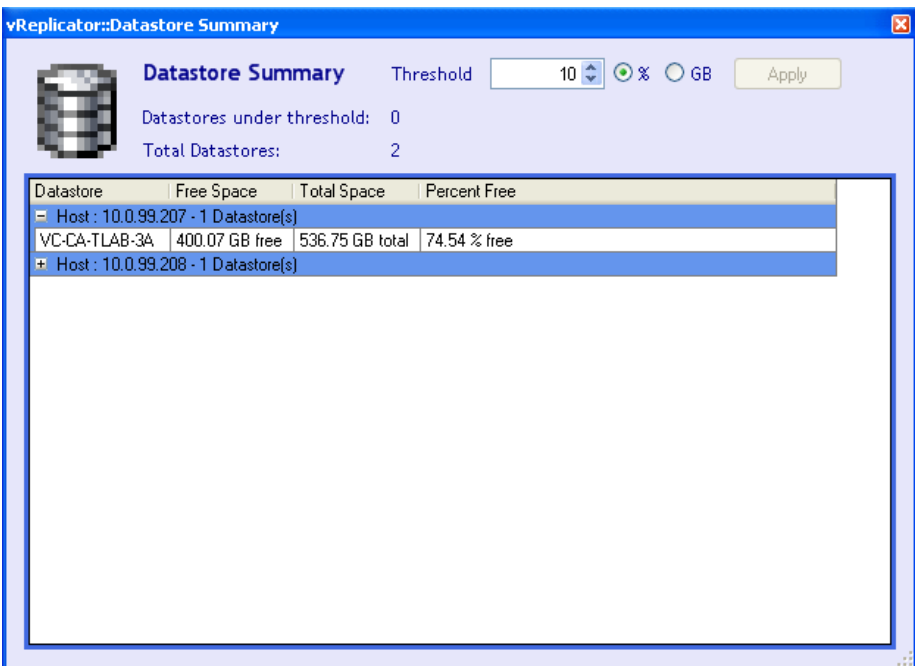

2. To expand the view, click on an entry that features a plus sign (+).

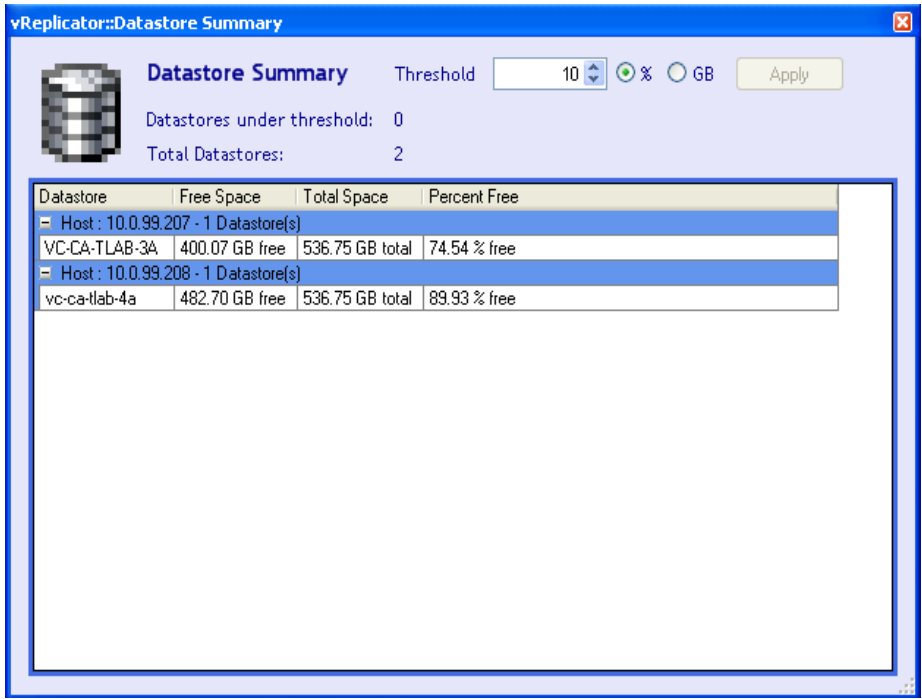

3. When you change the threshold settings, the Apply button is enabled. To increase or decrease the threshold, adjust the corresponding spin box. To change the threshold unit of measure criterion, select a radio button—**%** or **GB.** Click **Apply.** 

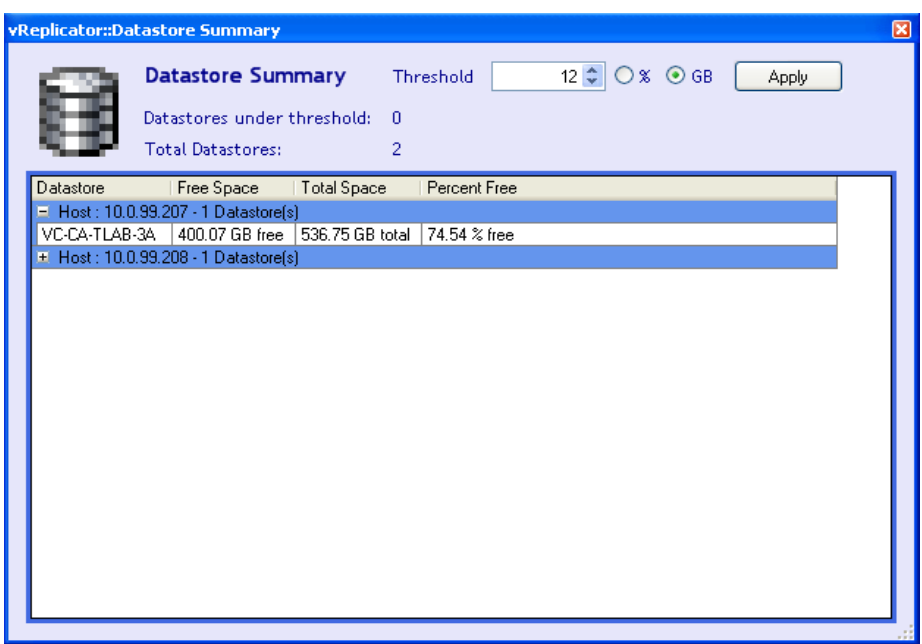

4. When you make a change to either threshold criteria, the data on the dialog updates immediately. In this case, the number of datastores under threshold increases and the VCs impacted by the change display in red.

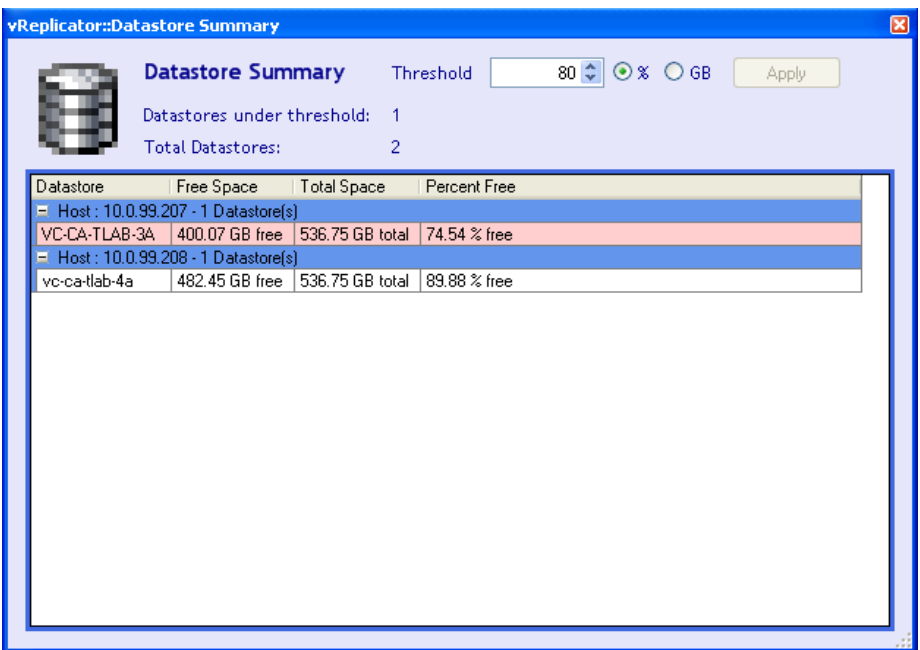

## *Event Viewer*

The Event Viewer is an administrative tool available through the Microsoft Management Console (MMC). You can access the Event Viewer window to monitor vReplicator events that are detailed on application, security, and system logs. The left pane of the window features the console tree. The right pane contains the log files and other detailed information for objects within the tree. The window features a Menu Bar and a Toolbar.

You can access the Event Viewer window through the Tools menu on the vReplicator window. From within the Details view of the Replication Management pane, you can display the Event Viewer window by clicking the Open Event Log link in the Last Status field.

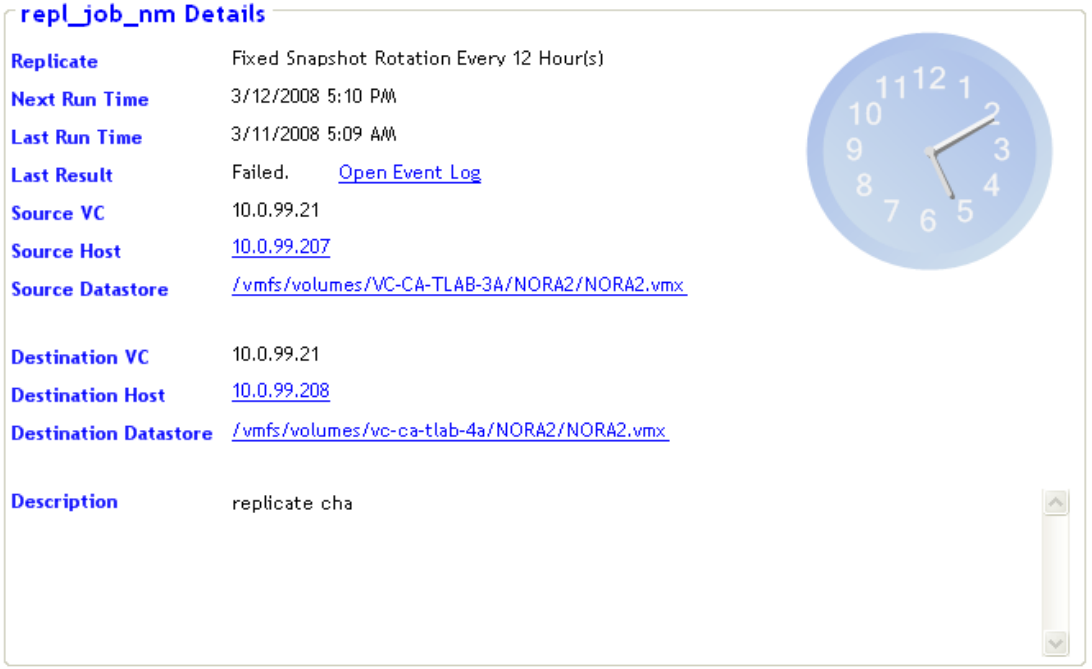

For additional information on how to use the logs to manage events, access Help→About Event Viewer on the Event Viewer window.

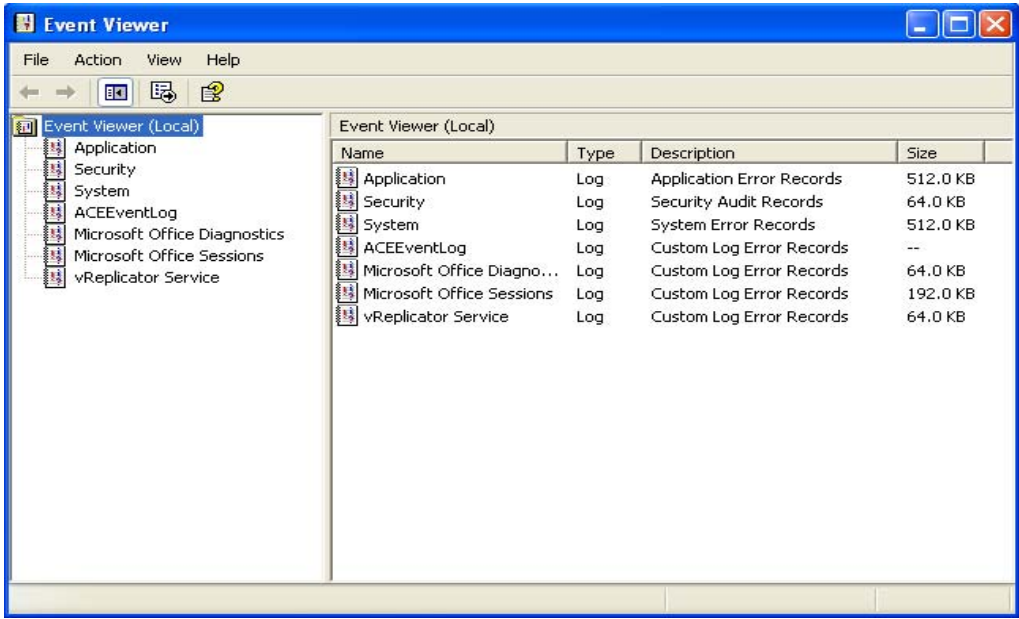

#### *Event Viewer Menu Bar and Toolbars*

When the Event Viewer node is selected in the console tree, this Menu Bar and Toolbar display on the Event Viewer window.

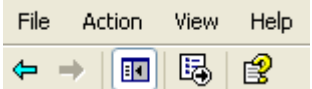

If you select a log category node in the console tree, a slightly different Toolbar displays on the Event Viewer window.

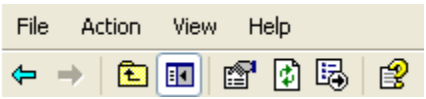

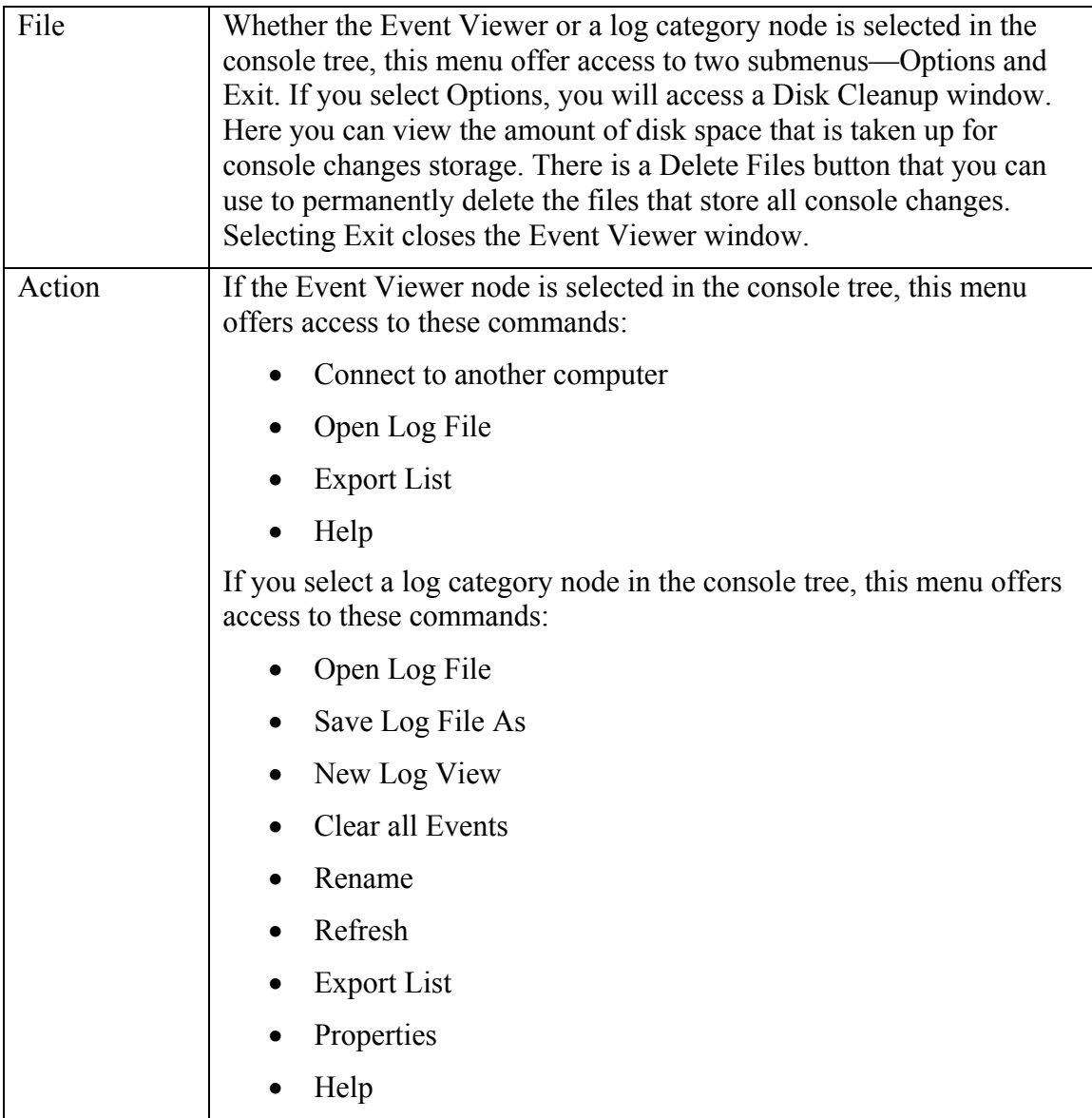

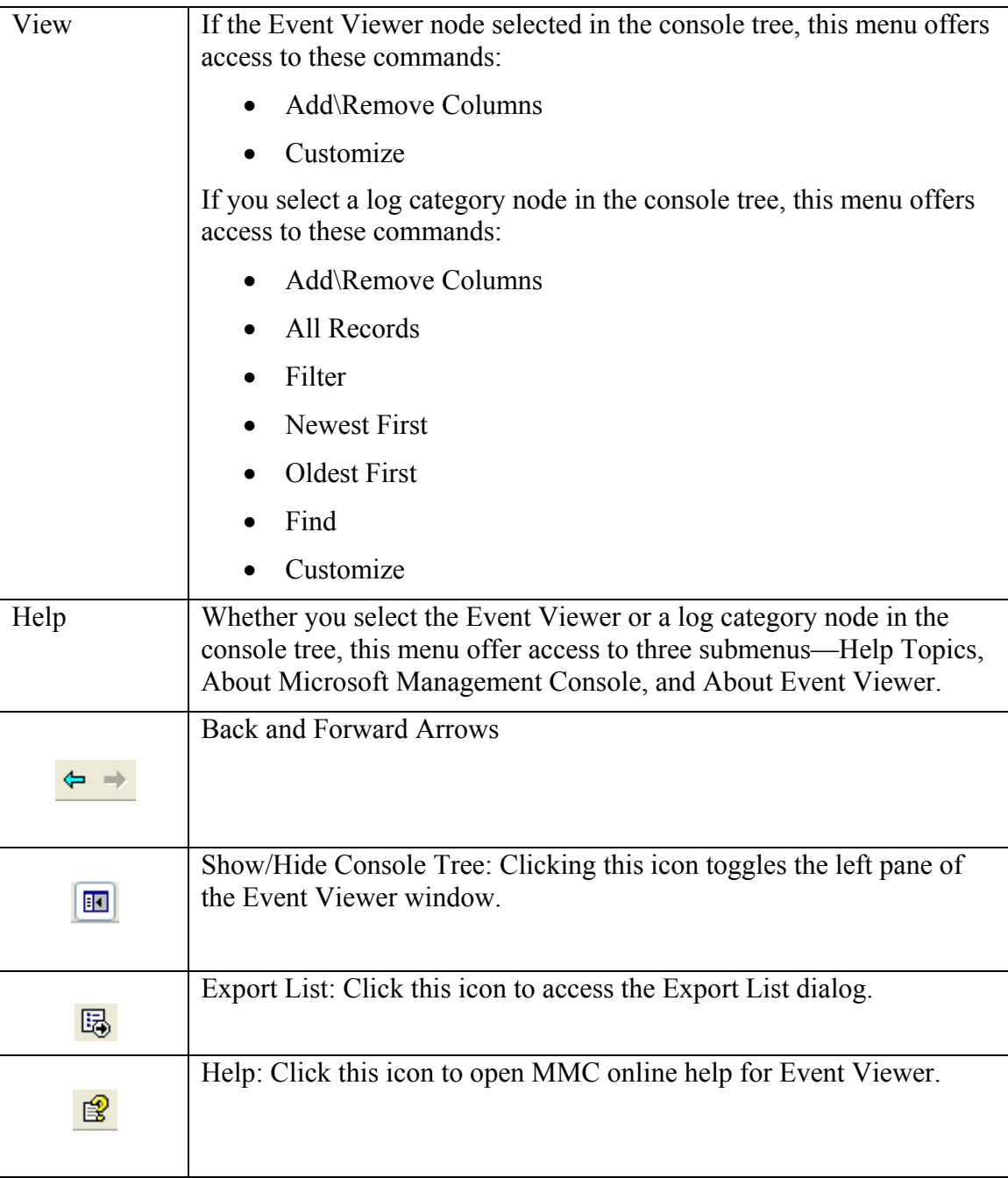

## *VSS Options*

The VSS Summary window features information about all of the VMs that are configured for vReplicator.

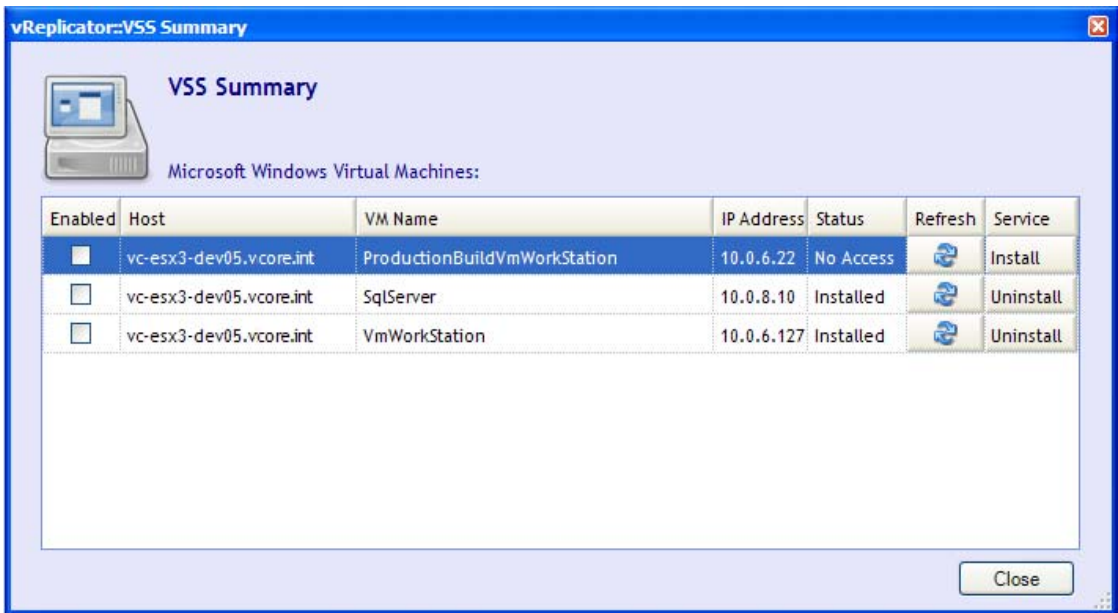

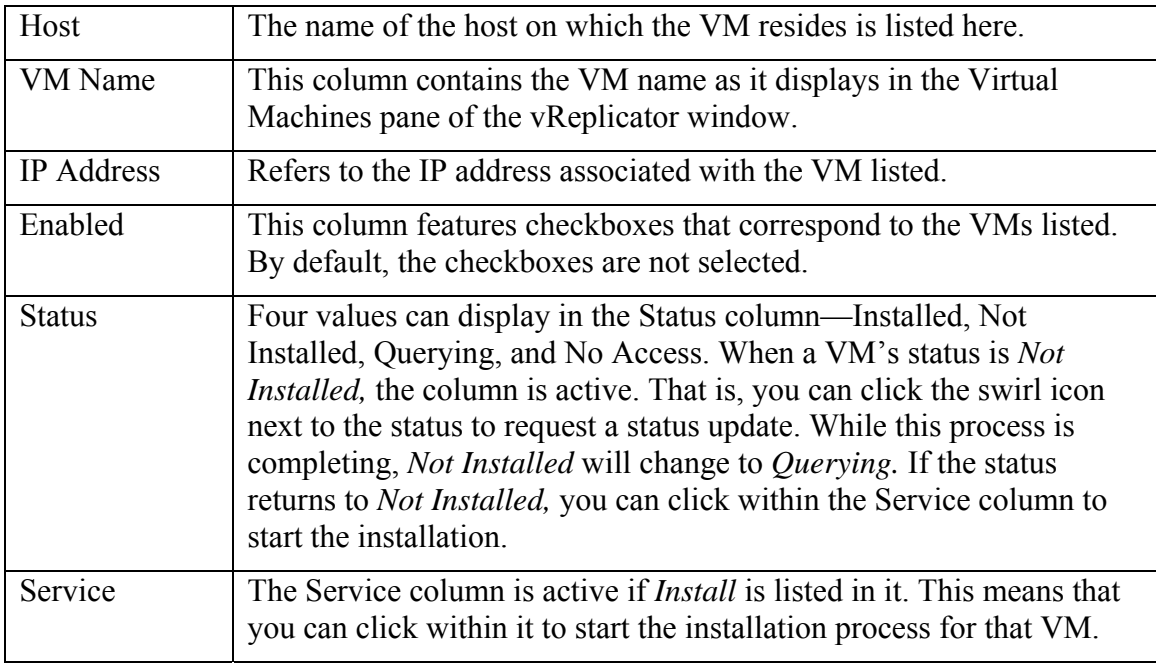

**Note:** To update a VM's status through this window, you must have SA privileges on the Windows domain or workgroup environment. If you enter a user name and password that do not have appropriate access, this message will display:

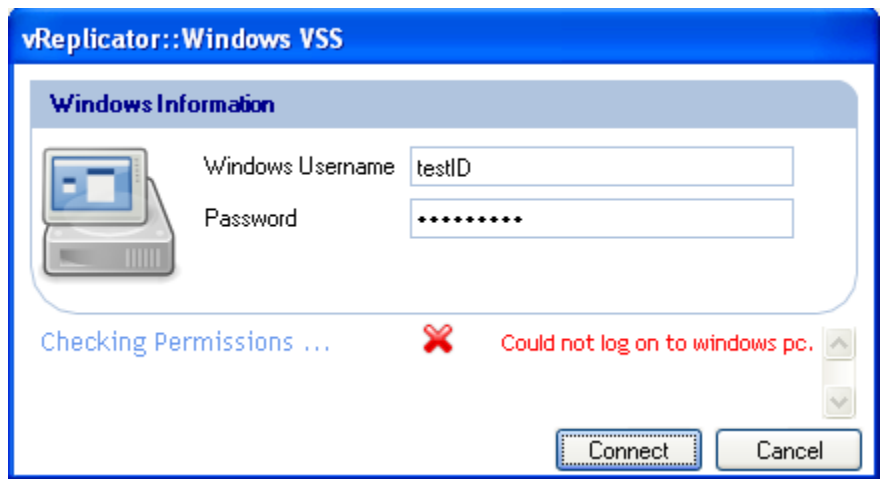

## *Install Vizioncore VSS Agent*

1. On the vReplicator window, select **Tools→VSS Options.** The VSS Summary window displays.

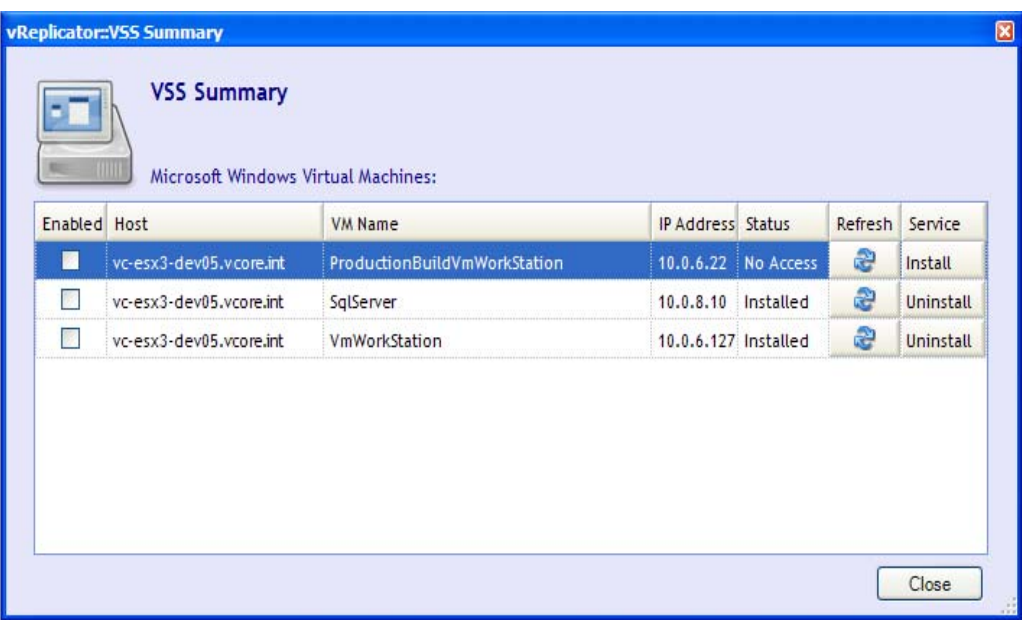

- 2. In the IP Address column for the VM that you configured, enter the IP address of the VSS server.
- 3. Within the Service column for that VM, click *Install.* The Windows VSS dialog displays.
- 4. In the Windows Username field, enter: (domain name)\(your username). In the password field, enter the password that corresponds to your username. Click **Connect.**

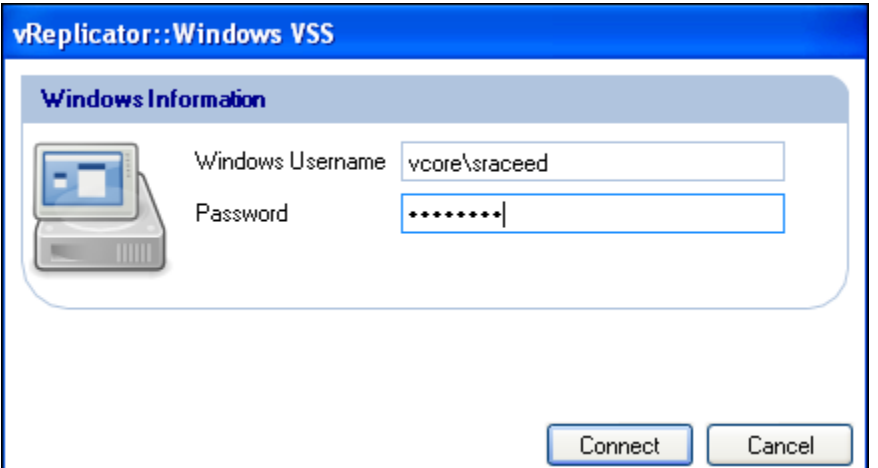

5. Select the **Enabled** checkbox for the VM that you configured. The Service column has a setting of *Uninstall.* The Vizioncore VSS agent is installed.

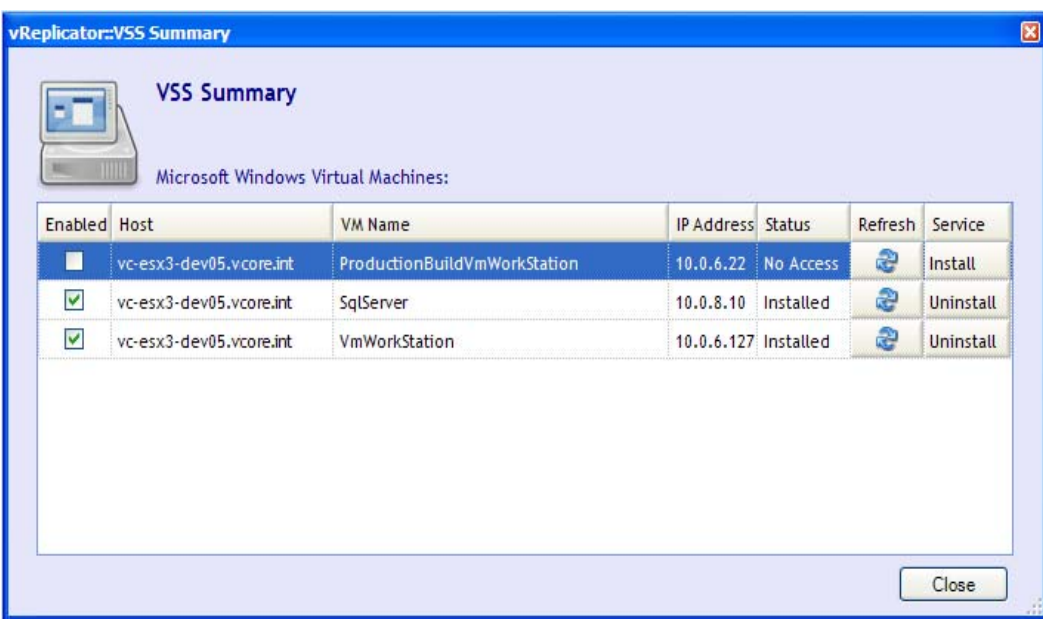

## Reports

vReplicator features a reporting function that allows you to view job information through the interface as well as export it to several file formats—PDF, XML, and MS Excel. The Replication History window contains status and timeframe information for each job. It also features an Errors column that offers a brief description of any problems encountered during replication. The columns on the Replication History window are sortable. Jobs are organized within a tree structure. You can access more detailed data about an entry by clicking the listing's plus sign (+).This data includes the duration of the replication pass as well as specific tasks associated with the job, such as checking host and VC connections, analyzing target VMs, and completing snapshots.

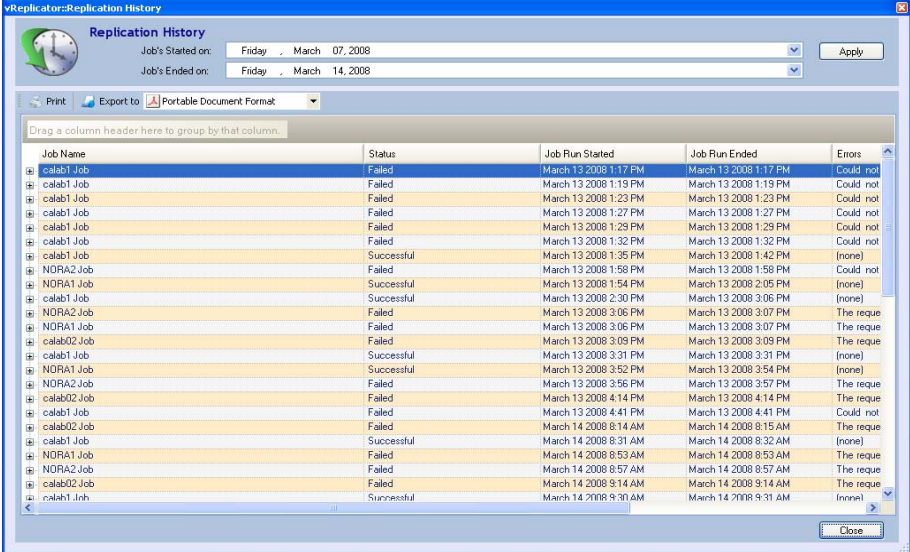

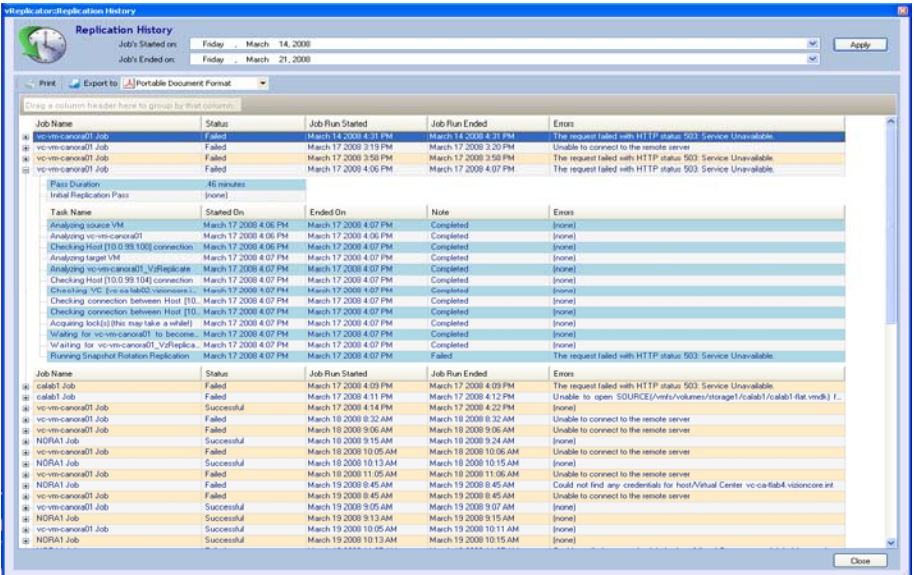

### *Replication History Window*

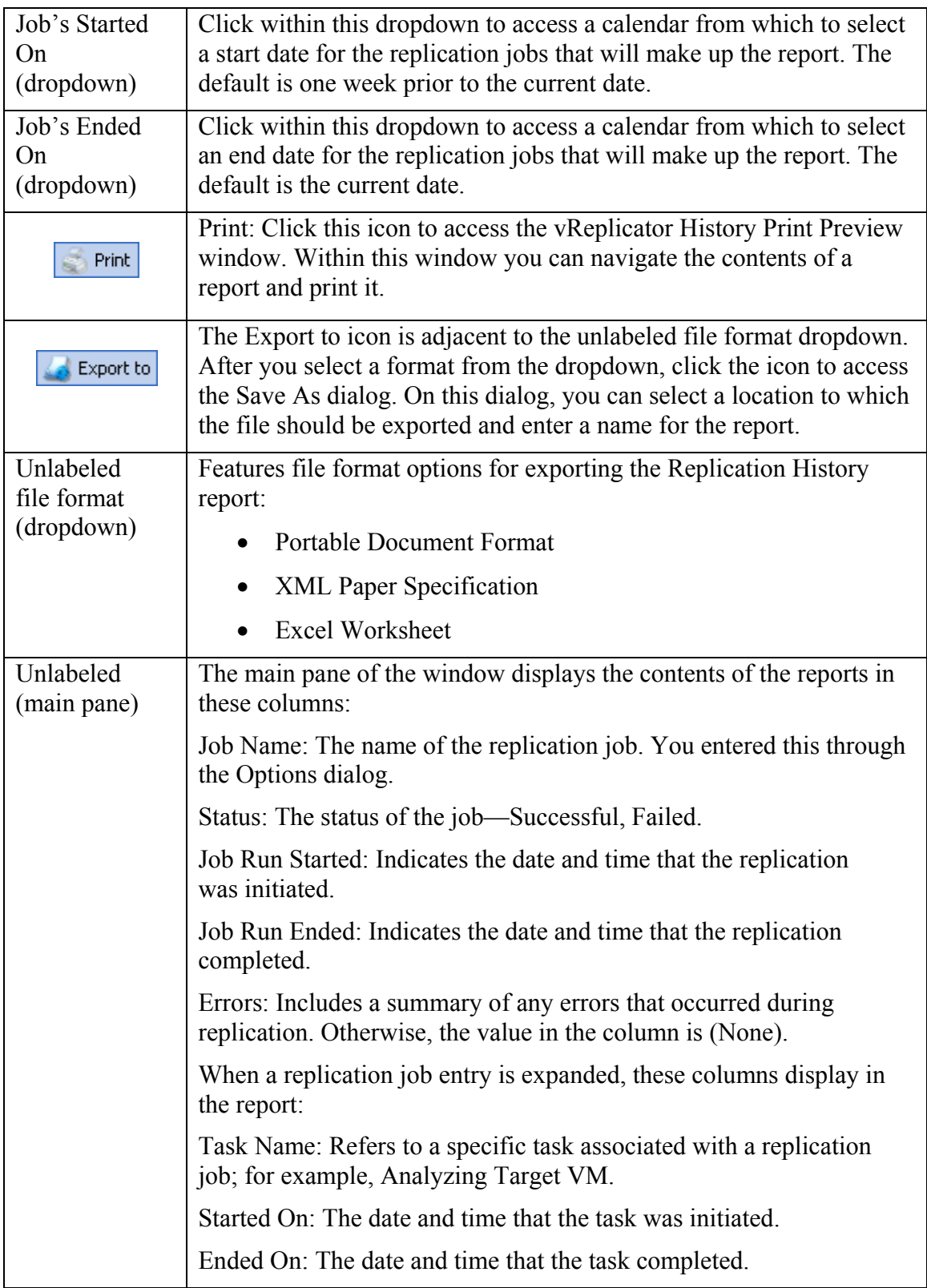

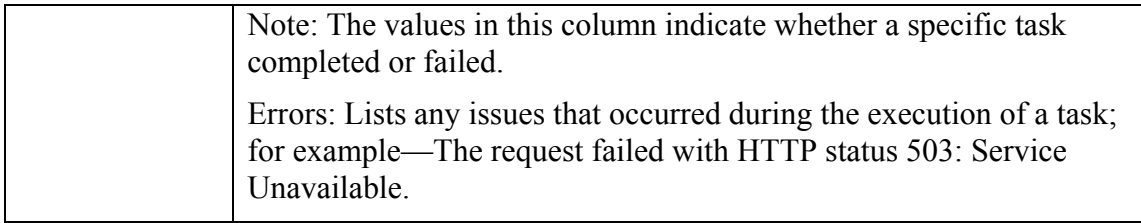

### *Replicator History Print Preview Window*

This window displays when you click the Print icon on the Replication History window. It is made up of these areas:

- Menu Bar
- Toolbar
- Navigation Pane
- Report Preview Pane
- Status Bar

The Navigation pane contains thumbnails of every page in the report. You can work within this pane to move easily throughout the report. The Report Preview pane features the entire report as a single, cohesive document. You can scroll to reduce the width of the Navigation pane in order to maximize the Report Preview pane. The Status Bar contains pagination information. The options and commands that make up the Menu Bar and Toolbar are listed below.

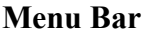

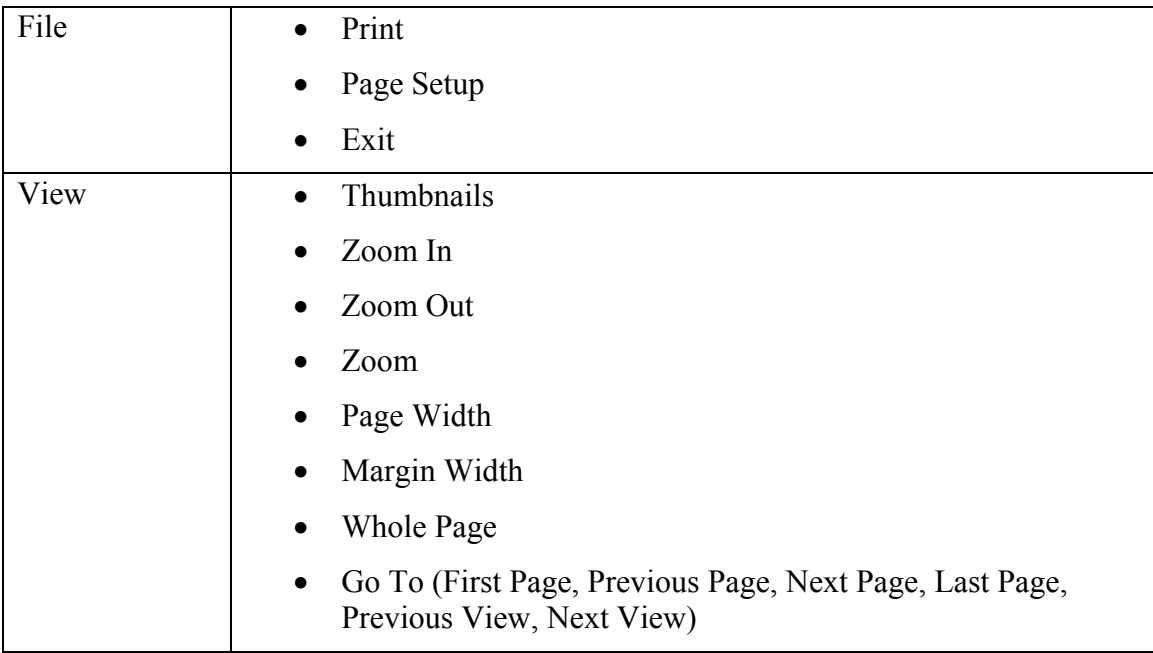

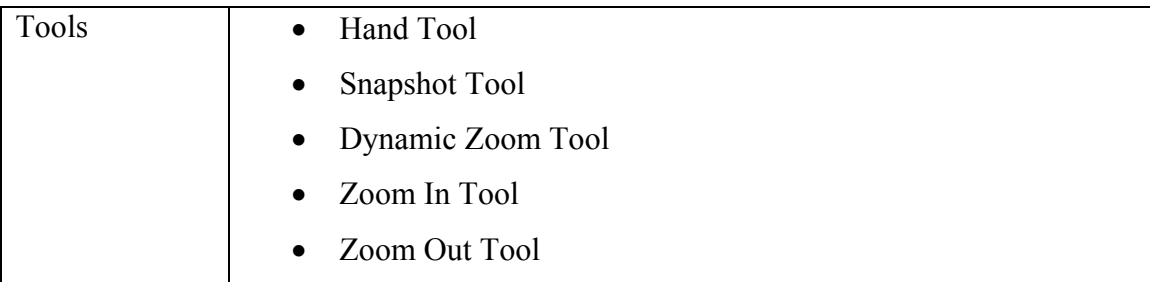

## **Toolbar**

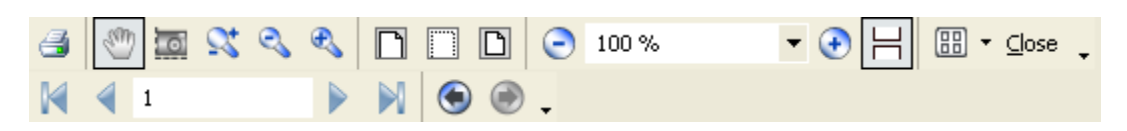

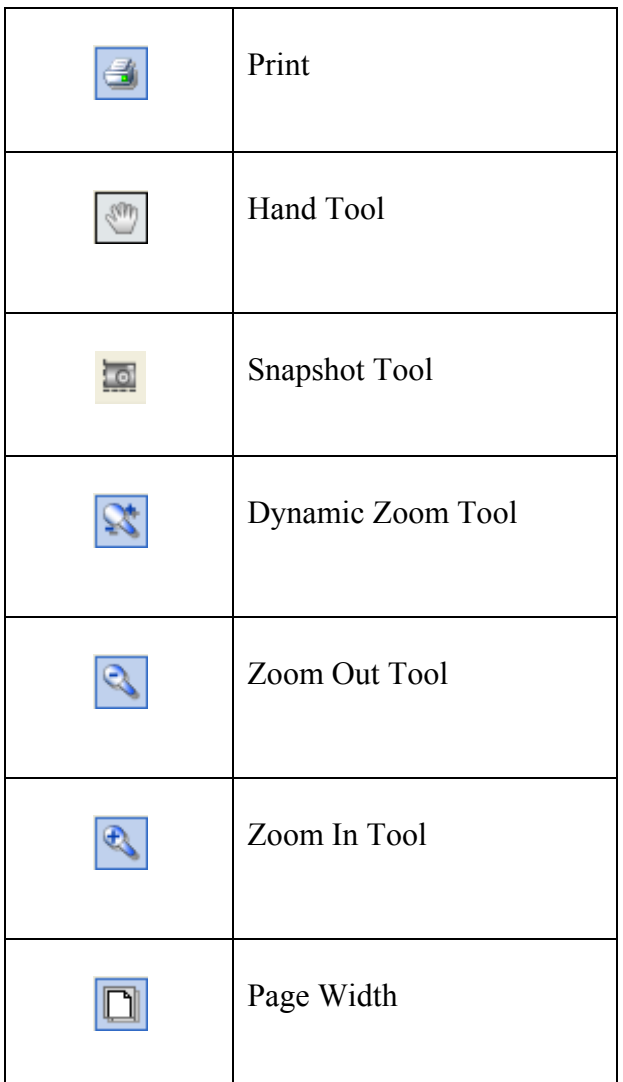

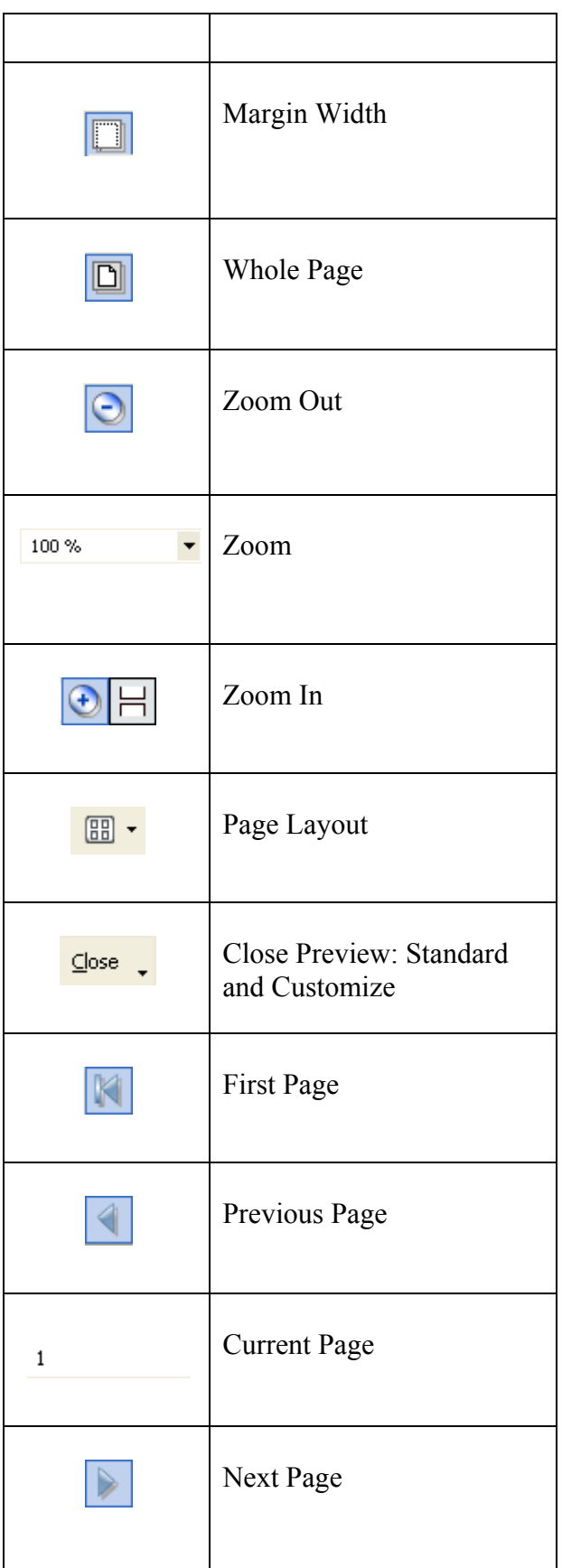

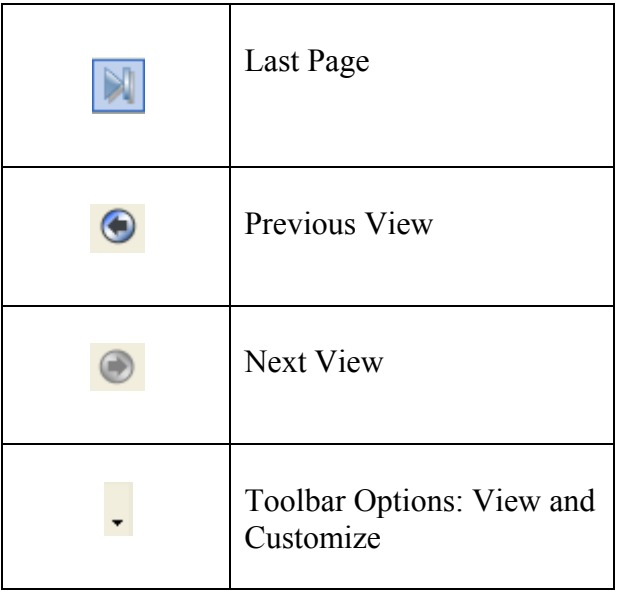

## *Compile Replication History Report*

1. On the vReplicator window, select **Reports→Replication History.** The Replication History window displays.

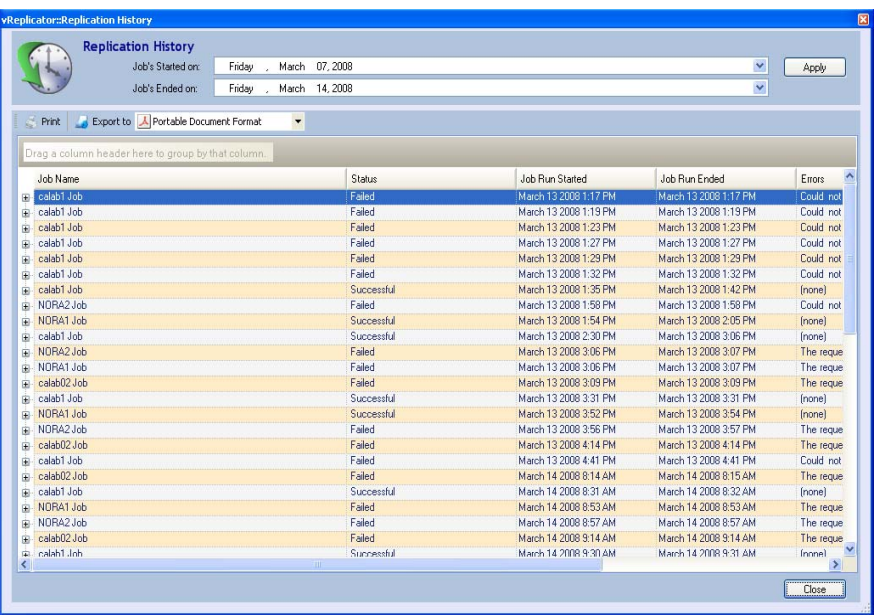

- 2. From the Job's Started on dropdown, select a start date for the timeframe covering the replication jobs for this report.
- 3. From the Job's Ended on dropdown, select an end date for the timeframe covering the replication jobs for this report. Click **Apply.**

The view refreshes to include information on the jobs run within the date range that you selected.

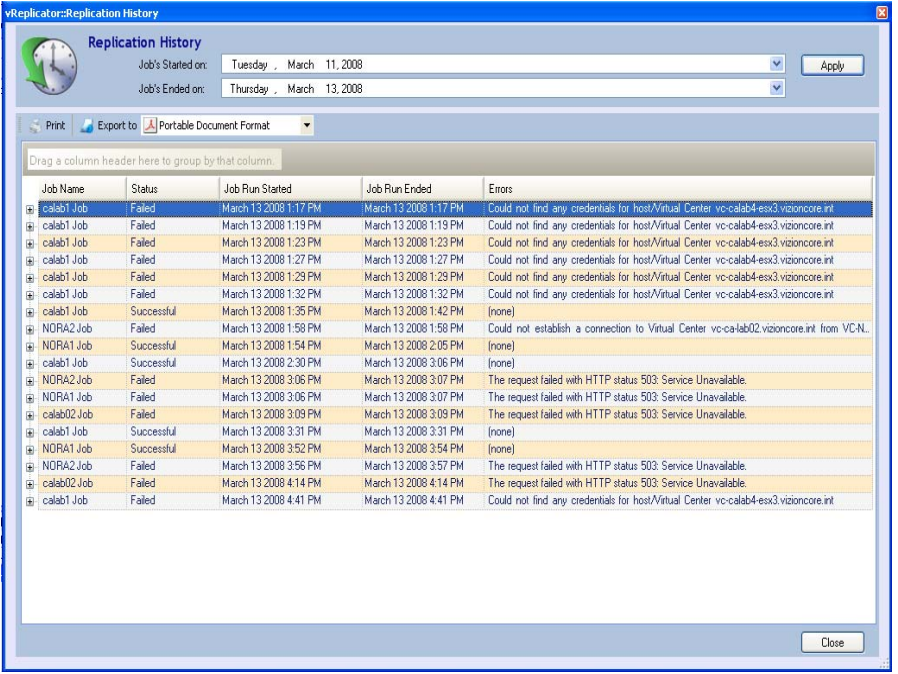

## *Print Replication History Report*

- 1. On the vReplicator window, select **Reports→Replication History.** The Replication History window displays.
- 2. Compile a report using the instructions listed above.
- 3. Click the *Print* icon. The vReplicator History Print Preview window displays.

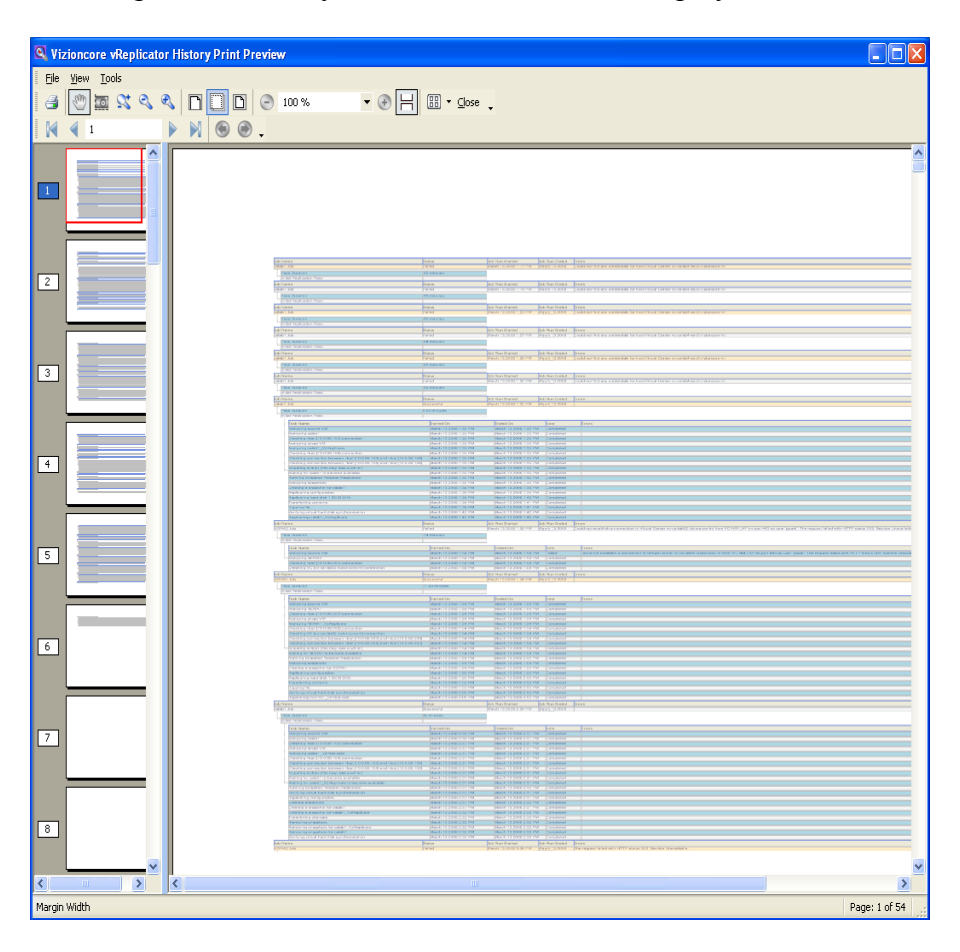

## *Export Replication History Report to PDF*

- 1. On the vReplicator window, select **Reports→Replication History.** The Replication History window displays.
- 2. Compile a report using the instructions listed above.

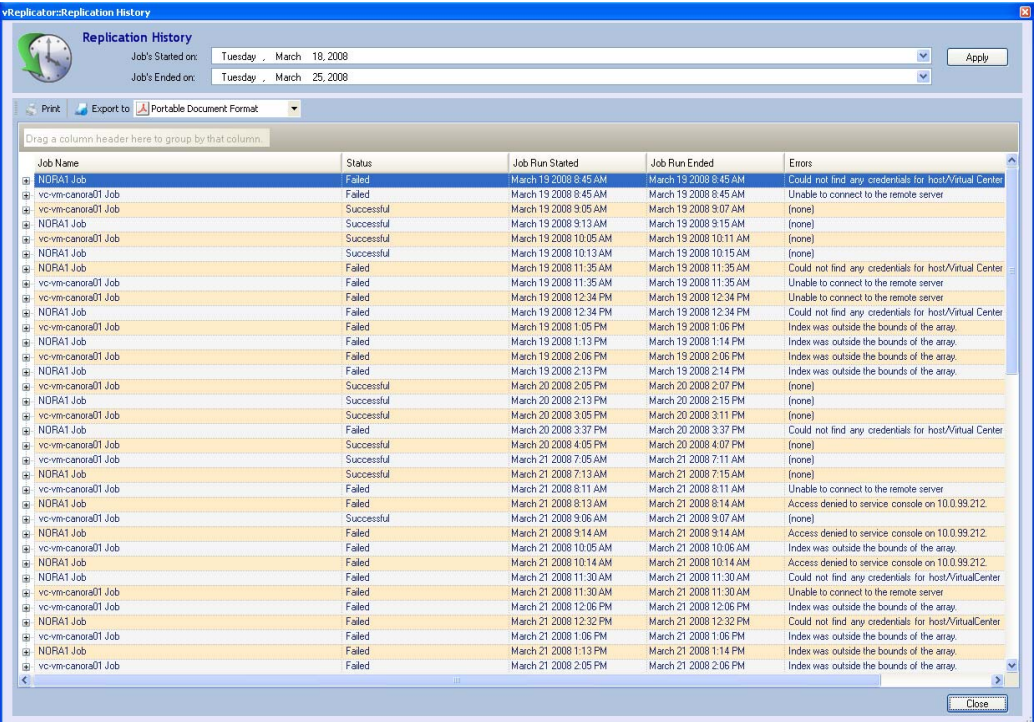

3. From the Export to dropdown, select **Portable Document Format.** Click the *Export to* icon.

The Save As dialog displays. *Portable Document Format (\*pdf)* displays in the Save as type dropdown.

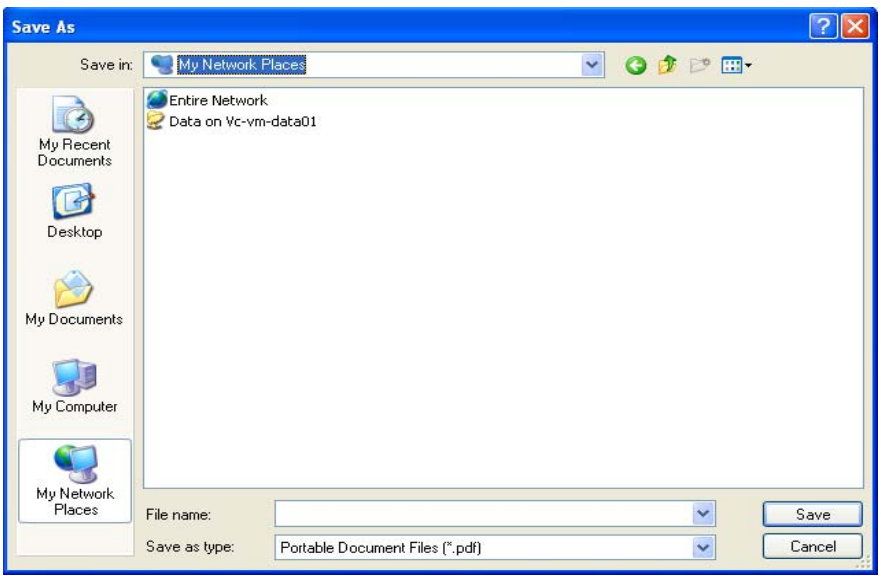

- 4. From the Save in dropdown, select a location to which to export the file.
- 5. In the File name field, enter a name for the report.

### 6. Click **Save.**

The report displays in PDF.

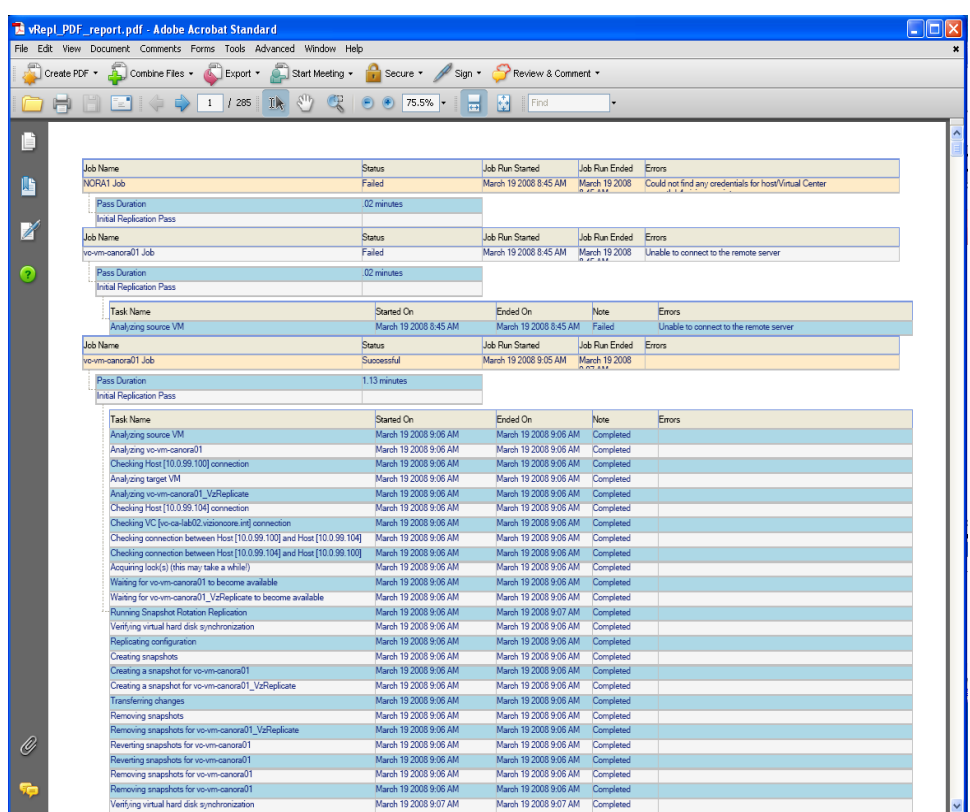

7. Minimize the report. Navigate to the location to which you exported it and confirm that the process completed. For example, if you exported to your desktop, an icon similar to this one will display:

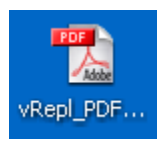

## *Export Replication History Report to XML*

- 1. On the vReplicator window, select **Reports→Replication History.** The Replication History window displays.
- 2. Compile a report using the instructions listed above.
- 3. From the Export to dropdown, select **XML Paper Specification.** Click the *Export to* icon.

The Save As dialog displays. *XML Paper Files (\*.xps)* displays in the Save as type dropdown.

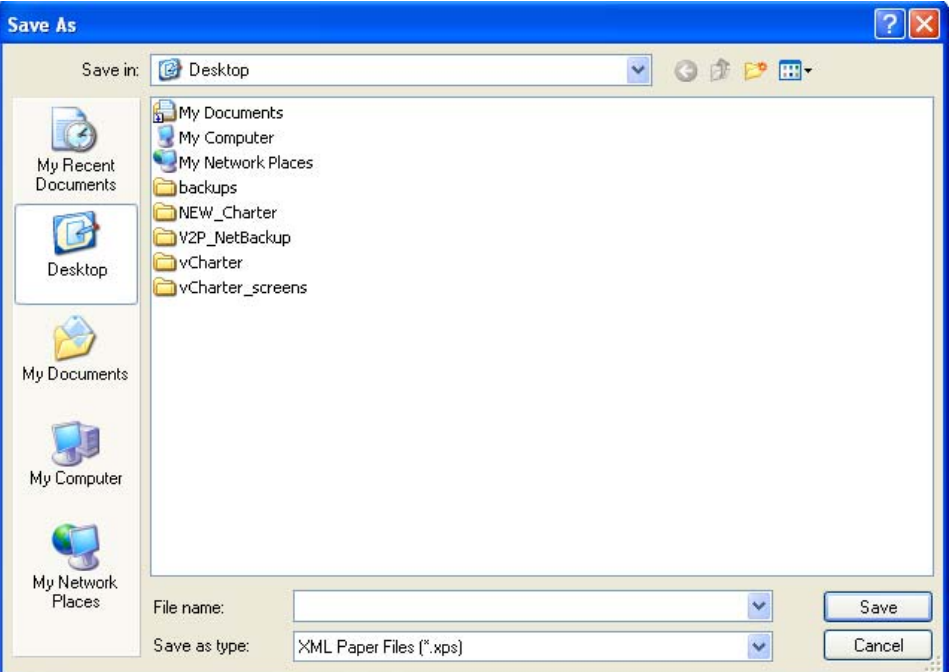

- 4. From the Save in dropdown, select a location to which to export the file.
- 5. In the File name field, enter a name for the report.

6. Click **Save.**

The report displays in XPS.

**Note:** If you do not have .NET Framework installed, you will be prompted to install it before proceeding.

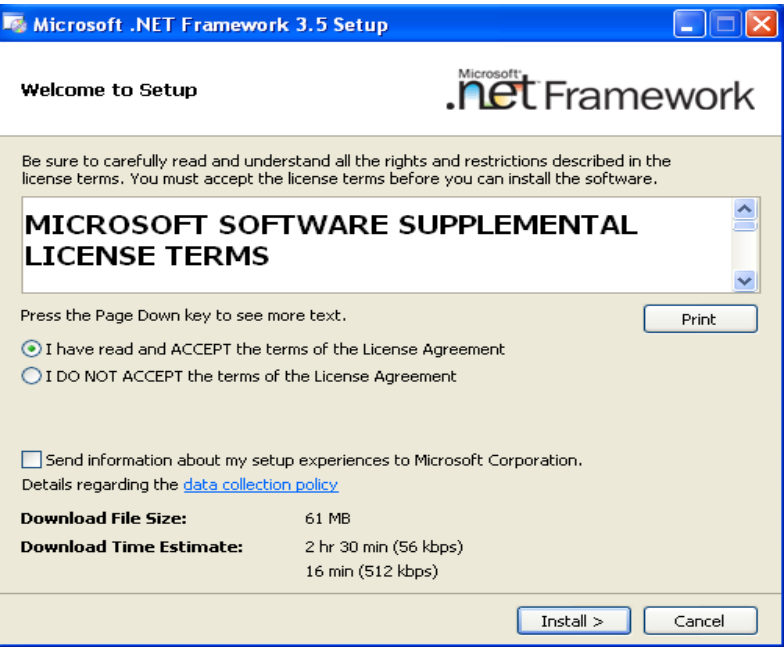

7. Minimize the report. Navigate to the location to which you exported it and confirm that the process completed.

## *Export Replication History Report to Excel*

- 1. On the vReplicator window, select **Reports→Replication History.** The Replication History window displays.
- 2. Compile a report using the instructions listed above.
- 3. From the Export to dropdown, select **Excel Worksheet.**

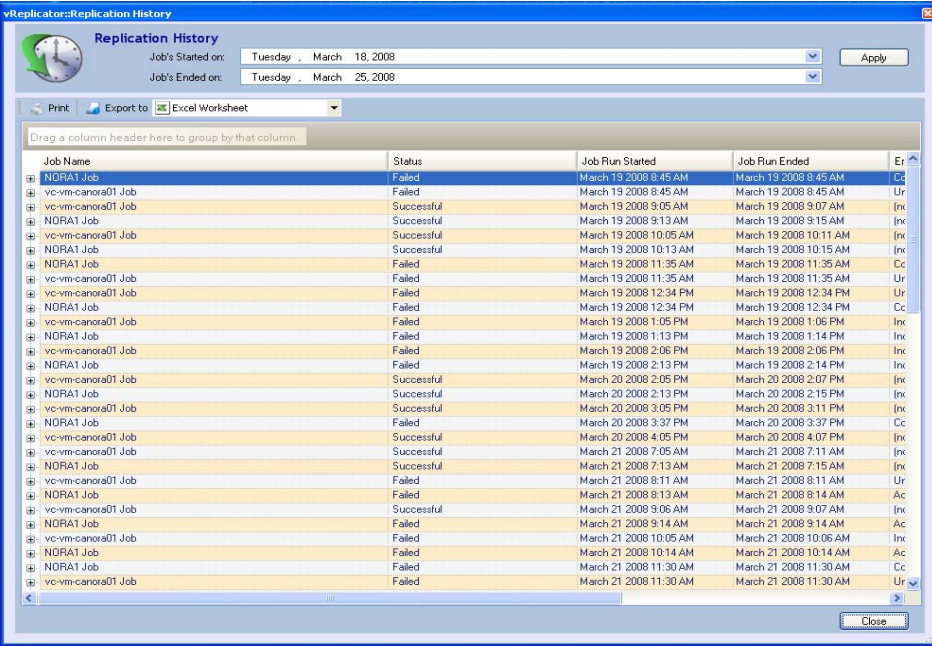

- 4. Click the *Export to* icon. The Save As dialog displays. *XLS Excel Files (\*.xls)* displays in the Save as type dropdown.
- 5. Click **Save.** The report displays in XLS.
- 6. Minimize the report. Navigate to the location to which you exported it and confirm that the process completed.

# Appendix
# Error Messages

There are several categories of error message in vReplicator. In the sections below, the messages are classified by function.

# *Installation*

• If you attempt a new installation of vReplicator when another version of the software exists on the same machine, this dialog displays:

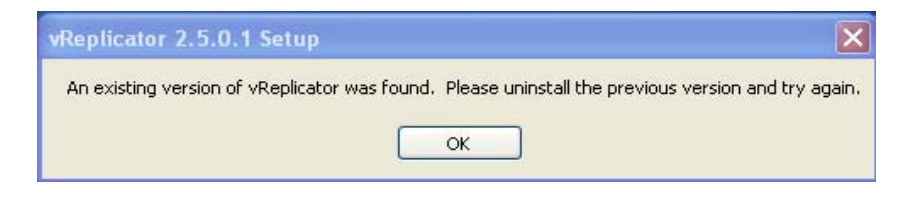

• This message could display if downloading the Installer file fails or if the file is incomplete or corrupted.

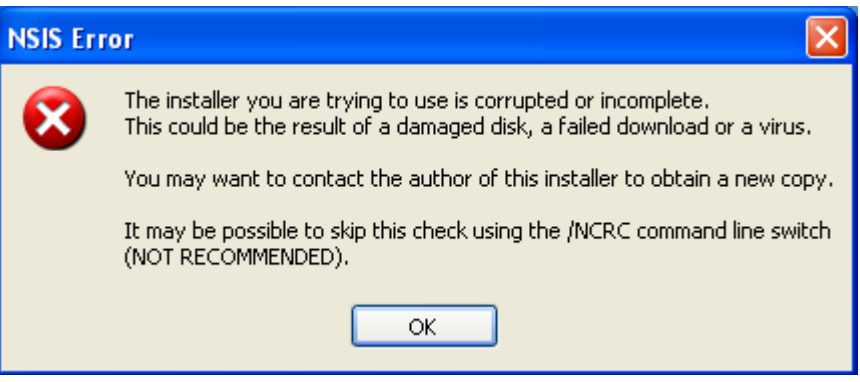

### *Notification*

• If you do not enter a value in the From Email Address field on the Option dialog's Email tab, this error message will display:

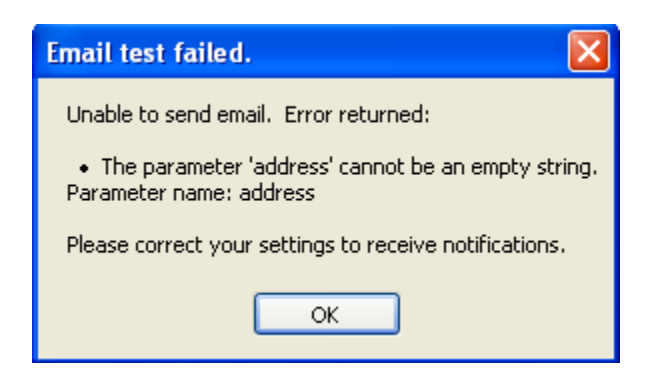

• You can remove email addresses from the notification list on the Notification Recipients dialog. However, vReplicator requires that at least one email address remain in the system at all times. If you attempt to delete the only address on the list, this message will display:

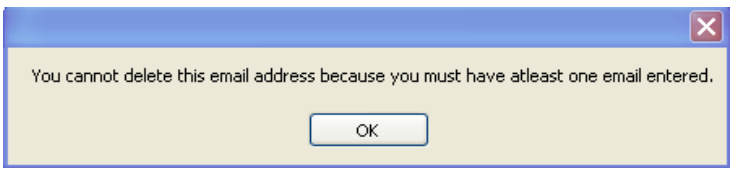

• Testing the email server connection is required. If you attempt to skip the test step, this error message will display after you set your options and click OK on the Resources tab:

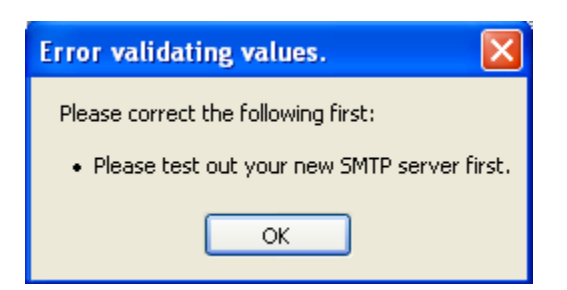

# *Configuration*

• If you create multiple jobs (including one hybrid replication) on a single source VM but select different destination VMs, the VMDKs for both jobs can get out of sync. In this scenario, this message displays:

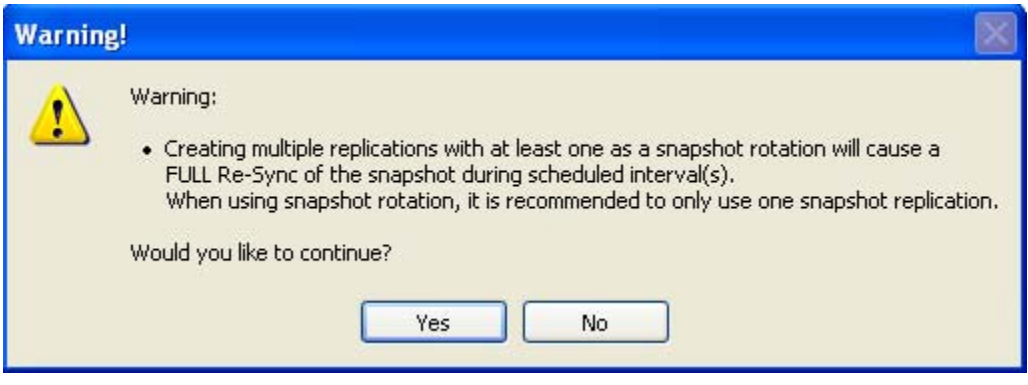

• The  $\triangleleft$  icon displays to indicate that the two processes to be completed—

Resolving IP Address and Resolving API Connection—were successful. A icon will display in the event of an error in either or both processes. A message similar to this will display if either process fails:

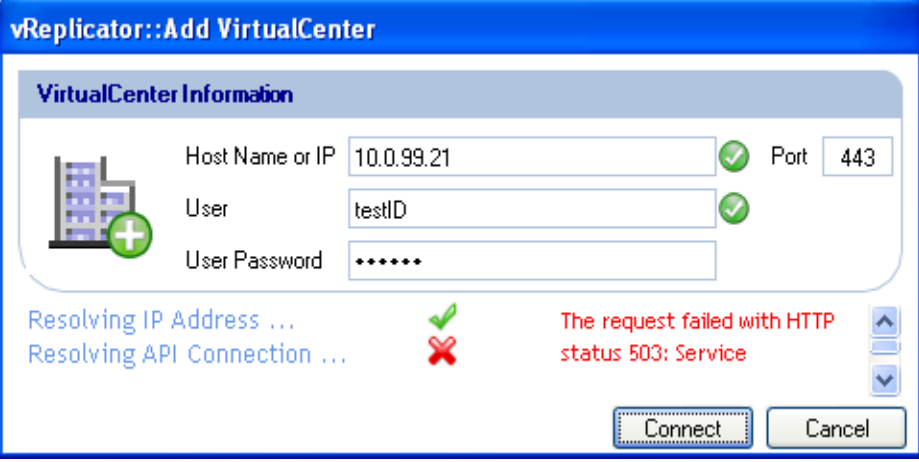

• If you enter an invalid user ID, user password, or root password on the Add Host dialog, an error message will display for one or both of these processes: Resolving IP Address or Resolving API Connection.

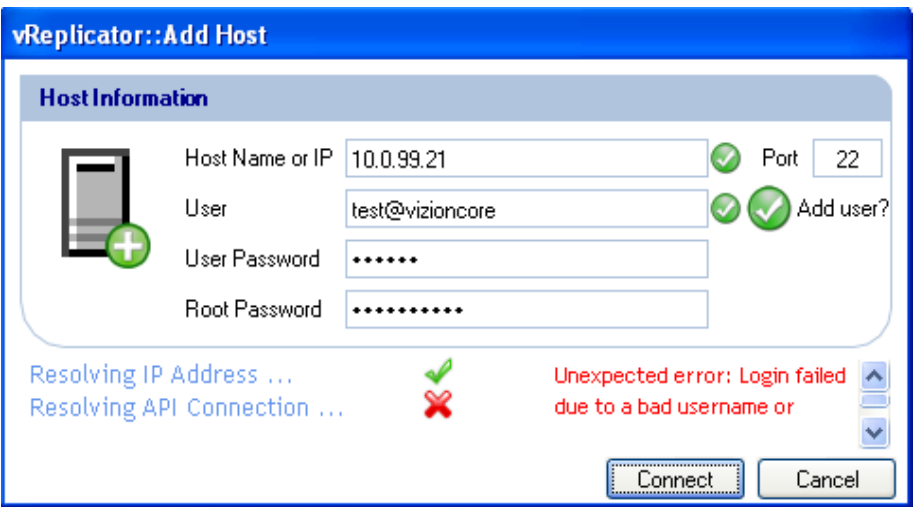

• An error message displays when the connection fails:

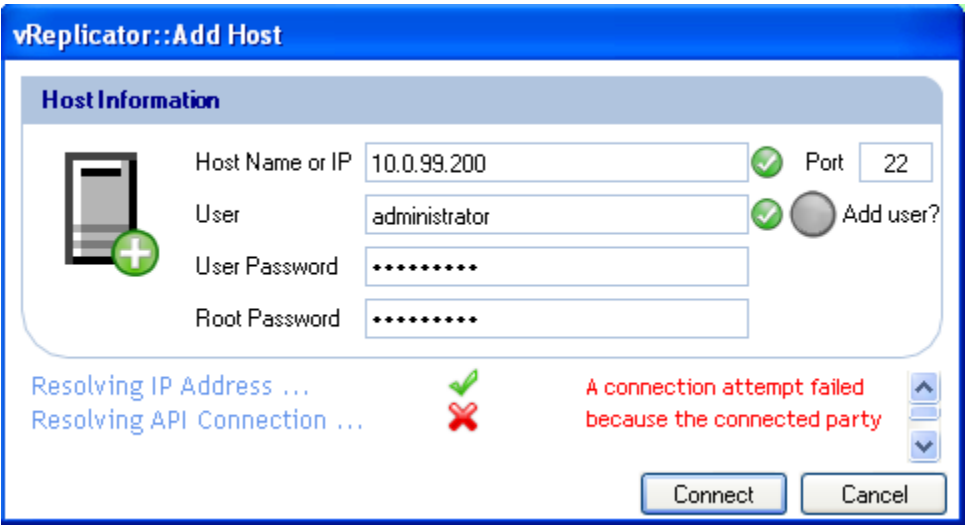

The message reads:

A connection attempt failed because the connected party did not properly respond after a period of time, or established connection failed because connected host has failed to respond.

• After you complete the initial configuration and click OK on the First Time Setup dialog, vReplicator will detect any missing or invalid field values and alert you about them. This error message indicates that an invalid value was entered in the VC Tree Expand Level field on the View tab of the Options dialog.

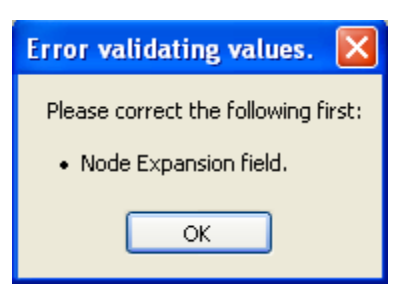

• In some cases, a field with an invalid value will feature a  $\bullet$  icon.

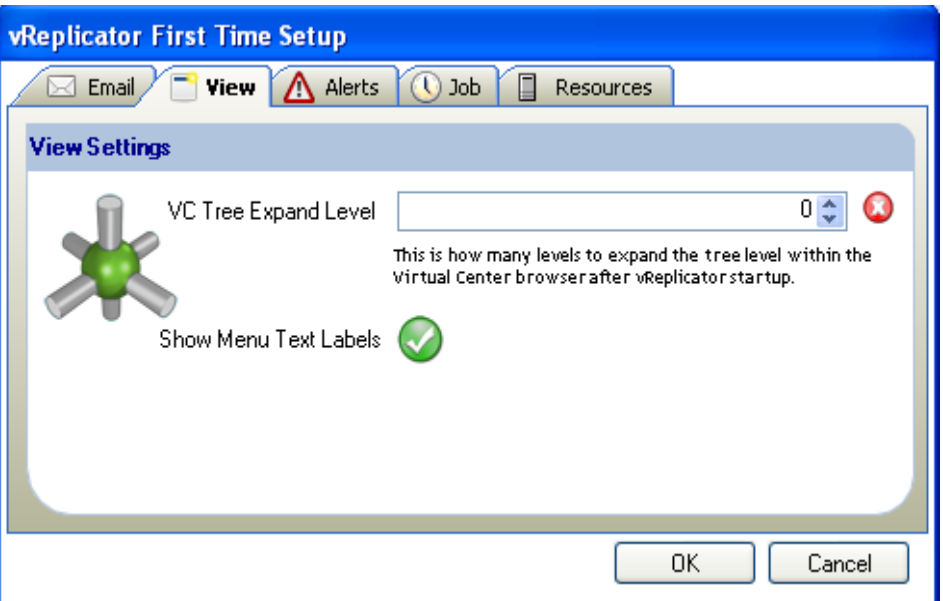

• This error message might display at the bottom of the Hosts and Containers pane for a number of reasons, most of which are environmental in cause. A host might be down or there might be some other circumstance preventing vReplicator from communicating with the host. If this message displays, first click the Select Service button in the Hosts and Containers pane. If the message persists, run a test to confirm that VMware's client can connect to the host.

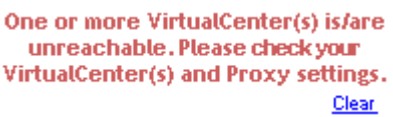

• If you attempt to configure a VC or host that is already been added, one of these messages will display:

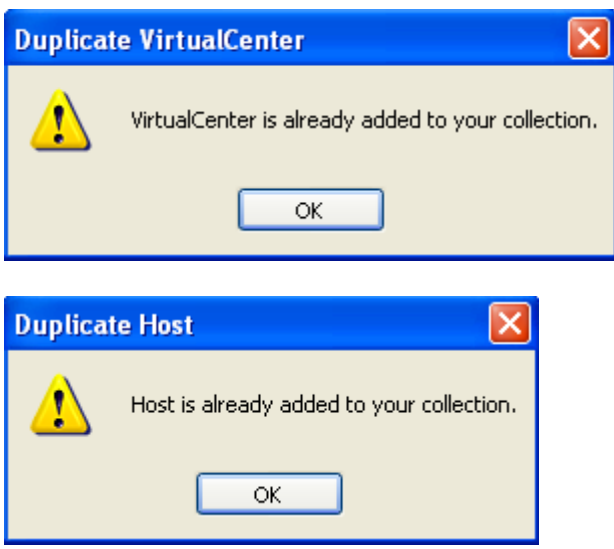

# *Replication*

• If you click the Assign a New Job link and this message displays, it indicates that you are attempting to replicate to a destination VM that already has an active job assigned to it.

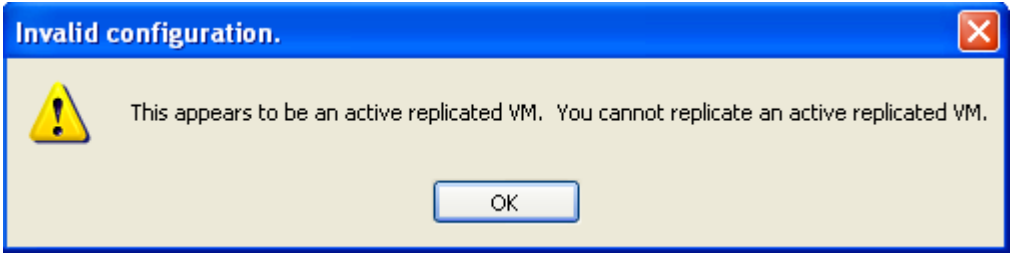

• On the Replication Management window, if you click either the Test Failover or Failover icon before disabling the replication job, a corresponding message displays. Disabling the job is required prior to initiating a Test Failover or a Failover.

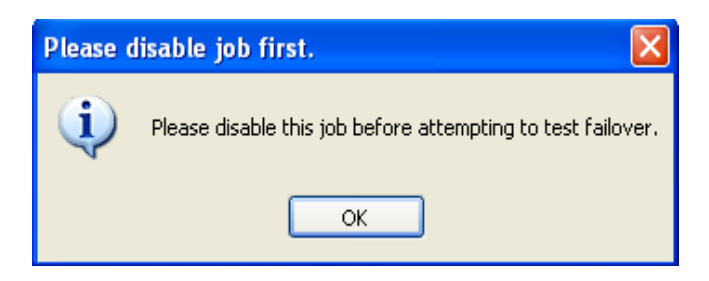

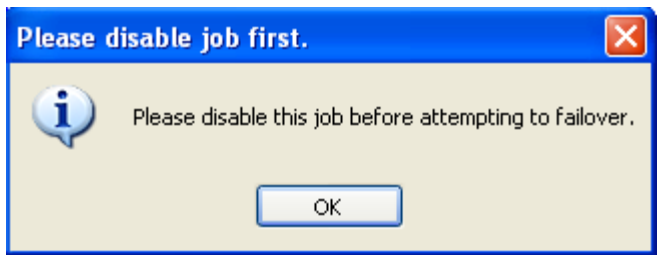

• On the Replication Management window, if you click the Remove icon before disabling the replication job, a corresponding message displays:

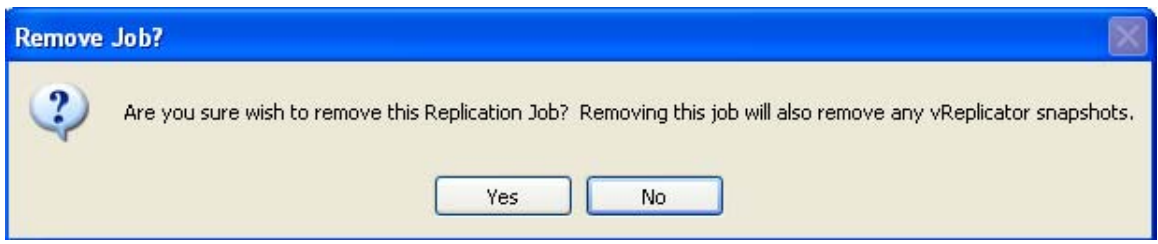

• On the Replication Management window, when you click the Failover icon, a corresponding message displays:

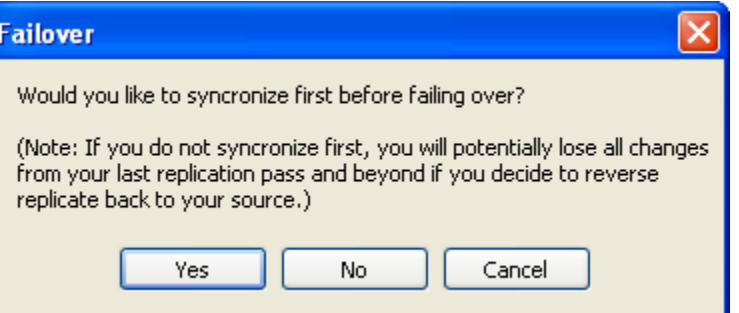

• When a replication job is in process, if you click the Stop Replicating icon on the Replication Management pane, this message displays:

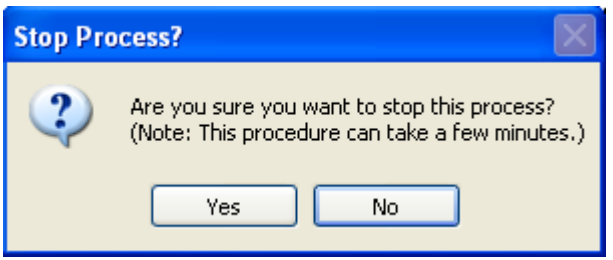

• If a replication job fails after email notification has been configured, a failure notice will be sent to the email recipient listed for that job. The subject of the email will be "Replication pass failed." The text of the email will be similar to this:

Job repl\_job\_nm (ID: ff209fb4f9484dee80524f04c4ec03b7) encountered a problem during replication from 10.0.99.207 to 10.0.99.208. The exact error message was:

The request failed with HTTP status 503: Service Unavailable.

Note that a detailed log of the replication is attached to this email. If you cannot resolve this problem on your own, Vizioncore support team will require the attached log to determine the cause of the problem and advise you on the resolution.

Regards, Vizioncore Team

#### *General*

• If your trial license expires, this message will display:

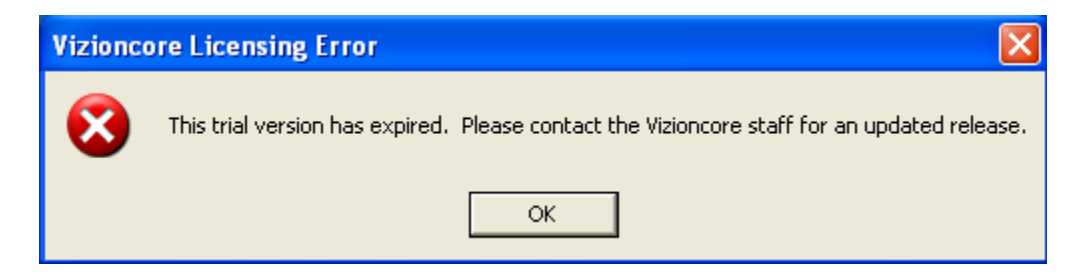

• This error message can display if vReplicator is not able to connect to the host or VC to retrieve valid data on the selected VM.

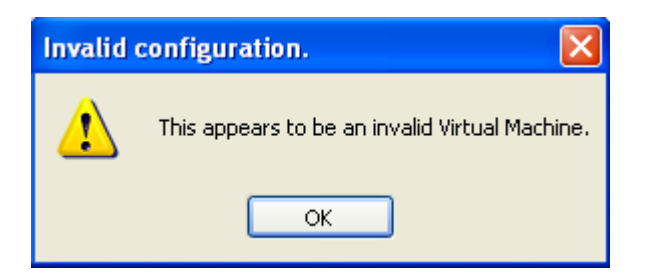

• If you enter an incorrect user ID or password on the Windows VSS dialog, this message displays:

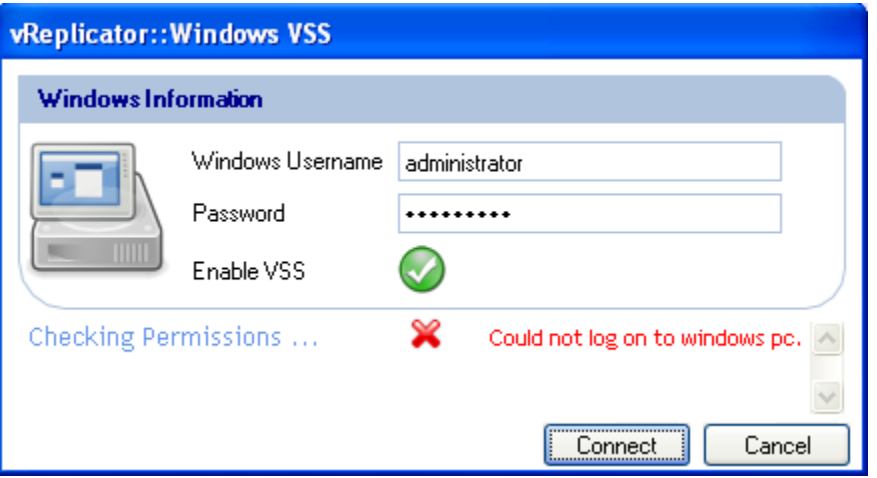

• If you click the swirl icon in the Status column of the VSS Summary window before you enter an IP address for the VM you configured, this message displays:

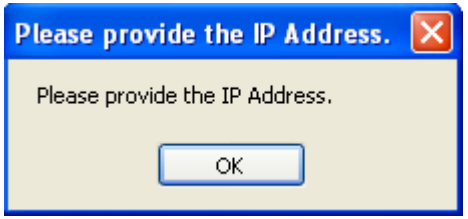